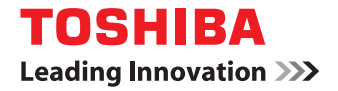

# **MULTIFUNCTIONAL DIGITAL COLOR SYSTEMS / MULTIFUNCTIONAL DIGITAL SYSTEMS Software Installation Guide**

©2012 - 2015 TOSHIBA TEC CORPORATION All rights reserved Under the copyright laws, this manual cannot be reproduced in any form without prior written permission of TTEC.

# <span id="page-2-0"></span>**Preface**

Thank you for purchasing TOSHIBA Multifunctional Digital Systems or Multifunctional Digital Color Systems. This manual explains the instructions for installing client software. Read this manual before using your Multifunctional Digital Systems or Multifunctional Digital Color Systems. Keep this manual within easy reach, and use it to configure an environment that makes best use of the e-STUDIO's functions.

# ■ How to read this manual

# **Symbols in this manual**

In this manual, some important items are described with the symbols shown below. Be sure to read these items before using this equipment.

A WARNING

Indicates a potentially hazardous situation which, if not avoided, could result in death, serious injury, or serious damage, or fire in the equipment or surrounding objects.

A CAUTION

Indicates a potentially hazardous situation which, if not avoided, may result in minor or moderate injury, partial damage to the equipment or surrounding objects, or loss of data.

Note

Indicates information to which you should pay attention when operating the equipment.

Other than the above, this manual also describes information that may be useful for the operation of this equipment with the following signage:

Describes handy information that is useful to know when operating the equipment.

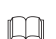

Tip

Pages describing items related to what you are currently doing. See these pages as required.

# **Model and series names in this manual**

In this manual, each model name is replaced with the series name as shown below.

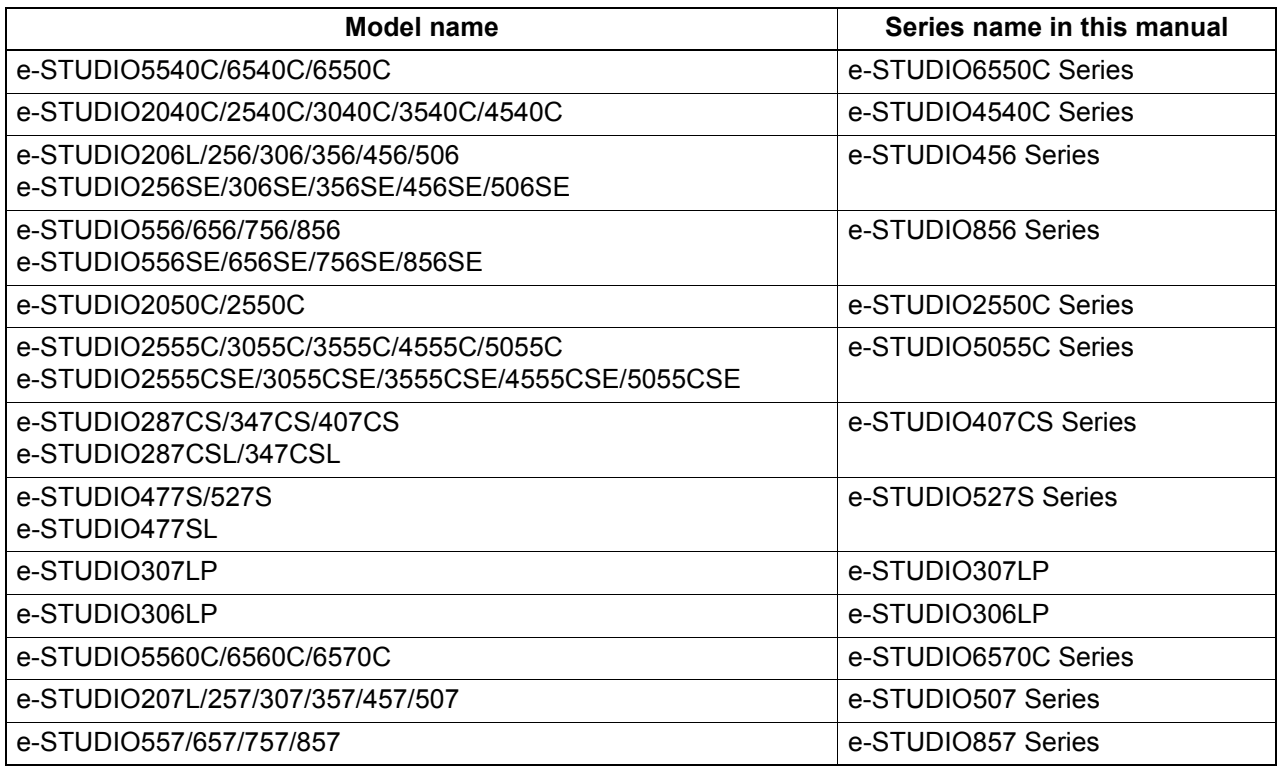

# **Screens and Operation Procedures**

• In this manual, the screens and the operation procedures in Windows are described for Windows 7 unless otherwise stated.

The details on the screens may differ depending on how the equipment is used, such as the status of the installed options, the OS version and the applications.

- If you use Windows Server 2008 R2, refer to the operation procedure for Windows 7, though the screens or the menu names, etc. may differ.
- The illustration screens used in this manual are for paper in the A/B format. If you use paper in the LT format, the display or the order of buttons in the illustrations may differ from that of your equipment.

# **Install Disc co-packed with the equipment**

In this manual, the discs for installing the software are generically described in "Install Disc".

# **Trademarks**

- The official name of Windows Vista is Microsoft Windows Vista Operating System.
- The official name of Windows 7 is Microsoft Windows 7 Operating System.
- The official name of Windows 8 is Microsoft Windows 8 Operating System.
- The official name of Windows Server 2003 is Microsoft Windows Server 2003 Operating System.
- The official name of Windows Server 2008 is Microsoft Windows Server 2008 Operating System.
- The official name of Windows Server 2012 is Microsoft Windows Server 2012 Operating System.
- Microsoft, Windows, Windows NT, and the brand names and product names of other Microsoft products are trademarks of Microsoft Corporation in the US and other countries.
- Apple, AppleTalk, Macintosh, Mac, Mac OS, Safari, iPhone, iPod touch, and TrueType are trademarks of Apple Inc. in the US and other countries.
- AirPrint, AirPrint logo, and iPad are trademarks of Apple Inc.
- IOS is a trademark or registered trademark of Cisco in the U.S. and other countries and is used under license.
- Adobe, Adobe Acrobat, Adobe Reader, Adobe Acrobat Reader, and PostScript are trademarks of Adobe Systems Incorporated.
- Mozilla, Firefox and the Firefox logo are trademarks or registered trademarks of Mozilla Foundation in the U.S. and other countries.
- IBM, AT and AIX are trademarks of International Business Machines Corporation.
- NOVELL, NetWare, and NDS are trademarks of Novell, Inc.
- TopAccess is a trademark of Toshiba Tec Corporation.
- Other company and product names given in this manual or displayed in this software may be the trademarks of their respective companies.

# <span id="page-4-0"></span>**END USER SOFTWARE LICENSE AGREEMENT**

INSTALLING OR OTHERWISE USING THIS SOFTWARE PRODUCT CONSTITUTES YOUR ACCEPTANCE OF THE FOLLOWING TERMS AND CONDITIONS (UNLESS A SEPARATE LICENSE IS PROVIDED BY THE SUPPLIER OF APPLICABLE SOFTWARE IN WHICH CASE SUCH SEPARATE LICENSE SHALL APPLY). IF YOU DO NOT ACCEPT THESE TERMS, YOU MAY NOT INSTALL OR USE THIS SOFTWARE, AND YOU MUST PROMPTLY RETURN THE SOFTWARE TO THE LOCATION WHERE YOU OBTAINED IT.

### **GRANT OF LICENSE:**

This is a legal agreement between you, the end-user ("You"), and TOSHIBA TEC Corporation ("TTEC"). This software, fonts (including their typefaces) and related documentation ("Software") is licensed for use with TTEC MFP on which it was installed to the designated device you use ("System") in accordance with the terms contained in this License Agreement. The copyright and other intellectual property rights, title and ownership of Software is proprietary and belonging to TTEC and its suppliers. TTEC disclaim responsibility for the installation and/or use of Software, and for the results obtained by using Software. You may use one copy of Software as installed on a single System, and may not copy Software for any reason except as necessary to use Software on a single System. Any copies of Software shall be subject to the conditions of this License Agreement. You may not, nor cause or permit any third party to, modify, adapt, merge, translate, reverse compile, reverse assemble, or reverse engineer Software. You may not use Software, except in accordance with this license. No title to the intellectual property in Software is transferred to you and full ownership is retained by TTEC and its suppliers. Source code of Software is not licensed to you. You may not perform modification, deletion, etc to the copyright notice of Software (including in duplicate).You will be held legally responsible for any copyright infringement, unauthorized transfer, reproduction or use of Software.

#### **TERM:**

This license is effective until terminated by TTEC or upon your failure to comply with any term of this License Agreement. Upon termination, you agree to destroy all copies of Software. You may terminate this license at any time by destroying Software and all copies.

### **DISCLAIMER OF WARRANTY:**

Software is provided "AS IS" without warranty of any kind, either express or implied, including, but not limited to, the implied warranties of merchantability, fitness for a particular purpose, title, and non-infringement. TTEC disclaims any warranty relating to the quality and performance of Software. If Software proves defective, You (and not TTEC) shall be responsible for the entire cost of all necessary servicing, repair or correction. TTEC does not warrant that the functions contained in Software will meet your requirements or that the operation of Software will be uninterrupted or error free.

### **UPDATE AND DISCONTINUE:**

TTEC may update, upgrade and discontinue Software without any restriction.

#### **THIRD PARTY SOFTWARE:**

There are cases in which third party software is contained in Software (including future updated and upgraded versions). Such third party software is provided to you on different terms from those of this License Agreement, in the form of term stated in the License Agreement with the suppliers or the readme files (or files similar to readme files) separately from this License Agreement ("Separate Agreements, etc."). When you use the third party software, you must comply with the term of the third party software stated in the Separate Agreements, etc. Except the term of the third party software, you must comply with the term stated in this License Agreement.

#### **LIMITATION OF LIABILITY:**

IN NO EVENT WILL TTEC BE LIABLE TO YOU FOR ANY DAMAGES, WHETHER IN CONTRACT, TORT, OR OTHERWISE (except personal injury or death resulting from negligence on the part of TTEC), INCLUDING WITHOUT LIMITATION ANY LOST PROFITS, LOST DATA, LOST SAVINGS OR OTHER INCIDENTAL, SPECIAL OR CONSEQUENTIAL DAMAGES ARISING OUT OF THE USE OR INABILITY TO USE SOFTWARE, EVEN IF TTEC OR ITS SUPPLIERS HAVE BEEN ADVISED OF THE POSSIBILITY OF SUCH DAMAGES, NOR FOR THIRD PARTY CLAIMS.

#### **U.S. GOVERNMENT RESTRICTED RIGHTS:**

The Software is provided with RESTRICTED RIGHTS. Use, duplication or disclosure by the U.S. Government is subject to restrictions set forth in subdivision (b)(3)(ii) or (c)(i)(ii)of the Rights in Technical Data and Computer Software Clause set forth in 252.227-7013, or 52.227-19 (c)(2) of the DOD FAR, as appropriate.

### **GENERAL:**

You may not sublicense, lease, rent, assign or transfer this license or Software. Any attempt to sublicense, lease, rent, assign or transfer any of the rights, duties or obligations hereunder is void. You agree that you do not intend to, and will not ship, transmit, export or re-export (directly or indirectly) Software, including any copies of Software, or any technical information contained in Software or its media, or any direct product thereof, to any country or destination prohibited by government of Japan, the United States and the relevant country. This license shall be governed by the laws of Japan or, at the election of a Supplier of TTEC concerned with a dispute arising from or relating to this Agreement, the laws of the Country designated from time to time by the relevant Supplier of TTEC. If any provision or portion of this License Agreement shall be found to be illegal, invalid or unenforceable, the remaining provisions or portions shall remain in full force and effect.

YOU ACKNOWLEDGE THAT YOU HAVE READ THIS LICENSE AGREEMENT AND THAT YOU UNDERSTAND ITS PROVISIONS. YOU AGREE TO BE BOUND BY ITS TERMS AND CONDITIONS. YOU FURTHER AGREE THAT THIS LICENSE AGREEMENT CONTAINS THE COMPLETE AND EXCLUSIVE AGREEMENT BETWEEN YOU AND TTEC AND ITS SUPPLIERS AND SUPERSEDES ANY PROPOSAL OR PRIOR AGREEMENT, ORAL OR WRITTEN, OR ANY OTHER COMMUNICATION RELATING TO THE SUBJECT MATTER OF THIS LICENSE AGREEMENT.

Contractor/Manufacturer is TOSHIBA TEC Corporation, 1-11-1, Osaki, Shinagawa-ku, Tokyo, 141-8562, Japan

# **CONTENTS**

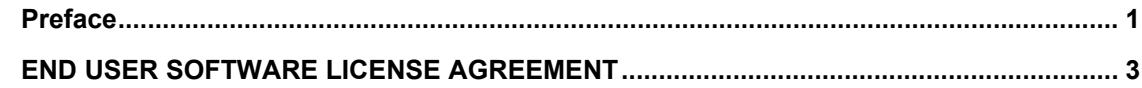

# **Chapter 1 OVERVIEW**

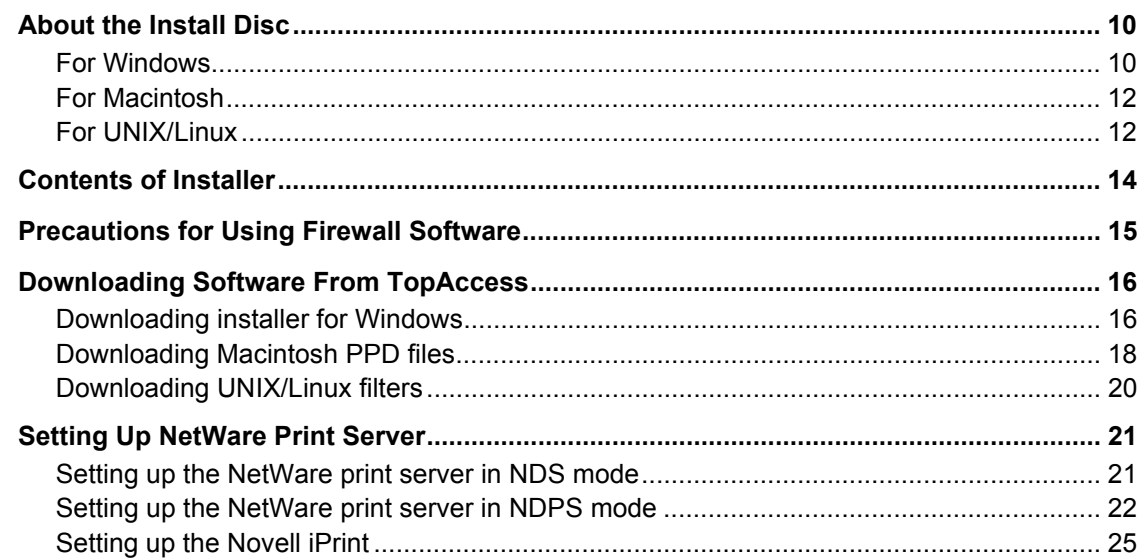

# **Chapter 2 RECOMMENDED INSTALLATION**

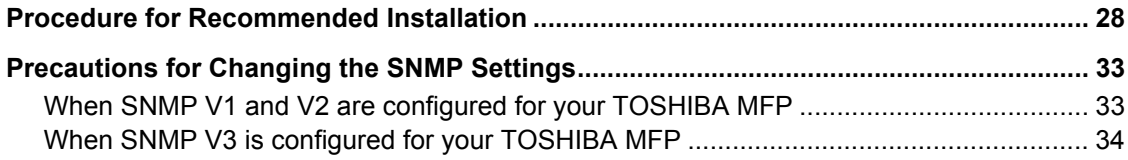

# **Chapter 3 INSTALLING PRINTER DRIVERS FOR WINDOWS**

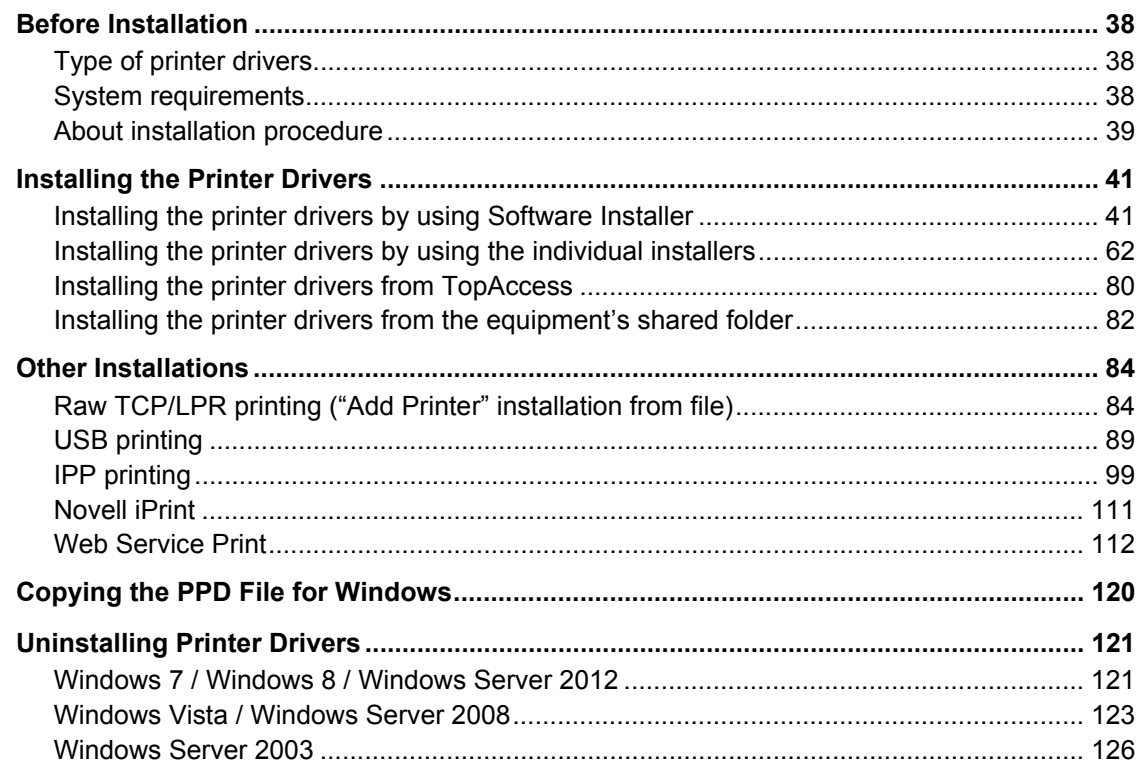

### **[Chapter 4 INSTALLING PRINTER DRIVERS FOR MACINTOSH](#page-128-0)**

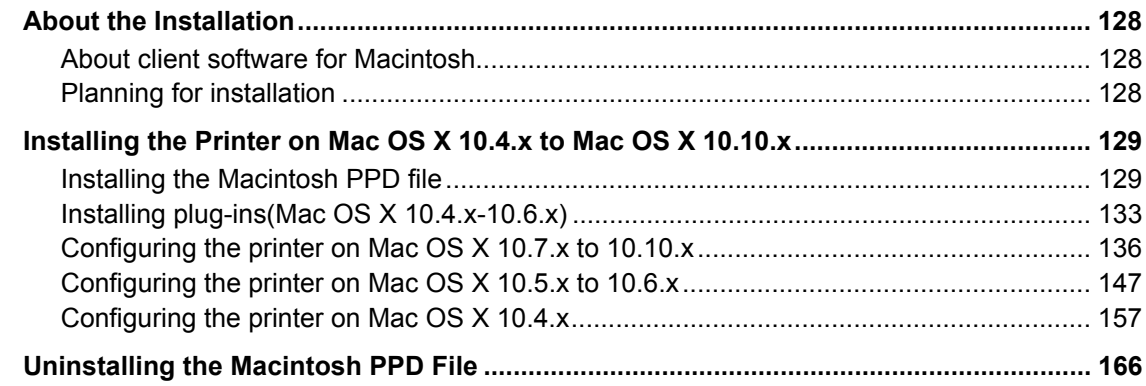

## **[Chapter 5 INSTALLING PRINTER DRIVERS FOR UNIX/Linux](#page-168-0)**

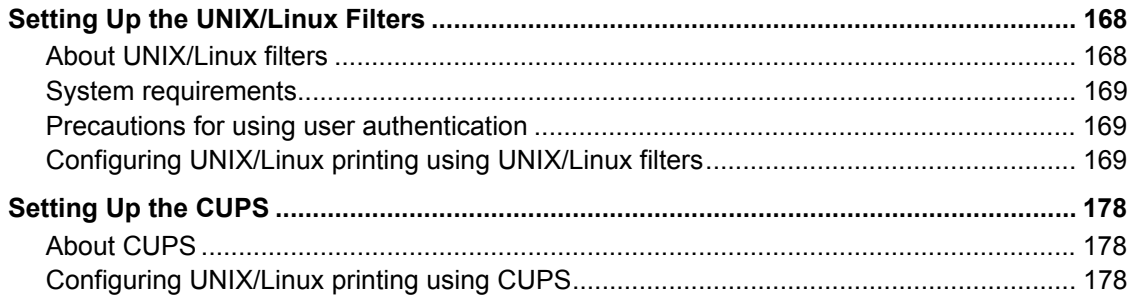

# **[Chapter 6 INSTALLING SCAN DRIVER AND UTILITIES](#page-202-0)**

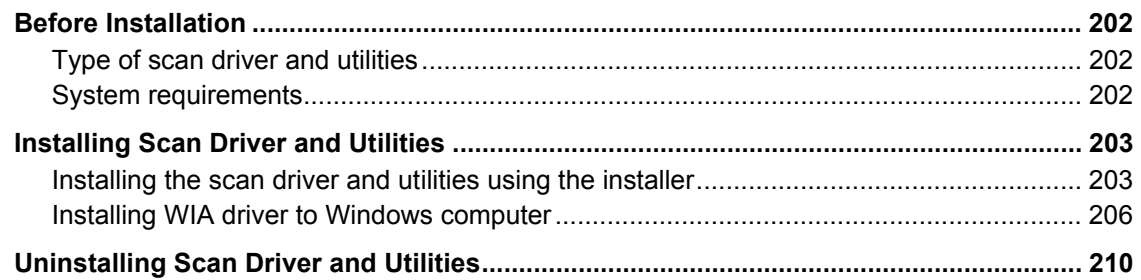

# **[Chapter 7 INSTALLING NETWORK FAX UTILITIES](#page-212-0)**

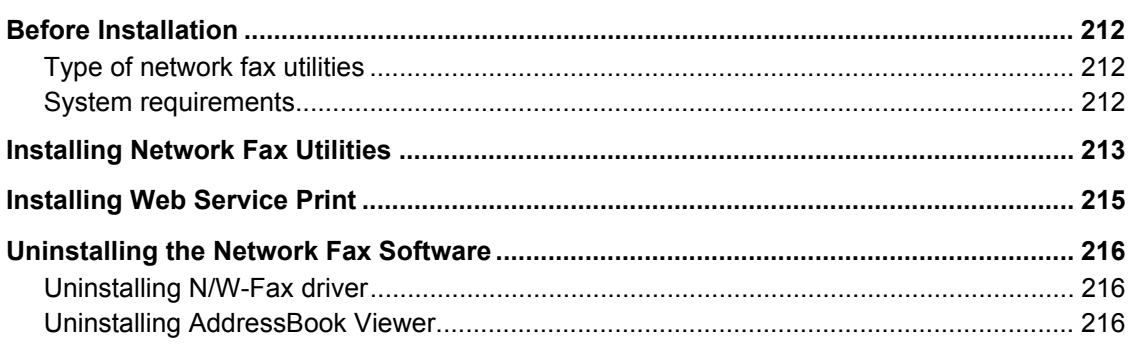

# **[Chapter 8 INSTALLING e-Filing BACKUP/RESTORE UTILITIES](#page-218-0)**

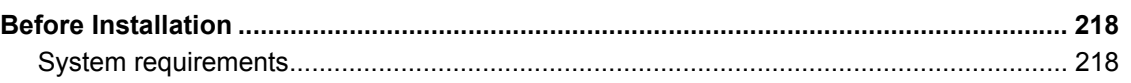

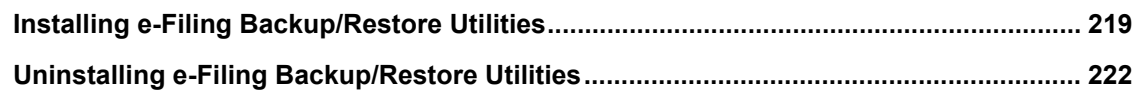

# **Chapter 9 INSTALLATION MAINTENANCE**

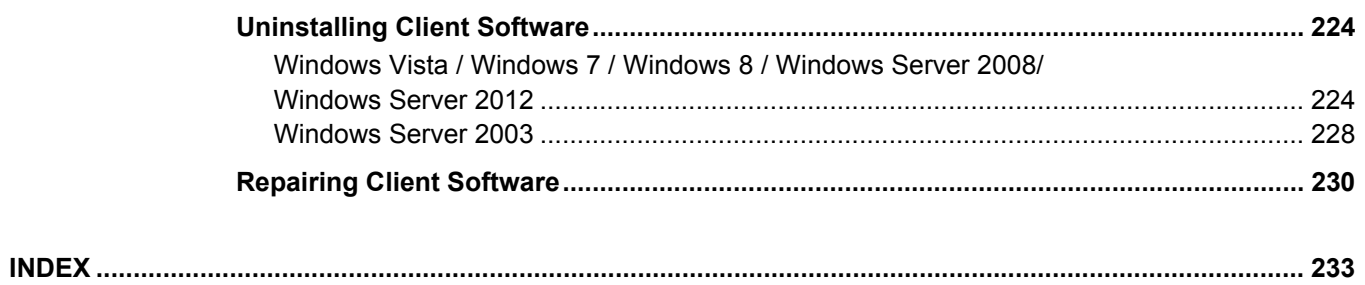

# <span id="page-10-0"></span>**OVERVIEW**

This chapter provides an overview of the software installation.

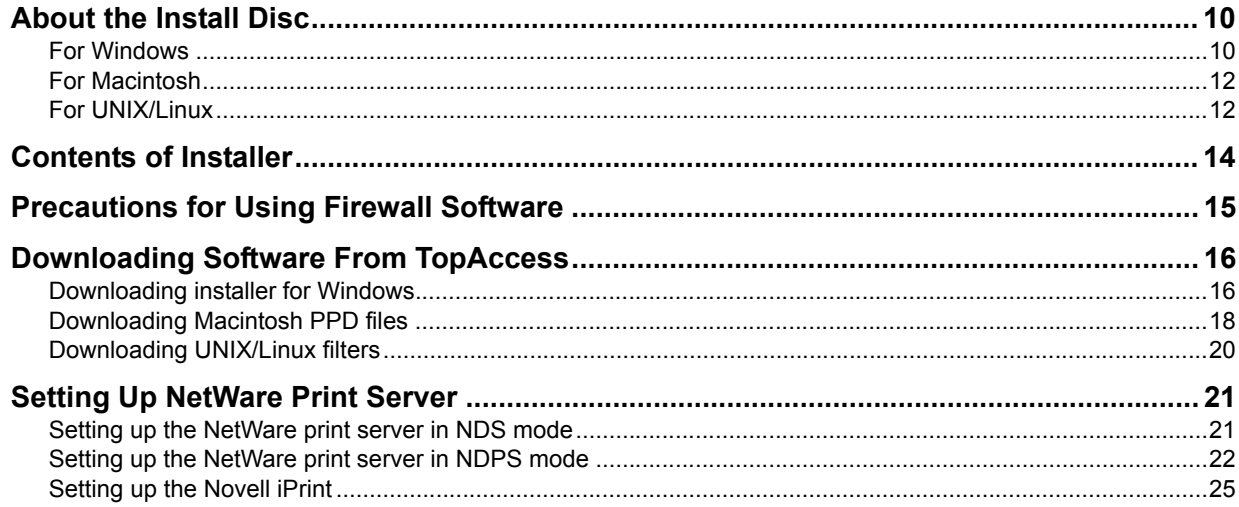

1

# <span id="page-11-2"></span><span id="page-11-0"></span>**About the Install Disc**

## <span id="page-11-3"></span><span id="page-11-1"></span>■ For Windows

The contents of the Install Disc:

#### **Client software installer**

[Install Disc]:\e-STUDIO\Setup.exe This is the setup program to install the Universal Printer 2 driver and other client software on your computer.

#### **Universal Printer 2 drivers**

The setup files for installing the Universal Printer 2 driver for each language version are included in the following folder:

They allows you to install the driver on Windows Vista / Windows 7 / Windows 8 / Windows Server 2003 / Windows Server 2008 / Windows Server 2012 by Add Printer Wizard or Plug and Play.

- For the Windows computer 32-bit edition [Install Disc]:\Client\Drivers\UNI\32bit\
- For the Windows computer 64-bit edition [Install Disc]:\Client\Drivers\UNI\64bit\

Tip

The Universal Printer 2 driver allows you to use both PCL and PS3 by shifting PDL (Page Description Language), so that you can use it depending on the purposes of the applications in various usages. It also allows you to print documents on other equipment of the e-STUDIO series. For details, refer to the *Printing Guide*.

#### **Universal PS3 printer drivers (PostScript)**

The setup files for installing the Universal PS3 printer driver for each language version are included in the following folder:

They allows you to install the driver on Windows Vista / Windows 7 / Windows 8 / Windows Server 2003 / Windows Server 2008 / Windows Server 2012 by Add Printer Wizard or Plug and Play.

- For the Windows computer 32-bit edition [Install Disc]:\Client\Drivers\PS\32bit\
- For the Windows computer 64-bit edition [Install Disc]:\Client\Drivers\PS\64bit\

#### **Universal XPS printer drivers**

The setup files for installing the Universal XPS printer driver for each language version are included in the following folder:

They allows you to install the driver on Windows Vista / Windows 7 / Windows 8 / Windows Server 2003 by Add Printer Wizard or Plug and Play.

- For the Windows computer 32-bit edition [Install Disc]:\Client\Drivers\XPS\32bit\
- For the Windows computer 64-bit edition [Install Disc]:\Client\Drivers\XPS\64bit\

Tip

The Universal XPS printer driver can be installed on Windows Vista / Windows 7 / Windows 8 computers, or those of Windows Server 2003 SP2 or later versions with XPS Essentials Pack installed.

### **Windows PPD file**

A printer description file for popular Windows applications is included in the following folder: Choose the appropriate file depending on the model to be used.

- [Install Discl:\Client\Drivers\WinPPD\2-sided\_default\ This PPD file enables to set 2-sided printing by default.
- [Install Discl:\Client\Drivers\WinPPD\normal\ This PPD file enables to set 1-sided printing by default.

#### Tips

- When this equipment is used in Europe or North America, use the PPD file enabling 2-sided printing by default.
- Choose either "TSES6D\_1.PPD" or "TSES8O\_1.PPD" depending on the model to be used. Color MFP: Use the "TSES6D\_1.PPD" file. Black and White MFP: Use the "TSES8O\_1.PPD" file.

#### **N/W-Fax drivers**

The setup files for installing the N/W-Fax driver for each language version are included in the following folder: They allows you to install the driver on Windows Vista / Windows 7 / Windows 8 / Windows Server 2003 / Windows Server 2008 / Windows Server 2012 by Add Printer Wizard or Plug and Play.

- For the Windows computer 32-bit edition [Install Disc]:\Client\FAX\32bit\
- For the Windows computer 64-bit edition [Install Disc]:\Client\FAX\64bit\

#### **AddressBook Viewer**

The setup files for installing the AddressBook Viewer are included in the following folder:

- For Windows computer 32-bit edition [Install Disc]:\Client\ADRBK\32bit\
- For Windows computer 64-bit edition [Install Disc]:\Client\ADRBK\64bit\

#### **Remote Scan drivers**

The setup files for installing the Remote Scan driver are included in the following folder:

- For Windows computer 32-bit edition [Install Disc]:\Client\RS\32bit\
- For Windows computer 64-bit edition [Install Disc]:\Client\RS\64bit\

#### **TWAIN drivers**

The setup files for installing the TWAIN driver are included in the following folder:

- For Windows computer 32-bit edition [Install Disc]:\Client\TWAIN\32bit\
- For Windows computer 64-bit edition [Install Disc]:\Client\TWAIN\64bit\

#### **File Downloader**

The setup files for installing the File Downloader are included in the following folder: [Install Disc]:\Client\FD\

#### **WIA drivers**

The setup files for installing the WIA driver are included in the following folder: They allows you to install the driver on Windows Vista / Windows 7 / Windows 8 / Windows Server 2003 / Windows Server 2008 / Windows Server 2012. [Install Disc]:\Client\WIA\

#### **TOSHIBA Office Scan Add-In tool**

This Add-In tool allows utilizing the Remote Scan driver, TWAIN driver and WIA driver in Microsoft Office 2013.

[Install Disc]:\Admin\Add-In\

# <span id="page-13-2"></span><span id="page-13-0"></span>**For Macintosh**

The contents of the Install Disc:

#### **Macintosh PPD files**

#### **For the Mac OS X 10.4.x to Mac OS X 10.6.x**

The PPD file and plug-ins are included in the following folder, which are used for Macintosh on the Mac OS X 10.4.x to Mac OS X 10.6.x:

- [Install Disc1:MacPPD/OSX10\_4-10\_6 These plug-ins are used for Macintosh on the Mac OS X 10.4.x to Mac OS X 10.6.x.
- [Install Disc]:MacPPD/OSX10\_4-10\_6/2-sided\_default
- This PPD file enables to set 2-sided printing by default.
- [Install Disc]:MacPPD/OSX10\_4-10\_6/normal This PPD file enables to set 1-sided printing by default.

#### **For the Mac OS X 10.7 or later**

The PPD file and plug-ins are included in the following folder, which are used for Macintosh on the Mac OS X 10.7 or later:

- [Install Disc]:MacPPD/OSX10\_7-These plug-ins are used for Macintosh on the Mac OS X 10.7 or later.
- Ilnstall Discl:MacPPD/OSX10\_7-/2-sided\_default This PPD file enables to set 2-sided printing by default.
- [Install Disc]:MacPPD/OSX10\_7-/normal This PPD file enables to set 1-sided printing by default.

**Tips** 

- The plug-ins are not included in the Install Disc for the e-STUDIO407CS Series. When you install the PPD file, they will be also installed automatically.
- When this equipment is used in Europe or North America, install the PPD file enabling 2-sided printing by default.

### <span id="page-13-3"></span><span id="page-13-1"></span>**For UNIX/Linux**

The contents of the Install Disc:

#### **Solaris filter**

The tar file for Solaris v2.6/2.7/7.8/8/9/10 is included in the following folder:

Choose the appropriate file depending on the model to be used.

- Color MFP [Install Disc]/Admin/Color\_Unix\_Linux/SolarisFilter/Usa/ • Black and White MFP
- [Install Disc]/Admin/BW\_Unix\_Linux/SolarisFilter/Usa/

#### **HP-UX filter**

The tar file for HP-UX ver.10.20/11.x and HP-UX64 ver.11.31 is included in the following folder: Choose the appropriate file depending on the model to be used.

- Color MFP [Install Disc]/Admin/Color\_Unix\_Linux/HP-UXFilter/Usa/
- Black and White MFP [Install Disc]/Admin/BW\_Unix\_Linux/HP-UXFilter/Usa/

#### **AIX filter**

The tar file for AIX 4.3.3 is included in the following folder:

- Choose the appropriate file depending on the model to be used.
- Color MFP [Install Disc]/Admin/Color\_Unix\_Linux/AIXFilter/Usa/
- Black and White MFP [Install Disc]/Admin/BW\_Unix\_Linux/AIXFilter/Usa/

 $\mathbf{1}$ 

### **Linux filter**

The tar file for Red Hat 7.x/8.x/9.x, Red Hat Enterprise WS2, SuSE Linux 7.x/8.x/9.x, Mandrake Linux 7.x/8.x/ 9.x and Turbolinux 8/10 is included in the following folder:

- Choose the appropriate file depending on the model to be used.
- Color MFP [Install Disc]/Admin/Color\_Unix\_Linux/LinuxFilter/Usa/
- Black and White MFP [Install Disc]/Admin/BW\_Unix\_Linux/LinuxFilter/Usa/

### **SCO UNIX filter**

The tar file for SCO UnixWare 7 and SCO Open UNIX 8 is included in the following folder: Choose the appropriate file depending on the model to be used.

- Color MFP
	- [Install Disc]/Admin/Color\_Unix\_Linux/OpenUnixFilter/Usa/
- Black and White MFP [Install Disc]/Admin/BW\_Unix\_Linux/OpenUnixFilter/Usa/

### **CUPS PPD file**

The PPD file to enable printing from CUPS is included in the following folder:

Choose the appropriate file depending on the model to be used.

- Color MFP
	- [Install Disc]/Admin/Color\_Unix\_Linux/CUPS/Usa/2-sided\_default/ This PPD file enables to set 2-sided printing by default.
	- [Install Disc]/Admin/Color\_Unix\_Linux/CUPS/Usa/normal/ This PPD file enables to set 1-sided printing by default.
- Black and White MFP
	- [Install Disc]/Admin/BW\_Unix\_Linux/CUPS/Usa/2-sided\_default/ This PPD file enables to set 2-sided printing by default.
	- [Install Disc]/Admin/BW\_Unix\_Linux/CUPS/Usa/normal/ This PPD file enables to set 1-sided printing by default.

#### Tip

When this equipment is used in Europe or North America, install the PPD file enabling 2-sided printing by default.

# <span id="page-15-1"></span><span id="page-15-0"></span>**Contents of Installer**

The following software can be installed by the Installer in the Install Disc.

#### **Printer drivers (Printing function)**

Printer drivers are software components that enable application programs to interact with the TOSHIBA MFP. The TOSHIBA MFP comes with three printer drivers, Universal Printer 2 (PCL6, PostScript), Universal PS3 (PostScript) and Universal XPS printer drivers. These printer drivers offer document print, layout and assembly functions that are not available with many applications.

Tip

The Universal XPS printer driver can be installed on Windows Vista / Windows 7 / Windows 8 computers, or those of Windows Server 2003 SP2 or later versions with XPS Essentials Pack installed.

#### **TWAIN driver (Scanning function)**

This software component enables you to import e-Filing documents into TWAIN-compliant applications.

#### **File Downloader**

This software component enables you to import e-Filing documents into your hard disk.

#### **Remote Scan driver (Scanning function)**

This software allows you to perform scanning the originals set in the equipment remotely from a client computer and acquire the image into the TWAIN-compliant application.

#### **WIA driver (Scanning function)**

This software allows you to perform scanning the originals set in the equipment remotely from a client computer and acquire the image into the WIA-compliant application.

#### **N/W-Fax driver (Printing function)**

The N/W-Fax driver enables you to set up send lists and send electronic documents from your client computer to one or more destinations. You print to the fax much the same way you would choose to print to a designated printer that makes using the N/W-Fax driver quick and simple. You can select the fax properties.

#### **AddressBook Viewer**

With the AddressBook Viewer you can easily add or modify fax recipient names, fax numbers, and Internet Fax address (E-mail address) to the address book. This utility allows you to manage recipients of the fax, select and display fax recipients from the address book, as well as recipient fax numbers and other contact information.

# <span id="page-16-1"></span><span id="page-16-0"></span>**Precautions for Using Firewall Software**

When firewall software is used on Windows computers, installation may not be performed since network communication between this equipment and the computers is blocked by firewall software. Check if firewall software is used before installation, and follow the directions of your network administrator if it is used.

Client software required for network communications and the execution files are given as follows. Use this information for the exception setting of the firewall software.

**Individual installer:** setup.exe **Software Installer:** Setup.exe **Printer driver, N/W-FAX driver:** printui.exe **File Downloader:** ESFileDL.exe **AddressBook Viewer:** ABVExe.exe (for 32-bit edition), ABVExe6.exe (for 64-bit edition) **Backup/Restore Utility:** ESeFBKRT.exe

### Notes

- For a TWAIN driver, Remote Scan driver and WIA driver, the execution files of the corresponding application software need to be set as exceptions.
- When Individual installer or Software Installer is set as an exception, release the exception setting after installation.

# <span id="page-17-2"></span><span id="page-17-0"></span>**Downloading Software From TopAccess**

If the system administrator has uploaded the software to the TOSHIBA MFP, you can download the software from TopAccess to install them on your computer.

The following software can be downloaded from TopAccess.

- Installer for Windows **P.16 "Downloading installer for Windows"**
- Macintosh PPD files  [P.18 "Downloading Macintosh PPD files"](#page-19-1)
- UNIX/Linux filters **P.20 "Downloading UNIX/Linux filters"**

### Notes

- When using Windows Server 2003 that the Service Pack is installed, the installation from TopAccess cannot be performed. In that case, install the software in the other method.
- For instructions on how to start up the TopAccess or upload software to the equipment, refer to the *TopAccess Guide*.

### <span id="page-17-3"></span><span id="page-17-1"></span>■ Downloading installer for Windows

**1 In TopAccess, click the [Install Software] link at the bottom of the screen.**

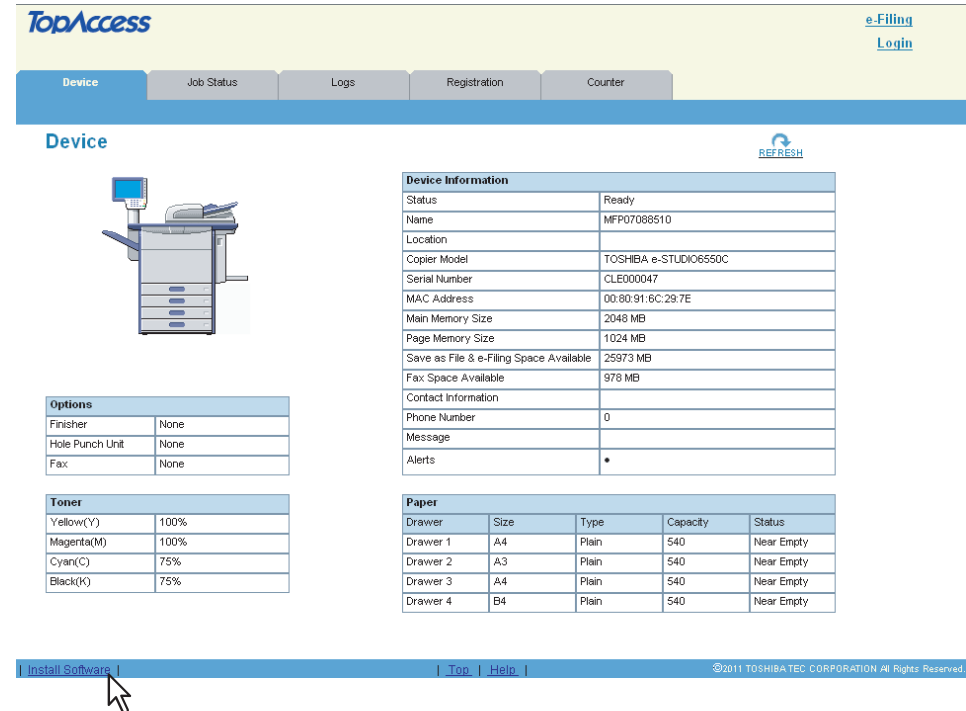

The Install Client Software page opens.

# **2 Click the [Install Client1] link to download the installer file.**

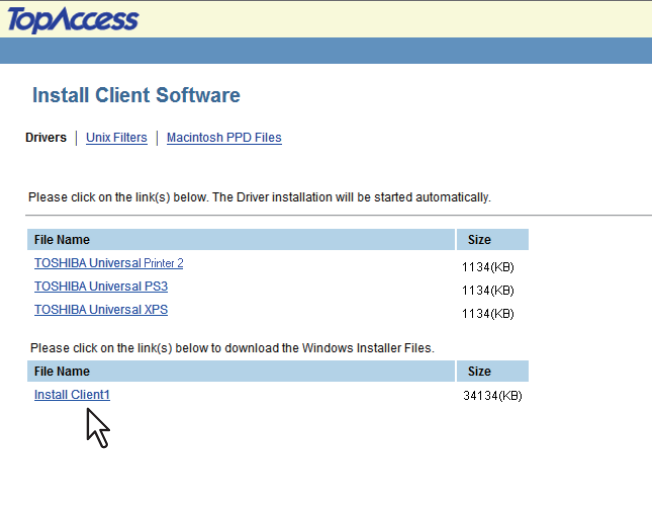

Tip

Links for installing the printer drivers are also provided on this page. For instructions on how to install them from TopAccess, see the following page: **P.80** "Installing the printer drivers from TopAccess"

### **3 Download the installer file on your desktop by following the prompts.**

#### **4 Double-click the downloaded file to extract the installer files.**

After extracting the downloaded file, folders that include WebInstaller.exe are created. In order to install software using these files, you must run the WebInstaller.exe with an administrator privilege. If you use Windows Vista / Windows 7 / Windows Server 2008 and do not have the administrator privilege, right click [WebInstaller.exe], select [Run as administrator] and enter the Administrator password. The names of folders that include WebInstaller.exe are as follows:

- ABV32 contains the installer for AddressBook Viewer for Windows 32-bit edition OSs.
- ABV64 contains the installer for AddressBook Viewer for Windows 64-bit edition OSs.
- FD contains the installer for File Downloader.
- RS32 contains the installer for Remote Scan driver for Windows 32-bit edition OSs.
- RS64 contains the installer for Remote Scan driver for Windows 64-bit edition OSs.
- XPS contains the installer for Universal XPS printer driver.
- NWFAX contains the installer for N/W-Fax driver.
- UNI contains the installer for Universal Printer 2 driver.
- PS3 contains the installer for Universal PS3 (PostScript) printer driver.
- TWAIN32 contains the installer for TWAIN driver for Windows 32-bit edition OSs.
- TWAIN64 contains the installer for TWAIN driver for Windows 64-bit edition OSs.
- WIA contains the installer for WIA driver.

# <span id="page-19-1"></span><span id="page-19-0"></span>**Downloading Macintosh PPD files**

**1 In TopAccess, click the [Install Software] link at the bottom of the screen.**

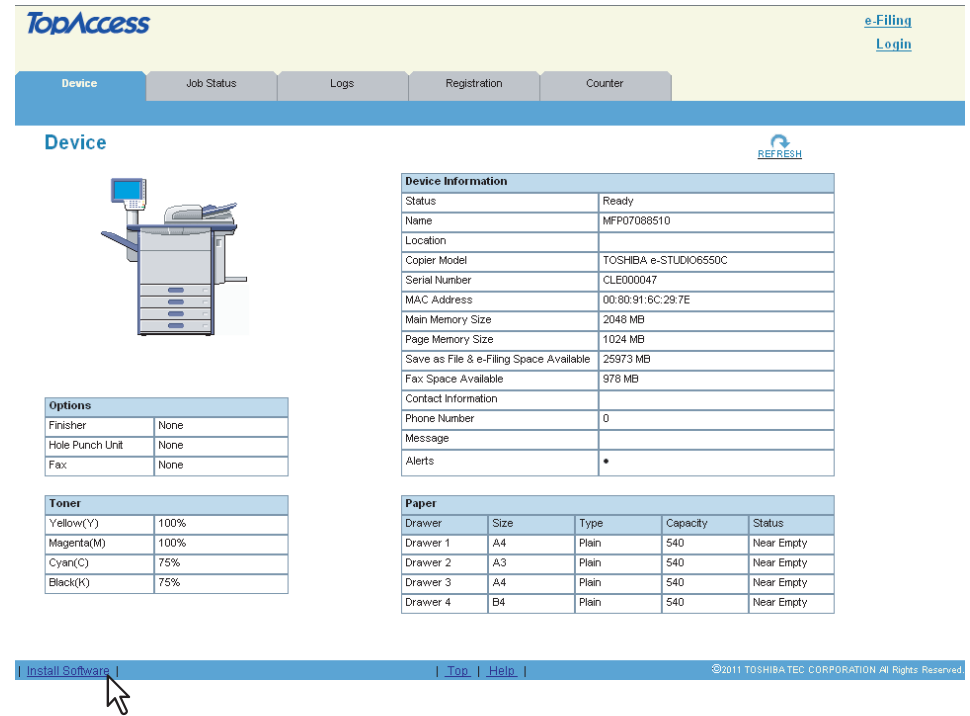

The Install Client Software page opens.

**2 Click the [Macintosh PPD Files] link.**

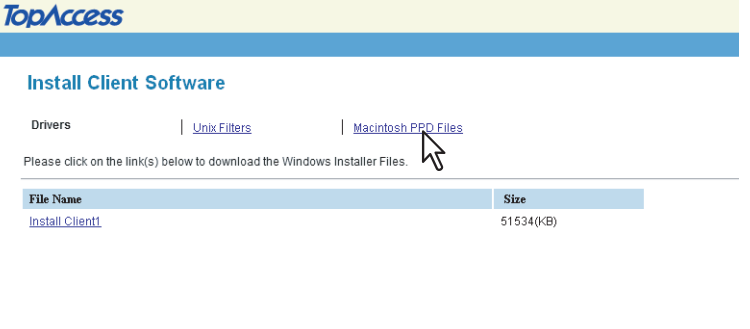

The software components list is displayed.

**3 Click the File Name link that you want to download.**

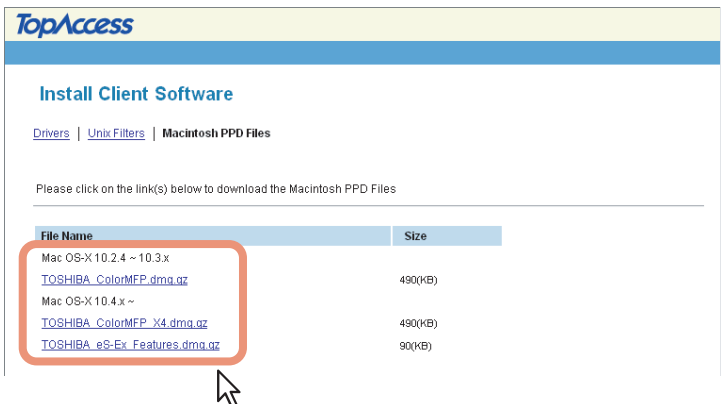

**TOSHIBA\_xxxxxMFP\_X4.dmg.gz** — Click this link to download the PPD file for Mac OS X 10.4.x to Mac OS X 10.6.x.

**TOSHIBA\_xxxxxMFP\_X7.dmg.gz** — Click this link to download the PPD file for Mac OS X 10.7 or later.

If "Color" is applied to the portion marked with "xxxxx" of the file name, the file is intended for the color MFPs. If "Mono" is applied to there, the file is intended for the black and white MFPs. Choose either "Color" or "Mono" depending on the model to be used.

**TOSHIBA\_eS-Ex\_Features.dmg.gz** — Click this link to download plug-ins for Mac OS X 10.4.x to Mac OS X 10.6.x.

Tip

The file name link [TOSHIBA\_eS-Ex\_Features\_X7.dmg.gz] does not appear for the e-STUDIO407CS Series. When you install the PPD file for Mac OS X 10.7 or later, the plug-ins will be also installed automatically.

**4 Download the PPD file of your Mac OS version on your desktop by following the prompts.**

# <span id="page-21-1"></span><span id="page-21-0"></span>**Downloading UNIX/Linux filters**

**1 In TopAccess, click the [Install Software] link at the bottom of the screen.**

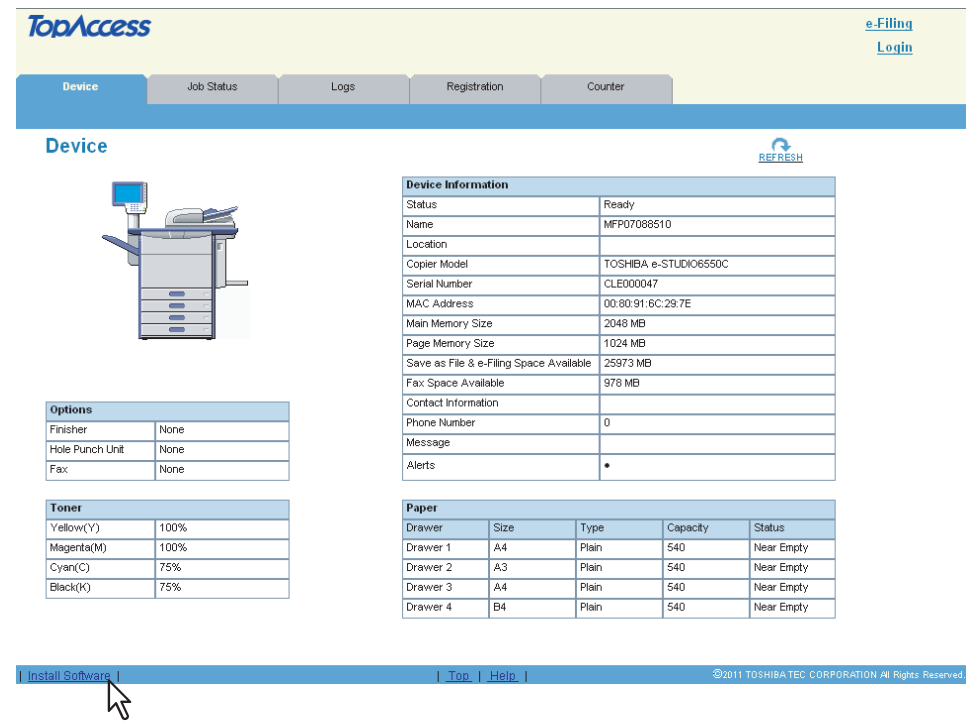

The Install Client Software page opens.

**2 Click the [Unix Filters] link.**

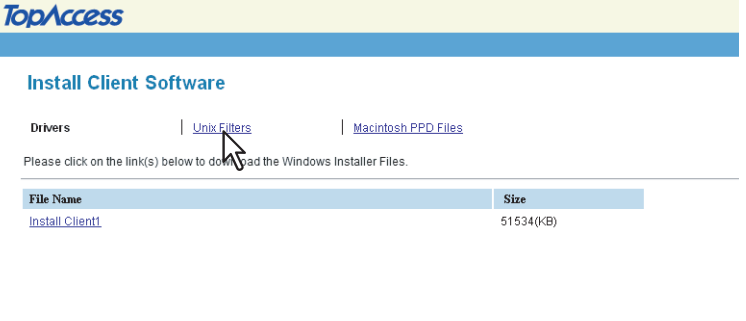

The software components list is displayed.

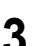

**3 Click the UNIX/Linux filter link that you want to install.**

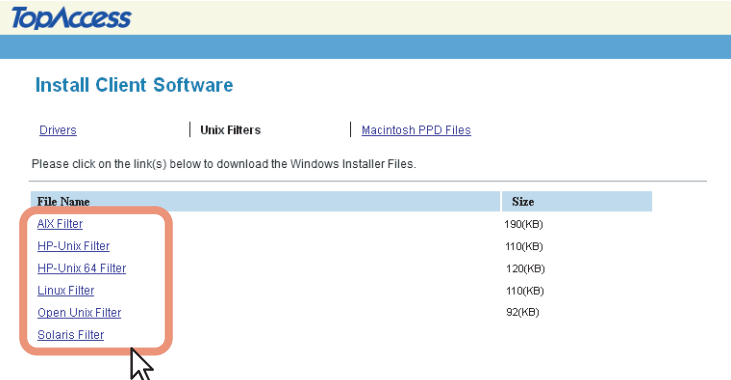

**4 Download the UNIX/Linux tar file containing the UNIX/Linux filters on your desktop by following the prompts.**

# <span id="page-22-2"></span><span id="page-22-0"></span>**Setting Up NetWare Print Server**

This equipment supports the following Novell printing services:

- NetWare 6.5 NDS mode (over IPX/SPX only)
- NetWare 6.5 NDPS mode
- NetWare 6.5 iPrint mode

This chapter provides an overview of how to set up this equipment as a Novell Network Printer, Print Server, or NDPS Printer Agent. For more detailed information, refer to your Novell documentation.

# <span id="page-22-3"></span><span id="page-22-1"></span>■ Setting up the NetWare print server in NDS mode

The following explains how to set up a NetWare print server with NDS so that network users can print to this equipment from their computers, and this equipment can obtain print jobs from the NetWare print server. More detail is provided in your NetWare documentation.

**1 In NetWare Administrator, select the container object to create the printer and click the [Object] menu and select [Create].**

The [New Object] dialog box appears.

- **2 In the [Class of new object] list, select [Print Queue] and click [OK].** The [Create Print Queue] dialog box appears.
- **3 Select [Directory Service Queue] and enter the name of the print queue in the [Print Queue name] box.**
- **4 Click [browse] next to the [Print Queue Volume] box.** The [Select Object] dialog box appears.
- **5 Select the volume to create a print queue and click [OK].**
- **6 Click [Create].**

The print queue is created.

- **7 Click the [Object] menu and select [Create].** The [New Object] dialog box appears.
- **8 In the [Class of new object] list, select [Printer (Non NDPS)] and click [OK].** The [Create Printer] dialog box appears.
- **9 Enter the printer name, select the [Define additional properties] check box and click [Create].**
- **10 Display the Assignments window and click [Add].** The [Select Object] dialog box appears.
- **11 Select a created queue and click [OK].**
- **12 Display the Configuration window, select [Other/Unknown] in [Printer Type] box and click [OK].**

The printer is created.

- **13 Click the [Object] menu and select [Create].** The [New Object] dialog box appears.
- **14 In the [Class of new object] list, select [Print Server (Non NDPS)] and click [OK].** The **ICreate Print ServerI** dialog box appears.
- **15 Enter the print server name, select the [Define additional properties] check box and click [Create].**

The print server name must be "MFP\_[NIC Serial Number]". You can find the Unit Serial Number of the equipment on the NIC Configuration page that can be printed from the control panel.

- **16 Display the Assignments window and click [Add].** The [Select Object] dialog box appears.
- **17 Select a created printer and click [OK].**

# **18 Click [OK] to close Assignments window for the print server.**

The print server is created.

# <span id="page-23-1"></span><span id="page-23-0"></span>**Setting up the NetWare print server in NDPS mode**

This equipment supports printing over NetWare 6.5 networks running either the TCP/IP protocols or the IPX protocol. For pure IP printing, this equipment takes advantage of features in NDPS (Novell Distributed Print Services).

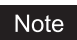

You must have administrator privileges on the network to create new NDPS objects.

NDPS is not like the earlier queue-based versions of NetWare printing. Instead, you use an NDPS Manager and a Printer Agent, which control the tasks previously handled by a print queue, print server, and spooler.

Before configuring the NetWare print server in NDPS mode, confirm the following:

- For using Windows Vista as the client computers, NetWare 6.5 Support Pack 8 must be installed.
- Make sure you have a valid IP address for this equipment and for any computers that will print to it (when used in the TCP/IP network).
- In the equipment setup, enter the IP address, Subnet mask, and Gateway address for this equipment (when used in the TCP/IP network).
- To enable Novell iPrint, Novell iManager must be installed beforehand. For instructions on how to install the Novell iManager, see the documentation for the Novell iManager that is provided by Novell, Inc.
- Novell iPrint Client must be installed. **P.25 "Setting up the Novell iPrint"**

# <span id="page-23-2"></span>**Setting up NDPS**

- **1 Enter the URL "https://<IP address>/nps/iManager.html" into the address bar of your browser to launch iManager.**
- **2 Enter the user name, password, and Tree to log in to Novell iManager.**
- **3 Click [iPrint] in Roles and Tasks, and select [Create Broker].**

The dialog box for creating the broker appears.

Tip

If the NetWare print server has been installed as supporting the NDPS service, the NDPS Broker is created as default. In this case, you can use the default NDPS Broker.

- **4 Specify the [Broker name] and [RMS Volume] options, and click [OK].** The NDPS Broker is created.
- **5 Click [iPrint] in Roles and Tasks, select [Create Print Manager].** The dialog box for creating the Print Manager appears.
- **6 Specify the [Print Manager name] and [Database volume] option, and click [OK].** The NDPS Manager is created.
- **7 Select [Manage Broker].**

The dialog box for selecting the NDPS Broker appears.

**8 Specify the preferred broker that has been created in [NDPS Broker name], and click [OK].**

### Note

Click [Startup] to load the broker if it is not active.

# **9 Select the [RMS Drivers] tab.**

The OS list tab appears.

#### Note

If the broker is not loaded, the operation for adding resources cannot be allowed. When the [RMS Drivers] tab is disabled, make sure that the broker is active.

**10 Select the applicable OS tab in the list.** The drivers currently installed are displayed.

### **11 Click [Add From File].**

The [Select Printer Driver] dialog box appears.

Note

The [Browse] button may not be available according to the Support Pack version. If the [Browse] button is disabled, specify "/DISABLETLSMGR" option when starting the nwadmin32.exe.

# **12 Insert the Install Disc into the disc drive.**

When you insert the Install Disc into the disc drive, Software Installer may launch automatically. In this case, click [Exit] to close it and continue the operation.

- **13 Locate the directory where the printer driver for your Windows version is located, select the INF file.**
	- When using the Windows computer 32-bit edition, select the following folder:
		- To install the Universal Printer 2 driver, locate
		- "[Install Disc]:\Client\Drivers\UNI\32bit\".
		- To install the Universal PS3 printer driver, locate "[Install Disc]:\Client\Drivers\PS\32bit\".
	- When using the Windows computer 64-bit edition, select the following folder:
		- To install the Universal Printer 2 driver, locate
			- "[Install Disc]:\Client\Drivers\UNI\64bit\".
		- To install the Universal PS3 printer driver, locate "[Install Disc]:\Client\Drivers\PS\64bit\".

### **14 Click [OK].**

The driver installed is added to the Driver list.

- **15 Repeat the procedure from step 11 to step 14 to add all printer drivers for the applicable OS.**
- **16 Click [Apply] or [OK] to save the settings.** Returns to the [NDPS Broker] dialog box.
- **17 Select [Manage Print Manager].** The dialog box for selecting NDPS Manager appears.
- **18 Specify the preferred manager that has been created in [NDPS Manager name], and click [OK].**

### Note

Click [Startup] to load the manager if it is not active.

- **19 Continue the procedure according to which connection type to be used.**
	- [P.24 "Configuring the LPR connection"](#page-25-0)
	- **P.24 "Configuring the queue based connection"**

# <span id="page-25-0"></span>**Configuring the LPR connection**

- **1 Select [Create Printer].** The dialog box for creating the printer appears.
- **2 Specify the [Printer name] and [Print Manager name] options, select [Novell Gateway] in the [Gateway Type] list, and then click [Next].** The dialog box for configuring Novell Gateway appears.
- **3 Enter the IP address of this equipment in [Host IP address], specify "PORT\_PASSTHROUGH" in [LPR Printer name], and then click [Next].** The dialog box for selecting the driver appears.
- **4 Select the printer drivers to be installed in the [Printer Drivers] list at each OS tab, and click [Next].**

The screen telling you that the printer has been created normally appears.

**5 Click [OK].**

# <span id="page-25-1"></span>**Configuring the queue based connection**

- **1 Select [Manage Printer].**
- **2 Specify the printer in [NDPS Printer name], which is created for this equipment, and click [OK].**

### Note

The printer with the LPR connection must be created beforehand.

- **3 Select the [Client Support] tab.** Client support information is displayed.
- **4 Select [QMS Support].**
- **5 Click [Add].**

The dialog box for selecting the queue appears.

**6 Select the NDS queue to be used, and click [OK].** The selected queue appears on the queue list.

### Note

The NDS queue must be created beforehand.

**7 Click [Apply] or [OK] to save the settings.**

# <span id="page-26-1"></span><span id="page-26-0"></span>■ Setting up the Novell iPrint

This equipment also supports the Novell iPrint. Using the Novell iPrint, you can set up the printer that can be accessed using URL from client computers. The Novell iPrint is based on the NDPS architecture so that you must have NDPS installed and configured in the NetWare print server.

Before setting up the Novell iPrint, confirm the following:

- The NDPS Broker, NDPS Manager, and NDPS Printer must be created.  [P.22 "Setting up NDPS"](#page-23-2)
- The Novell iManager must be installed. For more information about installing the Novell iManager, see the documentation for the Novell iManager that is provided by Novell, Inc.

In order to set up the iPrint system, the network administrator must do the following:

- 1. Installing Novell iPrint
- [P.25 "Installing Novell iPrint"](#page-26-2)
- 2. Enabling the DNS on the Printer Services Manager **P.25 "Enabling DNS"**
- 3. Enabling iPrint service **P.26 "Enabling Novell iPrint"**

# <span id="page-26-2"></span>**Installing Novell iPrint**

**1 Install iPrint Client from "http://[IP address of NetWare server]/ipp".**

# <span id="page-26-3"></span>**Enabling DNS**

Before enabling DNS for the Printer Services Manager, you should add the DNS name for the Printer Services Manager to the DNS server.

After you add the DNS to the DNS server, follow the steps below to enable the DNS on the Printer Services Manager.

### **1 At the server console, enter the following syntax.**

NDPSM <NDPS Manager Name> /dnsname=<NDPS Manager DNS Name>

# <span id="page-27-0"></span>**Enabling Novell iPrint**

After enabling DNS on the Printer Services Manager, enable the Novell iPrint using the Novell iManager.

Notes

- To do this, Novell iManager must be installed on your NetWare print server. For information about installing iManager, see the documentation for Novell iManager that is provided by Novell, Inc.
- You must use a supported browser to access iManager. The supported browsers vary depending on the version of iManager that you installed.

For iManager 1.5.2

- Microsoft Internet Explorer 5.5 or later (Recommended)
- Netscape 6.2 or later

For iManager 2.0.x

- Microsoft Internet Explorer 6 SP1 or later (Recommended)
- Netscape 7.1 or later
- Mozilla 1.4 or later
- **1 Enter the URL "https://<IP address>/nps/iManager.html" into the address bar of your browser to launch iManager.**
- **2 Enter the user name, password, and Tree to log in to Novell iManager.**
- **3 Click [iPrint] in Roles and Tasks, and click [Manage Printer].**
- **4 Select the printer that you created for the equipment.**
- **5 Click [OK].**
- **6 Click [Client Support] and click [iPrint Support].**
- **7 Select the [Enable iPrint support] check box.**
- **8 If you want to secure printing, select the [Enable secure printing] check box.** When the option is enabled, users must be authenticated to eDirectory using the user name and password.
- **9 Click [Apply] or [OK] to save settings.**

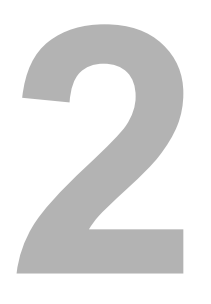

# <span id="page-28-0"></span>**2.RECOMMENDED INSTALLATION**

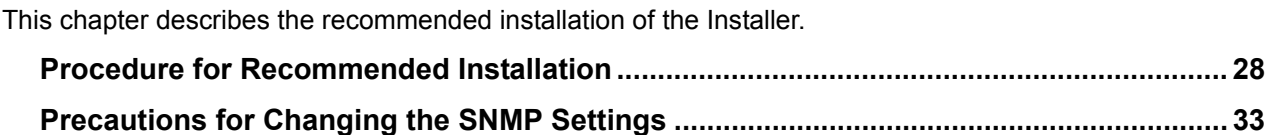

# <span id="page-29-1"></span><span id="page-29-0"></span>**Procedure for Recommended Installation**

Install the software using the recommended installation when you want to do so for the Universal Printer 2 driver and other client software on a Windows computer.

#### Note

To perform installation, you must log onto Windows with the "Administrator" account; this enables the installation and uninstallation of client software.

If Windows Vista / Windows 7 / Windows 8 / Windows Server 2008 / Windows Server 2012 is used, you can perform the installation by temporarily changing the user account following the procedure below.

- Open the "e-STUDIO" folder in the Install Disc, and then double-click "Setup.exe".
- When the [User Account Control] dialog box is displayed, enter an administrator password, and then click [Yes] ([OK]).

### **1 Insert the Install Disc into the disc drive.**

If Software Installer does not automatically start, use the Explorer to open the "e-STUDIO" folder in the Install Disc and double-click "Setup.exe".

### **2 Select [I agree to the terms of the License Agreement.] and click [Next].**

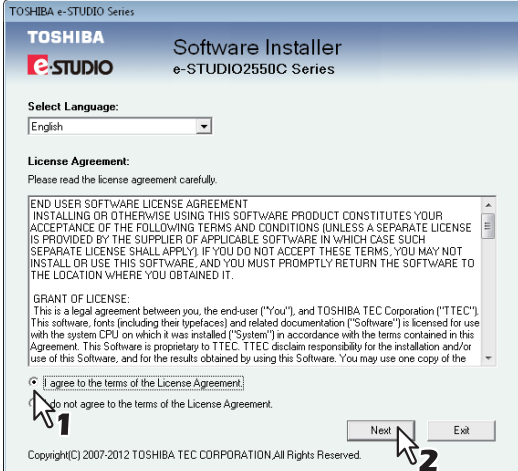

To change the display language, select the desired language from the [Select Language] box.

• The main menu is displayed.

# **3** Click [Recommended].

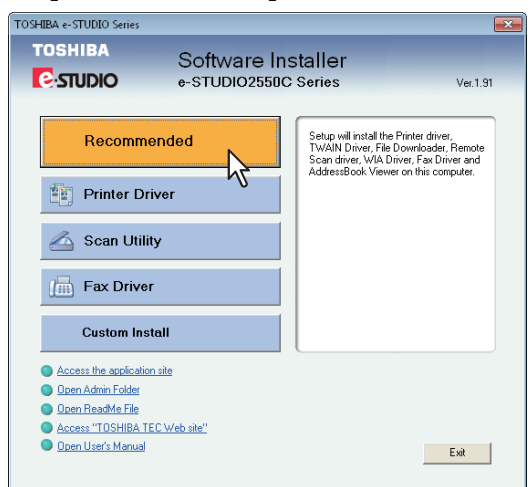

**4 Confirm the list of the software to install and click [Install].**

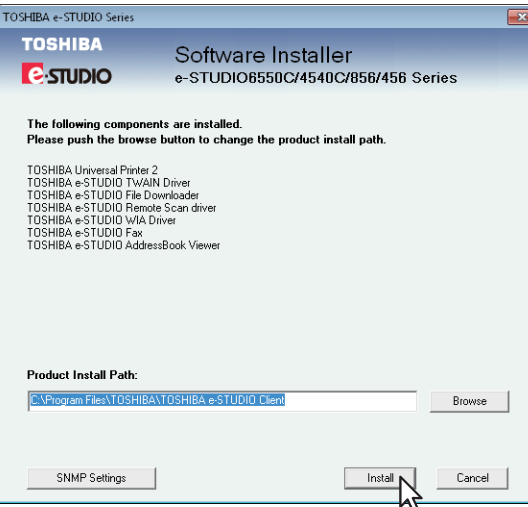

You can change the folder where AddressBook Viewer and File Downloader are installed. Click [Browse] and, when the [Browse for Folder] dialog box appears, select a folder and click [OK].

#### Notes

• If the following message appears, click [Continue].

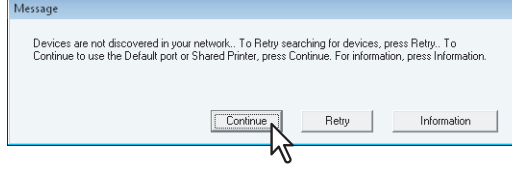

See step 7 or later in the following section to continue the installation:  [P.46 "If your TOSHIBA MFP is not found"](#page-47-0)

 When you want to install the Universal PS3 printer driver and Universal XPS printer driver, perform installation from [Custom Install] or by using the individual installers. For details, see the following page:

**P.41** "Installing the Printer Drivers"

 When all or any of the Remote Scan driver, TWAIN driver or WIA driver is installed in your computer in which Microsoft Office 2013 is installed, TOSHIBA Office Scan Add-In is installed automatically.

#### **[SNMP Settings]**

If the SNMP settings are not the same in your TOSHIBA MFP and the [SNMP Settings] dialog box, you cannot find your TOSHIBA MFP. Verify the correct SNMP settings on the [SNMP Settings] dialog box and change the settings, if needed.

Ask the administrator for details on the SNMP settings configured for your TOSHIBA MFP.

#### **When SNMP V1 and V2 are used**

- 1. Click [V1/V2] if a community name other than "private" (default) is set for the SNMP community name for your TOSHIBA MFP.
- 2. Change the SNMP community name.
- 3. Click [OK].

#### Note

When you change the SNMP community name, see the following page:

**P.33** "Precautions for Changing the SNMP Settings"

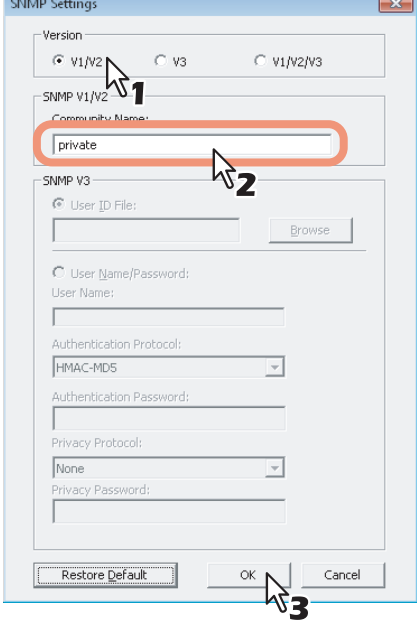

### **When SNMP V3 is used**

- 1. Click [V3].
- 2. When a user ID file is used for authentication, click [Browse] to specify the file. When user authentication information is used for authentication, click [User Name/Password] to enter the necessary information.

#### Notes

- Consult the administrator for preliminary advice on how to authenticate users.
- When you change the SNMP settings, see the following page: **P.33** "Precautions for Changing the SNMP [Settings"](#page-34-2)
- 3. Click [OK].

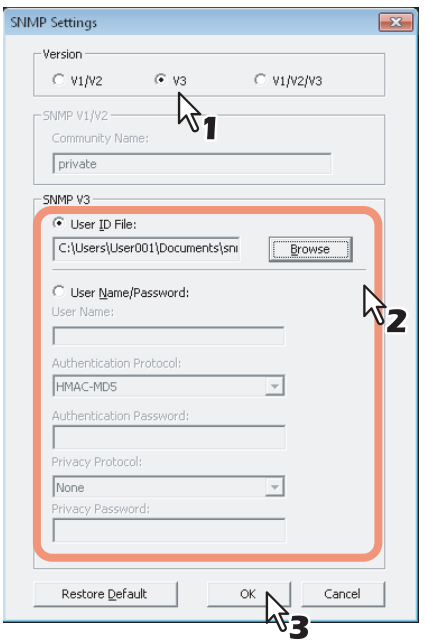

When SNMP V1, V2, and V3 are configured for your TOSHIBA MFP, perform both of the above settings.

**5 A list of the discovered printers is displayed. Then select this equipment on the list and then click [OK].**

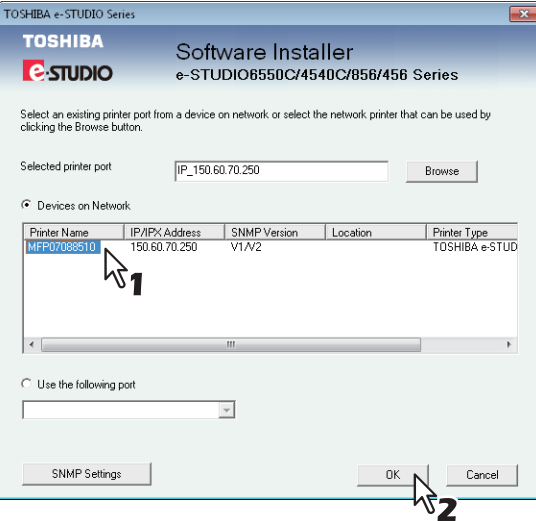

The TCP/IP port is created.

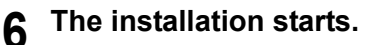

#### Notes

• If the following message appears, click [Yes] to set the Universal Printer 2 driver to be the default printer driver, or click [No] to not change the default printer driver.

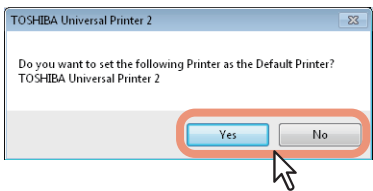

• If the following message appears, click [Install this driver software anyway] to proceed with the installation.

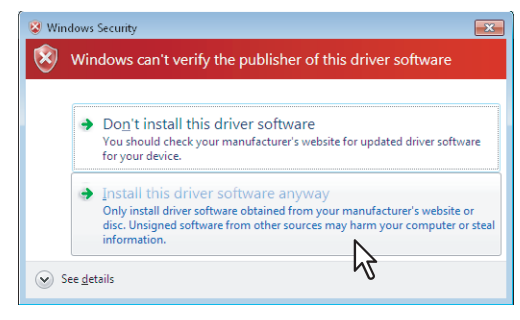

**7** When the installation is complete, click [Finish].

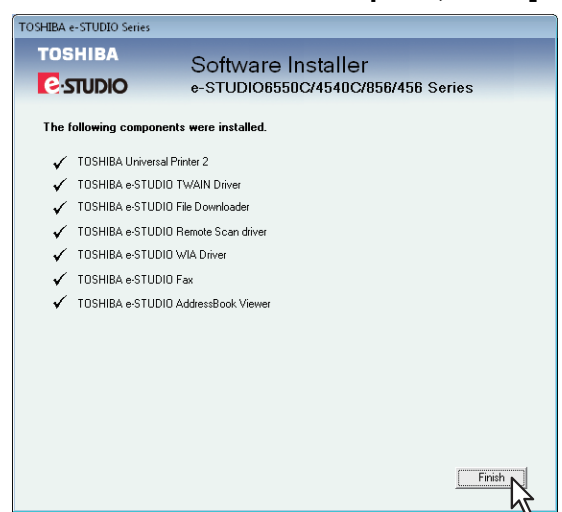

The main menu is displayed.

#### Note

The Installer may ask you to restart your computer. If it does, select "Yes, I want to restart my computer now." and click [Finish] to restart your computer.

### **8 Click [Exit].**

When a message "Do you want to close TOSHIBA e-STUDIO Software Installer?" appears asking whether to finish the installation, click [Yes].

#### Note

Before using the Universal Printer 2 driver for printing, configure the installed options of the equipment and department code (if required) on the printer driver. Refer to the *Printing Guide* for the instructions.

# <span id="page-34-2"></span><span id="page-34-0"></span>**Precautions for Changing the SNMP Settings**

When the SNMP community name or user information is used for authenticating users on your TOSHIBA MFP, the SNMP settings must be the same in your TOSHIBA MFP and the [SNMP Settings] dialog box as shown below in order to print or send jobs normally. For help, consult the administrator.

# <span id="page-34-1"></span>**When SNMP V1 and V2 are configured for your TOSHIBA MFP**

When the TCP/IP port is used, the SNMP community names must be the same in the following 3 settings. 1. Your TOSHIBA MFP (Example: Read Community "public" and Read Write Community "private" are set.)

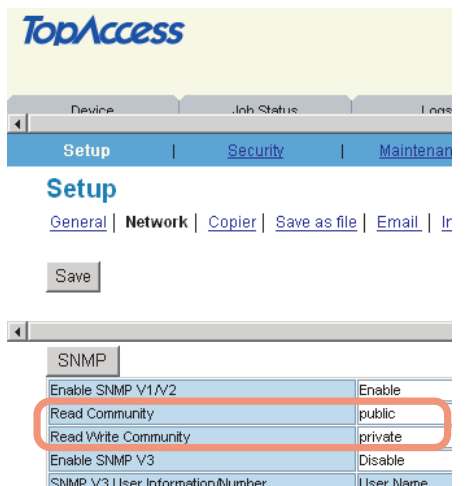

#### 2. [SNMP Settings] dialog box

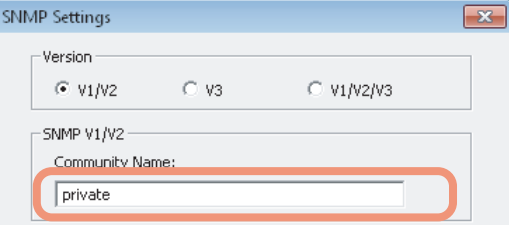

The Read Write Community names must be the same in your TOSHIBA MFP and the [SNMP Settings] dialog box.

If you specify the incorrect Read Write Community name, the several functions, such as the department management feature will be disabled.

3. TCP/IP port of the [Port Settings] tab in the printer driver/N/W-Fax driver

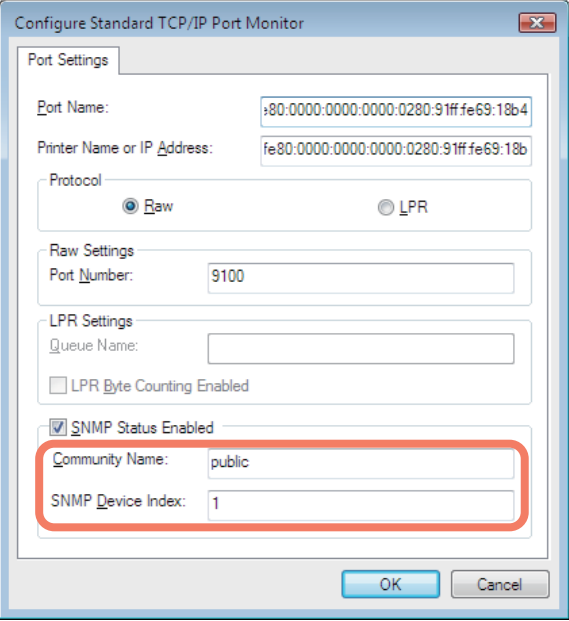

The Read Community Names must be the same in your TOSHIBA MFP and the [Ports] tab. Make sure that the value of [SNMP Device Index] in the [Port Settings] tab is set to "1".

#### Notes

- Make sure that the value of [SNMP Device Index] in the [Port Settings] tab is set to "1". If it is "0", no communication can be made with the device.
- When the SMB port is used, the Read Write Community names must be the same in your TOSHIBA MFP and the [SNMP Settings] dialog box.
- The SNMP settings also must be the same in your TOSHIBA MFP and the applications (TWAIN driver, File Downloader, and AddressBook Viewer) included in the Install Disc. If the settings are different, the applications will be unavailable.

### <span id="page-35-0"></span>**When SNMP V3 is configured for your TOSHIBA MFP**

The SNMP settings must be the same in the following 2 settings.

1. SNMP V3 User Information in your TOSHIBA MFP

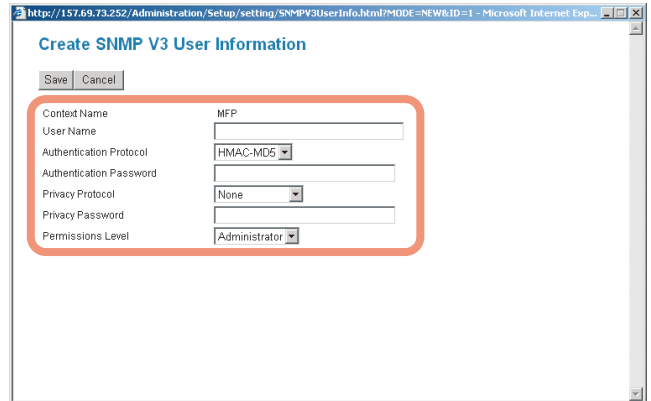
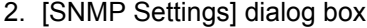

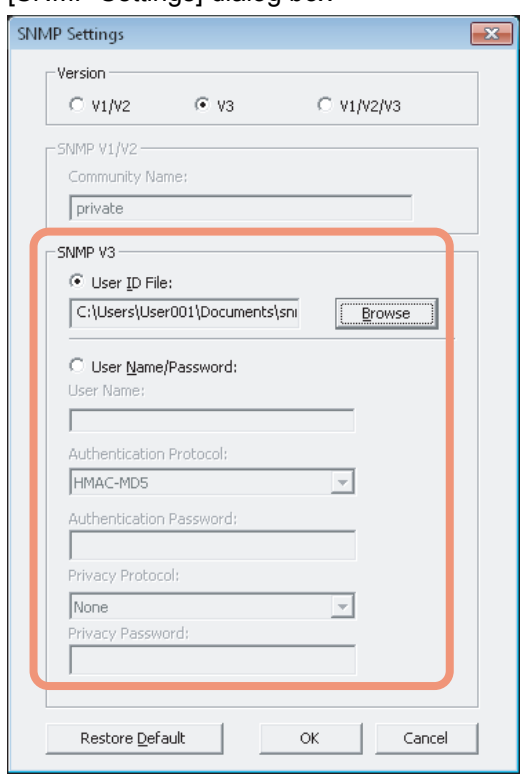

SNMP V3 User Information must be the same in your TOSHIBA MFP and the [SNMP Settings] dialog box.

#### Note

The SNMP settings also must be the same in your TOSHIBA MFP and the applications (TWAIN driver, File Downloader, and AddressBook Viewer) included in the Install Disc. If the settings are different, the applications will be unavailable.

# 3

# **INSTALLING PRINTER DRIVERS FOR WINDOWS**

This chapter provides instructions on how to install printer drivers for Windows.

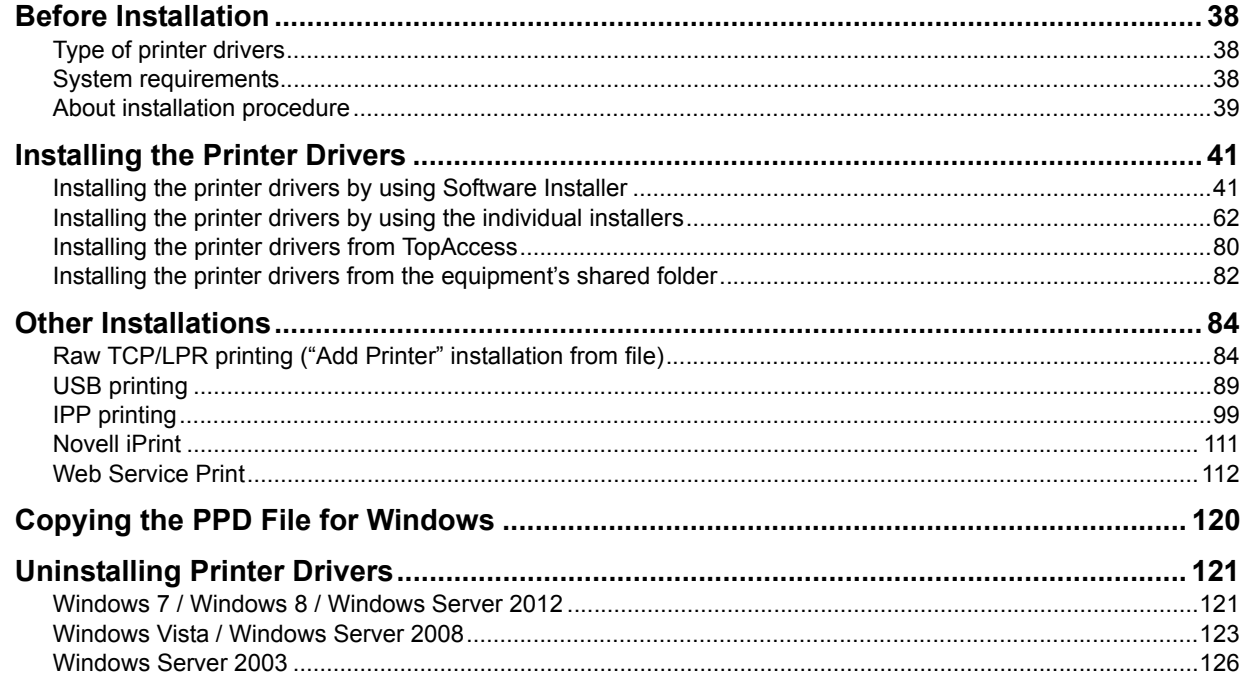

## <span id="page-39-0"></span>**Before Installation**

This section will help you to plan an installation suited to your environment. Before installing the printer drivers, read this section.

#### **When the same printer drivers have been installed previously**

Before updating the printer drivers, delete the existing printer drivers. **P.121 "Uninstalling Printer Drivers"** If you want to reinstall the same type of printer driver with another version, first uninstall the existing one and restart your computer.

### <span id="page-39-1"></span>■ **Type of printer drivers**

- **Universal Printer 2 driver** Two printer drivers (PCL6 and PS3) are integrated into this Printer driver. You can use it depending on the purposes of the applications in various usages.
- **Universal PS3 printer driver** This printer driver is suitable for printing from a general application, such as a DTP application supporting PostScript.
- **Universal XPS printer driver** This printer driver is suitable for printing from an application developed exclusively for Windows Vista, such as Windows Presentation Foundation (WPF).

Tips

- The Universal Printer 2 driver allows you to use both PCL and PS3 by shifting PDL (Page Description Language). It also allows you to print documents on other equipment of the e-STUDIO series. For details, refer to the *Printing Guide*.
- The Universal XPS printer driver can be installed on Windows Vista / Windows 7 / Windows 8 computers, or those of Windows Server 2003 SP2 or later versions with XPS Essentials Pack installed.
- A printer description file for popular Windows applications is contained in the Install Disc. Copy the file to a proper directory. For details, see the following page: **Q [P.120 "Copying the PPD File for Windows"](#page-121-0)**

#### <span id="page-39-2"></span>**System requirements**

To install the printer drivers and other client software on a Windows computer, the following is required.

**Display resolution**

1024 x 768 dots or more

- **Display color** High Color (16bit) or higher is recommended
- **CPU**
	- Pentium 133 MHz minimum (Pentium 266 MHz or faster recommended)
- **Memory**

The required memory size for OS.

**OS**

Windows Vista Service Pack 2 Windows 7 (Service Pack 1 recommended) Windows 8 Windows Server 2003 Service Pack 2 Windows Server 2008 Service Pack 2 Windows Server 2012

#### <span id="page-40-0"></span>**About installation procedure**

Find the installation procedure suited to your environment from the following:

#### **Raw TCP/LPR printing**

This equipment supports the Raw TCP and LPR printing via TCP/IP. When this equipment is connected to your computer in a TCP/IP network, Raw TCP/LPR printing may be most suitable. **P.41 "Installing the Printer Drivers"** 

Tips

- To print with a Raw TCP connection, this equipment must be configured to enable Raw TCP Print Service. Ask your administrator if the Raw TCP Print Service is enabled.
- To print with an LPR connection, this equipment must be configured to enable the LPD Print Service. Ask your administrator if the LPD Print Service is enabled.

#### **SMB printing**

This equipment can be used with an SMB printer connection that allows you to connect to this equipment using File and Printer Sharing for Microsoft Networks service. SMB printing is the common method used to set up the printer. However, SMB printing is not suitable for printing a large amount of documents. **P.41** "Installing the Printer Drivers"

#### Note

It assumes using SMB printing in a small network. If you can use Windows Vista, Windows 7, Windows 8, Windows Server 2003, Windows Server 2008, or Windows Server 2012 as a print server, it is recommended to set up for printing via Windows print server.

#### **Internet printing**

If you print to this equipment over the Internet, you can use IPP printing under Windows Vista, Windows 7, Windows Server 2003, and Windows Server 2008. This allows you to print to this equipment from anywhere on the Internet.

**P.99 "IPP printing"** 

Tip

To print with an IPP connection, this equipment must be configured to enable the IPP Print Service and must be connected to the Internet. Ask your administrator if the IPP Print Service is enabled.

#### **Novell printing**

When this equipment is configured to manage printing with NetWare 6.5 over TCP/IP or IPX/SPX, you can print through the NetWare print server from Windows Server 2003. In this case, install the printer driver and set up the SMB printer connection to a print queue created in the NetWare print server. **P.41** "Installing the Printer Drivers"

Tip

To print with a Novell connection, the NetWare server must be configured for printing and this equipment must be configured to enable NetWare Print Service. Ask your administrator if the NetWare Print Service is enabled.

#### **Novell iPrint**

When this equipment is configured to manage Novell iPrint with NetWare 6.5 over TCP/IP, you can print through the NetWare print server from Windows Server 2003. In this case, install the printer driver using iPrint Client from the NetWare server.

**P.111 "Novell iPrint"** 

Tip

To print with a Novell iPrint, the NetWare server must be configured for iPrint and this equipment must be configured to enable NetWare Print Service. Ask your administrator if the NetWare Print Service is enabled.

#### **Web Service Print**

When this equipment is connected in a TCP/IP network, Web Services Print can be operated at the client computer using the function of Windows Vista / Windows 7 / Windows 8 / Windows Server 2008 / Windows Server 2012.

**E [P.112 "Web Service Print"](#page-113-0)** 

Tip

Web Services Print is the function prepared for Windows computers listed above.

#### <span id="page-42-0"></span>**Installing the Printer Drivers**

This section describes how to install a printer driver to a computer with a Windows OS. You can install the printer drivers by using the Install Disc, from TopAccess, or from the equipment's shared folder.

• Installing the printer drivers by using the Install Disc

The following two options are available:

- Using Software Installer

When you insert the Install Disc into the disc drive, Software Installer will launch automatically. This program allows you to install the printer drivers and other client software on your computer. Use this option to install the printer drivers and other client software in one go.

 [P.41 "Installing the printer drivers by using Software Installer"](#page-42-1)

- Using the individual installers The individual installers (Setup.exe) are contained in the Install Disc, which enable you to install the Universal Printer 2 driver, Universal PS3 printer driver, and Universal XPS printer driver individually. Use this option to install only the preferred printer driver.

 $\Box$  [P.62 "Installing the printer drivers by using the individual installers"](#page-63-0)

• Installing the printer drivers from TopAccess

If the Universal Printer 2 driver, Universal PS3 printer driver, and Universal XPS printer driver have been uploaded to the TOSHIBA MFP, you can install the preferred printer driver from TopAccess. **EQ [P.80 "Installing the printer drivers from TopAccess"](#page-81-0)** 

#### Note

The following is necessary to use this option:

- The hard disk is installed in the equipment.
- The SMB protocol is enabled, and the file share function is not restricted. For details, ask your administrator.
- Installing the printer drivers from the equipment's shared folder

The Universal Printer 2 driver, Universal PS3 printer driver, and Universal XPS printer driver are stored in the equipment's shared folder. You can install the preferred printer driver from its folder. **E.82** "Installing the printer drivers from the equipment's shared folder"

#### Note

The following is necessary to use this option:

- The hard disk is installed in the equipment.
- The SMB protocol is enabled, and the print share function is not restricted. For details, ask your administrator.

#### <span id="page-42-1"></span>**Installing the printer drivers by using Software Installer**

Perform installation corresponding to your Windows computer.

#### Notes

 To perform installation, you must log onto Windows with the "Administrator" account; this enables the installation and uninstallation of client software.

If Windows Vista / Windows 7 / Windows 8 / Windows Server 2008 / Windows Server 2012 is used, you can perform the installation by temporarily changing the user account following the procedure below.

- Open the "e-STUDIO" folder in the Install Disc, and then double-click "Setup.exe".
- When the [User Account Control] dialog box is displayed, enter an administrator password, and then click [Yes] ([OK]).
- Even when you have logged on Windows with the "Administrator" account, the [User Account Control] dialog box may appear. In this case, click a button for allowing the operation, such as [Continue], and then continue.

#### **1 Insert the Install Disc into the disc drive.**

If Software Installer does not automatically start, use the Explorer to open the "e-STUDIO" folder in the Install Disc and double-click "Setup.exe".

**2 Select [I agree to the terms of the License Agreement.] and click [Next].**

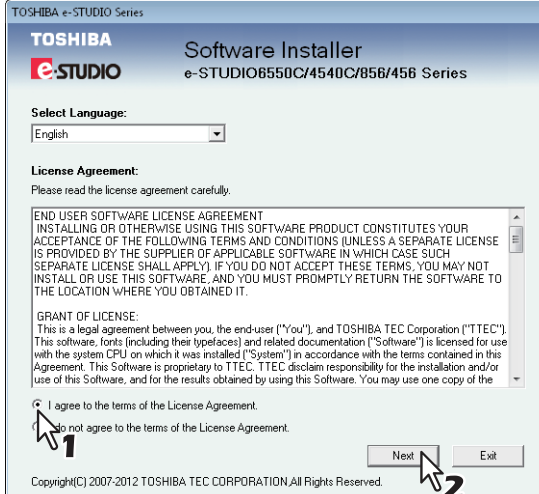

- To change the display language, select the desired language from the [Select Language] box.
- The main menu is displayed.

#### **3 Click [Printer Driver] or [Custom Install].**

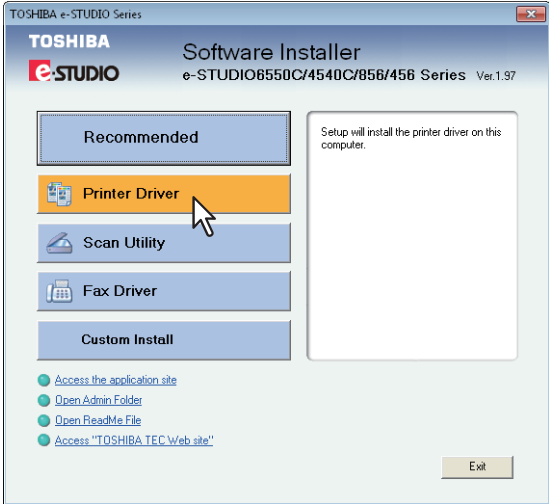

**Printer Driver** — This option allows you to install only the Universal Printer 2 driver. When you select it, proceed to step 5.

**Custom Install** — This option allows you to select the printer drivers and utilities which you want to install. When you select it, proceed to step 4.

#### Note

When you want to install the Universal PS3 printer driver and Universal XPS printer driver, perform installation from [Custom Install] or by using the individual installers. **Example 2 F.62** "Installing the printer drivers by using the individual installers"

42 Installing the Printer Drivers

**4 When you have selected [Custom Install] in step 3, select the software items which you want to install, and then click [Next].**

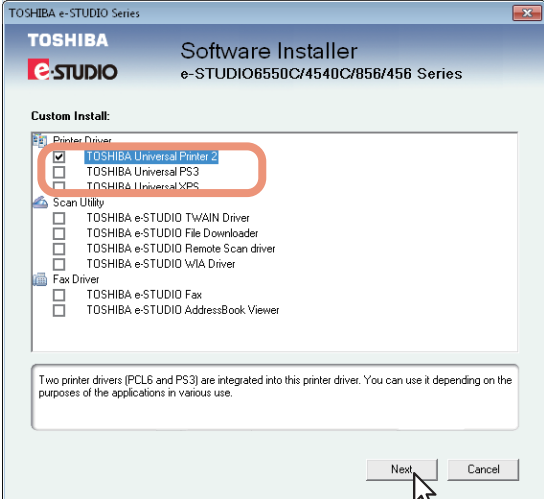

You can install the following printer drivers:

- TOSHIBA Universal Printer 2
- TOSHIBA Universal PS3
- TOSHIBA Universal XPS

#### Tip

In the above dialog box, the software items for scan operations and fax operations are also listed. You can install them together with the printer drivers, if necessary.

## **5 Confirm the list of the software to install and click [Install].**

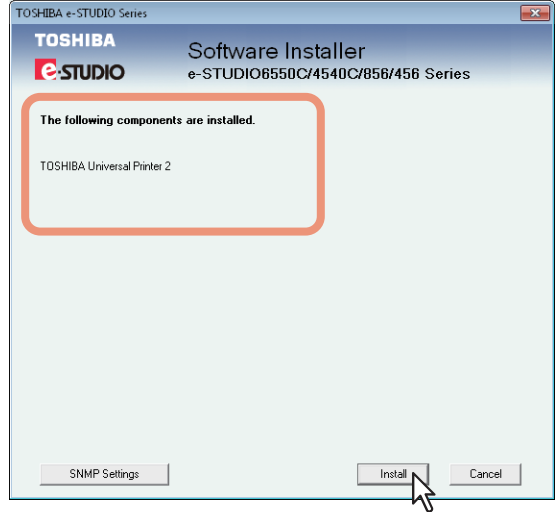

Installation starts.

**Tips** 

- The Universal XPS printer driver can be installed on Windows Vista / Windows 7 / Windows 8 computers, or those of Windows Server 2003 SP2 or later versions with XPS Essentials Pack installed.
- When you want to verify and/or change the SNMP settings to find the target TOSHIBA MFPs, see step 4 in the following section:

**Q** [P.28 "Procedure for Recommended Installation"](#page-29-0)

## **6 Configure the printer port.**

The procedure for configuring the printer port varies depending on the connection. Go to the steps suited to your connection.

- [P.44 "Raw TCP/LPR printing"](#page-45-0)
- **E [P.57 "SMB printing"](#page-58-0)**
- **Q** [P.59 "Novell printing"](#page-60-0)

## <span id="page-45-0"></span>**Raw TCP/LPR printing**

Configure the Raw TCP/LPR port as described in the following procedure.

#### Note

Confirm the following before starting the configuration:

- This equipment is connected to the network and turned on.
- The TCP/IP setting is correct on this equipment and your computer.

#### **Searching your TOSHIBA MFP automatically**

This equipment is automatically discovered over the network. Then you can install printer driver so as to configure the Raw TCP/LPR port.

#### Note

If this equipment is not discovered over the network after the installation is started, a dialog box indicating this appears. Follow the procedure below to continue the configuration.

- To search this equipment over the network again, click [Retry].
- Confirm the SNMP settings specified in the [SNMP Settings] dialog box.
- To select a temporary local port and then configure the Raw TCP/LPR port, click [Continue]. Then follow the procedure as described in the following page:

 [P.46 "If your TOSHIBA MFP is not found"](#page-47-0)

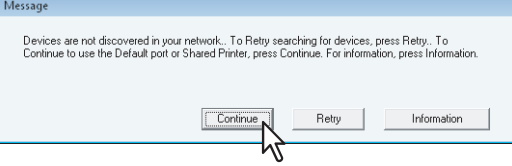

- If you know the IP address of this equipment, you can specify a printer port with the direct entry from the keyboard. In step 7, enter a network path shown below in [Selected printer port]. \\IP\_<IP address>
- **7 A list for the discovered printers is displayed. Then select this equipment on the list and then click [OK].**

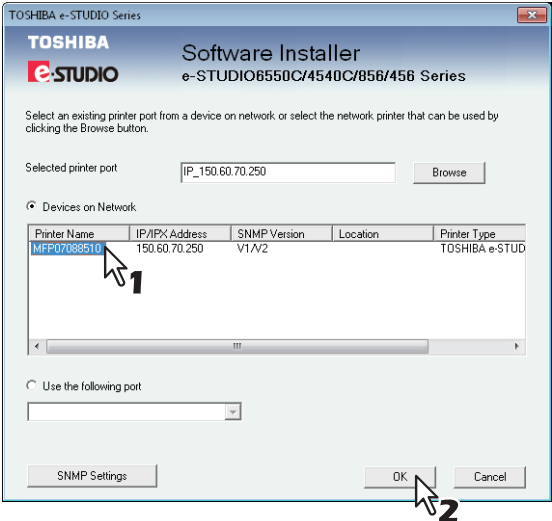

The TCP/IP port is created.

#### **Tips**

- Searching may take a while depending on the Windows OS or network environment.
- If a dialog box prompting you to confirm the setting of a printer for normal use appears, click [Yes] or [No].

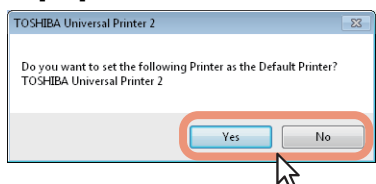

If the [Windows Security] dialog box appears, click [Install this driver software anyway].

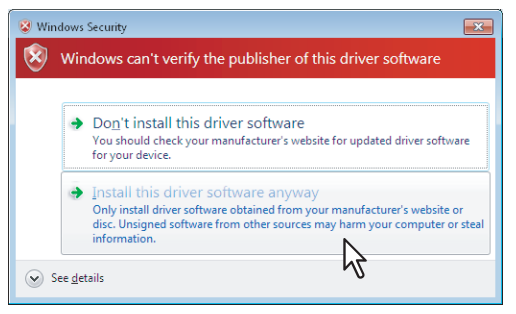

**8 Confirm that the installation is completed, and then click [Finish].**

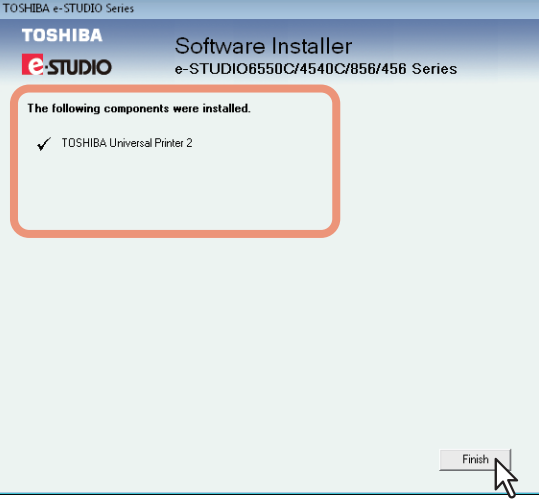

Tip

The Installer may ask you to restart your computer. If it does, select "Yes, I want to restart my computer now." and click [Finish] to restart your computer.

#### **9 Click [Exit].**

When a message appears asking whether to finish the installation, click [Yes].

#### Note

Before using the printer driver for printing, configure the installed options of the equipment and department code (if required) on the printer driver. Refer to the *Printing Guide* for the instructions.

#### <span id="page-47-0"></span>**If your TOSHIBA MFP is not found**

If your TOSHIBA MFP is not found, you must first install the printer driver by temporarily selecting a local port and then configuring the Raw TCP/LPR port.

#### Note

If this equipment is not discovered over the network after the installation is started, a dialog box indicating this appears. Click [Continue] to continue the configuration.

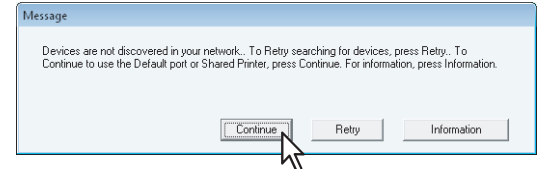

**7 Select [Use the following port] and then select "LPT1: ". Then click [OK].**

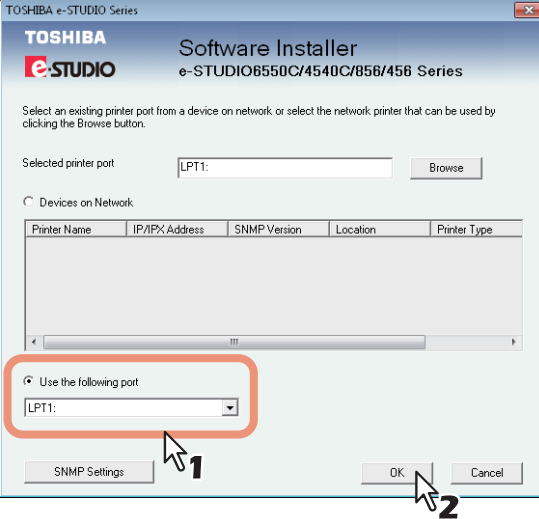

#### Tips

• If a dialog box prompting you to confirm the setting of a printer for normal use appears, click [Yes] or [No].

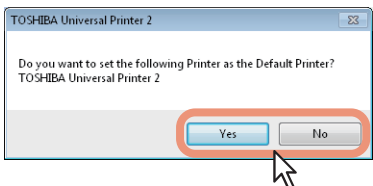

• If the [Windows Security] dialog box appears, click [Install this driver software anyway].

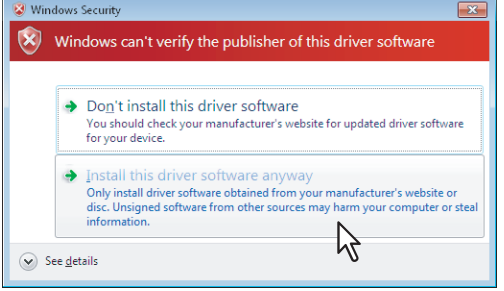

**8** Confirm that the installation is completed, and then click [Finish].

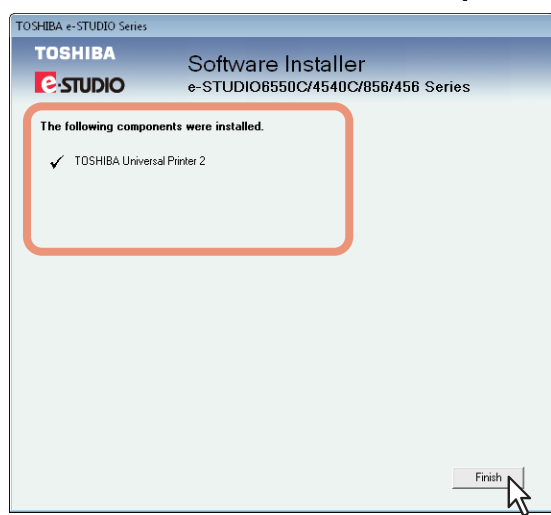

Tip

The Installer may ask you to restart your computer. If it does, select "Yes, I want to restart my computer now." and click [Finish] to restart your computer.

#### **9 Click [Exit].**

When a message appears asking whether to finish the installation, click [Yes].

#### **10 Open the printers folder.**

#### • When you are using Windows 7

Click [Start] and click [Devices and Printers] to open the [Devices and Printers] folder.

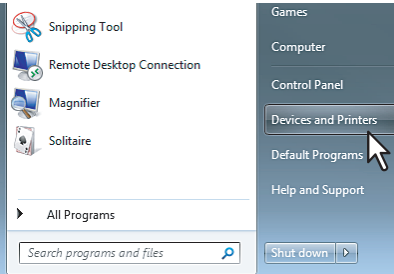

 When you are using Windows Vista / Windows 2008 Server Click the start button, select [Control Panel] and click [Printer] under [Hardware and Sound] to open the [Printers] folder.

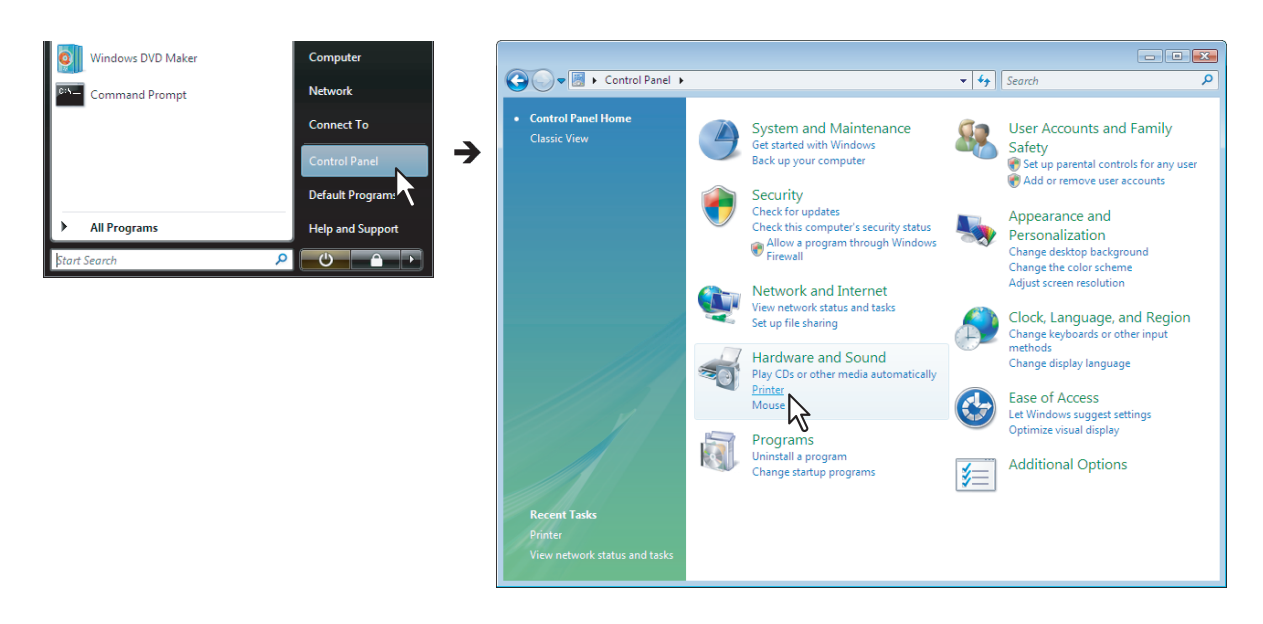

 When you are using Windows 2003 Server Click [Start] and click [Printers and Faxes] to open the [Printers and Faxes] folder.

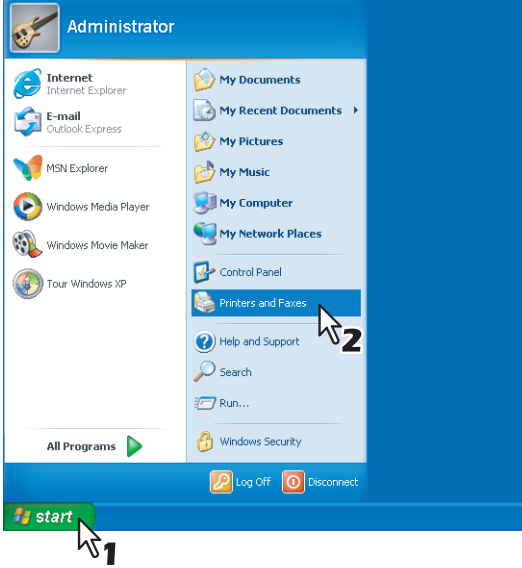

 When you are using Windows 8 or Windows Server 2012, see the following section to open the printers folder.

**P.54 "Accessing the printers folder on Windows 8 / Windows Server 2012"** 

## **11 Open the printer driver properties dialog box.**

 When using Windows 7 / Windows 8 / Windows Server 2012 Select the installed printer driver and right-click to make the menu appear, then click [Printer properties].

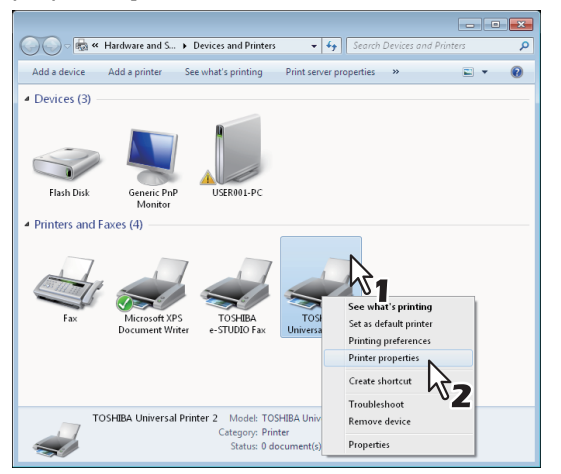

 When using Windows Vista / Windows Server 2008 Select the installed printer driver. Click [Organize] and then [Properties].

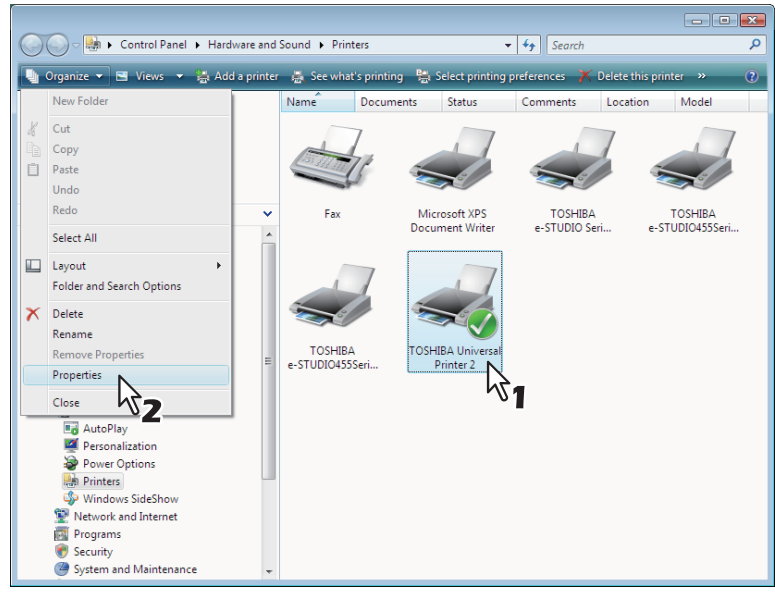

 When using Windows Server 2003 Select the installed printer driver, and select [Properties] in the [File] menu.

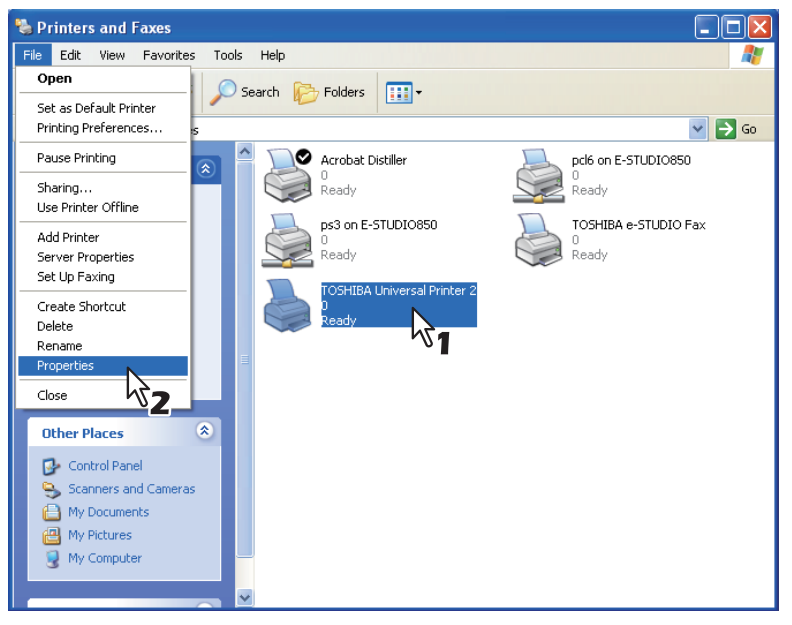

**12 Click the [Ports] tab and click [Add Port].**

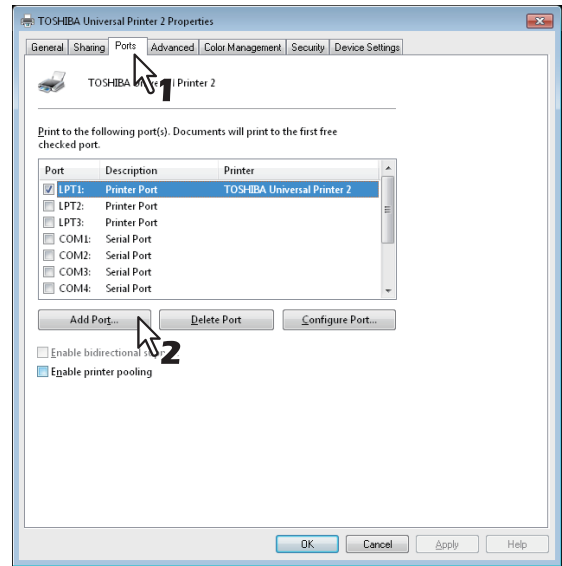

The [Printer Ports] dialog box appears.

## **13 Select [Standard TCP/IP Port] and click [New Port].**

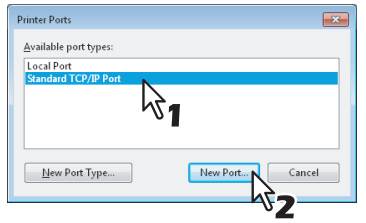

The [Add Standard TCP/IP Printer Port Wizard] dialog box appears.

## **14 Click [Next].**

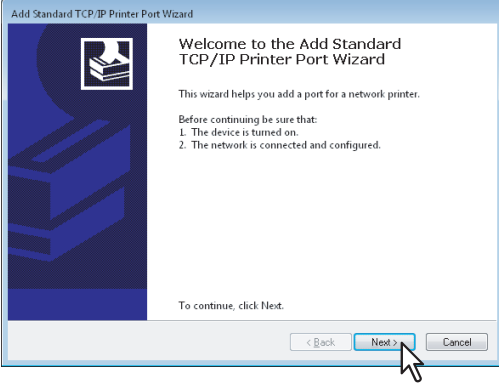

**15 Enter the IP address of this equipment in the [Printer Name or IP Address] box and click [Next].**

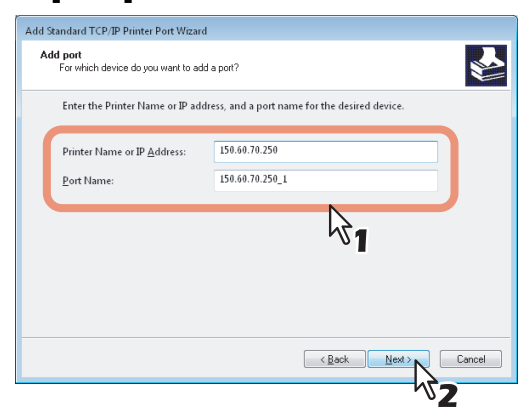

- If your network uses a DNS or WINS server, enter the printer name of this equipment provided from DNS or WINS in the [Printer Name or IP Address] box.
- In the [Port Name] box, the port name is automatically entered according to the IP address or DNS name entered in the [Printer Name or IP Address] box. When installing on Windows Server 2003, "IP" is added in front of the IP address that is displayed in the [Port Name] box.
- Enter the IPv6 address in the [Printer Name or IP Address] box when the MFP is connected in an IPv6 network.

#### **Tips**

 When the following dialog box is displayed on Windows Server 2003, select [Standard] and click [Next].

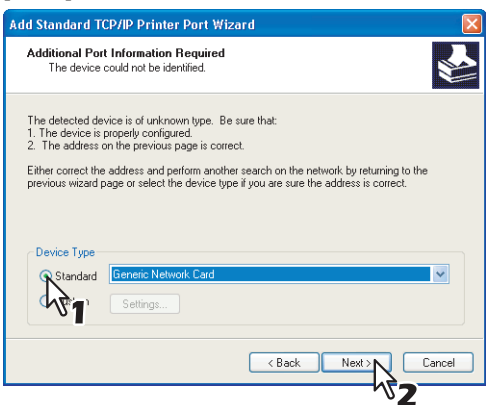

 When the following dialog box is displayed on Windows Vista / Windows 7 / Windows 8 / Windows Server 2008 / Windows Server 2012, select [Standard] and click [Next].

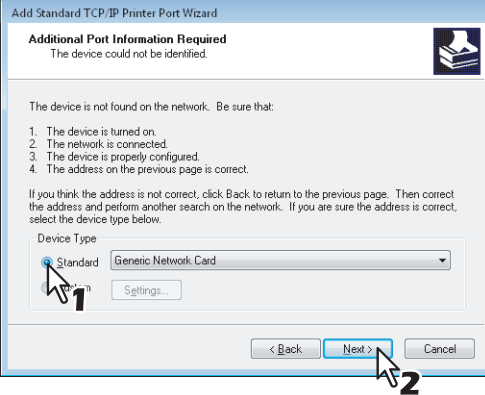

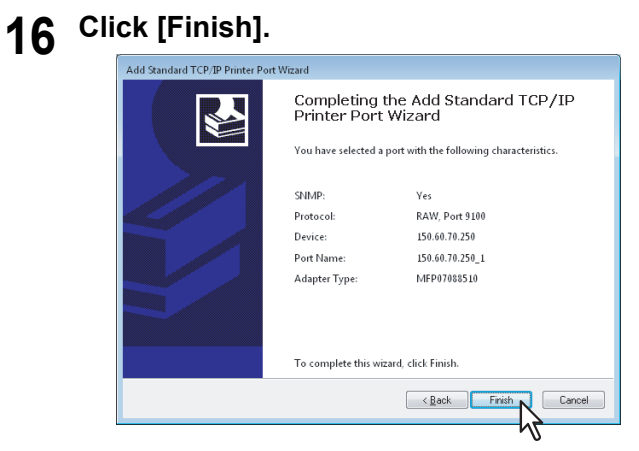

The screen returns to the [Printer Ports] dialog box.

## **17 Click [Close] to close the [Printer Ports] dialog box.**

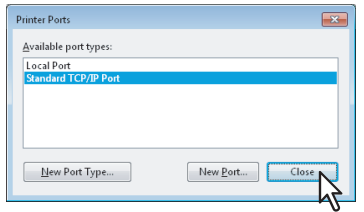

**18 Make sure the created Raw TCP or LPR port is checked in the [Print to the following port(s)] list.**

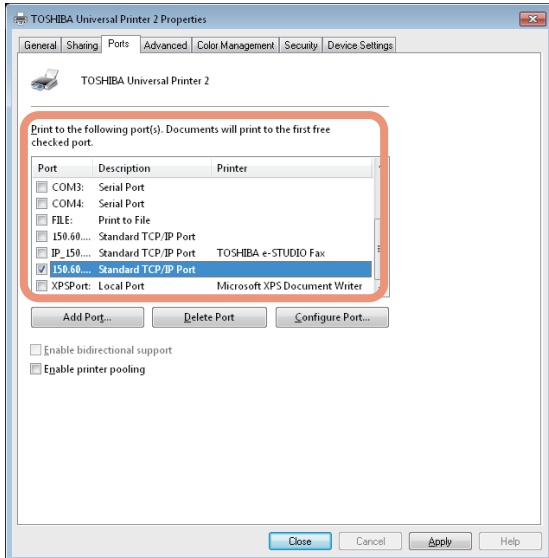

#### Tip

When the LPD Print setting is enabled, you can also configure LPR printing. When you want to configure LPR printing, follow the procedure below.

1. Click [Configure Port].

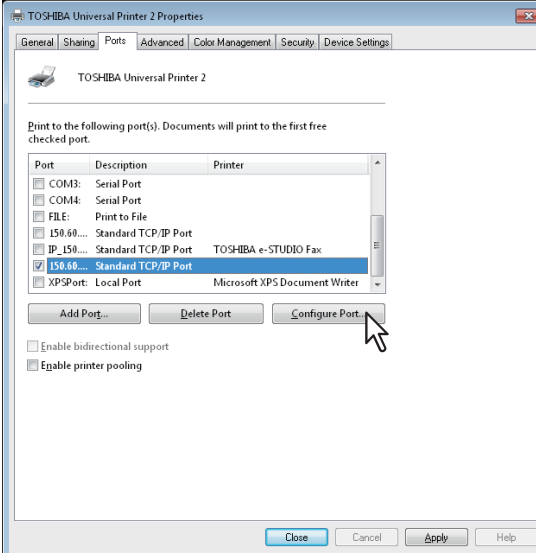

2. Select [LPR] at the [Protocol] group, enter "print" in the [Queue Name] box at the [LPR Settings] group, and then click [OK].

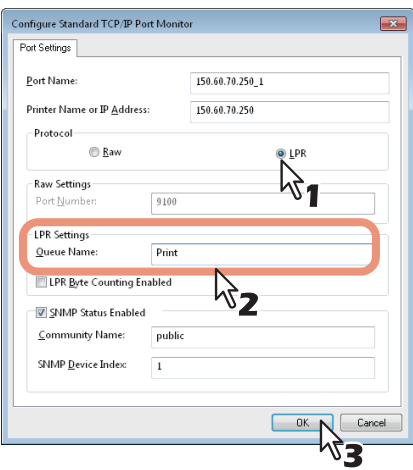

**19 Click [Apply].**

## **20 Click [OK] to save the setting.**

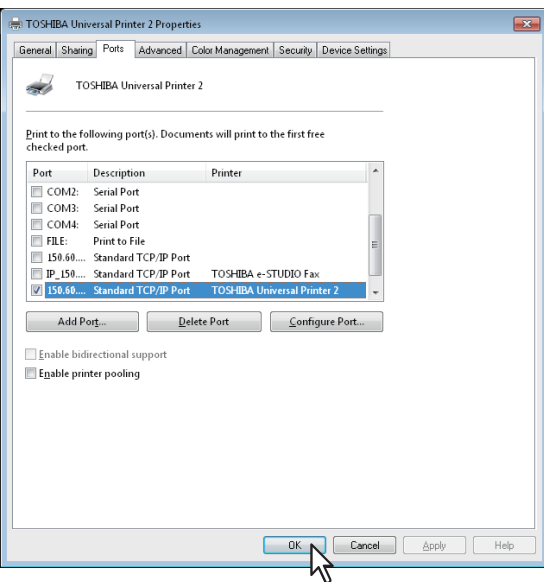

#### Note

Before using the printer driver for printing, configure the installed options of the equipment and department code (if required) on the printer driver. Refer to the *Printing Guide* for the instructions.

#### <span id="page-55-0"></span>**Accessing the printers folder on Windows 8 / Windows Server 2012**

Follow the steps below to access the printers folder on Windows 8 / Windows Server 2012.

**1 Move the cursor to the upper right corner or lower right corner of the computer screen, and then select [Start] in the menu that appears.**

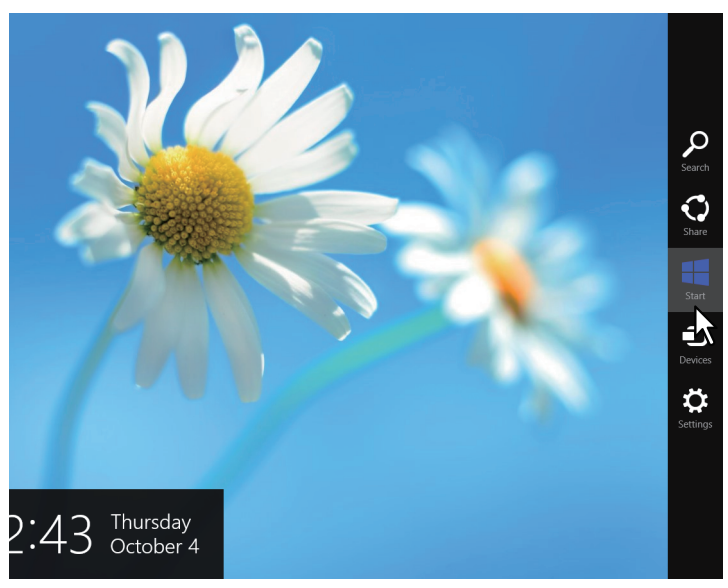

The [Start] screen appears.

 $\overline{\mathbf{3}}$ 

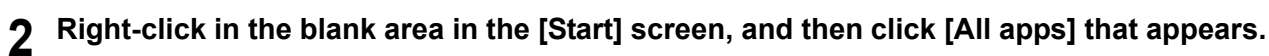

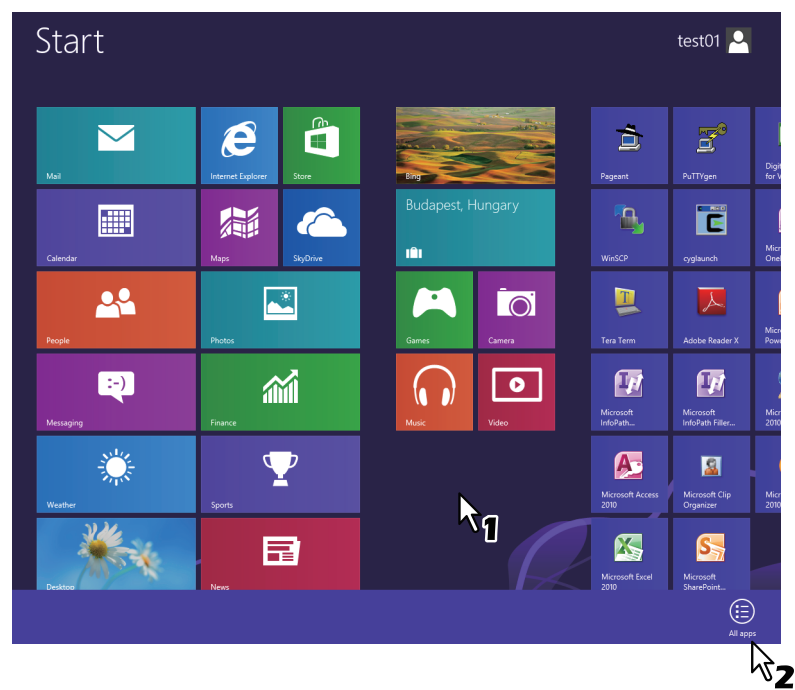

The [Apps] screen appears.

## **3 Click [Control Panel].**

| Apps            |                                                                         |                                             |                                           |                                                |                                 |
|-----------------|-------------------------------------------------------------------------|---------------------------------------------|-------------------------------------------|------------------------------------------------|---------------------------------|
| News<br>日       | Microsoft Office                                                        | Microsoft Publisher<br>$\mathbb{R}$<br>2010 | Snipping Tool<br>Ø,                       | Windows Speech<br>O<br>Recognition             | $\mathbf{z}$                    |
| People<br>쓰     | Digital Certificate<br>for VBA Projects                                 | Microsoft<br>S<br>SharePoint                | Sound Recorder                            | <b>Windows System</b>                          | WinSCP                          |
| Photos<br>ᆋ     | Microsoft Access<br>Æ<br>2010                                           | Microsoft Word<br>$\mathbf{w}$<br>2010      | Steps Recorder<br>马                       | Command Prompt<br><b>COLLE</b>                 | Ê                               |
| Reader<br>Ù     | Microsoft Clip<br>図<br>Organizer                                        | Tera Term                                   | <b>Sticky Notes</b>                       | Computer<br>Q                                  | $\overline{\mathbf{E}}^{\circ}$ |
| SkyDrive<br>a   | Microsoft Excel<br>ß<br>2010                                            | cyglaunch<br>Ë                              | Windows Fax and<br>Scan                   | Control Panel<br>3.                            | ٩                               |
| Sports<br>Φ     | Microsoft InfoPath<br>$\boldsymbol{\mathbb{F}}$<br>Designer 2010        | Tera Term                                   | Windows Journal<br>Ĥ                      | Default Programs<br>D,                         |                                 |
| å<br>Store      | Microsoft InfoPath<br>$\, \overline{ \mathbf{F}}$<br><b>Filler 2010</b> | <b>Windows Accessories</b>                  | Windows Media<br>$\bullet$<br>Player      | File Explorer                                  |                                 |
| Travel<br>IĤI   | Microsoft Office<br>ÂŦ<br>2010 Language                                 | Calculator<br>à                             | WordPad<br>Æ                              | Help and Support<br>ි                          |                                 |
| Video<br>$\Box$ | Microsoft Office<br>2010 Upload                                         | Character Map<br><b>AD</b>                  | <b>XPS Viewer</b><br>$\blacktriangleleft$ | Run<br>画                                       |                                 |
| 繠<br>Weather    | Microsoft Office<br>$\boxtimes$<br>Picture Manager                      | Math Input Panel<br>$\overline{w}$          | Windows Ease of Access                    | <b>Task Manager</b><br>巊                       |                                 |
|                 | Microsoft OneNote<br>$\mathbf \Omega$<br>2010                           | Notepad                                     | Magnifier                                 | Windows Defender<br>闕                          |                                 |
|                 | Microsoft Outlook<br>O۵<br>2010                                         | Paint<br>Æ,                                 | Narrator<br>P.                            | Windows Easy<br>۹<br>Transfer                  |                                 |
|                 | Microsoft<br>ß.<br>PowerPoint 2010                                      | Remote Desktop<br>-0<br>Connection          | On-Screen<br>Keyboard                     | <b>Windows Easy</b><br><b>Transfer Reports</b> |                                 |
|                 |                                                                         |                                             |                                           |                                                |                                 |

The [All Control Panel Items] screen appears.

## **4 Click [Devices and Printers].**

| Adjust your computer's settings | View by: Small icons                     |                                          |  |
|---------------------------------|------------------------------------------|------------------------------------------|--|
| Action Center                   | <b>M</b> Add features to Windows 8       | <b><i>Ch Administrative Tools</i></b>    |  |
| <b>FA AutoPlay</b>              | <b>By BitLocker Drive Encryption</b>     | Color Management                         |  |
| Credential Manager              | <b>Date and Time</b>                     | Default Programs                         |  |
| Device Manager                  | <b>REA Devices and Printers</b>          | Display                                  |  |
| <b>Co</b> Ease of Access Center | Family Safety                            | <b>C</b> ) File History                  |  |
| Flash Player                    | Folder Options                           | <b>L</b> Fonts                           |  |
| ed HomeGroup                    | <b>A</b> Indexing Options                | <b>C</b> t Internet Options              |  |
| <b>ED</b> Keyboard              | <b>Conquage</b>                          | <b>Edit Location Settings</b>            |  |
| <b>O</b> Mail                   | <b>P</b> Mouse                           | Network and Sharing Center               |  |
| Notification Area Icons         | <b>Performance Information and Tools</b> | Personalization                          |  |
| Phone and Modem                 | Power Options                            | Programs and Features                    |  |
| Recovery                        | Region                                   | <b>RemoteApp and Desktop Connections</b> |  |
| <b>4</b> Sound                  | <b>Speech Recognition</b>                | Storage Spaces                           |  |
| Sync Center                     | System                                   | Z Taskbar                                |  |
| <b>IN</b> Troubleshooting       | <b>SR</b> . User Accounts                | <b>No</b> Windows 7 File Recovery        |  |
| <b>Mill Windows Defender</b>    | Windows Firewall                         | <b>Windows Update</b>                    |  |
|                                 |                                          |                                          |  |

The [Devices and Printers] folder appears.

#### <span id="page-58-0"></span>**SMB printing**

Install a printer driver by specifying the SMB port manually.

#### Notes

- SMB printing is targeted for a small network. If you are using Windows Vista, Windows 7, Windows 8, Windows Server 2003, Windows Server 2008, or Windows Server 2012 as a print server then it is recommended to set up printing through this print server.
- Before starting the configuration, make sure that this equipment is connected to a network and also that its power is turned ON.
- If this equipment is not discovered over the network after the installation is started, a dialog box indicating this appears. Click [Continue] to continue the configuration.

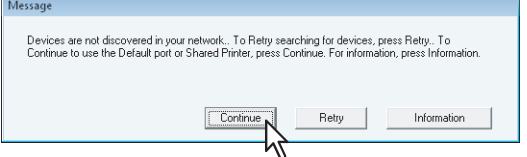

#### **7 Click [Browse].**

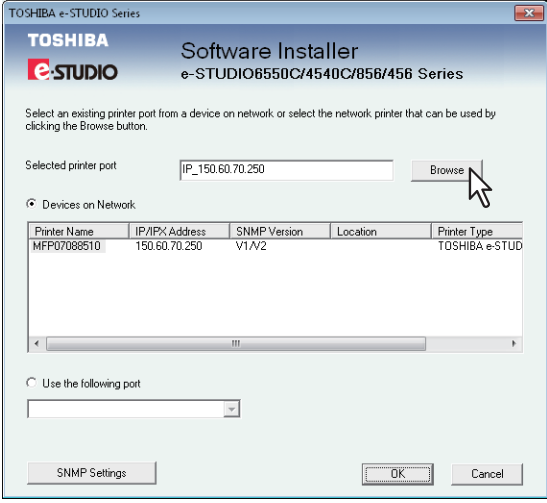

The [Browse for Printer] dialog box appears.

#### **Tips**

- If you know the IP address or the host name of this equipment, you can specify a printer port with the direct entry from the keyboard instead of clicking [Browse]. Enter a network path shown below in [Selected printer port], and then go to step 9. \\<IP address or host name>\print
- You may not be able to open the target MFP port via [Browse] button in OS such as Windows7, Windows Vista depending on the network environment. In this case, enter a network path shown below in [Selected printer port], and then go to step 9. \\<IP address or host name>\print

## **8 Select "print" for this equipment and then click [OK].**

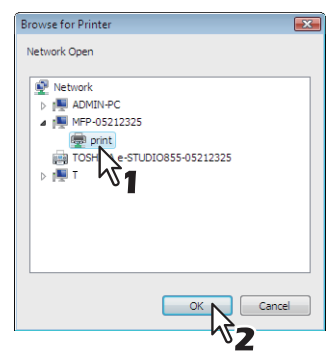

## **9 Click [OK].**

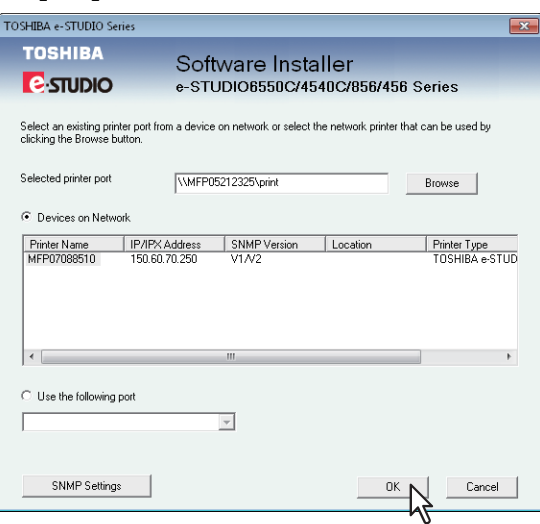

#### Tips

• If a dialog box prompting you to confirm the setting of a printer to be used normally appears, click [Yes] or [No].

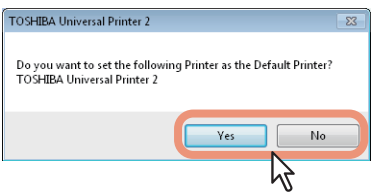

• If the [Windows Security] dialog box appears, click [Install this driver software anyway].

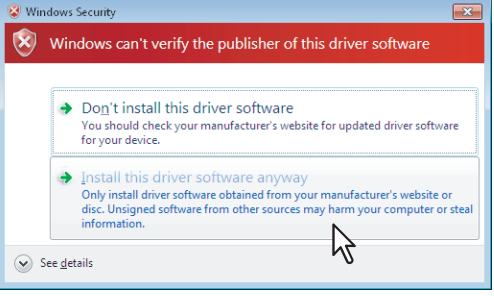

**10** Confirm that the installation is completed, and then click [Finish].

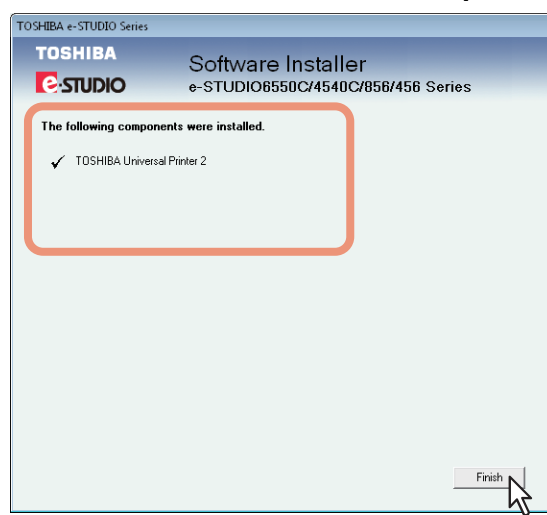

#### Tip

The Installer may ask you to restart your computer. If it does, select "Yes, I want to restart my computer now." and click [Finish] to restart your computer.

#### **11 Click [Exit].**

When a message appears asking whether to finish the installation, click [Yes].

#### Note

Before using the printer driver for printing, configure the installed options of the equipment and department code (if required) on the printer driver. Refer to the *Printing Guide* for the instructions.

#### <span id="page-60-0"></span>**Novell printing**

Configure the printer port for Novell printing.

#### Notes

- The information for connecting the NetWare print server will be required.
- If this equipment is not discovered over the network after the installation is started, a dialog box indicating this appears. Click [Continue] to continue the configuration.

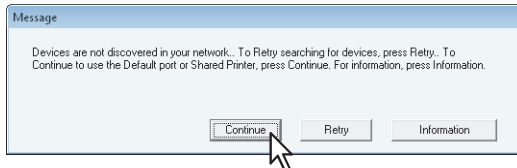

#### **7 Enter the queue name in the [Selected printer port] box, and click [OK]. For NDS/NDPS mode**

Example: Root=Org, Context=dept1, queue name=mfp\_queue

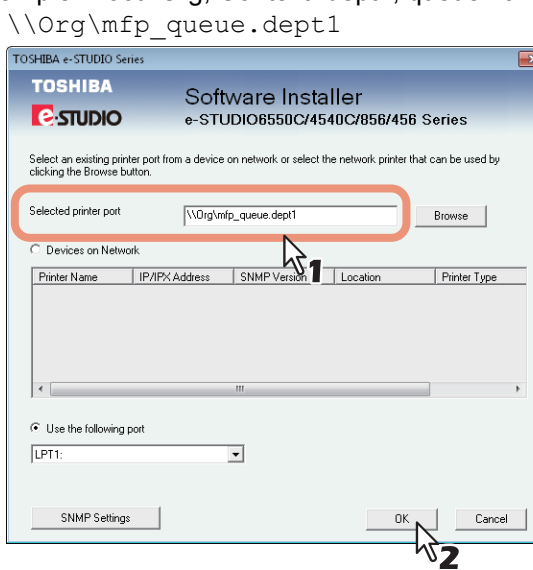

#### **For Bindery mode**

Example: NetWare print server name=Nwsrv, queue name=mfp\_queue

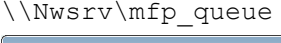

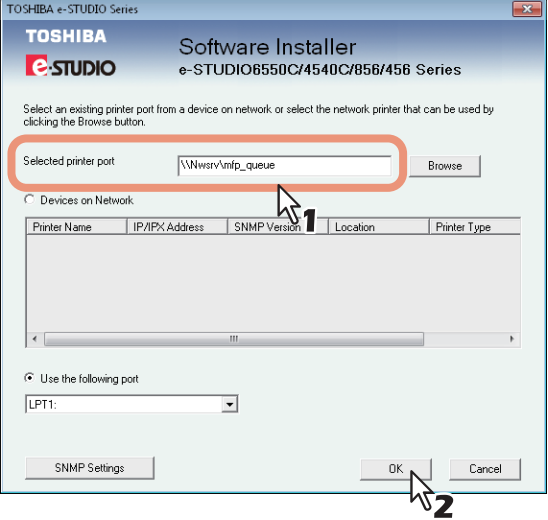

#### Note

The queue for this equipment should be set up by an administrator. If you do not know the queue for this equipment, ask your administrator.

#### Tip

If the following message appears, click [Yes] to set the indicated printer driver to be the default printer driver, or click [No] to not change the default printer driver.

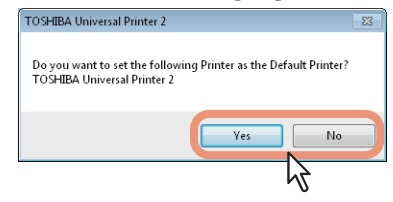

**8 When the installation is complete, click [Finish].**

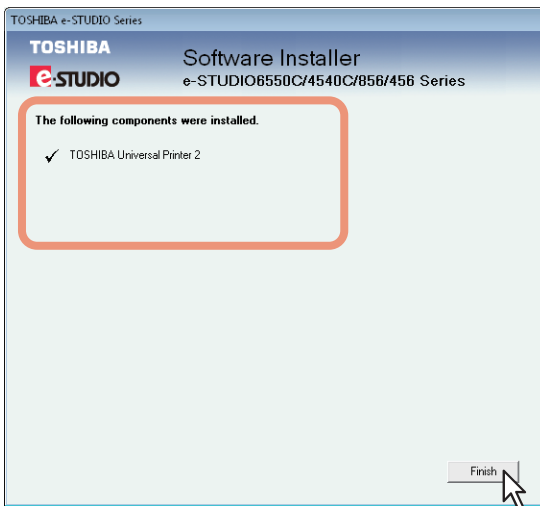

The main menu is displayed.

#### Note

The Installer may ask you to restart your computer. If it does, select "Yes, I want to restart my computer now." and click [Finish] to restart your computer.

#### **9 Click [Exit].**

When a message appears asking whether to finish the installation, click [OK].

#### Note

Before using the printer driver for printing, configure the installed options of the equipment and department code (if required) on the printer driver. Refer to the *Printing Guide* for the instructions.

#### <span id="page-63-0"></span>**Installing the printer drivers by using the individual installers**

Perform installation corresponding to your Windows computer.

#### **Notes**

 To perform installation, you must log onto Windows with the "Administrator" account; this enables the installation and uninstallation of client software.

If Windows Vista / Windows 7 / Windows 8 / Windows Server 2008 / Windows Server 2012 is used, you can perform the installation by temporarily changing the user account following the procedure below.

- Open the folder containing the set up program for installing the preferred printer driver, and then double-click "Setup.exe".
- When the [User Account Control] dialog box is displayed, enter an administrator password, and then click [Yes] ([OK]).
- Even when you have logged on Windows with the "Administrator" account, the [User Account Control] dialog box may appear. In this case, click a button for allowing the operation, such as [Continue], and then continue.

#### **1 Insert the Install Disc into the disc drive.**

When you insert the Install Disc into the disc drive, Software Installer may launch automatically. In this case, click [Exit] to close it and continue the operation.

#### **2 Open the folder containing the set up program, and double-click "Setup.exe".**

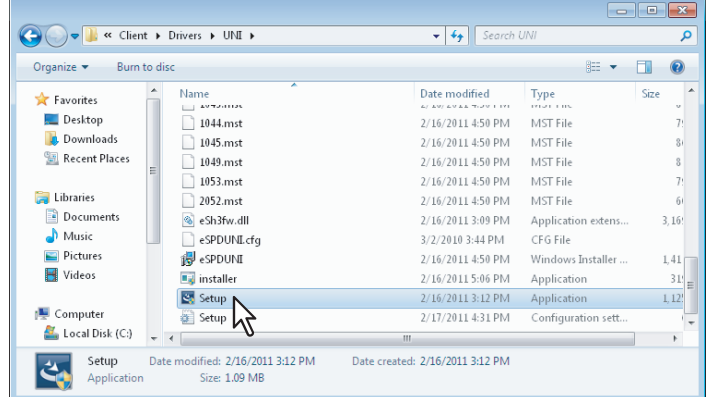

- The window for choosing the display language is displayed.
- The set up programs for installing the printer drivers are contained in the following folders: - Universal Printer 2 driver
	- [Install Disc]:\Client\Drivers\UNI\
	- Universal PS3 printer driver [Install Disc]:\Client\Drivers\PS\
	- Universal XPS printer driver [Install Disc]:\Client\Drivers\XPS\

**3 Select the desired language, and click [OK].**

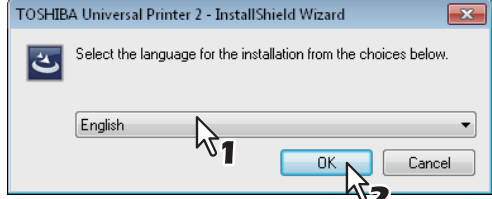

The Welcome screen is displayed.

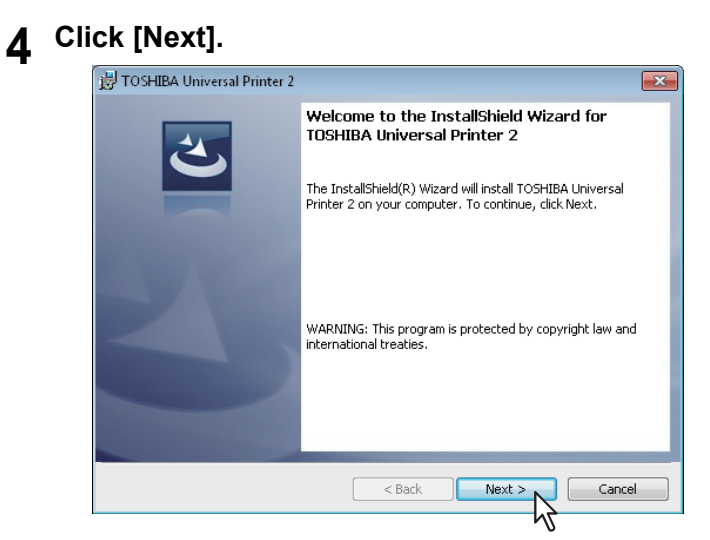

The License Agreement screen is displayed.

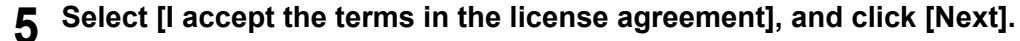

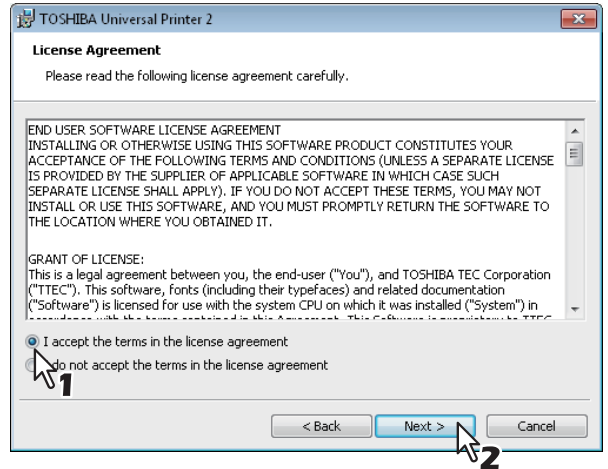

The Select Port screen is displayed.

#### **6 Configure the printer port.**

The procedure for configuring the printer port varies depending on the connection. Go to the steps suited to your connection.

**EQ** [P.64 "Raw TCP/LPR printing"](#page-65-0)

**EQ** [P.74 "SMB printing"](#page-75-0)

**ED** [P.78 "Novell printing"](#page-79-0)

#### <span id="page-65-0"></span>**Raw TCP/LPR printing**

Configure the Raw TCP/LPR port as described in the following procedure.

#### Note

Confirm the following before starting the configuration:

- This equipment is connected to the network and turned on.
- The TCP/IP setting is correct on this equipment and your computer.

#### **Searching your TOSHIBA MFP automatically**

This equipment is automatically discovered over the network. Then you can install the printer driver so as to configure the Raw TCP/LPR port.

#### Note

If this equipment is not discovered over the network after the installation is started, a dialog box indicating this appears. Follow the procedure below to continue the configuration.

- To search this equipment over the network again, click [Retry].
- Confirm the SNMP settings specified in the [SNMP Settings] dialog box.
- To select a temporary local port and then configure the Raw TCP/LPR port, click [Continue]. Then follow the procedure as described in the following page:

 [P.46 "If your TOSHIBA MFP is not found"](#page-47-0)

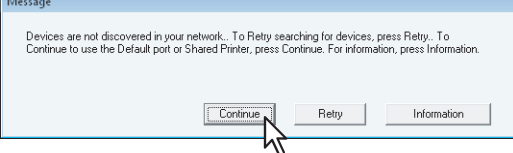

- If you know the IP address of this equipment, you can specify a printer port with the direct entry from the keyboard. In step 7, enter a network path shown below in [Selected printer port]. \\IP <IP address>
- **7 A list for the discovered printers is displayed. Then select this equipment on the list and then click [OK].**

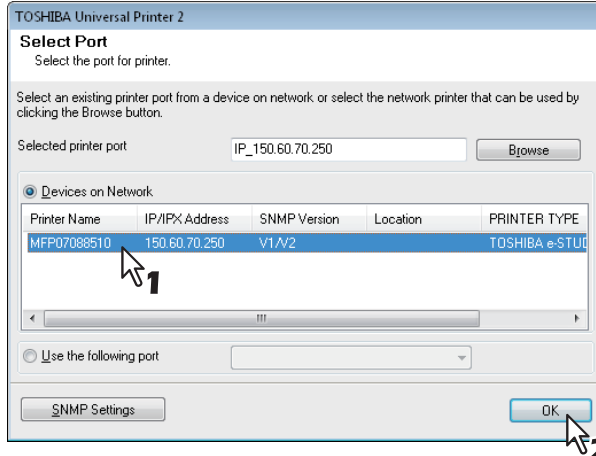

The TCP/IP port is created and the Ready to Install the Program screen will be displayed.

Tips

- Searching may take a while depending on the Windows OS or network environment.
- When you want to verify and/or change the SNMP settings to find the target TOSHIBA MFPs, see step 4 in the following section:
	- [P.28 "Procedure for Recommended Installation"](#page-29-0)

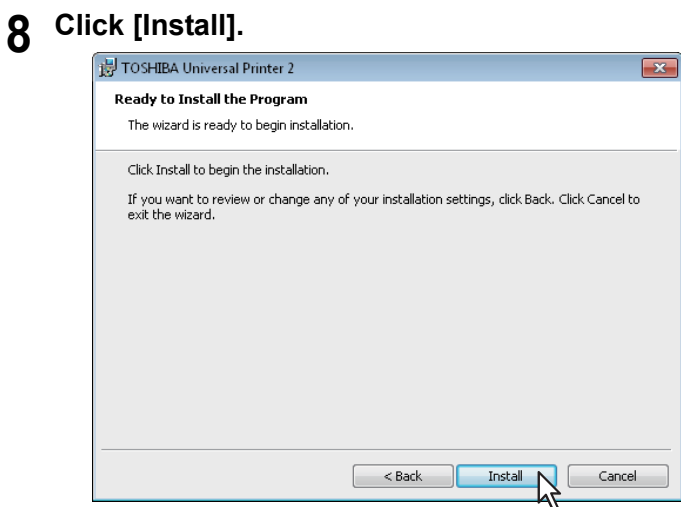

Installation starts.

Tips

- Searching may take a while depending on the Windows OS or network environment.
- If a dialog box prompting you to confirm the setting of a printer for normal use appears, click [Yes] or [No].

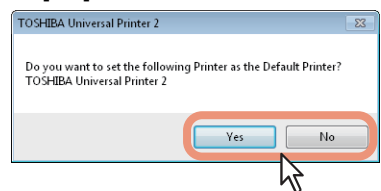

• If the [Windows Security] dialog box appears, click [Install this driver software anyway].

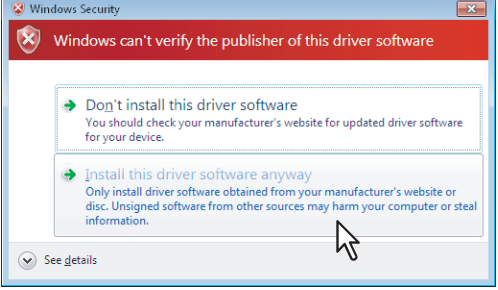

**9** Confirm that the installation is completed, and then click [Finish].

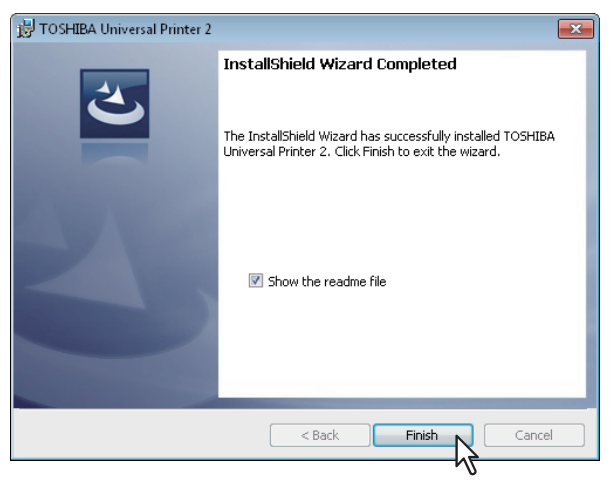

Tips

- The Installer may ask you to restart your computer. If it does, select "Yes, I want to restart my computer now." and click [Finish] to restart your computer.
- Before using the printer driver for printing, configure the installed options of the equipment and department code (if required) on the printer driver. Refer to the *Printing Guide* for the instructions.

#### **If your TOSHIBA MFP is not found**

If your TOSHIBA MFP is not found, you must first install the printer driver by temporarily selecting a local port and then configuring the Raw TCP/LPR port.

#### Note

If this equipment is not discovered over the network after the installation is started, a dialog box indicating this appears. Click [Continue] to continue the configuration.

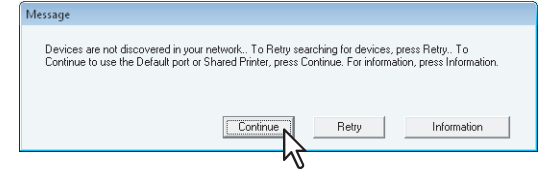

#### **7 Select [Use the following port] and then select "LPT1: ". Then click [OK].**

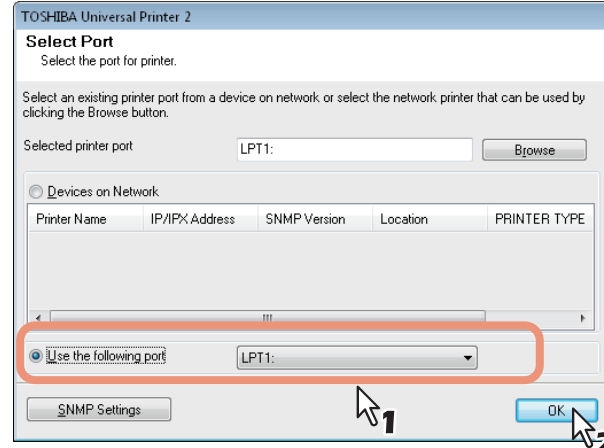

The Ready to Install the Program screen is displayed.

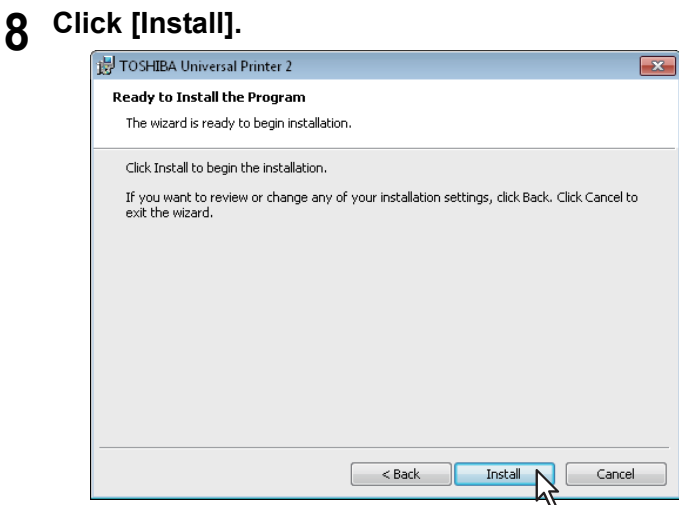

Installation starts.

Tips

• If a dialog box prompting you to confirm the setting of a printer for normal use appears, click [Yes] or [No].

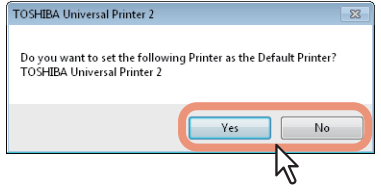

• If the [Windows Security] dialog box appears, click [Install this driver software anyway].

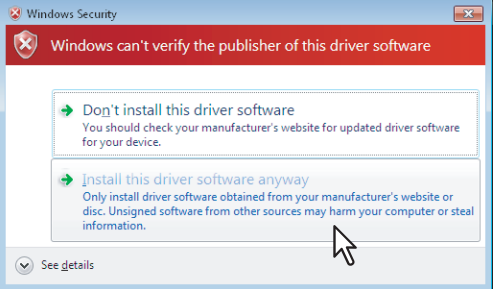

**9 Confirm that the installation is completed, and then click [Finish].**

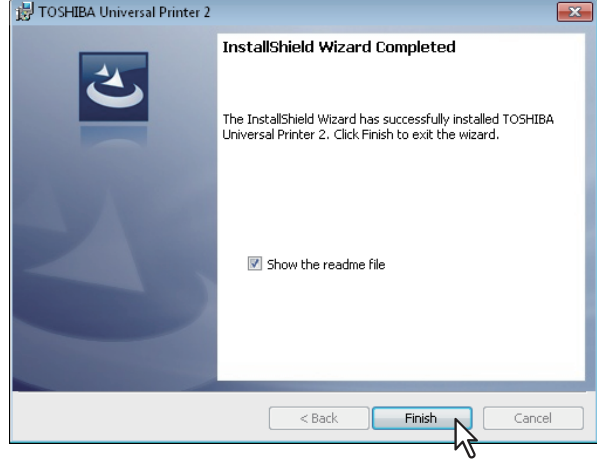

Tip

The Installer may ask you to restart your computer. If it does, select "Yes, I want to restart my computer now." and click [Finish] to restart your computer.

### **10 Open the printers folder.**

• When you are using Windows 7 Click [Start] and click [Devices and Printers] to open the [Devices and Printers] folder.

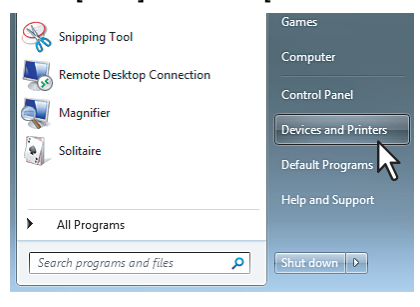

 When you are using Windows Vista / Windows 2008 Server Click the start button, select [Control Panel] and click [Printer] under [Hardware and Sound] to open the [Printers] folder.

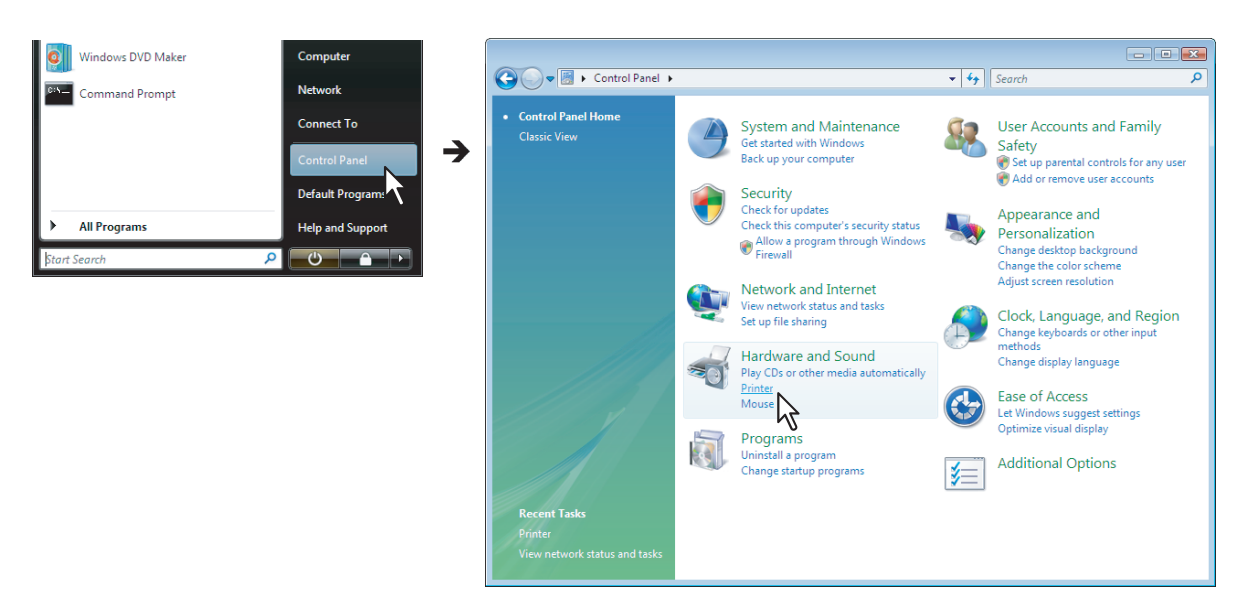

 When you are using Windows 2003 Server Click [Start] and click [Printers and Faxes] to open the [Printers and Faxes] folder.

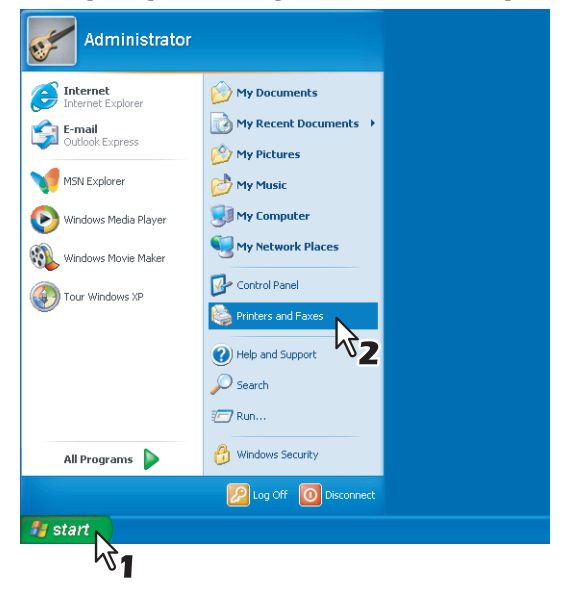

 When you are using Windows 8 or Windows Server 2012, see the following section to open the printers folder.

**Example 2012** [P.54 "Accessing the printers folder on Windows 8 / Windows Server 2012"](#page-55-0)

#### **11 Open the printer driver properties dialog box.**

 When you are using Windows 7 / Windows 8 / Windows Server 2012 Select the installed printer driver and right-click to make the menu appear, then click [Printer properties].

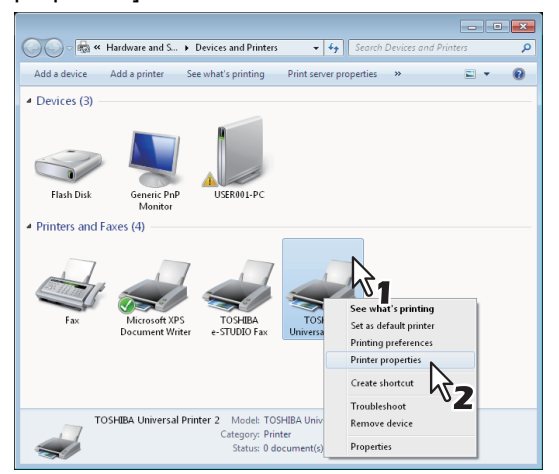

 When using Windows Vista / Windows Server 2008 Select the installed printer driver. Click [Organize] and then [Properties].

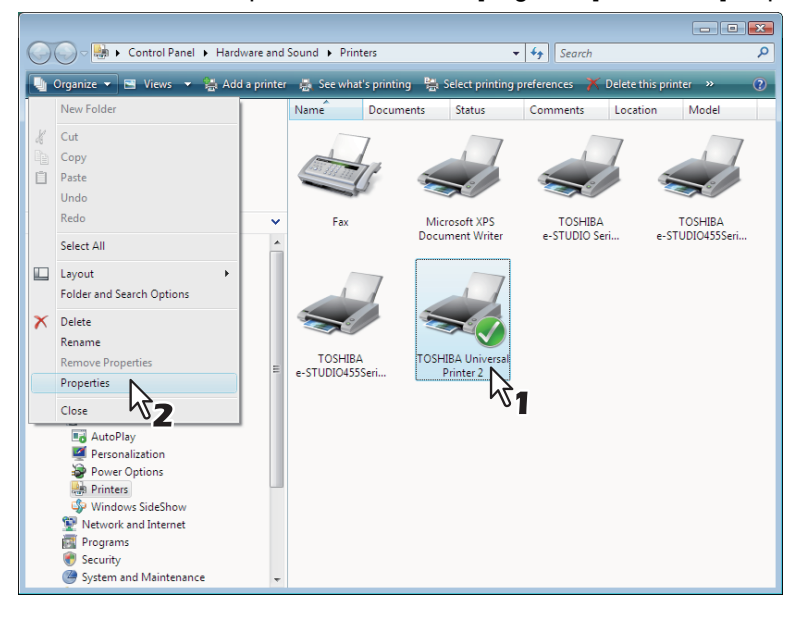

 When using Windows Server 2003 Select the installed printer driver, and select [Properties] in the [File] menu.

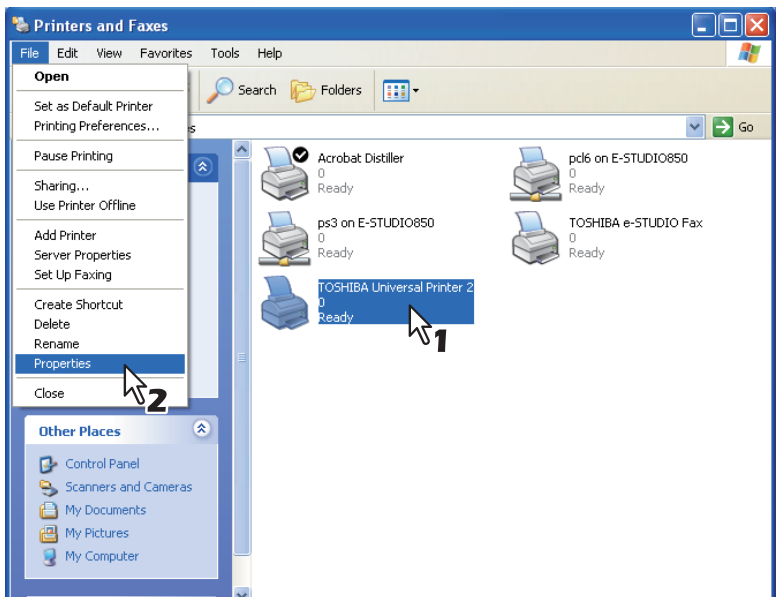

**12 Click the [Ports] tab and click [Add Port].**

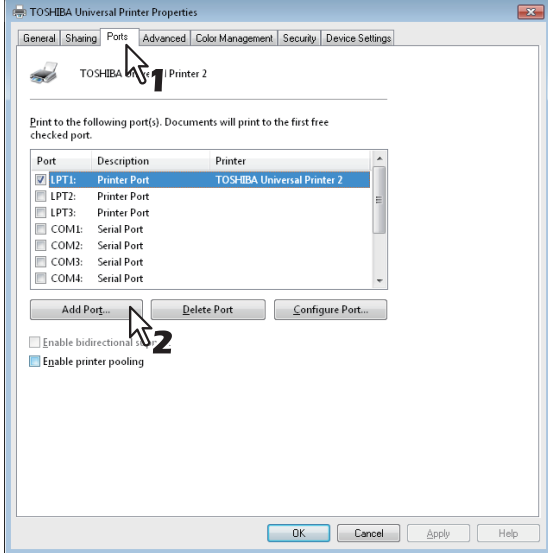

The [Printer Ports] dialog box appears.

## **13 Select [Standard TCP/IP Port] and click [New Port].**

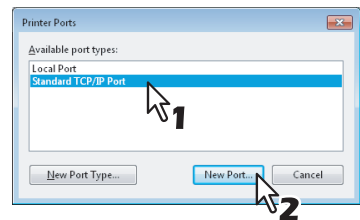

The [Add Standard TCP/IP Printer Port Wizard] dialog box appears.
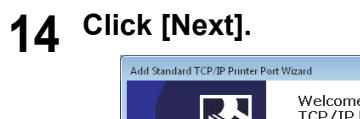

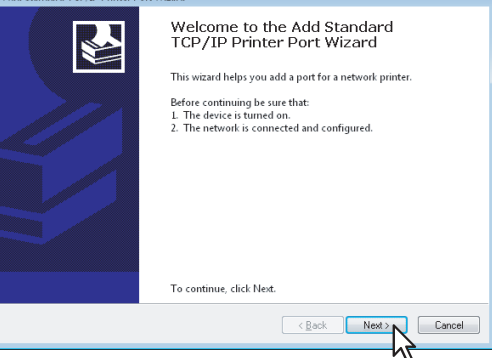

**15 Enter the IP address of this equipment in the [Printer Name or IP Address] box and click [Next].**

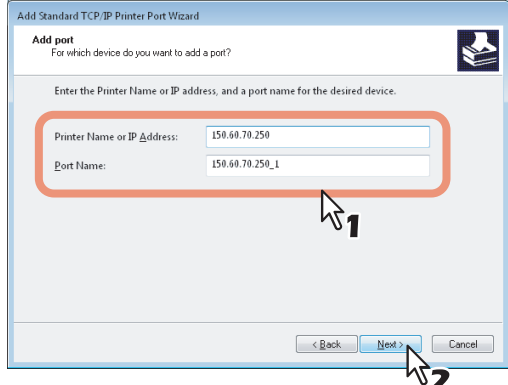

- If your network uses a DNS or WINS server, enter the printer name of this equipment provided from DNS or WINS in the [Printer Name or IP Address] box.
- In the [Port Name] box, the port name is automatically entered according to the IP address or DNS name entered in the [Printer Name or IP Address] box. When installing on Windows Server 2003, "IP\_" is added in front of the IP address that is displayed in the [Port Name] box.
- Enter the IPv6 address in the [Printer Name or IP Address] box when the MFP is connected in an IPv6 network.

## **Tips**

 When the following dialog box is displayed on Windows Server 2003, select [Standard] and click [Next].

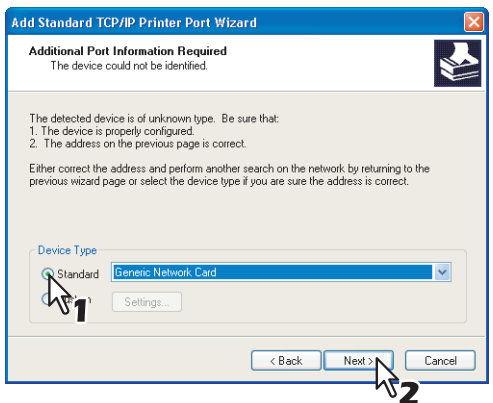

 When the following dialog box is displayed on Windows Vista / Windows 7 / Windows 8 / Windows Server 2008 / Windows Server 2012, select [Standard] and click [Next].

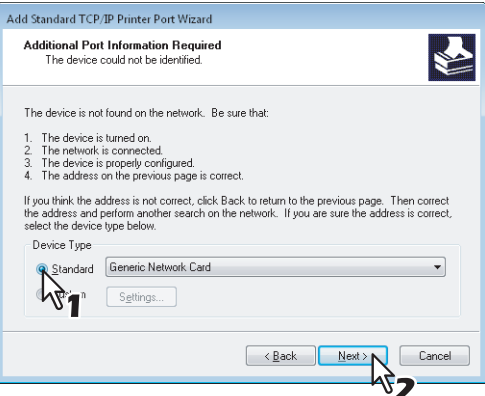

# **16** Click [Finish].

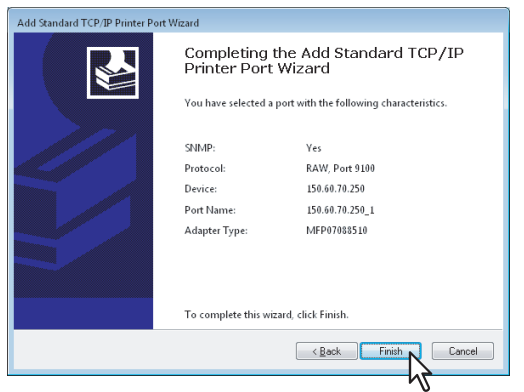

The screen returns to the [Printer Ports] dialog box.

# **17 Click [Close] to close the [Printer Ports] dialog box.**

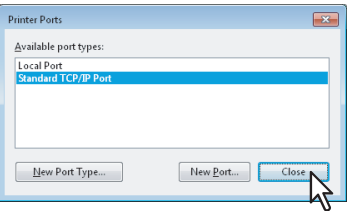

# **18 Make sure the created Raw TCP or LPR port is checked in the [Print to the following port(s)] list.**

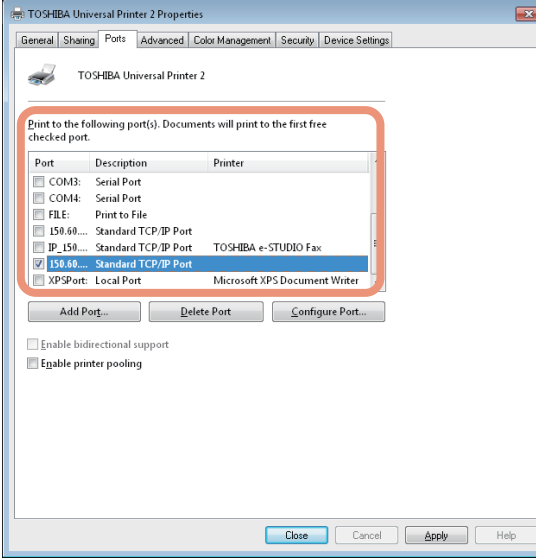

## Tip

When the LPD Print setting is enabled, you can also configure LPR printing. When you want to configure LPR printing, follow the procedure below.

1. Click [Configure Port].

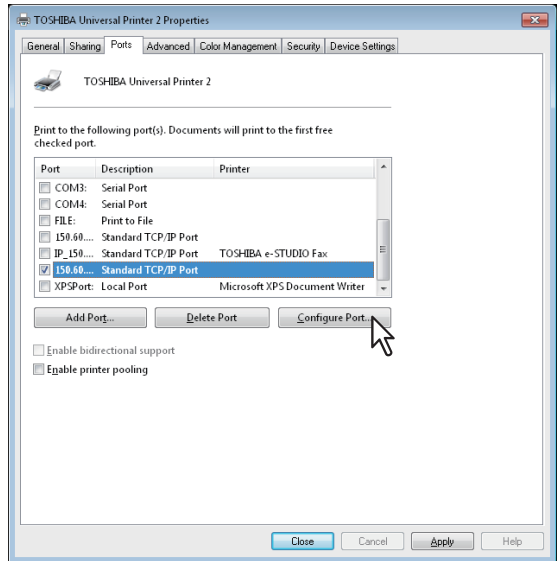

2. Select [LPR] at the [Protocol] group, enter "print" in the [Queue Name] box at the [LPR Settings] group, and then click [OK].

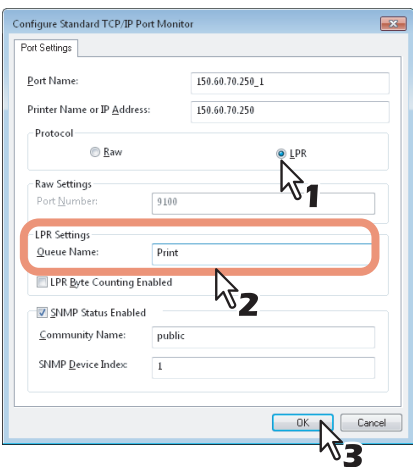

# **19 Click [Apply].**

# **20 Click [OK] to save the setting.**

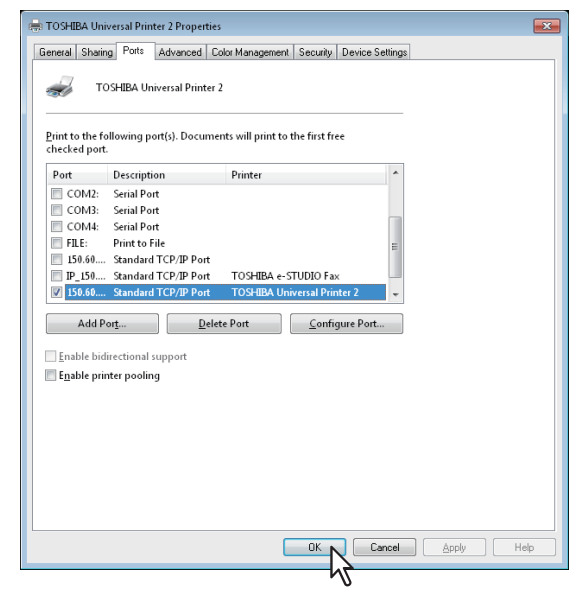

## Note

Before using the printer driver for printing, configure the installed options of the equipment and department code (if required) on the printer driver. Refer to the *Printing Guide* for the instructions.

# **SMB printing**

Install a printer driver by specifying the SMB port manually.

## Notes

- It assumes using SMB printing in a small network. If you can use Windows Vista, Windows 7, Windows 8, Windows Server 2003, Windows Server 2008, or Windows Server 2012 as a print server, it is recommended to set up for printing via Windows print server.
- Before starting the configuration, make sure that this equipment is connected to a network and also that its power is turned ON.
- If this equipment is not discovered over the network after the installation is started, a dialog box indicating this appears. Click [Continue] to continue the configuration.

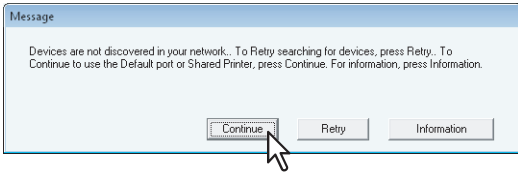

# **7 Click [Browse].**

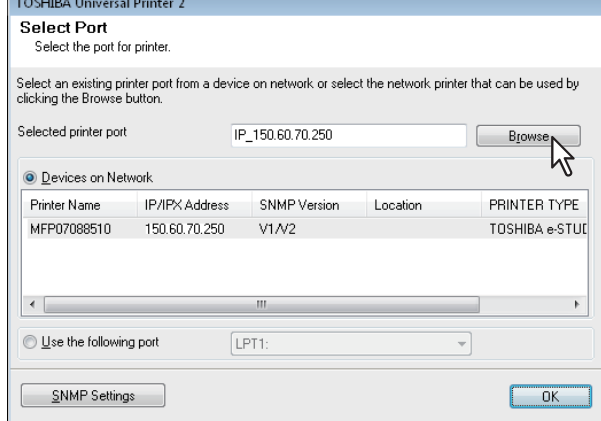

The [Browse for Printer] dialog box appears.

## Tips

- If you know the IP address or the host name of this equipment, you can specify a printer port with the direct entry from the keyboard instead of clicking [Browse]. Enter a network path shown below in [Selected printer port], and then go to step 9. \\<IP address or host name>\print
- You may not be able to open the target MFP port via [Browse] button in OS such as Windows7, Windows Vista depending on the network environment. In this case, enter a network path shown below in [Selected printer port], and then go to step 9. \\<IP address or host name>\print

# **8 Select "print" for this equipment and then click [OK].**

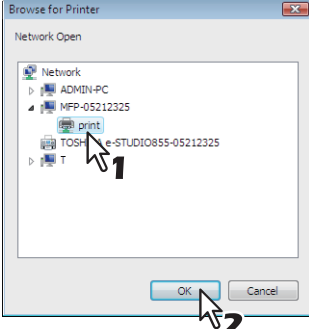

## **9 Click [OK].**

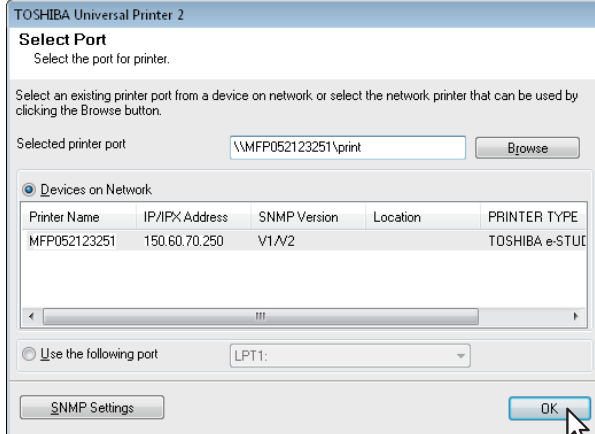

The Ready to Install the Program screen is displayed.

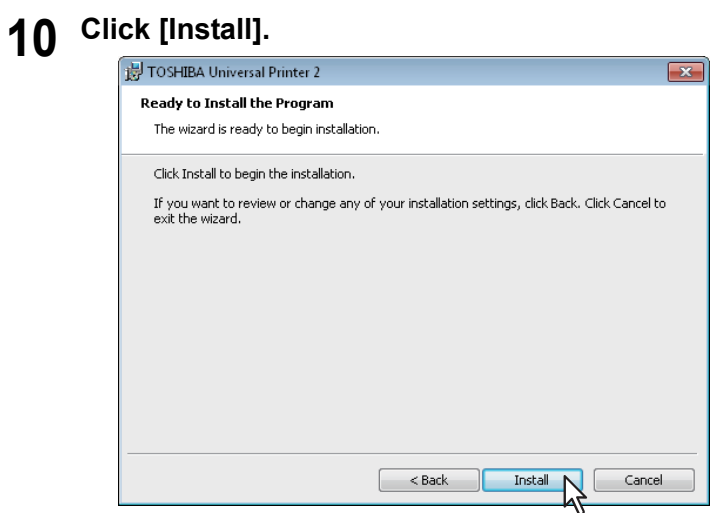

Installation starts.

Tips

- Searching may take a while depending on the Windows OS or network environment.
- If a dialog box prompting you to confirm the setting of a printer for normal use appears, click [Yes] or [No].

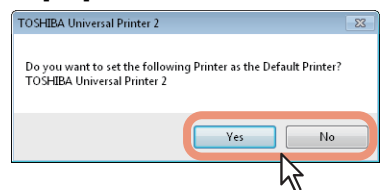

• If the [Windows Security] dialog box appears, click [Install this driver software anyway].

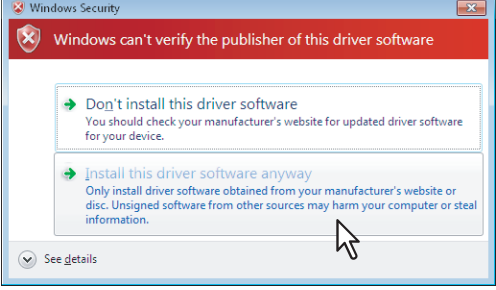

**11** Confirm that the installation is completed, and then click [Finish].

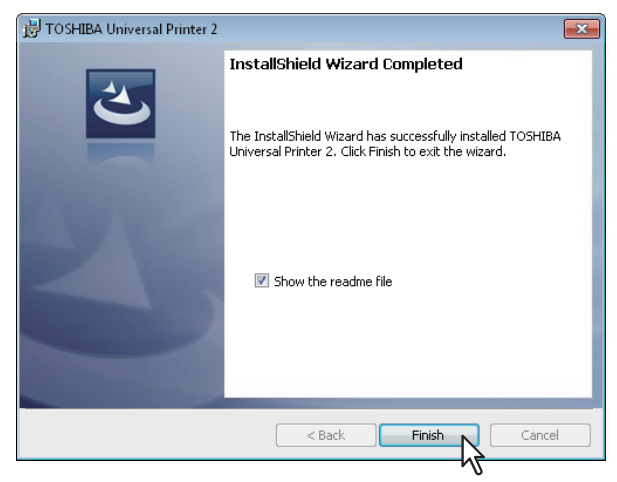

## Tips

- The Installer may ask you to restart your computer. If it does, select "Yes, I want to restart my computer now." and click [Finish] to restart your computer.
- Before using the printer driver for printing, configure the installed options of the equipment and department code (if required) on the printer driver. Refer to the *Printing Guide* for the instructions.

# **Novell printing**

Configure the printer port for Novell printing.

## Notes

- Information for connecting the NetWare print server will be required.
- If this equipment is not discovered over the network after the installation is started, a dialog box indicating this appears. Click [Continue] to continue the configuration.

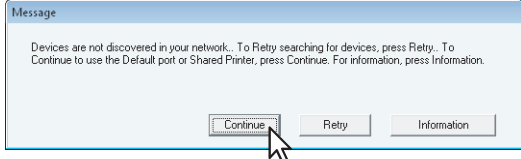

**7 Enter the queue name in the [Selected printer port] box, and click [OK]. For NDS/NDPS mode**

Example: Root=Org, Context=dept1, queue name=mfp\_queue

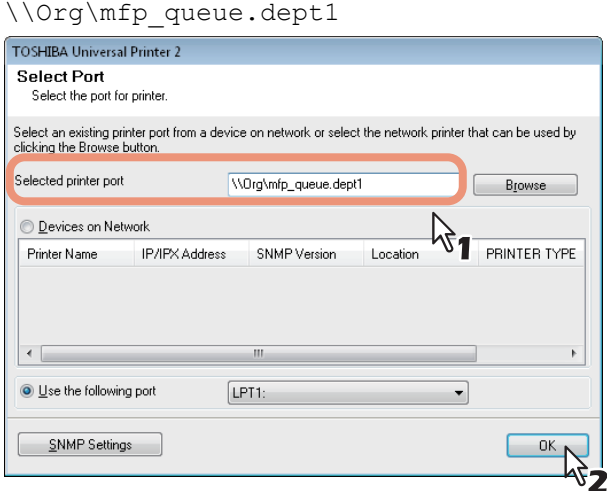

### **For Bindery mode**

Example: NetWare print server name=Nwsrv, queue name=mfp\_queue

\\Nwsrv\mfp\_queue

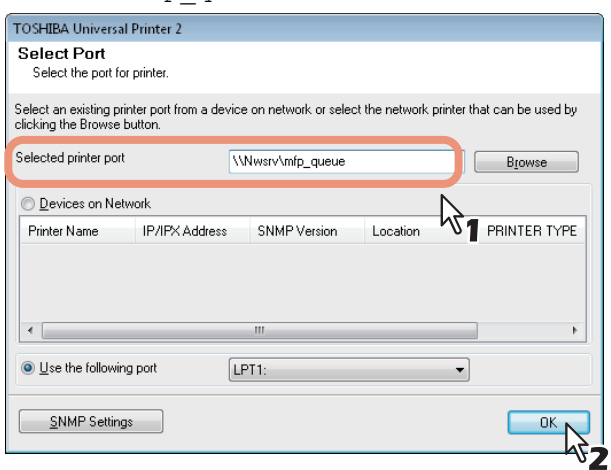

## Note

The queue for this equipment should be set up by an administrator. If you do not know the queue for this equipment, ask your administrator.

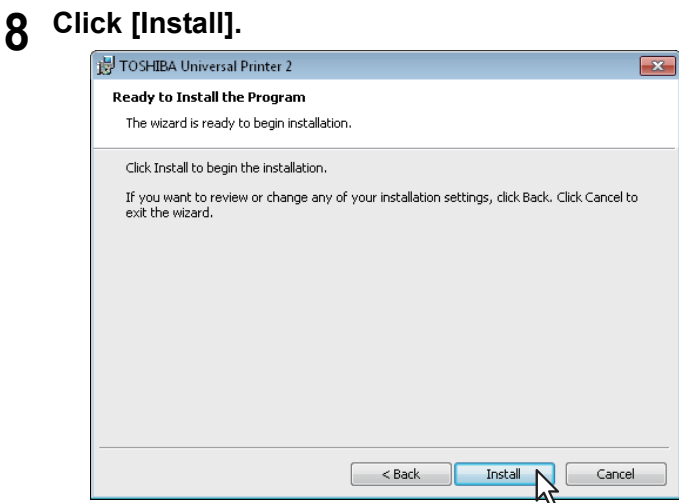

Installation starts.

## Tip

If a dialog box prompting you to confirm the setting of a printer for normal use appears, click [Yes] or [No].

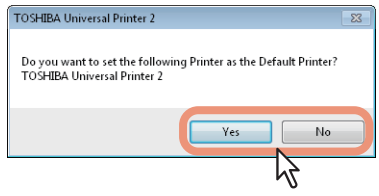

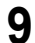

**9 Confirm that the installation is completed, and then click [Finish].**

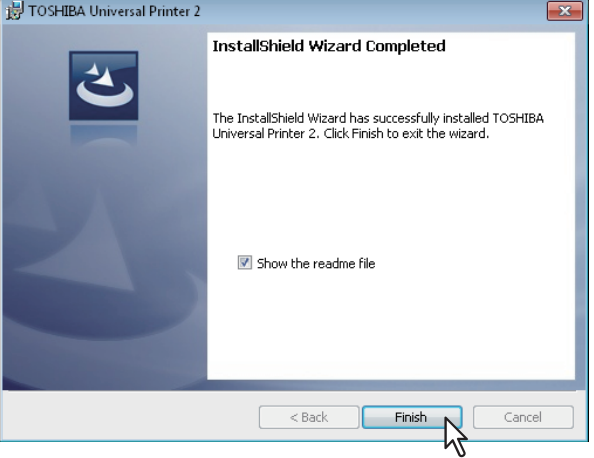

Tips

- The Installer may ask you to restart your computer. If it does, select "Yes, I want to restart my computer now." and click [Finish] to restart your computer.
- Before using the printer driver for printing, configure the installed options of the equipment and department code (if required) on the printer driver. Refer to the *Printing Guide* for the instructions.

# **Installing the printer drivers from TopAccess**

Perform installation corresponding to your Windows computer.

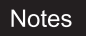

- The following is necessary to use this option:
	- The hard disk is installed in the equipment.
	- The SMB protocol is enabled, and the file share function is not restricted. For details, ask your administrator.
- To perform installation, you must log onto Windows with the "Administrator" account; this enables the installation and uninstallation of client software. If Windows Vista / Windows 7 / Windows 8 / Windows Server 2008 / Windows Server 2012 is used, you

can perform the installation by temporarily changing the user account following the procedure below.

- Click the file name link for the printer driver.
- When the [User Account Control] dialog box is displayed, enter an administrator password, and then click [Yes] ([OK]).
- Even when you have logged on Windows with the "Administrator" account, the [User Account Control] dialog box may appear. In this case, click a button for allowing the operation, such as [Continue], and then continue.

## **1 In TopAccess, click the [Install Software] link at the bottom of the screen.**

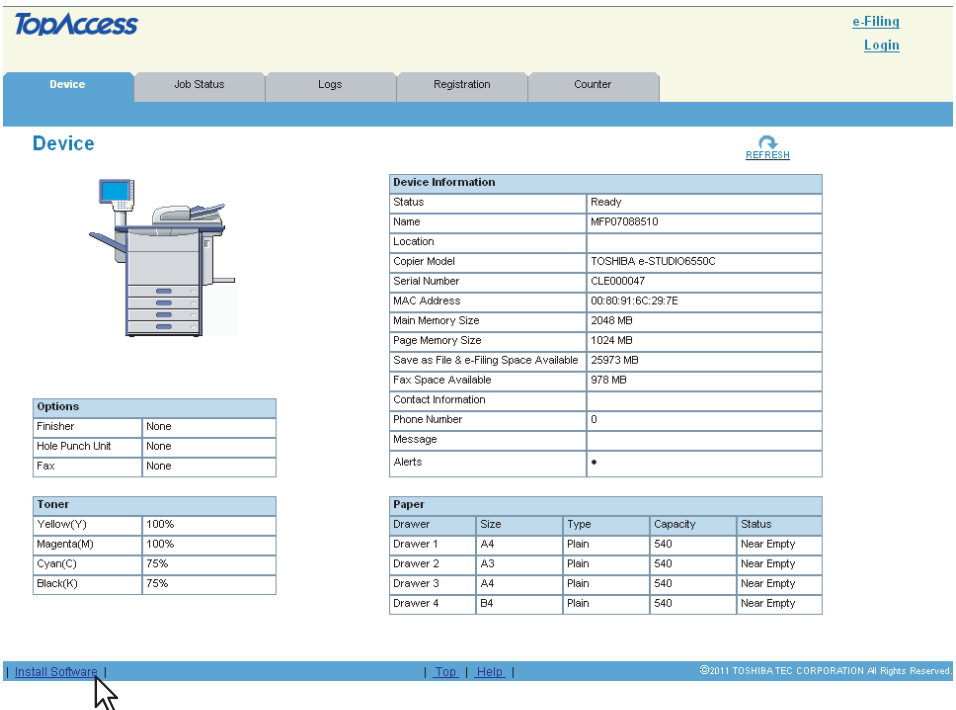

The Install Client Software page opens.

**2 Click the file name link for installing the preferred printer driver.**

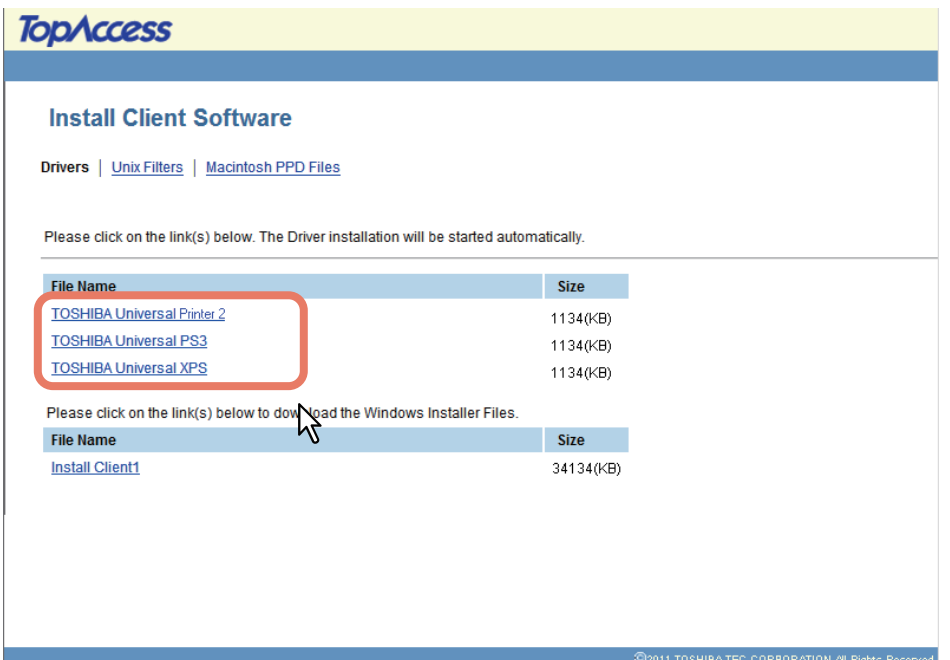

The installation begins, and the TCP/IP port (IPv4) is created automatically.

## **3 The installation is completed.**

The result of the installation is displayed on the task bar.

• The printer driver has been installed normally (when SNMP V1 and V2 are configured for your TOSHIBA MFP).

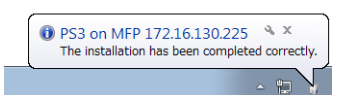

• The printer driver has been installed normally (when SNMP V3 is configured for your TOSHIBA MFP).

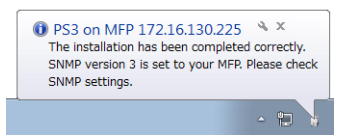

For instructions on how to check the SNMP settings, refer to "[SNMP Settings]" in the following section:

 [P.28 "Procedure for Recommended Installation"](#page-29-0)

 When the equipment is connected in an IPv4 network, the installation is now complete. When the equipment is connected in an IPv6 network, configure the printer port manually referring to the procedures from step 10 in the following section:  [P.46 "If your TOSHIBA MFP is not found"](#page-47-0)

## **Installing the printer drivers from the equipment's shared folder**

Perform installation corresponding to your Windows computer.

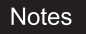

- The following is necessary to use this option:
	- The hard disk is installed in the equipment.
	- The SMB protocol is enabled, and the print share function is not restricted. For details, ask your administrator.
- To perform installation, you must log onto Windows with the "Administrator" account; this enables the installation and uninstallation of client software. If Windows Vista / Windows 7 / Windows 8 / Windows Server 2008 / Windows Server 2012 is used, you

can perform the installation by temporarily changing the user account following the procedure below. - Click the file name link for the printer driver.

- When the [User Account Control] dialog box is displayed, enter an administrator password, and then click [Yes] ([OK]).
- Even when you have logged on Windows with the "Administrator" account, the [User Account Control] dialog box may appear. In this case, click a button for allowing the operation, such as [Continue], and then continue.

**1 Use the Explorer to open the equipment's shared folder (MFP Local).**

## **2 Open the folder containing the preferred printer driver.**

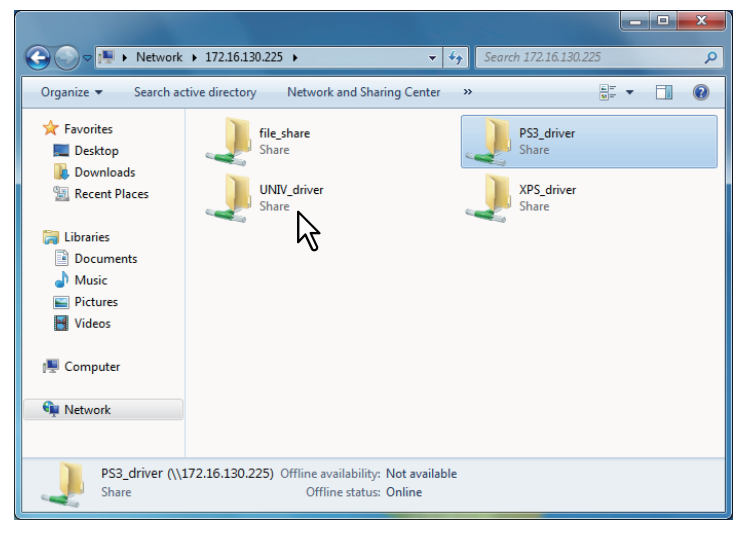

**3 Double-click "Setup.exe".**

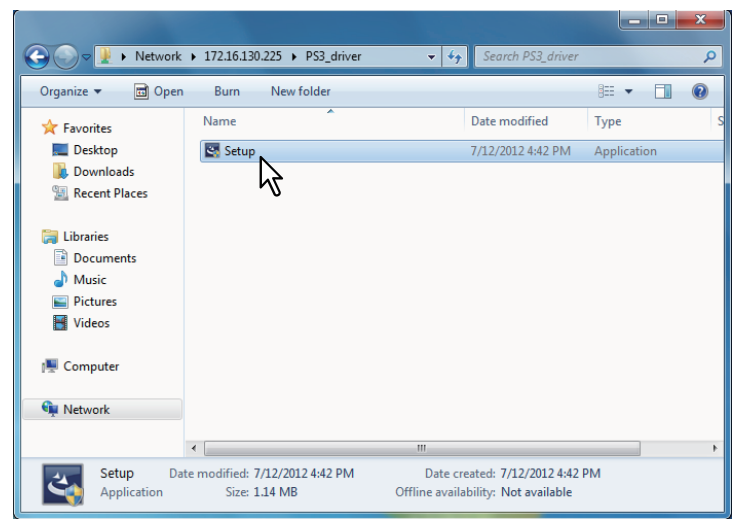

The installation begins, and the TCP/IP (IPv4) port is created automatically.

# **4 The installation is completed.**

The result of the installation is displayed on the task bar.

• The printer driver has been installed normally (when SNMP V1 and V2 are configured for your TOSHIBA MFP).

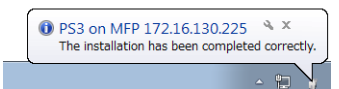

• The printer driver has been installed normally (when SNMP V3 is configured for your TOSHIBA MFP).

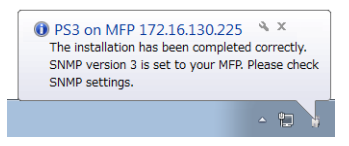

For instructions on how to check the SNMP settings, refer to "[SNMP Settings]" in the following section:

 [P.28 "Procedure for Recommended Installation"](#page-29-0)

 When the equipment is connected in an IPv4 network, the installation is now complete. When the equipment is connected in an IPv6 network, configure the printer port manually referring to the procedures from step 10 in the following section:

 [P.46 "If your TOSHIBA MFP is not found"](#page-47-0)

# **Other Installations**

The following printing environments cannot be configured by installation using Software Installer or the individual installers contained in the Install Disc (except USB printing in Windows 7 / Windows 8 / Windows Server 2012). When you want to configure the following printing environments, see the following pages for each procedure.

 [P.84 "Raw TCP/LPR printing \("Add Printer" installation from file\)"](#page-85-0)

**EQ [P.89 "USB printing"](#page-90-0)** 

**ED** [P.99 "IPP printing"](#page-100-0)

 [P.111 "Novell iPrint"](#page-112-0)

**P.112 "Web Service Print"** 

# <span id="page-85-0"></span>■ Raw TCP/LPR printing ("Add Printer" installation from file)

This section describes how to set up the printer drivers for Raw TCP/LPR printing by using Add Printer Wizard.

The following describes an installation on Windows 7.

Tip

Before installing the printer driver, check with your system administrator to make sure of the following:

- This equipment is connected to the network and turned on.
- The TCP/IP setting is correct on this equipment and your computer.

Notes

- To perform installation, you must log onto Windows with the "Administrator" account. However, even if you have logged on with a user account other than "Administrator", entering an administrator password upon display of the [User Account Control] dialog box enables you to perform the installation by temporarily changing the user account.
- Even when you have logged on Windows with the "Administrator" account, the [User Account Control] dialog box may appear. In this case, click a button for allowing the operation, such as [Continue], and then continue.
- **1 If not using the Install Disc, save the print driver to a convenient location or USB Drive.**

Tip

For information about the latest printer drivers, contact your service technician.

## **2 Click [Start] and click [Devices and Printers] to open the [Devices and Printers] folder.**

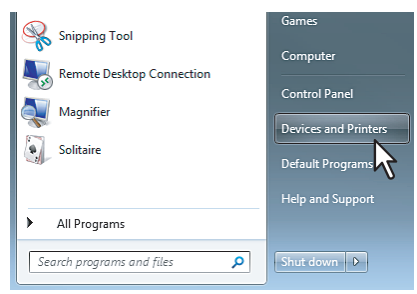

# **3 Click [Add a printer].**

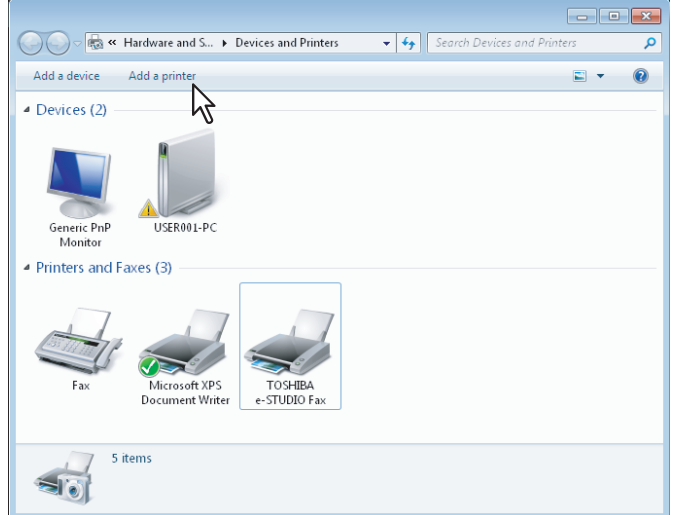

The [Add Printer] dialog box appears.

**4 Select [Add a local printer].**

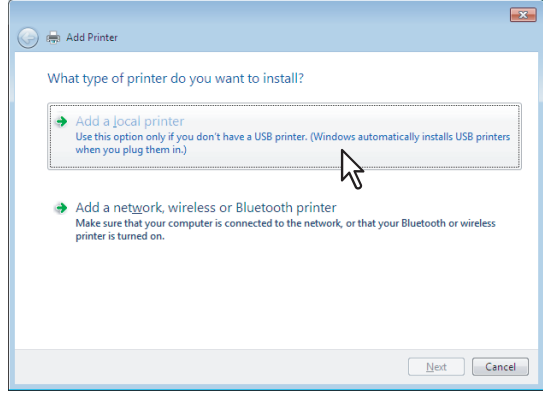

**5** Select [Create a new port], and select [Standard TCP/IP Port]. Then click [Next].

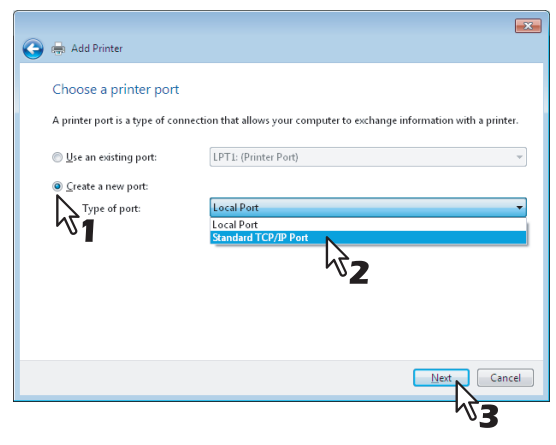

**6 Enter the appropriate Hostname or IP address, and click [Next].**

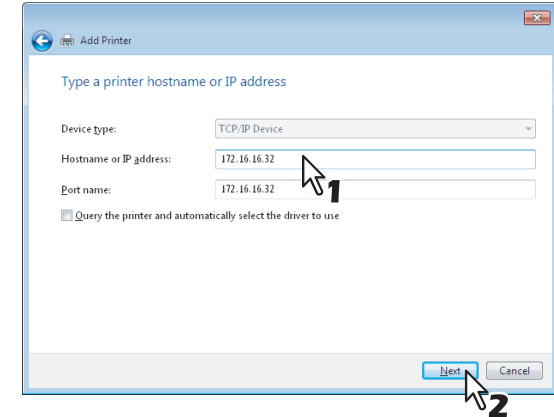

# **7 Click [Have Disk].**

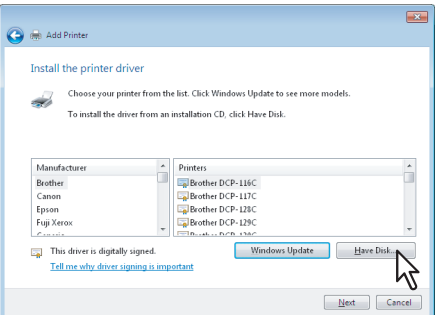

The [Install From Disk] dialog box appears.

# **8 Click [Browse].**

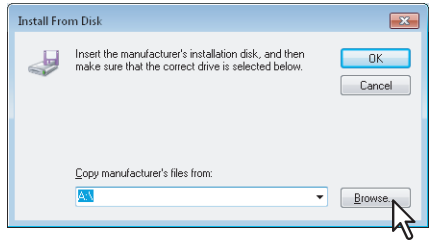

The [Locate File] dialog box appears.

### Tip

When installing the printer driver using the Install Disc, insert it into the disc drive. When you insert the Install Disc into the disc drive, Software Installer may launch automatically. In this case, click [Exit] to close it and continue the operation.

**9 Locate the directory where the preferred printer driver is saved, select the .inf file, and then click [Open].**

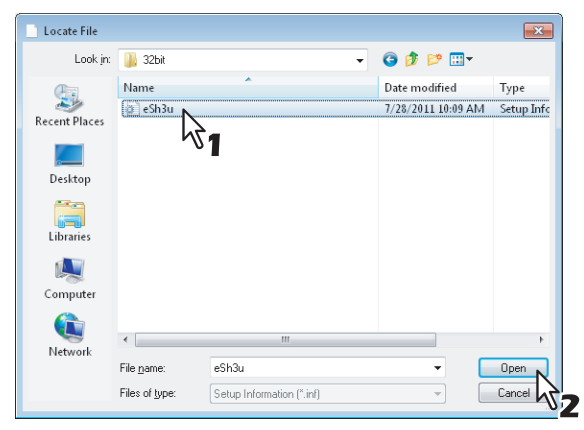

### Tip

When installing the printer driver using the Install Disc, select the following folder: **For the Windows computer 32-bit edition**

- Universal Printer 2 driver [Install Disc]:\Client\Drivers\UNI\32bit
- Universal PS3 printer driver [Install Disc]:\Client\Drivers\PS\32bit
- Universal XPS printer driver

[Install Disc]:\Client\Drivers\XPS\32bit

- **For the Windows computer 64-bit edition**
- Universal Printer 2 driver [Install Disc]:\Client\Drivers\UNI\64bit
- Universal PS3 printer driver [Install Disc]:\Client\Drivers\PS\64bit
- Universal XPS printer driver [Install Disc]:\Client\Drivers\XPS\64bit

# **10** Confirm the file path and click [OK].

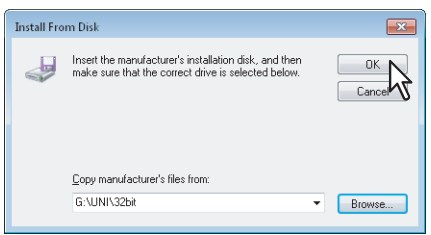

**11 Confirm the correct driver has been selected and click [Next].**

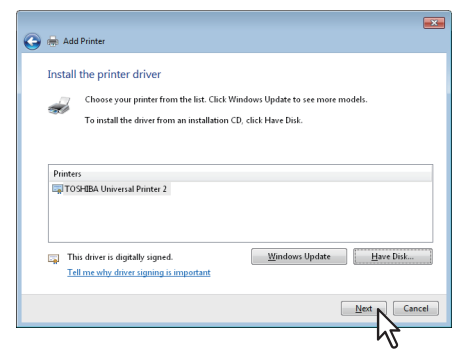

**12 Confirm or change the Printer name and click [Next].**

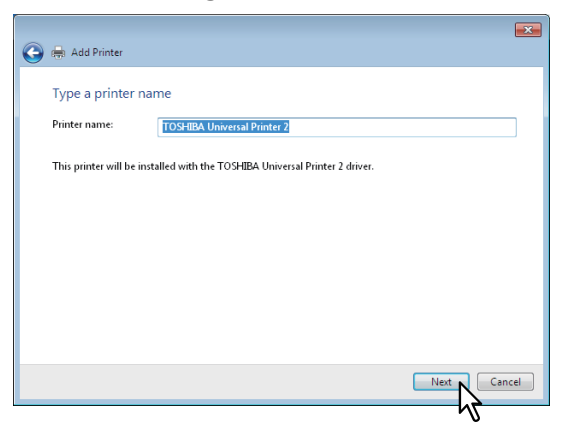

**13 Select whether or not to share the printer to other network users, and click [Next].**

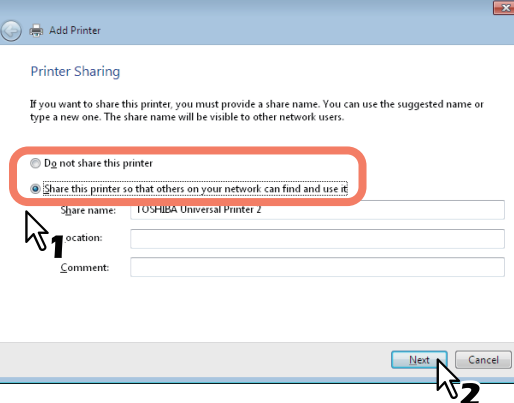

**14 Select whether using this printer as a default printer, and click [Finish].**

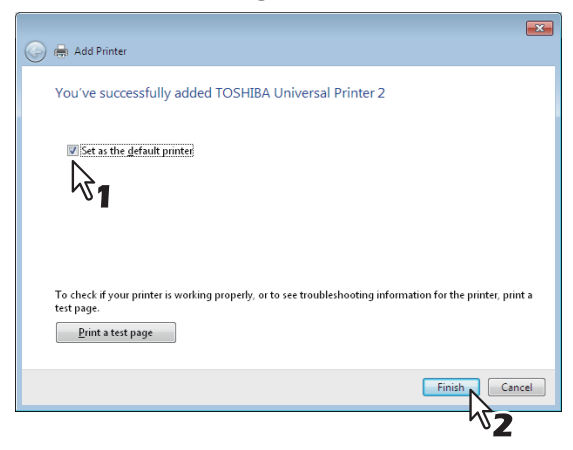

The printer driver is installed.

## Note

Before using the printer driver for printing, configure the installed options of the equipment and department code (if required) on the printer driver. Refer to the *Printing Guide* for the instructions.

# <span id="page-90-0"></span>**USB printing**

This section describes how to set up the printer drivers when this equipment is connected with a USB cable on Windows Vista / Windows 7 / Windows 8 / Windows Server 2003 / Windows Server 2008 / Windows Server 2012.

The procedure to install the printer driver for USB printing differs depending on the version of Windows used.

 [P.89 "Windows 7 / Windows 8 / Windows Server 2012"](#page-90-1)

**P.93** "Windows Vista / Windows Server 2008"

 [P.96 "Windows Server 2003"](#page-97-0)

## Notes

- Use a USB2.0 Hi-Speed certified cable: USB cable supporting the USB2.0 Hi-Speed mode (480 Mbps of transfer speed) certified by the USB Implementers Forum.
- Connect the equipment with a PC directly by the USB cable. When it is connected with a PC via a USB hub, the equipment may not be recognized.
- If a PCLX error occurs, open [Printer properties] of TOSHIBA Universal Printer2 in [Devices and Printers] and select the [Start printing after last page is spooled] check box in the [Advanced] tab.

# <span id="page-90-1"></span>**Windows 7 / Windows 8 / Windows Server 2012**

You can install a printer driver for USB printing in Windows 7 / Windows 8 / Windows Server 2012 by using Software Installer contained in the Install Disc.

## Notes

- To perform installation, you must log onto Windows with the "Administrator" account. However, even if you have logged on with a user account other than "Administrator", entering an administrator password upon display of the [User Account Control] dialog box enables you to perform the installation by temporarily changing the user account.
- Even when you have logged on Windows with the "Administrator" account, the [User Account Control] dialog box may appear. In this case, click a button for allowing the operation, such as [Continue], and then continue.
- **1 Power on this equipment and your computer.**
- **2 Connect the USB cable to this equipment and your computer.**
- **3 Insert the Install Disc into the disc drive.**

If Software Installer does not automatically start, use the Explorer to open the "e-STUDIO" folder in the Install Disc and double-click "Setup.exe".

**4 Select [I agree to the terms of the License Agreement.] and click [Next].**

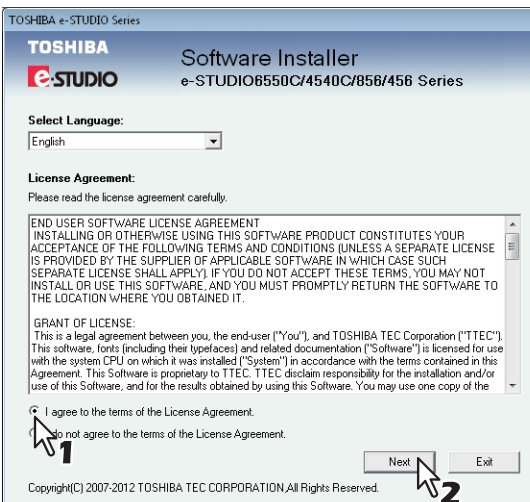

- To change the display language, select a desired language from the [Select Language] box.
- The main menu is displayed.

**5 Click [Printer Driver] or [Custom Install].**

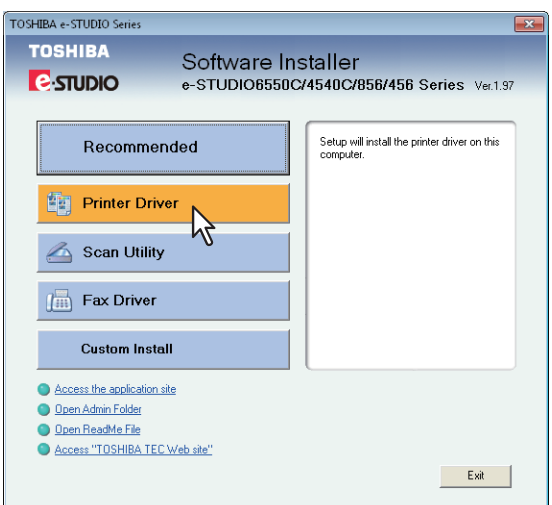

**Printer Driver** — This option allows you to install only the Universal Printer 2 driver. When you select it, proceed to step 7.

**Custom Install** — This option allows you to select the printer drivers and utilities which you want to install. When you select it, proceed to step 6.

## Note

When you want to install the Universal PS3 printer driver and Universal XPS printer driver, perform installation from [Custom Install] or by using the individual installers.

**Example 2 F.62** "Installing the printer drivers by using the individual installers"

**6 When you have selected [Custom Install] in step 5, select the software items which you want to install, and then click [Next].**

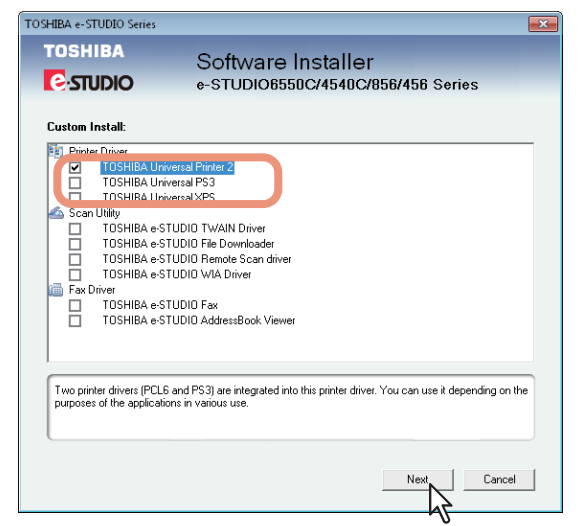

You can install the following printer drivers:

- TOSHIBA Universal Printer 2
- TOSHIBA Universal PS3
- TOSHIBA Universal XPS

**7** Confirm the list of the software to install and click [Install].

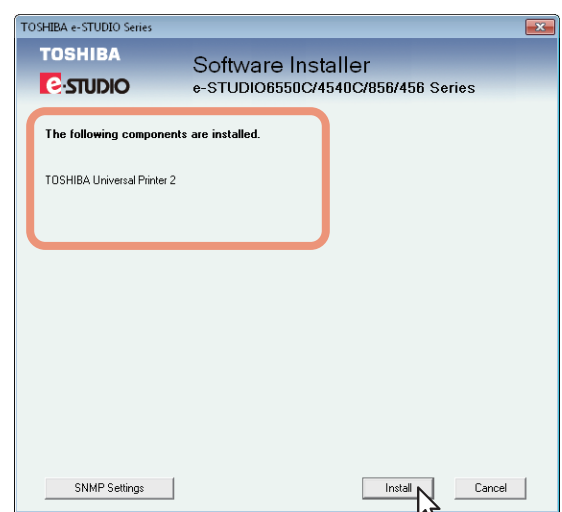

Installation starts.

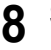

**8 Since the result message of the detection is displayed, click [Continue].**

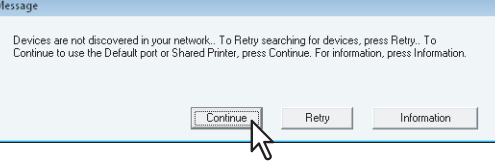

**9 Select [Use the following port] and "USBxxx" (xxx are numbers). Then click [OK].**

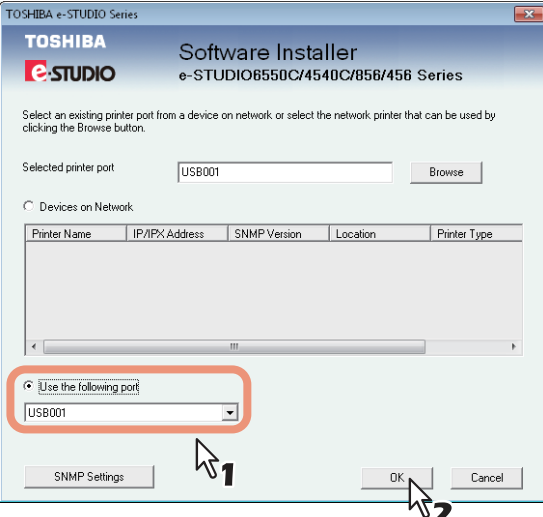

## **Tips**

• If a dialog box prompting you to confirm the setting of a printer for normal use appears, click [Yes] or [No].

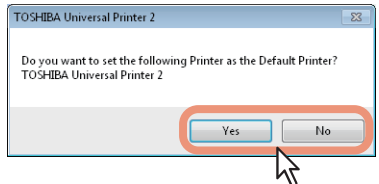

• If the [Windows Security] dialog box appears, click [Install this driver software anyway].

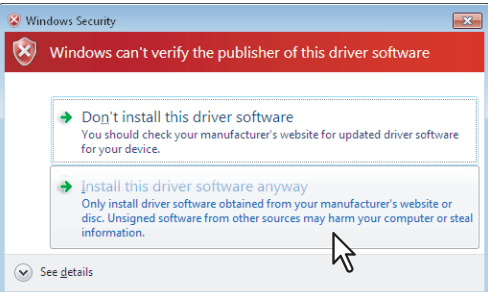

**10** Confirm that the installation is completed, and then click [Finish].

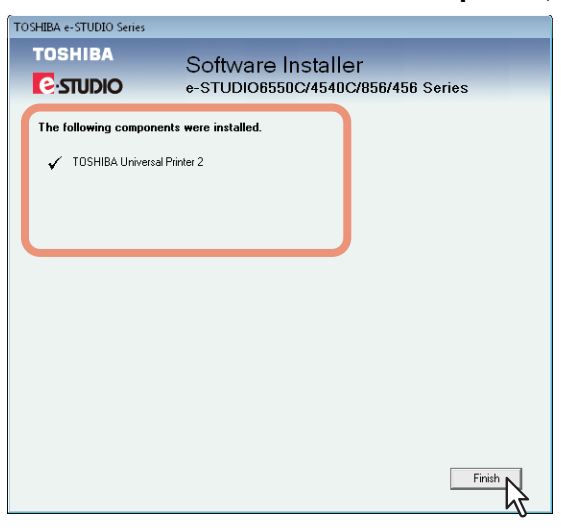

### Tip

The Installer may ask you to restart your computer. If it does, select "Yes, I want to restart my computer now." and click [Finish] to restart your computer.

## **11 Click [Exit].**

When a message appears asking whether to finish the installation, click [Yes].

## Note

Before using the printer driver for printing, configure the installed options of the equipment and department code (if required) on the printer driver. Refer to the *Printing Guide* for the instructions.

# <span id="page-94-0"></span>**Windows Vista / Windows Server 2008**

You can install a printer driver for USB printing in Windows Vista / Windows Server 2008 by Plug and Play.

## **Notes**

- To perform installation, you must log onto Windows with the "Administrator" account; this enables the installation and uninstallation of client software. However, if you have logged on with a user account other than "Administrator", entering an administrator password upon display of the [User Account Control] dialog box enables you to perform the installation by temporarily changing the user account.
- Even when you have logged on Windows with the "Administrator" account, the [User Account Control] dialog box may appear. In this case, click a button for allowing the operation, such as [Continue], and then continue.
- **1 Power on this equipment and your computer.**
- **2 Connect the USB cable to this equipment and your computer.**
- The [Found New Hardware] dialog box appears.
- **3 Click [Locate and install driver software (recommended)].**

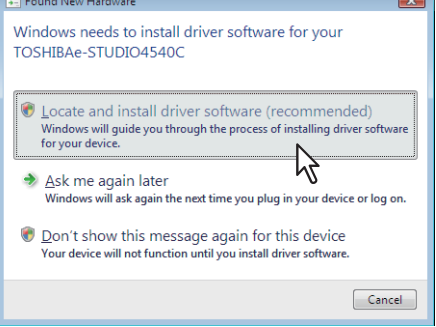

When the confirmation dialog box for online search is displayed, click [Don't search online].

## **4 Insert the Install Disc into the disc drive.**

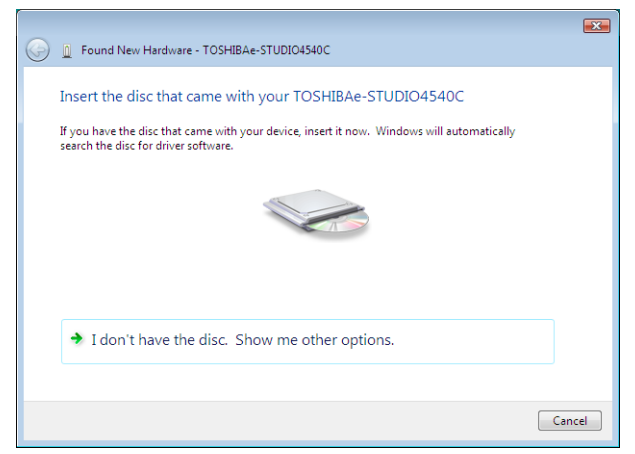

When you insert the Install Disc into the disc drive, Software Installer may launch automatically. In this case, click [Exit] to close it and continue the operation.

**5 The printer drives are automatically detected and displayed in the list. Select a printer driver to be installed and click [Next].**

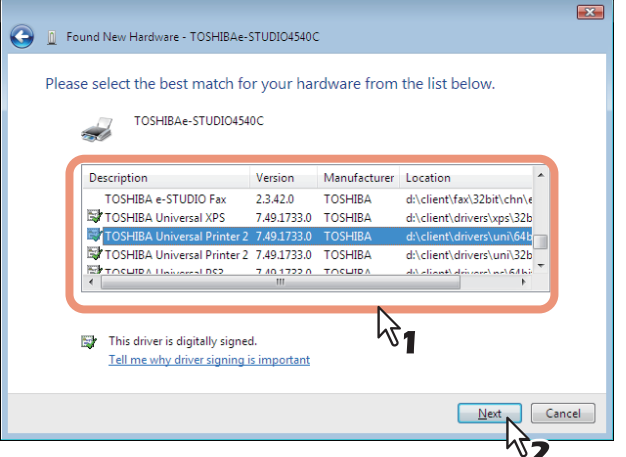

## Notes

 All available drivers are listed. If a wrong driver is installed, printing may not be performed properly.

When using the Windows computer 32-bit edition, select the following folder:

- Universal Printer 2 driver [Install Disc]:\Client\Drivers\UNI\32bit
- Universal PS3 printer driver
- [Install Disc]:\Client\Drivers\PS\32bit
- Universal XPS printer driver [Install Disc]:\Client\Drivers\XPS\32bit

When using the Windows computer 64-bit edition, select the following folder:

- Universal Printer 2 driver
- [Install Disc]:\Client\Drivers\UNI\64bit
- Universal PS3 printer driver [Install Disc]:\Client\Drivers\PS\64bit
- Universal XPS printer driver
- [Install Disc]:\Client\Drivers\XPS\64bit
- If the following message appears, click [Install this driver software anyway] to proceed with the installation.

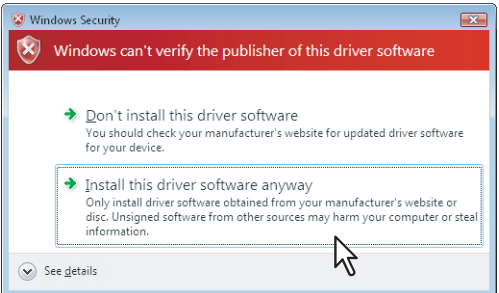

# **6 Click [Close].**

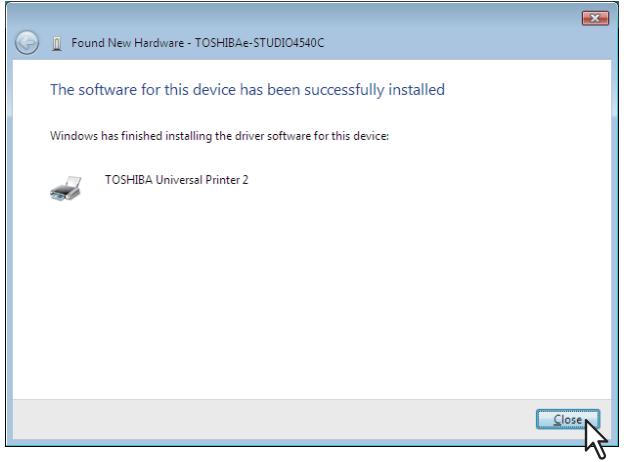

# **7 The installation is completed.**

## Note

Before using the printer driver for printing, configure the installed options of the equipment and department code (if required) on the printer driver. Refer to the *Printing Guide* for the instructions.

## <span id="page-97-0"></span>**Windows Server 2003**

You can install a printer driver for USB printing in Windows Server 2003 by Plug and Play.

## Note

To perform installation, you must log onto Windows with the "Administrator" account; this enables the installation and uninstallation of client software.

- **1 Power on this equipment and your computer.**
- **2 Connect the USB cable to this equipment and your computer.**

The [Found New Hardware Wizard] dialog box appears.

**3 Select [No, not this time] and click [Next].**

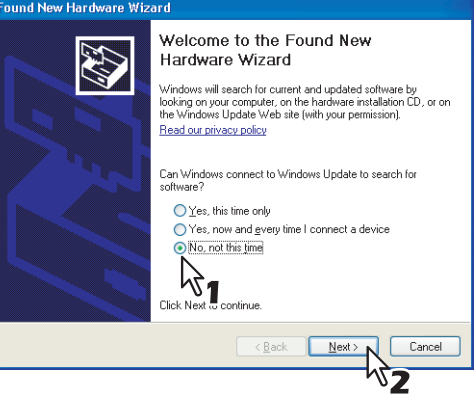

**4 Select [Install from a list or specific location (Advanced)] and click [Next].**

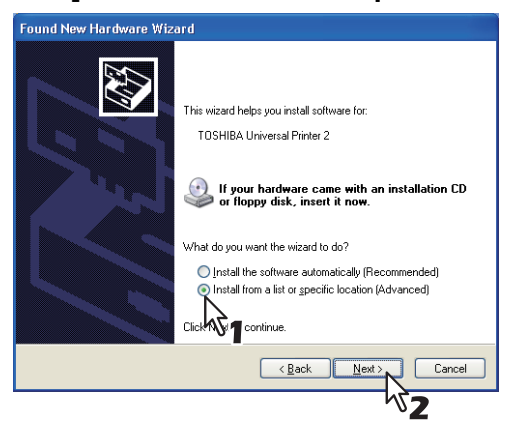

**5 Select [Search for the best driver in these locations.] and select only the [Include this location in the search] check box. Then click [Browse].**

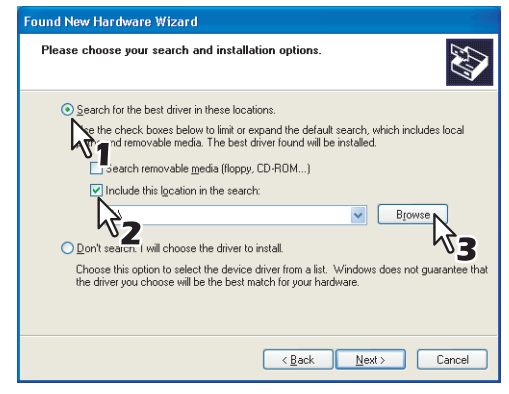

The [Browse For Folder] dialog box appears.

# **6 Insert the Install Disc into the disc drive.**

When you insert the Install Disc into the disc drive, Software Installer may launch automatically. In this case, click [Exit] to close it and continue the operation.

# **7** Locate the directory where the printer driver is located and click [OK].

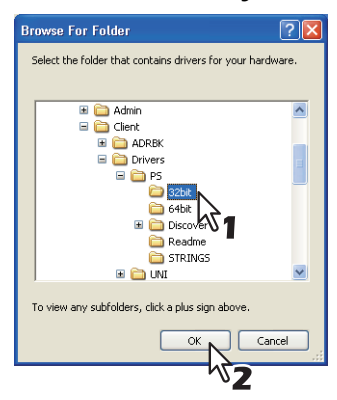

- When using the Windows computer 32-bit edition, select the following folder:
	- Universal Printer 2 driver [Install Disc]:\Client\Drivers\UNI\32bit
	- Universal PS3 printer driver [Install Disc]:\Client\Drivers\PS\32bit
	- Universal XPS printer driver [Install Disc]:\Client\Drivers\XPS\32bit
- When using the Windows computer 64-bit edition, select the following folder:
	- Universal Printer 2 driver
	- [Install Disc]:\Client\Drivers\UNI\64bit
	- Universal PS3 printer driver [Install Disc]:\Client\Drivers\PS\64bit - Universal XPS printer driver
	- [Install Disc]:\Client\Drivers\XPS\64bit

# **8 Click [Next].**<br>Found New Hardware Wizard

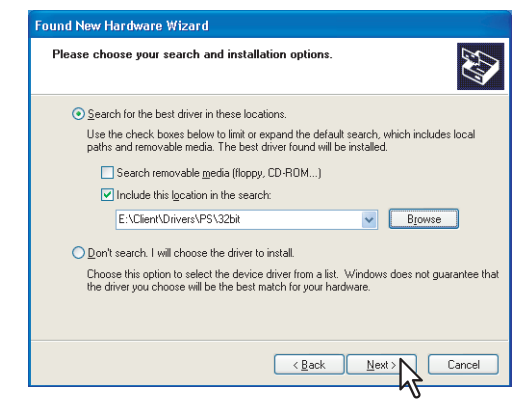

The screen for choosing the printer driver is displayed.

**9** Select the printer driver to be installed, and click [Next].

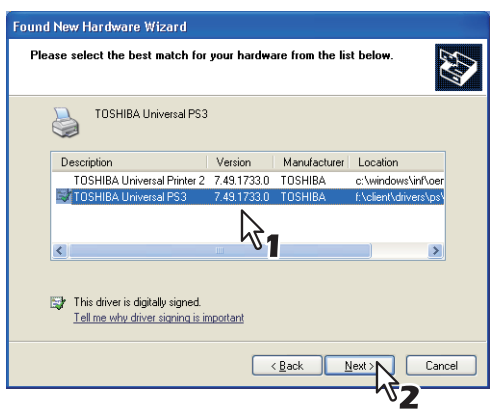

If the following message appears, click [Continue Anyway] to proceed with the installation.

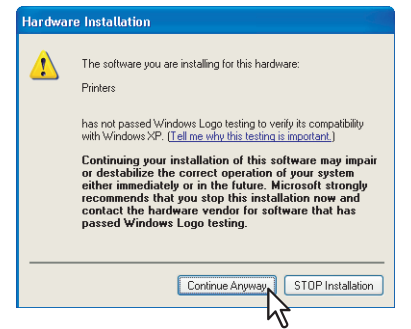

• It starts copying files.

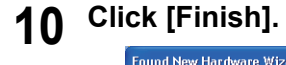

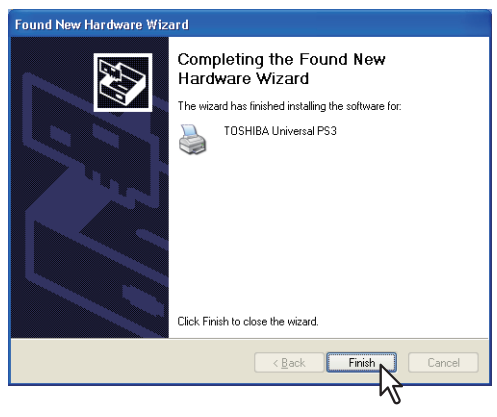

**11 The installation is completed.**

## Note

Before using the printer driver for printing, configure the installed options of the equipment and department code (if required) on the printer driver. Refer to the *Printing Guide* for the instructions.

## <span id="page-100-0"></span>**IPP printing**

This section describes how to set up the printer drivers for IPP printing which is available for Internet connection.

To set up the printer drivers for IPP printing, install the printer drivers by Add Printer Wizard.

Tip

Before installing the printer driver for IPP printing, check with your system administrator to make sure of the following:

- This equipment is connected to the network and turned on.
- The TCP/IP setting is correct on this equipment and your computer.

The procedure to install the printer driver for IPP printing differs depending on the version of Windows used.  [P.99 "Windows Vista / Windows 7 / Windows 8 / Windows Server 2008 / Windows Server 2012"](#page-100-1) **P.106 "Windows Server 2003"** 

# <span id="page-100-1"></span> **Windows Vista / Windows 7 / Windows 8 / Windows Server 2008 / Windows Server 2012**

You can install a printer driver for IPP printing using the Add Printer Wizard. Perform installation corresponding to your Windows computer.

## Notes

- To perform installation, you must log onto Windows with the "Administrator" account. However, even if you have logged on with a user account other than "Administrator", entering an administrator password upon display of the [User Account Control] dialog box enables you to perform the installation by temporarily changing the user account.
- Even when you have logged on Windows with the "Administrator" account, the [User Account Control] dialog box may appear. In this case, click a button for allowing the operation, such as [Continue], and then continue.
- The certificate must be installed on both MFP and Windows Vista to perform IPP SSL printing from Windows Vista. For instructions on how to install the certificate, refer to *TopAccess Guide*.

## **1 Open the printers folder.**

 When you are using Windows 7 Click [Start] and click [Devices and Printers] to open the [Devices and Printers] folder.

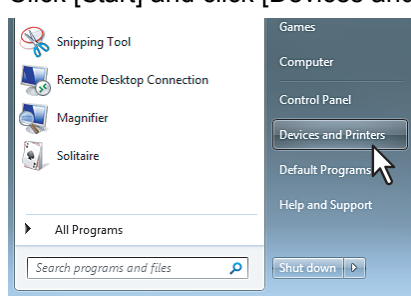

 When you are using Windows Vista / Windows 2008 Server Click the start button, select [Control Panel] and click [Printer] under [Hardware and Sound] to open the [Printers] folder.

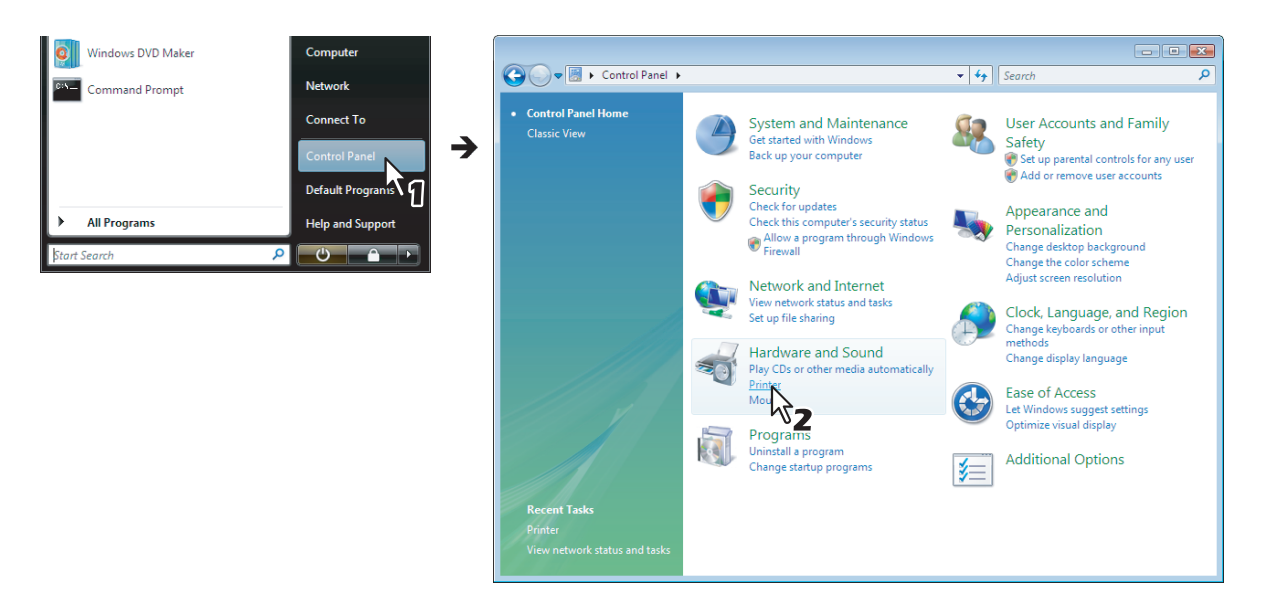

 When you are using Windows 8 or Windows Server 2012, see the following section to open the printers folder.

**E [P.54 "Accessing the printers folder on Windows 8 / Windows Server 2012"](#page-55-0)** 

# **2 Click [Add a printer].**

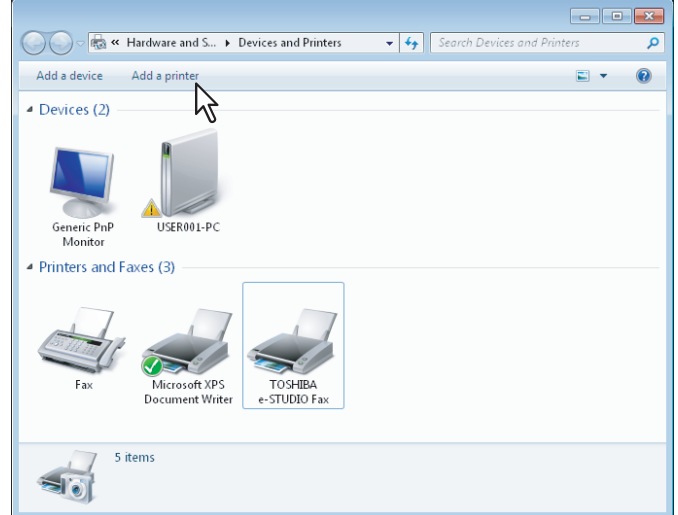

The [Add Printer] dialog box appears.

**3 Select [Add a network, wireless or Bluetooth printer].** 

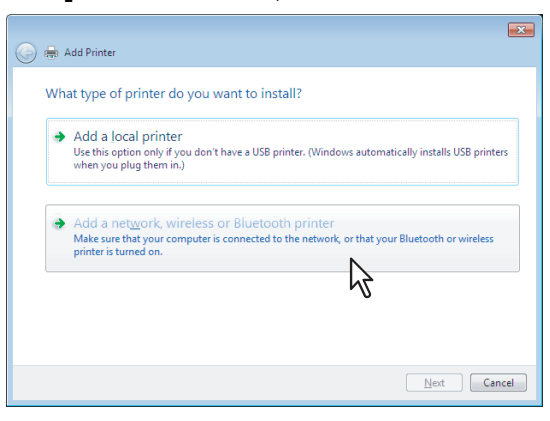

## Tip

When you are using Windows 8 or Windows Server 2012, this screen does not appear.

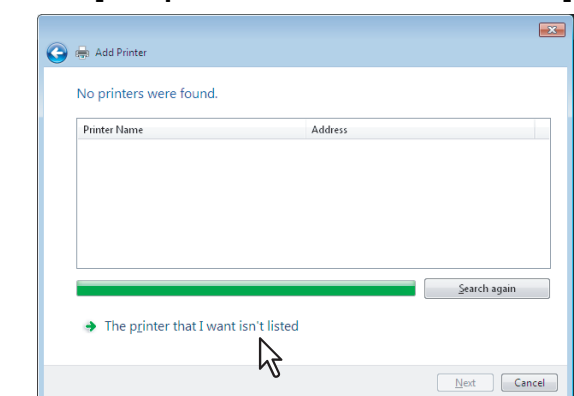

# **4 Select [The printer that I want isn't listed].**

**5 Select the [Select a shared printer by name] check box, enter "http://[IP address]:631/ Print" in the edit box in [Find by printer name or TCP/IP address] screen.**

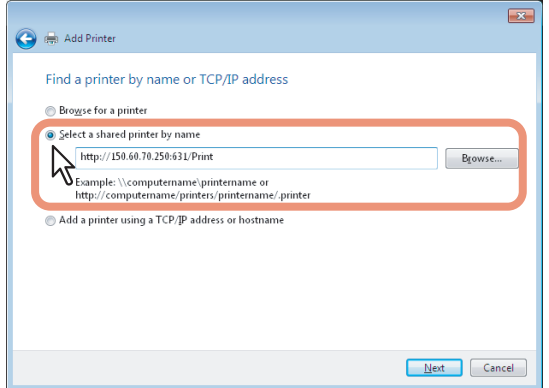

- Enter the IP address of this equipment instead of [IP address]. Example: IP address = 192.168.1.2 http://192.168.1.2:631/Print
- Enter the IPv6 address in the [Printer Name or IP Address] box when the MFP is connected in an IPv6 network.
- If your network uses a DNS or WINS server, enter the printer name of this equipment provided from DNS or WINS instead of [IP address].

 Example: Print Server Name = Mfp-05212774 http://Mfp-05212774:631/Print

 When you connect from the Internet, enter the FQDN of this equipment provided from DNS instead of [IP address].

 Example: URL = mfp\_05212774.toshibatec.com http://mfp\_05212774.toshibatec.com:631/Print

## Note

"P" for "Print" in the IPP URL must be capitalized. The IPP port can be created by entering "print" (non-capitalized) in the IPP URL, but the print job cannot be sent to the equipment. In that case, delete the IPP port and then create the IPP port correctly again.

## Tips

- If the IPP Port80 Enabled option is enabled on this equipment, you can exclude the port number from the URL. (i.e. "http://192.168.1.2/Print")
- If the Enable SSL option for IPP Print is enabled, you must enter "https://[IP address]:[SSL port number]/Print" in the edit box. (i.e. "https://192.168.1.2:443/Print")

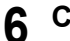

## **6 Click [Next].**

A dialog box appears to confirm the connection with the specified MFP. Wait until completion.

## Note

When the Authentication setting for IPP Print is enabled, the dialog box to enter a user name and password appears. If this dialog box appears, enter the user name and password and click [OK]. For the user name and password, ask your administrator.

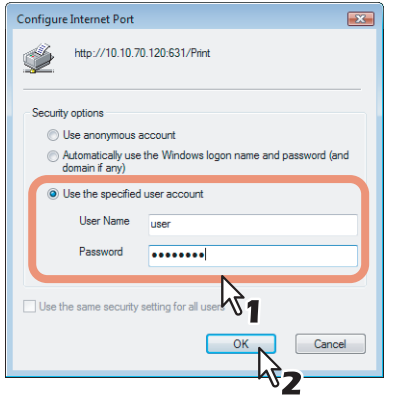

## **7 Click [Have Disk].**

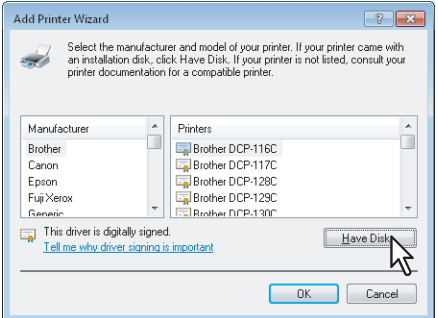

The [Install From Disk] dialog box appears.

## **8 Click [Browse].**

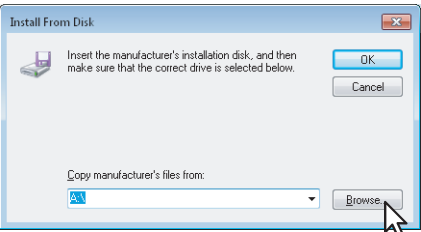

The [Locate File] dialog box appears.

# **9 Insert the Install Disc into the disc drive.**

When you insert the Install Disc into the disc drive, Software Installer may launch automatically. In this case, click [Exit] to close it and continue the operation.

**10 Locate the directory where the printer driver is located, select the .inf file, and then click [Open].**

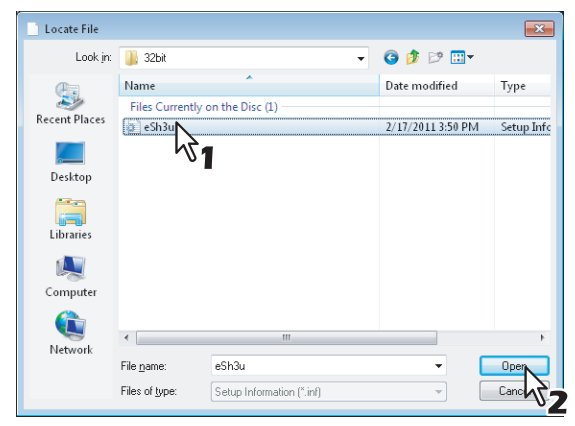

- When using the Windows computer 32-bit edition, select the following folder:
	- Universal Printer 2 driver [Install Disc]:\Client\Drivers\UNI\32bit
	- Universal PS3 printer driver [Install Disc]:\Client\Drivers\PS\32bit
- When using the Windows computer 64-bit edition, select the following folder:
	- Universal Printer 2 driver
		- [Install Disc]:\Client\Drivers\UNI\64bit
	- Universal PS3 printer driver [Install Disc]:\Client\Drivers\PS\64bit

# **11 Click [OK].**

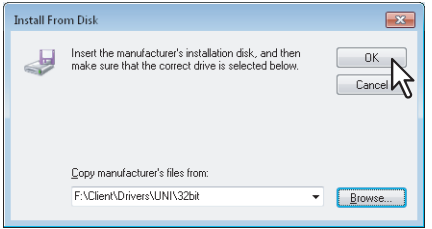

**12** Select the printer driver and click [OK].

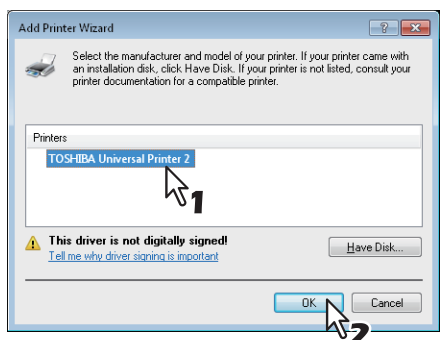

When the [Windows Security] dialog box is displayed, click [Install this driver software anyway] to continue the installation.

# **13 Click [Next].**

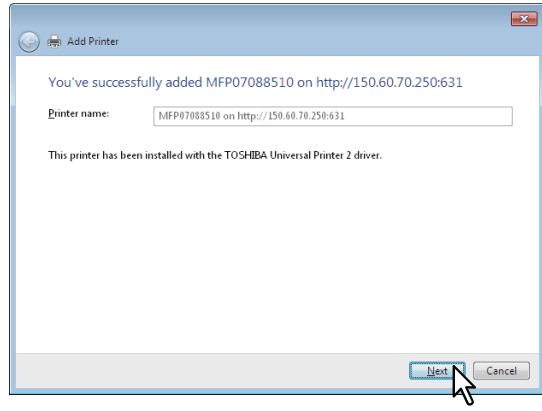

## Tip

If the Printer Sharing dialog box is displayed, select whether to share the equipment with other users on your network and then click [Next].

- Change the share name or enter the location and comments as required.

# **14 Select whether using this printer as a default printer, and click [Finish].**

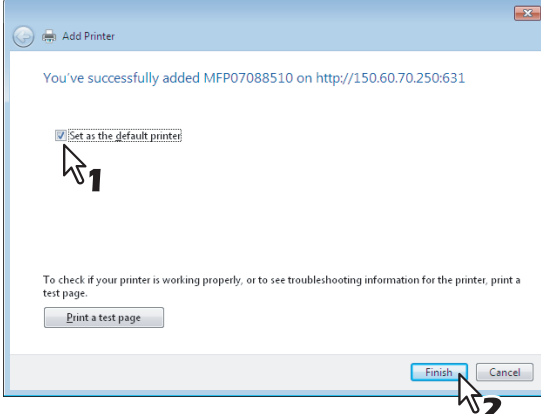

The printer driver is installed.

## Note

Before using the printer driver for printing, configure the installed options of the equipment and department code (if required) on the printer driver. Refer to the *Printing Guide* for the instructions.

# <span id="page-107-0"></span>**Windows Server 2003**

You can install a printer driver for IPP printing in Windows Server 2003 using the Add Printer Wizard.

## Note

To perform installation, you must log onto Windows with the "Administrator" account; this enables the installation and uninstallation of client software.

**1 Click [Start] and click [Printers and Faxes] to open the [Printers and Faxes] folder.**

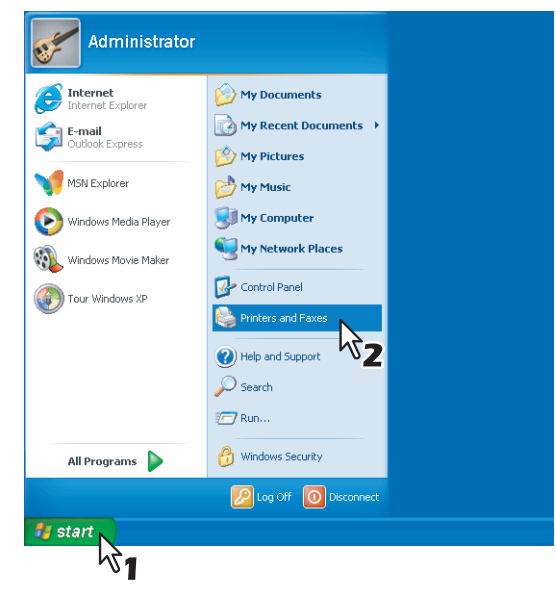

**2 Click the [Add a printer] in the Printer Tasks menu.**<br>**2 Exerinters and Faxes** 

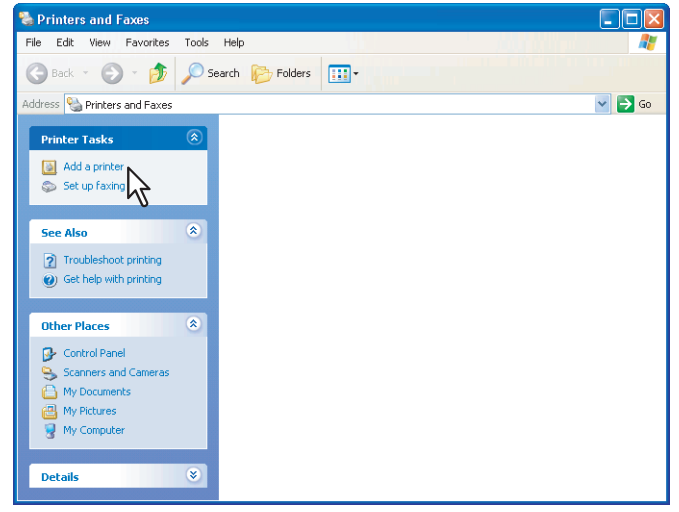

The [Add Printer Wizard] dialog box appears.

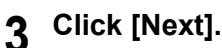

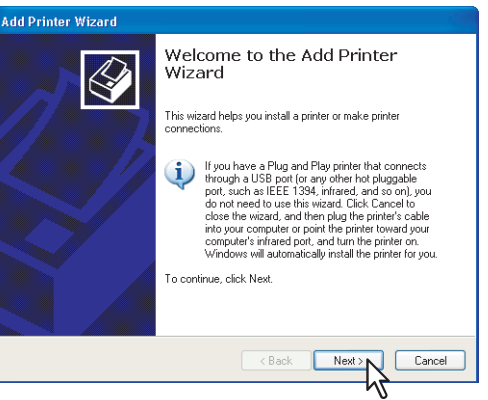
**4** Select [A network printer, or a printer attached to another computer] and click [Next].

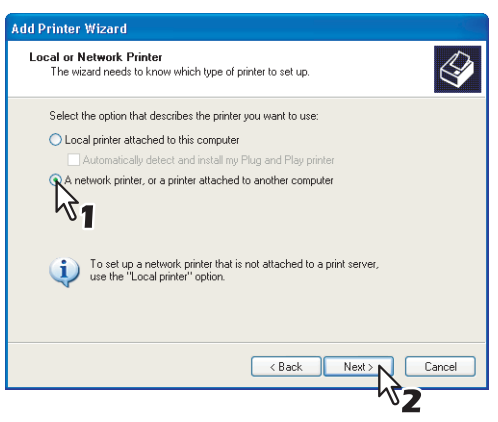

**5 Select [Connect to a printer on the Internet or on a home or office network], and enter "http://[IP address]:631/Print" in the [URL] field.**

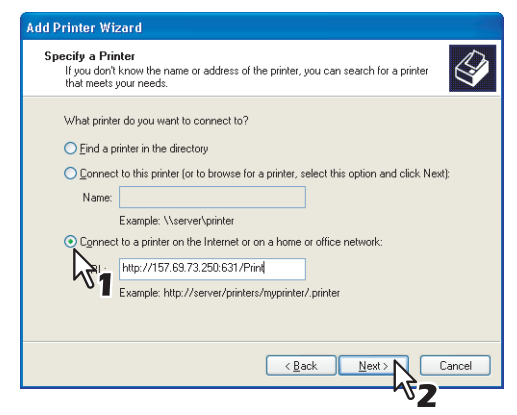

- Enter the IP address of this equipment instead of [IP address]. Example: IP address = 192.168.1.2 http://192.168.1.2:631/Print
- Enter the IPv6 address in the [Printer Name or IP Address] box when the MFP is connected in an IPv6 network.
- If your network uses a DNS or WINS server, enter the printer name of this equipment provided from DNS or WINS instead of [IP address].

 Example: Print Server Name = Mfp-05212774 http://Mfp-05212774:631/Print

 When you connect from the Internet, enter the FQDN of this equipment provided from DNS instead of [IP address].

 Example: URL = mfp\_05212774.toshibatec.com http://mfp\_05212774.toshibatec.com:631/Print

#### Note

"P" for "Print" in the IPP URL must be capitalized. The IPP port can be created by entering "print" (non-capitalized) in the IPP URL, but the print job cannot be sent to the equipment. In that case, delete the IPP port and then create the IPP port correctly again.

#### **Tips**

- If the IPP Port80 Enabled option is enabled on this equipment, you can exclude the port number from the URL. (i.e. "http://192.168.1.2/Print")
- If the Enable SSL option for IPP Print is enabled, you must enter "https://[IP address]:[SSL port number]/Print" in the "URL" field. (i.e. "https://192.168.1.2:443/Print")

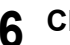

# **6 Click [Next].**

The [Add Printer Wizard] dialog box appears.

### Note

When the Authentication setting for IPP Print is enabled, the dialog box to enter a user name and password appears. If this dialog box appears, enter the user name and password and click [OK]. For user name and password, ask your administrator.

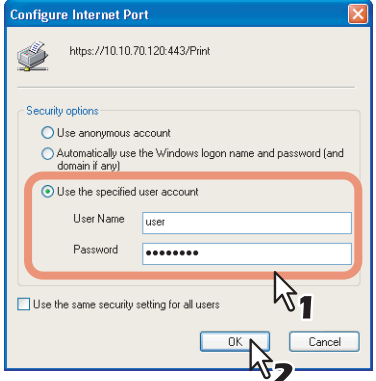

# **7 Click [Have Disk].**

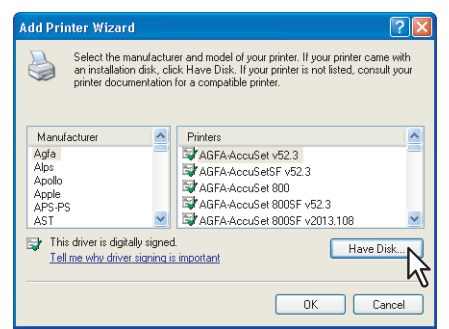

The [Install From Disk] dialog box appears.

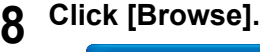

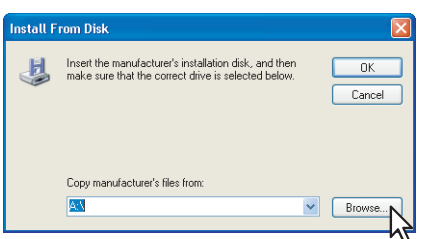

The [Locate File] dialog box appears.

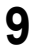

# **9 Insert the Install Disc into the disc drive.**

When you insert the Install Disc into the disc drive, Software Installer may launch automatically. In this case, click [Exit] to close it and continue the operation.

**10 Locate the directory where the printer driver is located, select the inf file, and click [Open].**

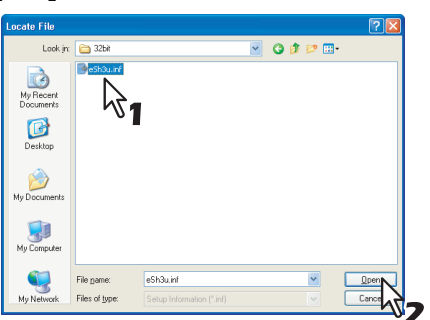

- When using the Windows computer 32-bit edition, select the following folder:
	- Universal Printer 2 driver
	- [Install Disc]:\Client\Drivers\UNI\32bit
	- Universal PS3 printer driver [Install Disc]:\Client\Drivers\PS\32bit
- When using the Windows computer 64-bit edition, select the following folder:
	- Universal Printer 2 driver [Install Disc]:\Client\Drivers\UNI\64bit
	- Universal PS3 printer driver [Install Disc]:\Client\Drivers\PS\64bit

# **11 Click [OK].**

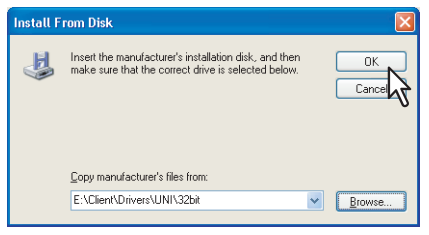

**12** Select the printer driver and click [OK].

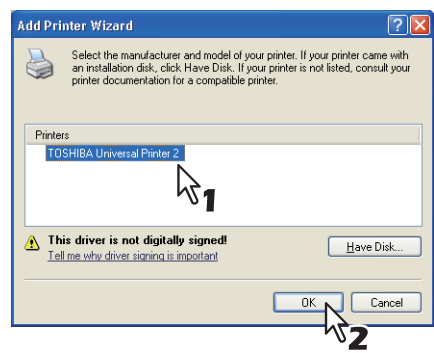

- If any other printer driver(s) had already been installed on your computer, the Default Printer screen is displayed. Continue to next step.
- If no printer driver had been installed on your computer, the complete screen is displayed. Skip to step 14.

**13** Select whether using this printer as a default printer and click [Next].

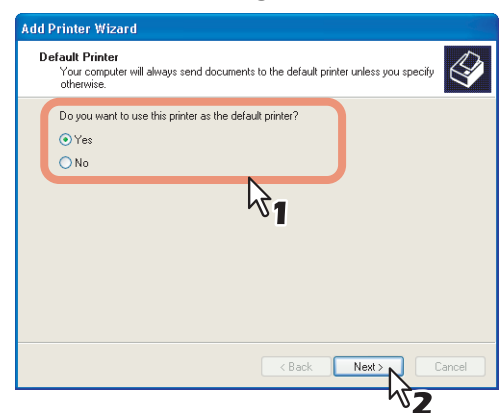

# **14 Click [Finish].**

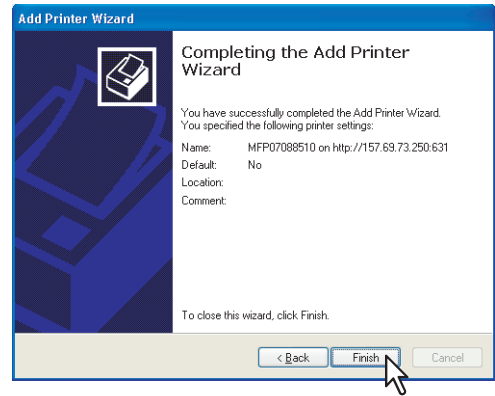

The printer driver is installed.

### Note

Before using the printer driver for printing, configure the installed options of the equipment and department code (if required) on the printer driver. Refer to the *Printing Guide* for the instructions.

# **Novell iPrint**

This section describes how to install the printer drivers for Novell iPrint.

To install the printer driver for Novell iPrint on the client computer, download and install the Novell iPrint Client and printer driver from the NetWare print server.

# Notes

- To set up the Novell iPrint in the client computers, the NetWare print server must be configured for iPrint first.
- Before installing the printer driver for Novell iPrint, make sure the following environments are satisfied in your computer.
	- Microsoft Internet Explorer 5.0 or later or Netscape 4.76 is installed (Novell iPrint is not supported on Netscape 6).
	- JavaScript must be enabled on the web browser.
- The certificate is required to login during the Novell iPrint installation when the SSL security is enabled on the NetWare print server.
- **1 Start your web browser and enter the following URL in the address bar.**

http://<IP address or DNS for NDPS Manager>/ipp

# Notes

- If you do not know the IP address or DNS for NDPS Manager, ask your network administrator.
- If the IP address or DNS is secured using SSL, enter the URL address as following: https://<IP address or DNS for NDPS Manager>/ipps
- **2 If the iPrint Client is not installed on your computer, you are prompted to install it.**
- **3 Click the printer that you want to install from the list of available printers that is displayed in the iPrint web page.**

The selected printer driver is installed on your computer.

# **Web Service Print**

This equipment supports the WSD (Web Services on Devices) protocol installed in Windows Vista / Windows 7 / Windows 8 / Windows Server 2008 / Windows Server 2012. The following descries how to install a printer driver using the WSD protocol.

The procedure to install the printer driver differs depending on the version of Windows used.

 [P.112 "Windows 7 / Windows 8 / Windows Server 2012"](#page-113-0)

 [P.116 "Windows Vista / Windows Server 2008"](#page-117-0)

# Notes

- To perform installation, you must log onto Windows with the "Administrator" account. However, even if you have logged on with a user account other than "Administrator", entering an administrator password upon display of the [User Account Control] dialog box enables you to perform the installation by temporarily changing the user account.
- Even when you have logged on Windows with the "Administrator" account, the [User Account Control] dialog box may appear. In this case, click a button for allowing the operation, such as [Continue], and then continue.
- To begin the installation, you must first install the printer driver to your computer. For instructions on how to install it to your computer, see the following page: **P.41** "Installing the Printer Drivers"
- A driver for Web Services Scanning is automatically installed as well as the client software.

# <span id="page-113-0"></span>**Windows 7 / Windows 8 / Windows Server 2012**

Follow the steps below to install a printer driver on Windows 7, Windows 8, or Windows Server 2012.

**1 Click the start button, select [Computer] and click [Network] to open the [Network] screen.**

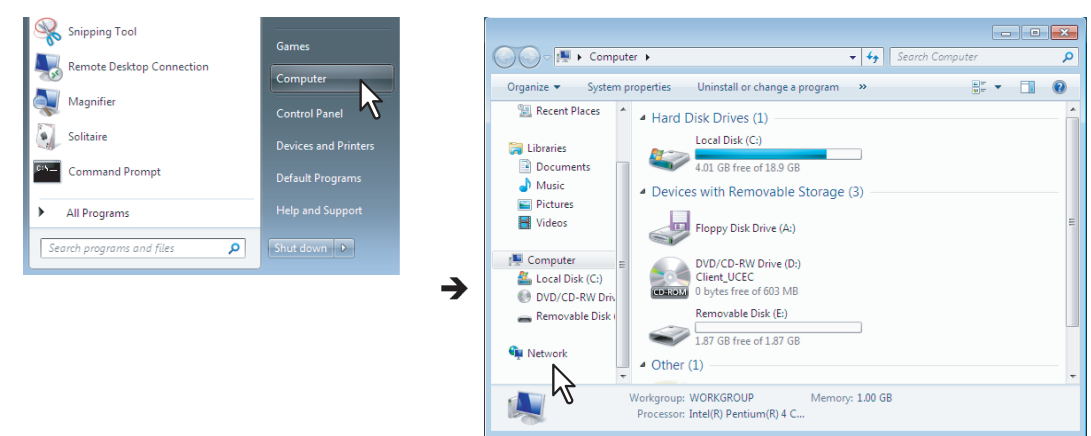

- Go to step 4 if the Network discovery is enabled.
- Go to the next step if the Network discovery is disabled.

### Tip

For instructions on how to access the [Network] screen on Windows 8 / Windows Server 2012, see the following section.

 [P.115 "Accessing the \[Network\] screen on Windows 8 / Windows Server 2012"](#page-116-0)

**2 Click [Network discovery is turned off. Network computers and devices are not visible. Click to change]. Then select [Turn on network discovery and file sharing].**

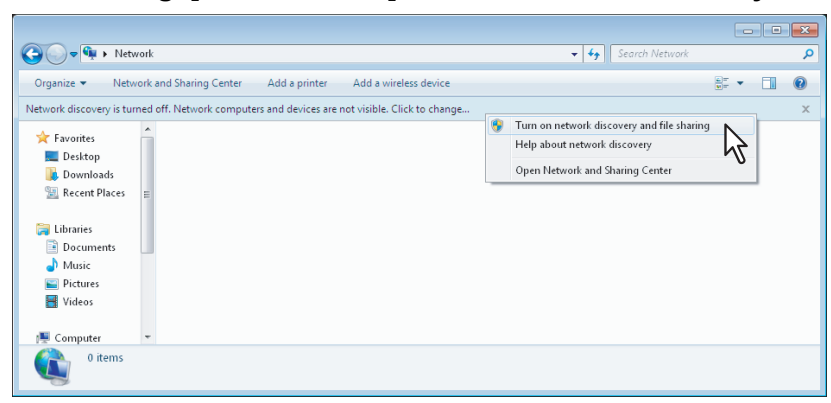

The [Network discovery and file sharing] dialog box appears.

**3** Click [Yes, turn on network discovery and file sharing for all public networks].

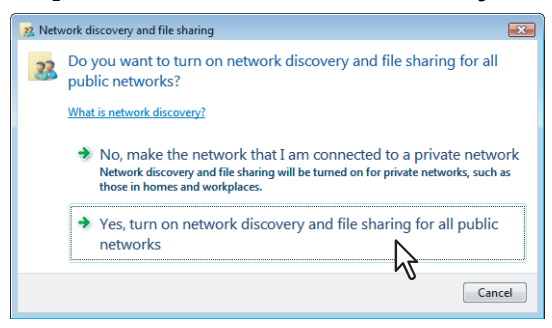

Connected computers and icons of the multifunction devices are displayed in the [Network] screen.

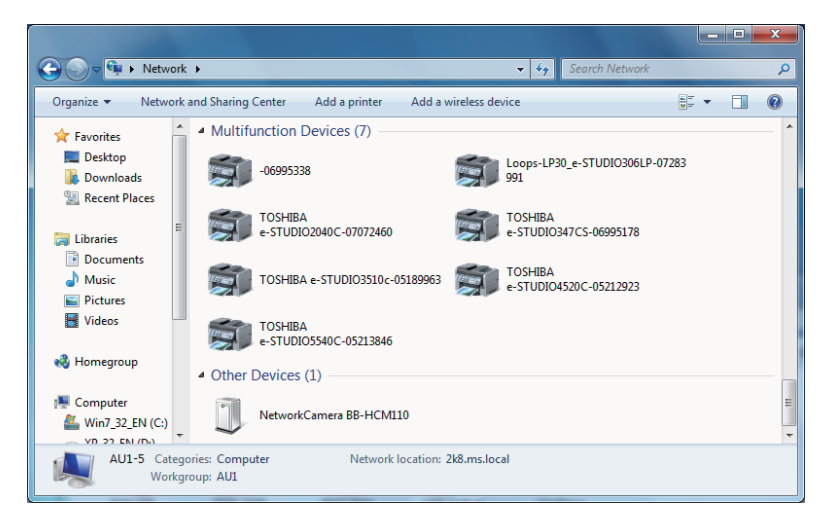

**4** Click [Start] and click [Devices and Printers] to open the [Devices and Printers] folder.

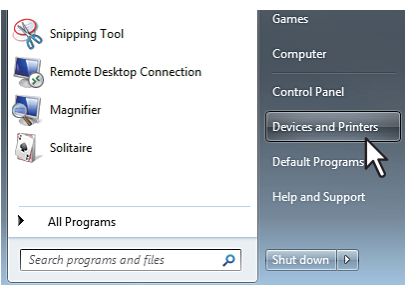

When you are using Windows 8 or Windows Server 2012, see the following section to open the printers folder.

 [P.54 "Accessing the printers folder on Windows 8 / Windows Server 2012"](#page-55-0)

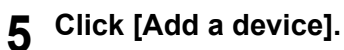

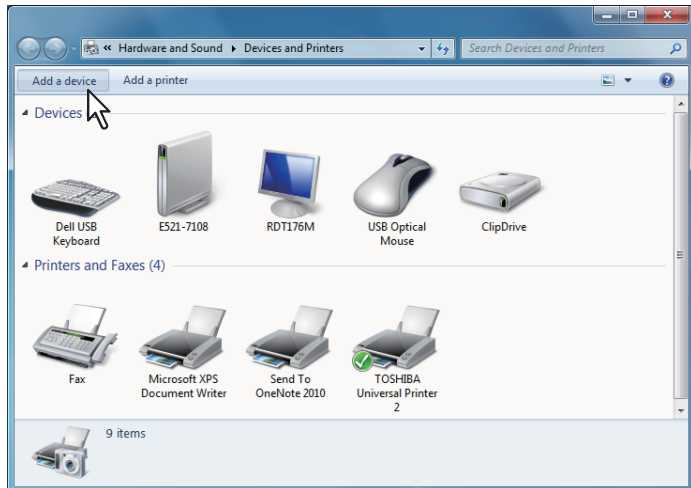

The [Add a device] dialog box appears.

**6 Select the icon of the multifunction device of the equipment and click [Next].**

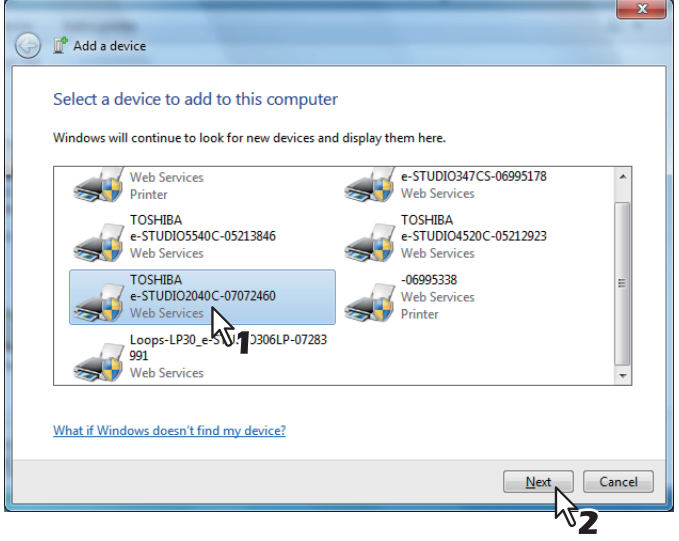

The installation begins.

#### Tip

You can check the current installing status by clicking the balloon message at the bottom right of the screen.

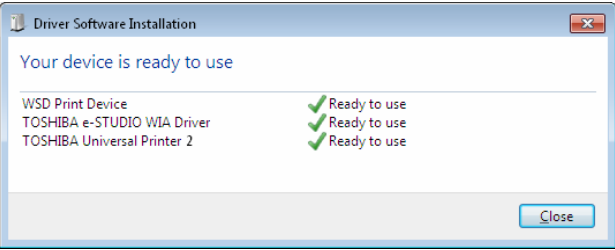

**7 The installation is completed.**

# <span id="page-116-0"></span>**Accessing the [Network] screen on Windows 8 / Windows Server 2012**

Follow the steps below to access the [Network] screen on Windows 8 / Windows Server 2012.

**1 Move the cursor to the upper right corner or lower right corner of the computer screen, and then select [Start] in the menu that appears.**

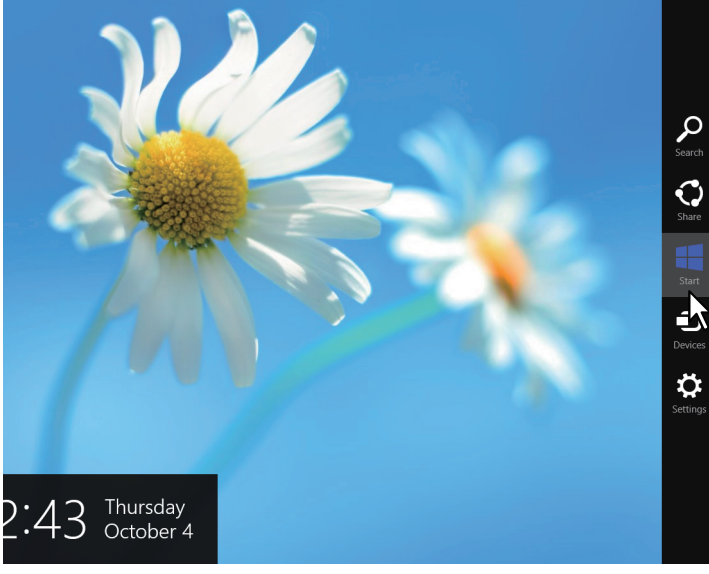

The [Start] screen appears.

**2 Right-click in the blank area in the [Start] screen, and then click [All apps] that appears.**

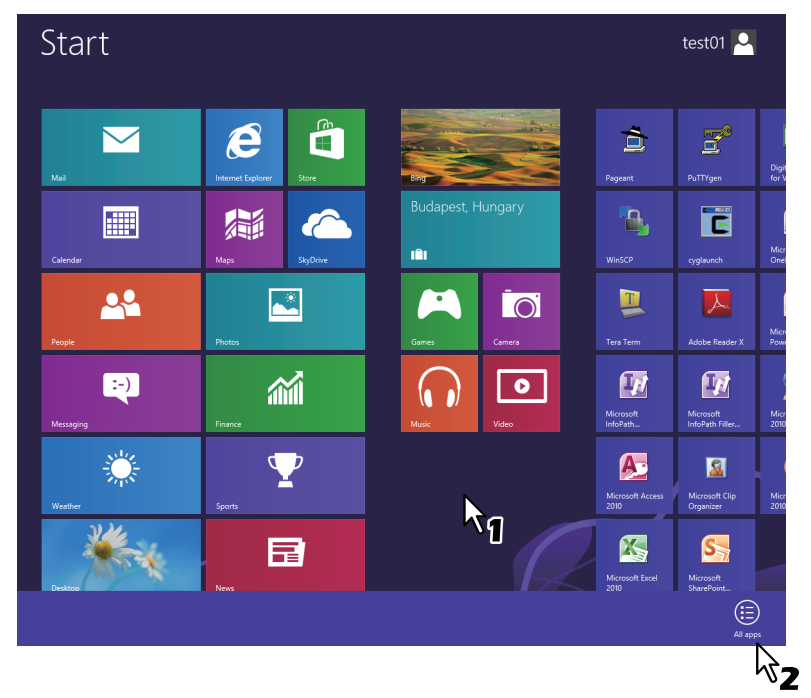

The [Apps] screen appears.

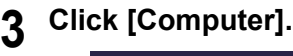

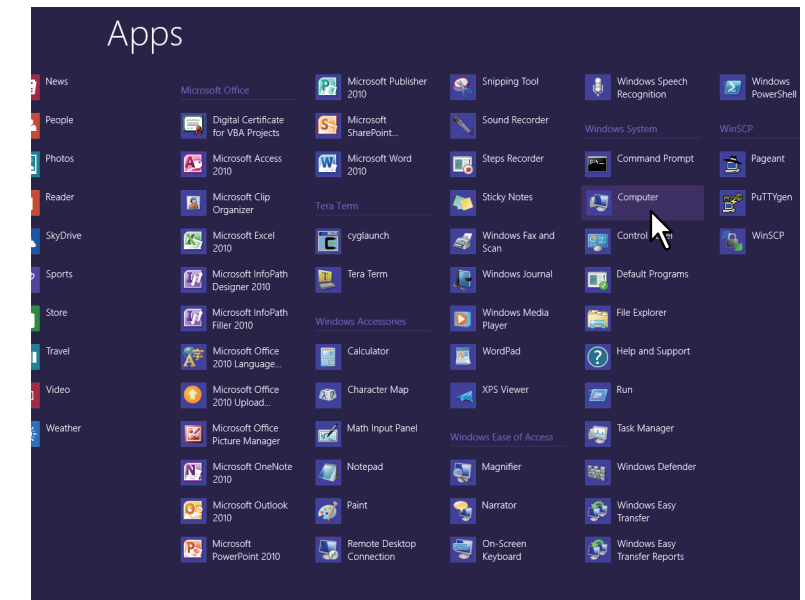

The [Computer] screen appears.

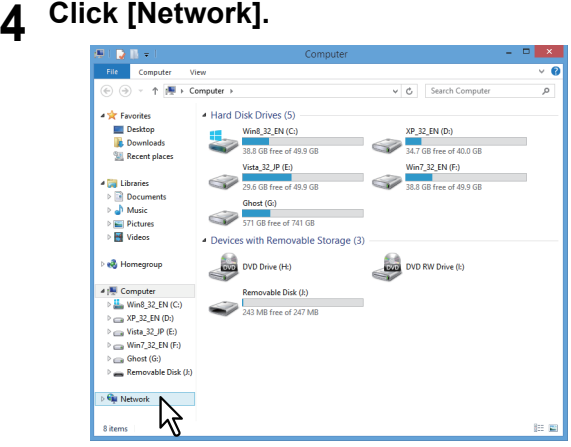

The [Network] screen appears.

# <span id="page-117-0"></span>**Windows Vista / Windows Server 2008**

Follow the steps below to install a printer driver on Windows Vista / Windows Server 2008.

# **1 Click the start button and click [Network] to open the [Network] screen.**

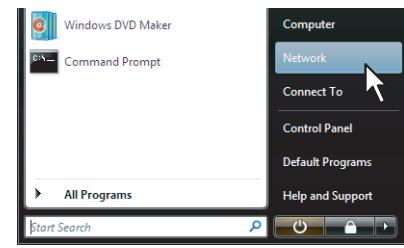

- Go to step 4 if the Network discovery is enabled.
- Go to the next step if the Network discovery is disabled.

**2 Click [Network discovery and file sharing is turned off. Network computers and devices are not visible. Click to change]. Then select [Turn on network discovery and file sharing].**

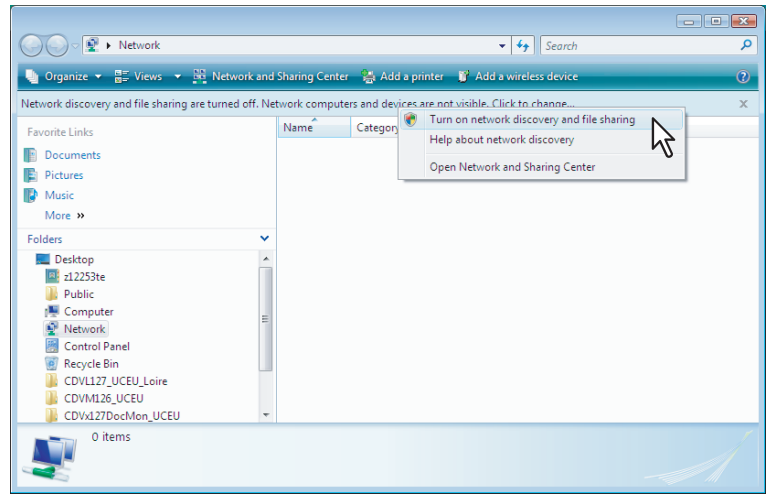

The [Network discovery and file sharing] dialog box appears.

# **3 Click [Yes, turn on network discovery and file sharing for all public networks].**

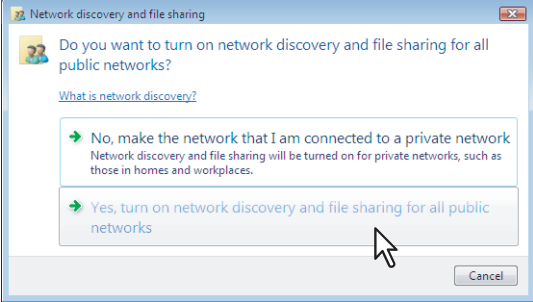

Connected computers and icons of the multifunction devices are displayed in the [Network] screen.

**4 Select the icon of the multifunction device of the equipment and right-click to make the menu appear, then click [Install].**

Tip

You can display only the multifunction devices by checking [Multifunction Devices] on the [Category] box.

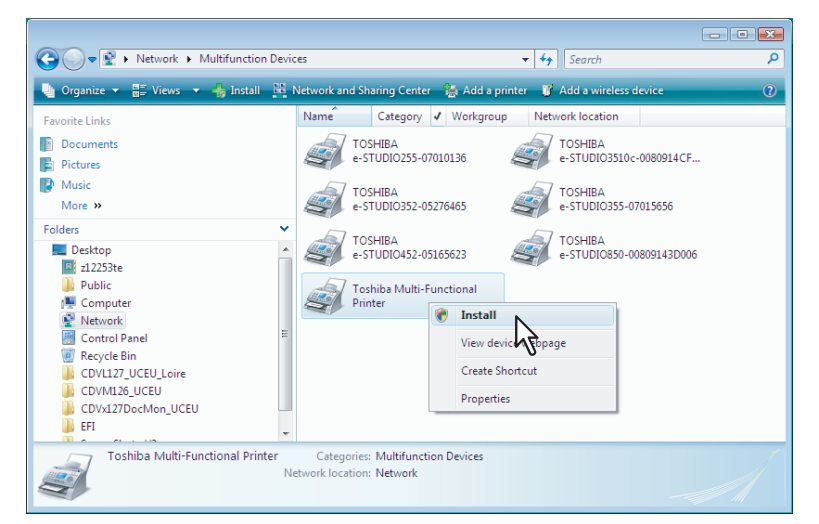

[PnPX Device Association] is displayed on the task bar.

# **5 Click [PnPX Device Association] on the task bar.**

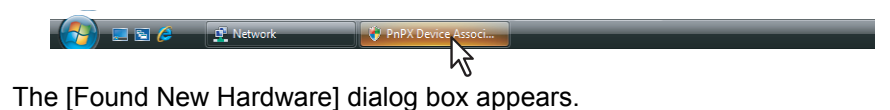

Tip

You can check the current installing status by clicking the balloon message at the bottom right of the screen.

**6 Click [Locate and install driver software (recommended)].**<br> **6 Click [Locate and install driver** 

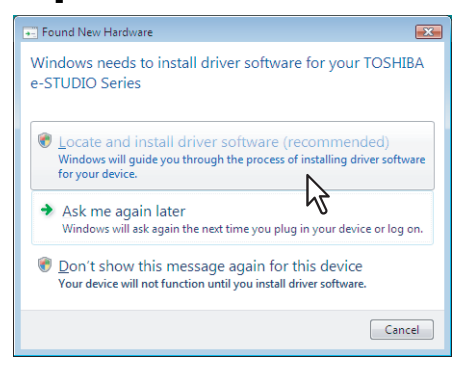

The [Found New Hardware - Unknown Device] dialog box appears.

Tip

When the confirmation dialog box for online search is displayed, click [Don't search online].

# **7 Click [Browse my computer for driver software (advanced)].**

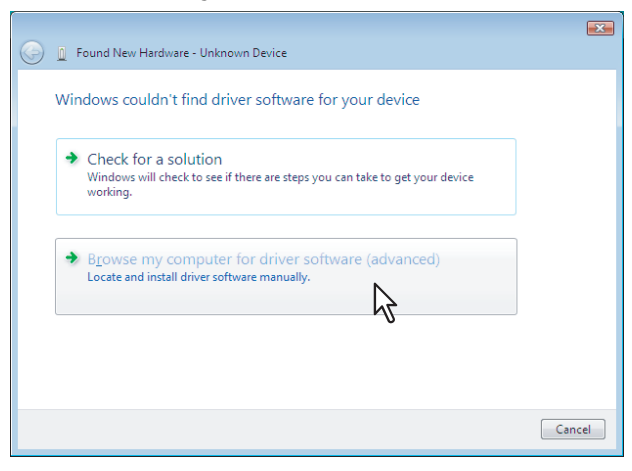

**8 Set the Install Disc to the disc drive, click [Browse] to specify the position of the disc drive and then click [Next].**

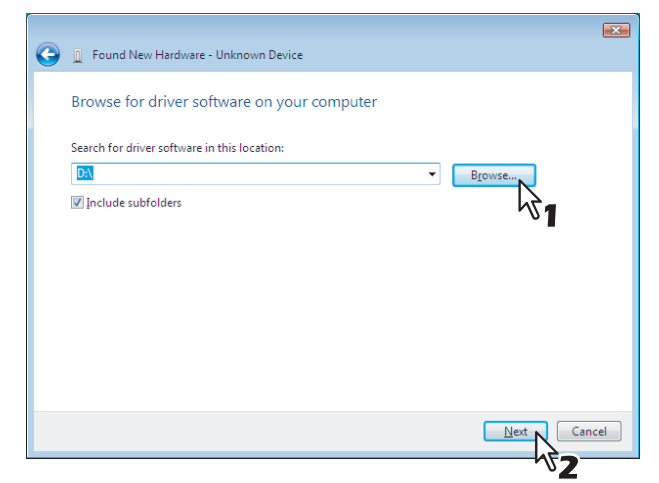

When you insert the Install Disc into the disc drive, Software Installer may launch automatically. In this case, click [Exit] to close it and continue the operation.

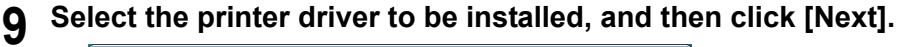

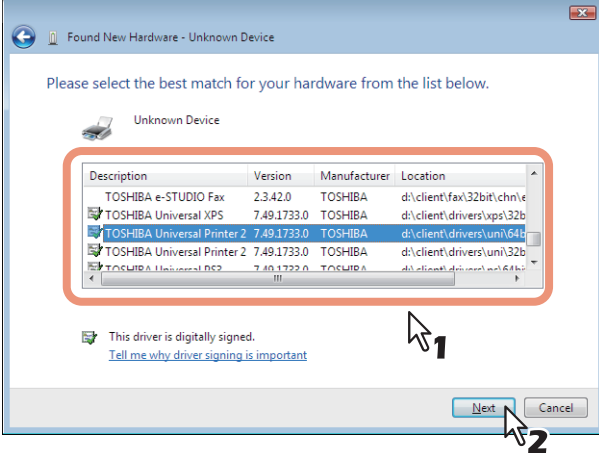

#### Note

When the [Windows Security] dialog box is displayed, click [Install this driver software anyway] to continue the installation.

**10 Click [Close] to complete the installation.**

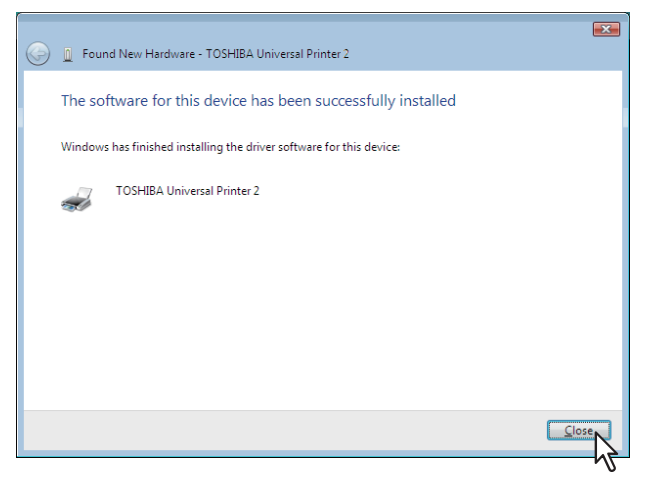

# **Copying the PPD File for Windows**

The Install Disc contains a printer description file for popular Windows applications. For applications not allowing the automatic installation of PPD files, copy the PPD file to a proper directory in order to enable printer-specific settings in the [Print] dialog box or the [Page Setup] dialog box.

# **1 Insert the Install Disc into the disc drive.**

When you insert the Install Disc into the disc drive, Software Installer may launch automatically. In this case, click [Exit] to close it.

# **2 Open the following folder that contains the PPD file for Windows.**

- [Install Disc]:\Client\Drivers\WinPPD\2-sided\_default This PPD file enables to set 2-sided printing by default.
- [Install Disc]:\Client\Drivers\WinPPD\normal This PPD file enables to set 1-sided printing by default.

**Tips** 

- When this equipment is used in Europe or North America, use the PPD file enabling 2-sided printing by default.
- Choose either "TSES6D\_1.PPD" or "TSES8O\_1.PPD" depending on the model to be used. Color MFP: Use the "TSES6D\_1.PPD" file. Black and White MFP: Use the "TSES8O\_1.PPD" file.

# **3 Copy the PPD file (\*.ppd) to the appropriate location.**

Tip

For a proper directory to which the PPD file is to be copied, refer to the manual of the application.

# **Uninstalling Printer Drivers**

The following instructions describe how to uninstall a printer driver.

- The procedure to uninstall the printer driver differs depending on the version of Windows used.
- [P.121 "Windows 7 / Windows 8 / Windows Server 2012"](#page-122-0)
- [P.123 "Windows Vista / Windows Server 2008"](#page-124-0)

 [P.126 "Windows Server 2003"](#page-127-0)

# <span id="page-122-0"></span>**Windows 7 / Windows 8 / Windows Server 2012**

Follow the steps below to uninstall a printer driver from Windows 7 / Windows 8 / Windows Server 2012.

# Notes

- To perform uninstallation, you must log onto Windows with the "Administrator" account. However, even if you have logged on with a user account other than "Administrator", entering an administrator password upon display of the [User Account Control] dialog box enables you to perform the uninstallation by temporarily changing the user account.
- Even when you have logged on Windows with the "Administrator" account, the [User Account Control] dialog box may appear. In this case, click a button for allowing the operation, such as [Continue], and then continue.
- **1 Click [Start] and click [Devices and Printers] to open the [Devices and Printers] folder.** When you are using Windows 8 or Windows Server 2012, see the following section to open the [Devices and Printers] folder.

**E [P.54 "Accessing the printers folder on Windows 8 / Windows Server 2012"](#page-55-0)** 

**2 Right click on the printer to be deleted and select [Remove device] from the menu displayed.**

When the confirmation dialog box for deletion is displayed, click [Yes].

**3** Select one of the remaining printer icons and click [Print server properties].

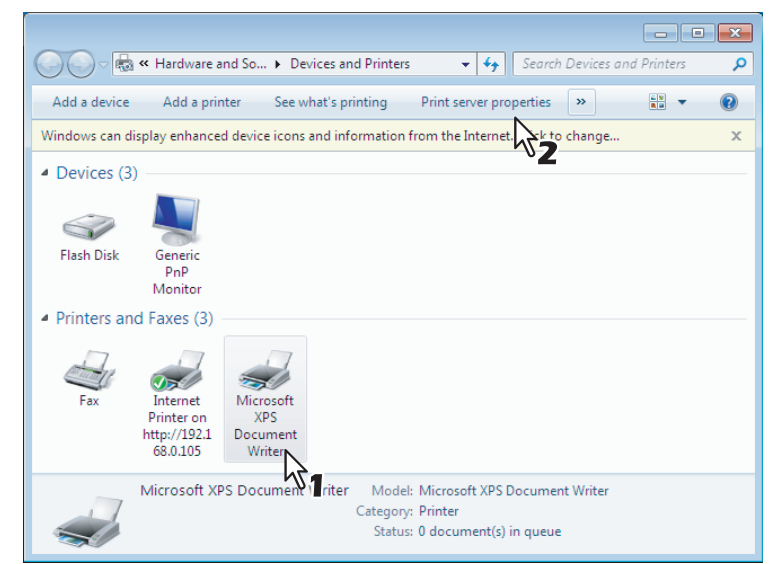

The [Print Server Properties] dialog box appears.

**4 Display the [Drivers] tab and click [Change Driver Settings].**

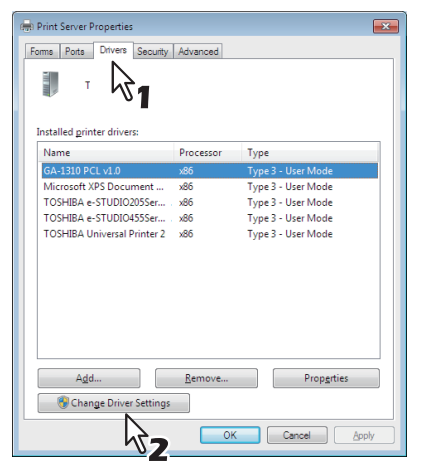

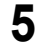

**5 Select the printer driver to be deleted and click [Remove].**

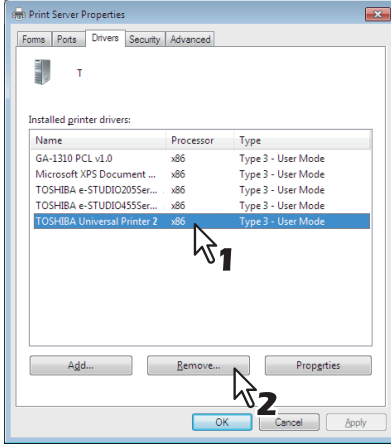

The [Remove Driver And Package] dialog box appears.

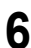

**6** Select [Remove driver and driver package] and click [OK].

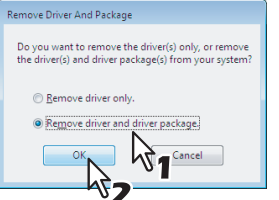

The [Print Server Properties] dialog box appears.

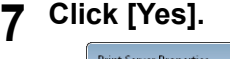

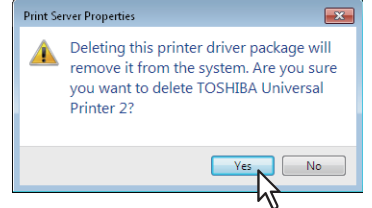

The "Driver package information collected." message is displayed.

# **8 Click [Delete].**<br> **Remove Driver Package**

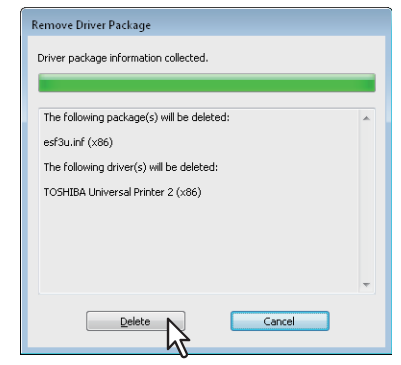

The "Driver package deleted." message is displayed.

# **9 Click [OK].**

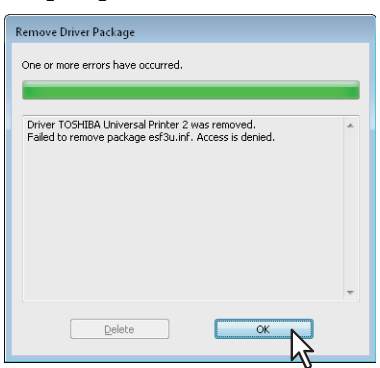

**10 Close the [Print Server Properties] dialog box.**

# <span id="page-124-0"></span>**Windows Vista / Windows Server 2008**

Follow the steps below to uninstall a printer driver from Windows Vista / Windows Server 2008.

### Notes

- To perform uninstallation, you must log onto Windows with the "Administrator" account. However, even if you have logged on with a user account other than "Administrator", entering an administrator password upon display of the [User Account Control] dialog box enables you to perform the uninstallation by temporarily changing the user account.
- Even when you have logged on Windows with the "Administrator" account, the [User Account Control] dialog box may appear. In this case, click a button for allowing the operation, such as [Continue], and then continue.
- **1 Click [Start], select [Control Panel] and click [Printer] under [Hardware and Sound] to open the [Printers] folder.**
- **2 Right click on the printer to be deleted and select [Delete] from the menu displayed.** When the confirmation dialog box for deletion is displayed, click [Yes].

**3 Right click in the blank area in the [Printers] window and click [Run as administrator] and then [Server Properties] in the menu displayed.**

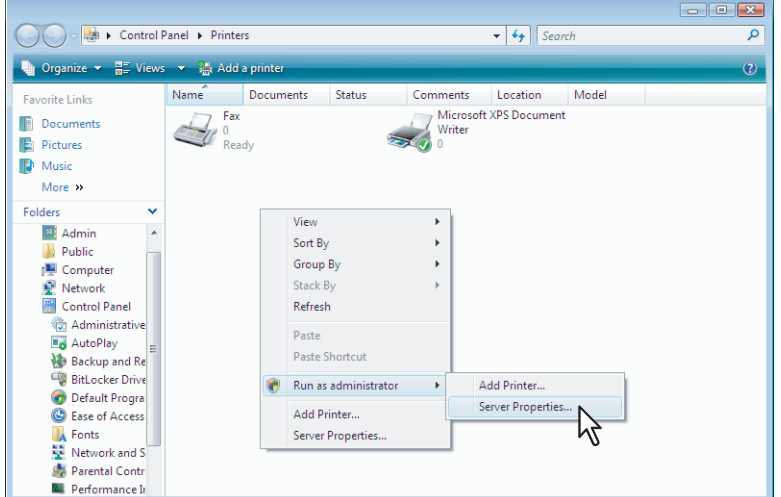

The [Print Server Properties] dialog box appears.

# **4 Display the [Drivers] tab and select the printer drivers to be deleted. Then click [Remove].**

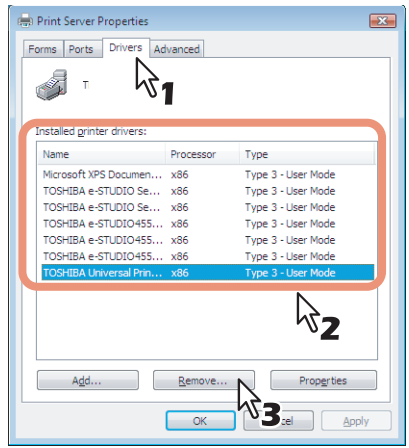

The [Remove Driver And Package] dialog box appears.

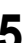

# **5** Select [Remove driver and driver package] and click [OK].

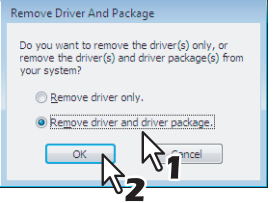

The [Print Server Properties] dialog box appears.

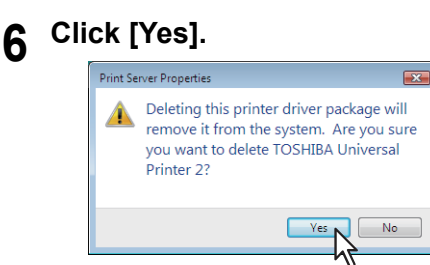

The "Driver package information collected." message is displayed.

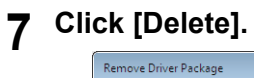

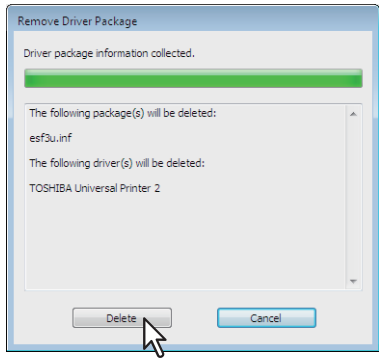

The "Driver package deleted." message is displayed.

# **8 Click [OK].**

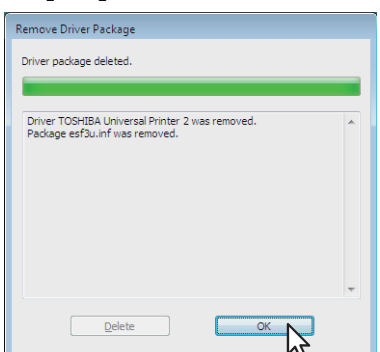

**9 Close the [Print Server Properties] dialog box.**

# <span id="page-127-0"></span>**Windows Server 2003**

Follow the steps below to uninstall a printer driver from Windows Server 2003.

#### Note

To perform uninstallation, you must log onto Windows with the "Administrator" account.

- **1 Click [Start] and click [Printers and Faxes] to open the [Printers and Faxes] folder.**
- **2 Right click on the printer to be deleted and select [Delete] from the menu displayed.** When the confirmation dialog box for deletion is displayed, click [Yes].
- **3** Click the [File] menu and select [Server Properties].

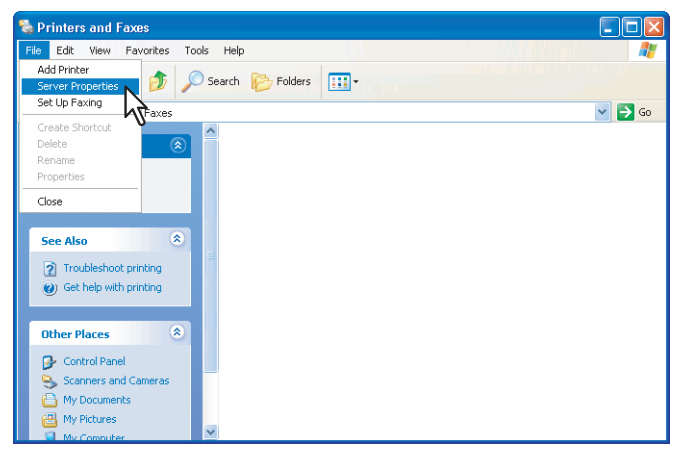

The [Print Server Properties] dialog box appears.

**4 Select the [Drivers] tab. Select the printer drivers that you want to delete, and click [Remove].**

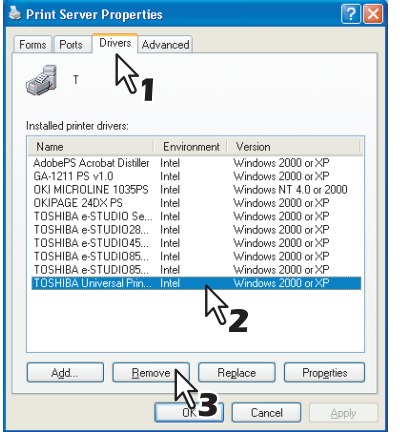

The [Print Server Properties] dialog box appears.

**5 Click [Yes].**

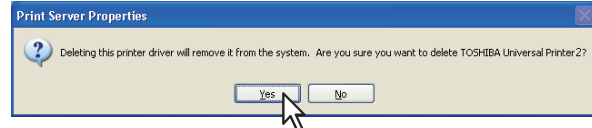

The printer driver is completely deleted.

# **4.INSTALLING PRINTER DRIVERS FOR MACINTOSH**

 $\mathbf{Z}$ 

This chapter provides instructions on how to install client software for Macintosh.

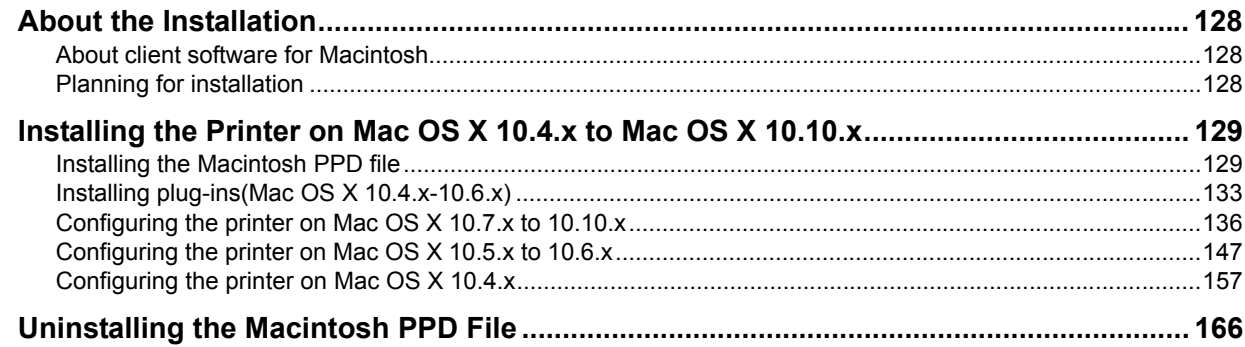

# <span id="page-129-0"></span>**About the Installation**

Refer to following instructions for configuring printing systems on Macintosh computers.

- [P.128 "About client software for Macintosh"](#page-129-1)
- **P.128** "Planning for installation"
- **E. P.129** "Installing the Printer on Mac OS X 10.4.x to Mac OS X 10.10.x"

# <span id="page-129-1"></span>**About client software for Macintosh**

# **PostScript Printer Description file**

The Macintosh PPD (PostScript Printer Description) file contains information about controller-specific features.

The following PPD files and plug-ins are provided for Macintosh:

- The PPD file and plug-ins used for Macintosh on the Mac OS X 10.4.x to Mac OS X 10.6.x
- The PPD file and plug-ins used for Macintosh on the Mac OS X 10.7 or later

### Note

The plug-ins used for Mac OS X 10.7 or later are not included in the Install Disc for the model below. When you install the PPD file, they will be also installed automatically.

- e-STUDIO407CS Series
- e-STUDIO527S Series

# <span id="page-129-2"></span>**Planning for installation**

# **System requirements**

To install the printer drivers on a Mac OS computer, the following environment is required.

Display resolution: 1028 x 768 dots or more

OS: Mac OS X 10.4.x to Mac OS X 10.10.x Protocol: TCP/IP, AppleTalk (Ethernet), Bonjour

# <span id="page-130-0"></span>**Installing the Printer on Mac OS X 10.4.x to Mac OS X 10.10.x**

Install and configure the printer by the following pages:

- **P.129** "Installing the Macintosh PPD file"
- $\Box$  [P.133 "Installing plug-ins\(Mac OS X 10.4.x-10.6.x\)"](#page-134-0)
- $\Box$  [P.136 "Configuring the printer on Mac OS X 10.7.x to 10.10.x"](#page-137-0)
- $\Box$  [P.147 "Configuring the printer on Mac OS X 10.5.x to 10.6.x"](#page-148-0)
- $\Box$  [P.157 "Configuring the printer on Mac OS X 10.4.x"](#page-158-0)

# <span id="page-130-1"></span>**Installing the Macintosh PPD file**

The equipment supports printing from Mac OS X 10.4.x to Mac OS X 10.10.x. The screens for Mac OS 10.6.x are used in this section.

- **1 Insert the Install Disc into the disc drive and open the following folder.**
	- Mac OS X 10.4.x to 10.6.x: "MacPPD/OSX10 4-10 6" folder
	- Mac OS X 10.7.x or later: "MacPPD/OSX10\_7-" folder

#### **2 Open "2-sided\_default" or "normal" folder.**

- The PPD file included in the "2-sided\_default" folder enables to set 2-sided printing by default.
- The PPD file included in the "normal" folder enables to set 1-sided printing by default.

Tip

When this equipment is used in Europe or North America, install the PPD file enabling 2-sided printing by default.

# **3 Copy the GZIP file to the desktop.**

The file names are as follows:

- Mac OS X 10.4.x to 10.6.x: TOSHIBA\_xxxxxMFP\_X4.dmg.gz
- Mac OS X 10.7.x or later: TOSHIBA\_xxxxxMFP\_X7.dmg.gz
- \* If "Color" is applied to the portion marked with "xxxxx" of the file name, the file is intended for the color MFPs. If "Mono" is applied to there, the file is intended for the black and white MFPs. Choose either "Color" or "Mono" depending on the model to be used.

#### **4 Double-click the GZIP file on the desktop.**

The file names are as follows:

- Mac OS X 10.4.x to 10.6.x: TOSHIBA\_xxxxxMFP\_X4.dmg
- Mac OS X 10.7.x or later: TOSHIBA\_xxxxxMFP\_X7.dmg
- The Disk Image file is extracted on the desktop.

#### **5 Double-click the Disk Image file.**

The installer window appears.

# **Double-click the icon in the installer window.**<br> **1 0 0 D DOMBA ColorMFP**

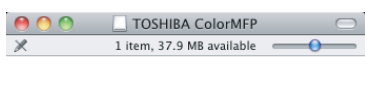

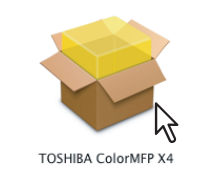

#### Note

When you start up the installer, be sure that Mac OS Printer Setup Utility is not operating. If a PPD file is installed while the Mac OS Printer Setup Utility is operating, the printer may not be normally recognized.

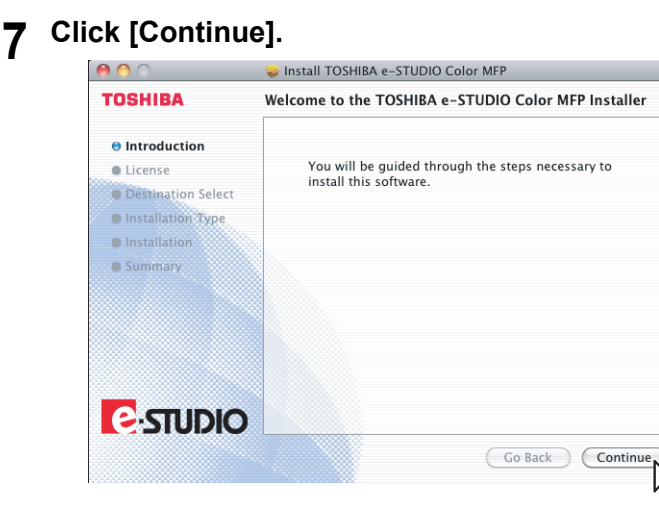

The [Software License Agreement] window is displayed.

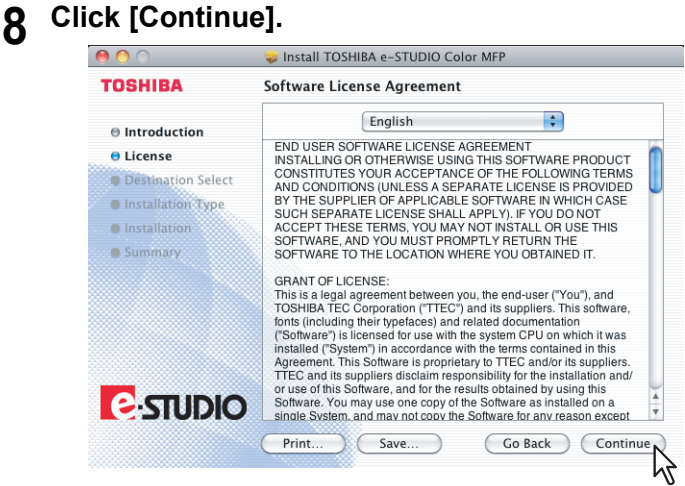

# **9 Click [Agree].**

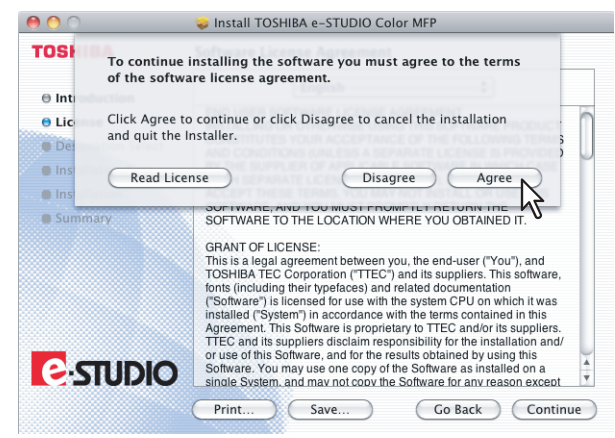

The [Standard Install] window is displayed.

#### Note

The subsequent steps may differ depending on the Mac OS version.

# **10 Click [Install] (or [Upgrade]).**

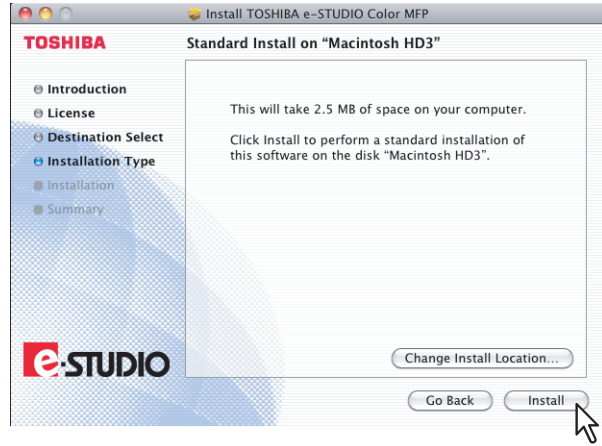

The [Authenticate] dialog box appears.

# Tip

The Select a Destination dialog box appears by clicking [Change Install Location]. Select the boot disk for Mac OS X and click [Continue].

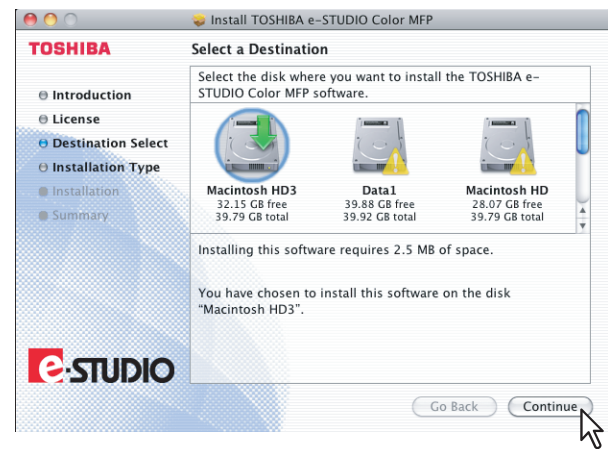

**11 Enter the name and password, and click [OK].**

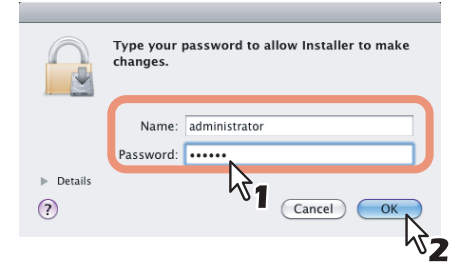

It starts copying the PPD files for each language.

**12** Click [Close] to close the installer window.

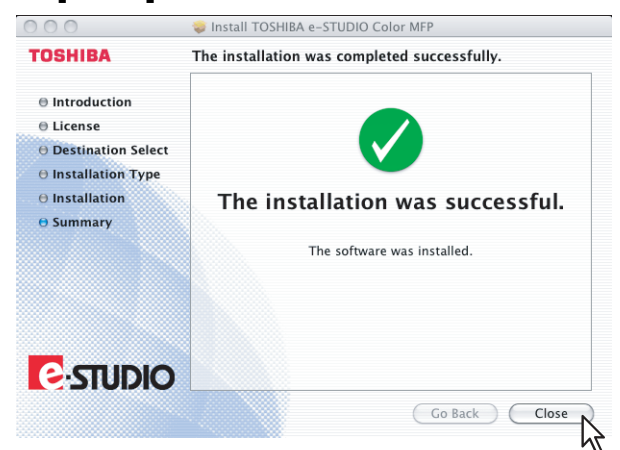

**13 Delete the GZIP files and Installer files created on the desktop.**

# **14 Continue the procedure for installing plug-ins and configuring the printer.**

 [P.133 "Installing plug-ins\(Mac OS X 10.4.x-10.6.x\)"](#page-134-0)

- [P.136 "Configuring the printer on Mac OS X 10.7.x to 10.10.x"](#page-137-0)
- **P.147** "Configuring the printer on Mac OS X 10.5.x to 10.6.x"
- **P.157 "Configuring the printer on Mac OS X 10.4.x"**

# <span id="page-134-0"></span>■ Installing plug-ins(Mac OS X 10.4.x-10.6.x)

This section describes how to install plug-ins to Macintosh.

When installing them, you can use the following functions:

- Watermark
	- This function allows you to print a watermark such as [Confidential], [Draft], [Proof] or [Top Secret] over a document.
- e-Filing

This function allows you to store print jobs in e-Filing on this equipment.

**Tips** 

- For details on watermarks and e-Filing, refer to the *Printing Guide*.
- It is unnecessary to install plug-ins separately in the following case, because they are installed automatically when you install the PPD file.
	- The PPD file used for Mac OS X 10.7 or later is installed when you are using the e-STUDIO407CS Series.

The following describes an installation on Mac OS X 10.6.x. The procedure is the same when other versions of Macintosh are used.

**1 Insert the Install Disc into the disc drive and open the "MacPPD/OSX10\_4-10\_6" folder.**

**2 Copy the GZIP file (TOSHIBA\_eS-Ex\_Features.dmg.gz) to the desktop.**

# **3 Double-click the GZIP file on the desktop.**

- The Disk Image file (TOSHIBA\_eS-Ex\_Features.dmg) is extracted on the desktop.
- If the installer window appears, go to step 5.
- **4 Double-click the Disk Image file (TOSHIBA\_eS-Ex\_Features.dmg).**

The installer window appears.

# **5** Double-click the icon in the installer window.<br> **5 Double-click the icon in the installer window.**

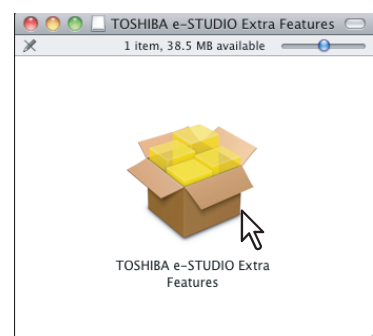

The installer starts.

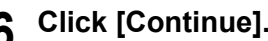

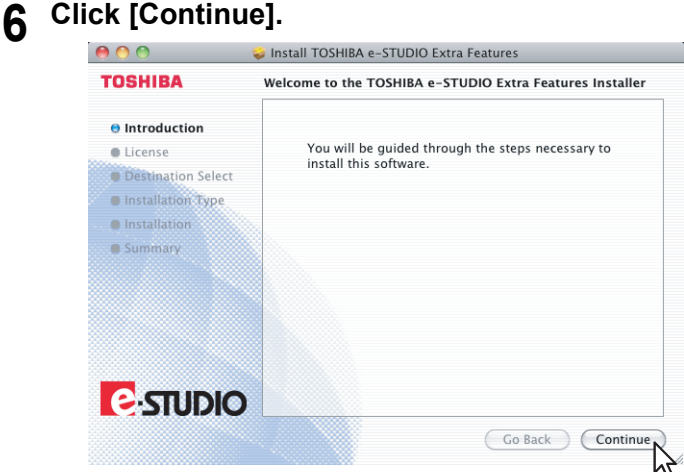

The [Software License Agreement] window is displayed.

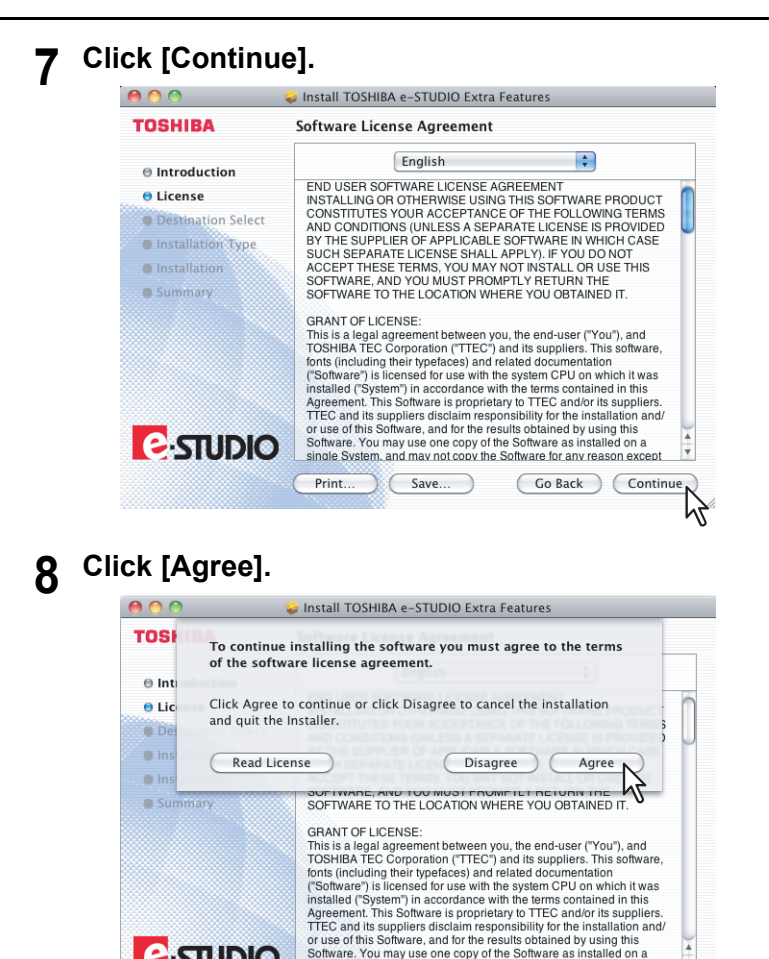

The [Standard Install] window is displayed.

Software. You may use one copy of the Software as installed on a<br>single System, and may not copy the Software for any reason except

(Print...) (Save...) (Go Back ) (Continue)

 $\overline{\mathbf v}$ 

**E-STUDIO** 

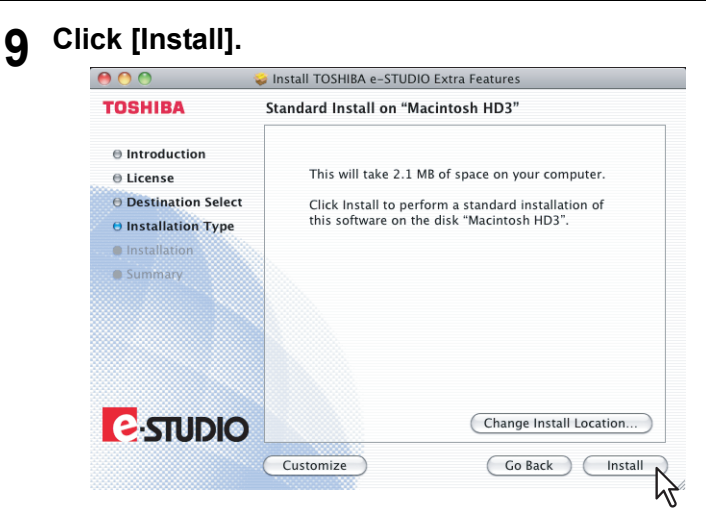

The [Authenticate] dialog box appears.

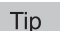

If you want to choose a custom installation, click [Customize]. In the [Custom Install] window, disable either "Watermark" or "e-Filing" and click [Install].

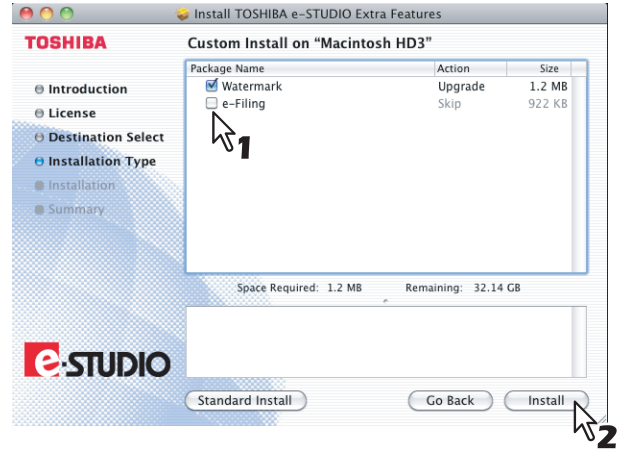

**10 Enter the name and password, and click [OK].**

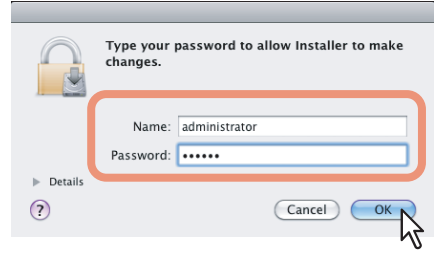

It starts installing plug-ins.

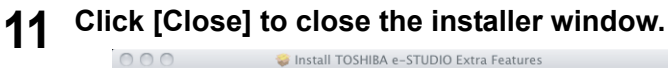

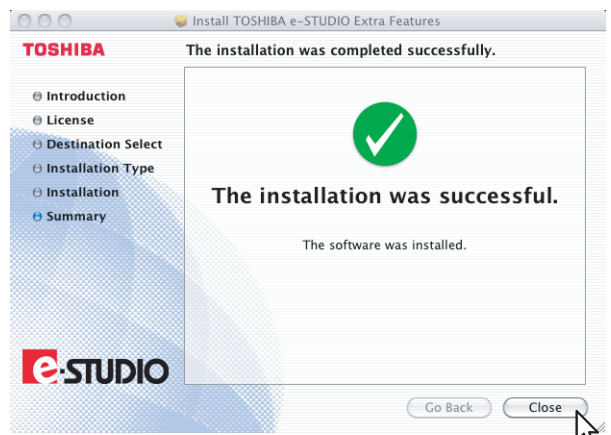

**12 Delete the GZIP files and Installer files created on the desktop.**

# <span id="page-137-0"></span>■ Configuring the printer on Mac OS X 10.7.x to 10.10.x

After you copy the PPD file to the library folder in the System Folder, you can configure the printer. The equipment supports the following Macintosh Printing Services:

**LPR printing**

 $\Box$  [P.136 "Configuring LPR printing \(Mac OS X 10.7.x to 10.10.x\)"](#page-137-1)

- **IPP printing**  $\Box$  [P.140 "Configuring IPP printing \(Mac OS X 10.7.x to 10.10.x\)"](#page-141-0)
- **Bonjour printing**  [P.143 "Configuring Bonjour printing \(Mac OS X 10.7.x to 10.10.x\)"](#page-144-0)

Tip

These Macintosh Printing Services are available when the equipment and your computer are connected over TCP/IP network.

# <span id="page-137-1"></span>**Configuring LPR printing (Mac OS X 10.7.x to 10.10.x)**

The screens for Mac OS 10.8.x are used in this section.

**1 Open System Preferences and click [Print & Scan] (for Mac OS X 10.7.x or 10.8.x) or [Printers & Scanners] (for Mac OS X 10.9.x or 10.10.x).**

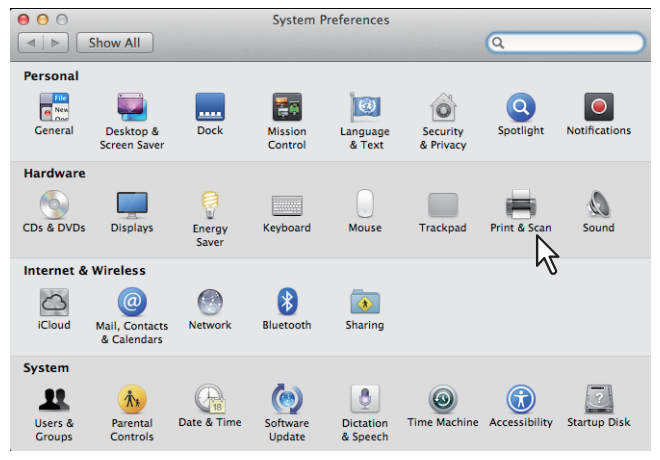

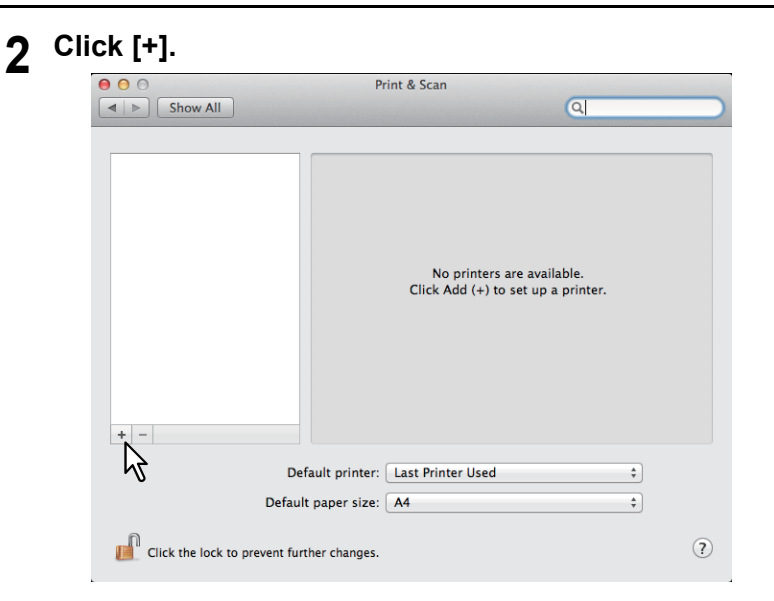

**3 Click [IP] and specify the items as described below.**

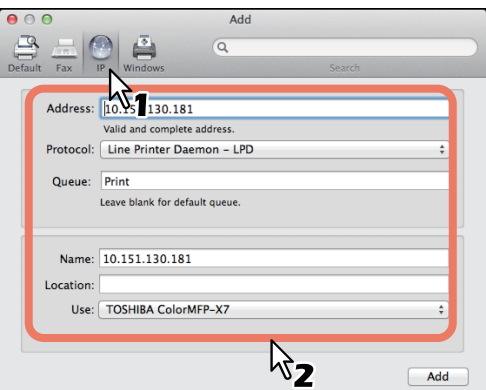

**Protocol**: Line Printer Daemon - LPD

Address: <IP address or DNS name of this equipment>

**Queue:** print

Name: <Any Name>

**Location**: <Any Name>

**Print Using**: TOSHIBA xxxxxMFP-X7 USA (For North America) / TOSHIBA xxxxxMFP-X7 (For the UK) The "xxxxx" part of the file name is replaced in "Color" or "Mono" depending on the installed PPD file.

#### **Tips**

- In the INamel box, the name that is entered in the IAddressi box is automatically displayed.
- The way to select the PPD file differs depending on countries or regions as follows:
	- For North America Even when you enter the IP address or DNS name of this equipment in the [Address] box, the correct PPD file is not selected in the [Print Using] box. Therefore, select [Other] in the [Print Using] box, and select the PPD file (TOSHIBA\_xxxxxMFP\_X7USA.gz) from the [/Library/ Printers/PPDs/Contents/Resources/en.lproj] folder.

For the UK When you enter the IP address or DNS name of this equipment in the [Address] box, the correct PPD file is automatically selected in the [Print Using] box. If the correct PPD is not automatically selected, select [Select a driver to use] and choose the PPD file displayed in the list.

The "xxxxx" part of the file name is replaced in "Color" or "Mono" depending on the installed PPD file.

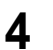

# **4 Click [Add].**

The [Installable Options] window appears.

#### Tip

When the plug-ins have not been installed in your Mac OS computer, the screen below appears. Click [Continue] to continue the printer setup.

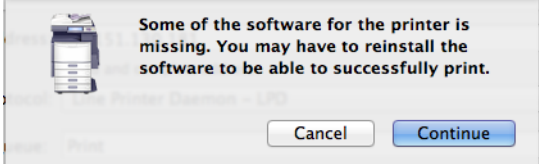

# **5 Set the following options.**

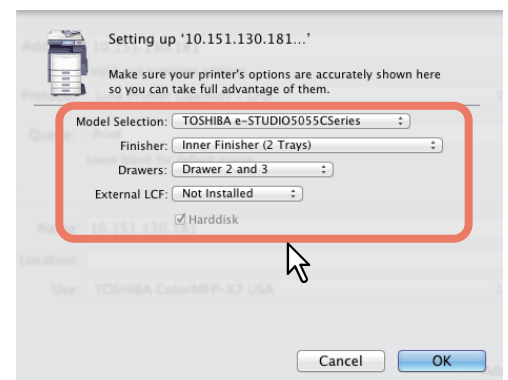

#### **Model Selection**

**TOSHIBA e-STUDIO6570CSeries** — Select this when the e-STUDIO5560C/6560C/6570C is used. **TOSHIBA e-STUDIO6550CSeries** — Select this when the e-STUDIO5540C/6540C/6550C is used. **TOSHIBA e-STUDIO4540CSeries** — Select this when the e-STUDIO2040C/2540C/3040C/3540C/ 4540C is used.

**TOSHIBA e-STUDIO2550CSeries** — Select this when the e-STUDIO2050C/2550C is used. **TOSHIBA e-STUDIO5055CSeries** — Select this when the e-STUDIO2555C/3055C/3555C/4555C/ 5055C or e-STUDIO2555CSE/3055CSE/3555CSE/4555CSE/5055CSE is used.

**TOSHIBA e-STUDIO507Series** — Select this when the e-STUDIO207L/257/307/357/457/507 is used. **TOSHIBA e-STUDIO456Series** — Select this when the e-STUDIO206L/256/306/356/456/506 or e-STUDIO256SE/306SE/356SE/456SE/506SE is used.

**TOSHIBA e-STUDIO857Series** — Select this when the e-STUDIO557/657/757/857 is used. **TOSHIBA e-STUDIO856Series** — Select this when the e-STUDIO556/656/756/856 or

e-STUDIO556SE/656SE/756SE/856SE is used.

**TOSHIBA e-STUDIO407CS Series** — Select this when the e-STUDIO287CS/287CSL/347CS/ 347CSL/407CS is used.

**TOSHIBA e-STUDIO527S Series** — Select this when the e-STUDIO477S/477SL/527S is used. **Loops-LP301\_e-STUDIO307LP** — Select this when the e-STUDIO307LP is used.

**Loops-LP30\_e-STUDIO306LP** — Select this when the e-STUDIO306LP is used.

#### **Finisher**

**Not Installed** — Select this if a finisher is not installed.

**Hanging Finisher** — Select this when the Hanging Finisher is installed. (Only for the e-STUDIO4540C Series)

**Saddle Stitch Finisher** — Select this when the Finisher or Saddle Stitch Finisher is installed. **Saddle Stitch Finisher and Hole Punch** — Select this when the Finisher or Saddle Stitch Finisher and Hole Punch unit are installed.

**Job Separator** — Select this when the Job Separator is installed. (Only for the e-STUDIO507 Series, e-STUDIO456 Series, e-STUDIO307LP and e-STUDIO306LP)

**Offset Tray** — Select this when the Offset Tray is installed. (Only for the e-STUDIO507 Series, e-STUDIO456 Series)

**Inner Finisher (2 Trays)** — Select this when the Inner Finisher (2 Trays) is installed. (Only for the e-STUDIO2550C Series and e-STUDIO5055C Series)

**Inner Finisher (1 Tray)** — Select this when the Inner Finisher (1 Tray) is installed. (Only for the e-STUDIO407CS Series, e-STUDIO527S Series)

# Note

Even if you choose [Not Installed] for the Finisher option during print settings, the finisher options such as stapling and hole punching can be selected. If you select the finisher options for printing but the finisher is not installed, finisher settings will be ignored and printing will be performed correctly.

#### **Drawers**

**Drawer 1** — Select this when the drawer 1 is installed.

**Drawer 1 & LCF** — Select this when the drawer 1 and LCF are installed.

**Drawer 1 & Drawer 3** — Select this when the drawer 1 and 3 are installed.

**Drawer 1 & Drawer 3, 4** — Select this when the drawer 1, 3 and 4 are installed.

**Drawer 1 & Drawer 2** — Select this when the drawer 1 and 2 are installed.

**Drawer 1, 2 & LCF** — Select this when the drawer 1, 2 and LCF are installed.

**Drawer 1, 2 & Drawer 3** — Select this when the drawer 1, 2 and 3 are installed.

**Drawer 1, 2 & Drawer 3, 4** — Select this when the drawer 1, 2, 3 and 4 are installed.

# Note

The Large Capacity Feeder is not available for some countries or regions.

 **External LCF (Only for the e-STUDIO6570C Series, e-STUDIO6550C Series , e-STUDIO857 Series and e-STUDIO856 Series)**

**Not Installed** — Select this when no External Large Capacity Feeder is installed. **Installed** — Select this when the External Large Capacity Feeder is installed.

 **Harddisk (Only for the e-STUDIO2550C Series)** Select this check box when this option is installed.

# **6 Click [OK].**

The printer is added to the Printer List.

# <span id="page-141-0"></span>**Configuring IPP printing (Mac OS X 10.7.x to 10.10.x)**

The screens for Mac OS 10.8.x are used in this section.

**1 Open System Preferences and click [Print & Scan] (for Mac OS X 10.7.x or 10.8.x) or [Printers & Scanners] (for Mac OS X 10.9.x or 10.10.x).**

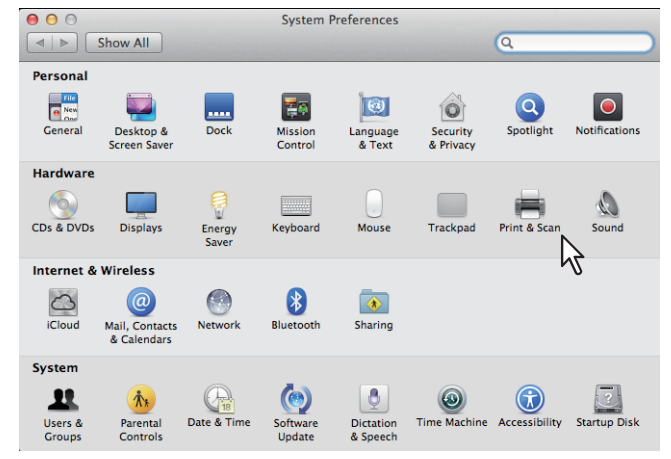

**2 Click [+].**

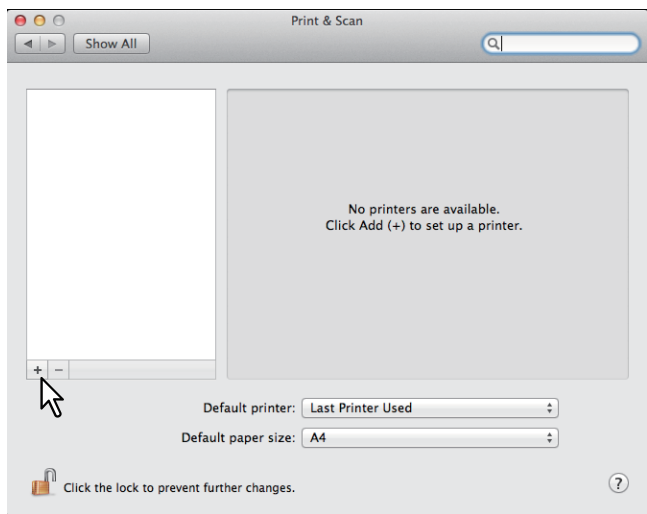

**3 Click [IP] and specify the items as described below.**

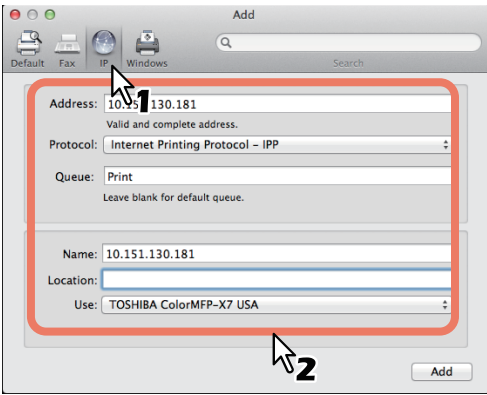

**Protocol**: Internet Printing Protocol - IPP Address: <IP address or DNS name of this equipment> **Queue**: Print Name: <Any Name> Location: < Any Name>

**Print Using**: TOSHIBA xxxxxMFP-X7 USA (For North America) / TOSHIBA xxxxxMFP-X7 (For the UK) The "xxxxx" part of the file name is replaced in "Color" or "Mono" depending on the installed PPD file.

#### **Tips**

- In the [Name] box, the name that is entered in the [Address] box is automatically displayed.
- The way to select the PPD file differs depending on countries or regions as follows:
	- For North America Even when you enter the IP address or DNS name of this equipment in the [Address] box, the correct PPD file is not selected in the [Print Using] box. Therefore, select [Other] in the [Print Using] box, and select the PPD file (TOSHIBA\_xxxxxMFP\_X7USA.gz) from the [/Library/ Printers/PPDs/Contents/Resources/en.lproj] folder.
	- For the UK
		- When you enter the IP address or DNS name of this equipment in the [Address] box, the correct PPD file is automatically selected in the [Print Using] box. If the correct PPD is not automatically selected, select [Select a driver to use] and choose the PPD file displayed in the list.
	- The "xxxxx" part of the file name is replaced in "Color" or "Mono" depending on the installed PPD file.

# **4 Click [Add].**

The Installable Options window appears.

#### Tip

If the screen below appears, click [Continue] to continue the printer setup.

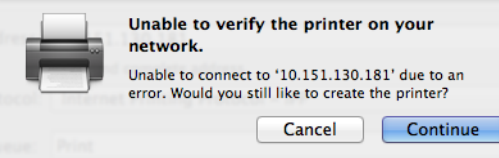

# **5 Set the following options.**

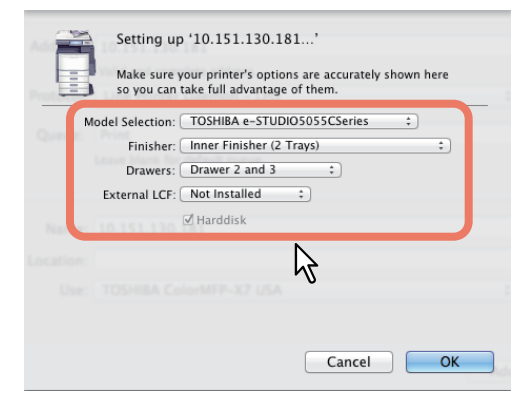

#### **Model Selection**

**TOSHIBA e-STUDIO6570CSeries** — Select this when the e-STUDIO5560C/6560C/6570C is used. **TOSHIBA e-STUDIO6550CSeries** — Select this when the e-STUDIO5540C/6540C/6550C is used. **TOSHIBA e-STUDIO4540CSeries** — Select this when the e-STUDIO2040C/2540C/3040C/3540C/ 4540C is used.

**TOSHIBA e-STUDIO2550CSeries** — Select this when the e-STUDIO2050C/2550C is used. **TOSHIBA e-STUDIO5055CSeries** — Select this when the e-STUDIO2555C/3055C/3555C/4555C/ 5055C or e-STUDIO2555CSE/3055CSE/3555CSE/4555CSE/5055CSE is used.

**TOSHIBA e-STUDIO507Series** — Select this when the e-STUDIO207L/257/307/357/457/507 is used. **TOSHIBA e-STUDIO456Series** — Select this when the e-STUDIO206L/256/306/356/456/506 or e-STUDIO256SE/306SE/356SE/456SE/506SE is used.

**TOSHIBA e-STUDIO857Series** — Select this when the e-STUDIO557/657/757/857 is used.

**TOSHIBA e-STUDIO856Series** — Select this when the e-STUDIO556/656/756/856 or

e-STUDIO556SE/656SE/756SE/856SE is used.

**TOSHIBA e-STUDIO407CS Series** — Select this when the e-STUDIO287CS/287CSL/347CS/ 347CSL/407CS is used.

**TOSHIBA e-STUDIO527S Series** — Select this when the e-STUDIO477S/477SL/527S is used. **Loops-LP301\_e-STUDIO307LP** — Select this when the e-STUDIO307LP is used. **Loops-LP30\_e-STUDIO306LP** — Select this when the e-STUDIO306LP is used.

#### **Finisher**

**Not Installed** — Select this if a finisher is not installed.

**Hanging Finisher** — Select this when the Hanging Finisher is installed. (Only for the e-STUDIO4540C Series)

**Saddle Stitch Finisher** — Select this when the Finisher or Saddle Stitch Finisher is installed. **Saddle Stitch Finisher and Hole Punch** — Select this when the Finisher or Saddle Stitch Finisher and Hole Punch unit are installed.

**Job Separator** — Select this when the Job Separator is installed. (Only for the e-STUDIO507 Series, e-STUDIO456 Series, e-STUDIO307LP and e-STUDIO306LP)

**Offset Tray** — Select this when the Offset Tray is installed. (Only for the e-STUDIO507 Series, e-STUDIO456 Series)

**Inner Finisher (2 Trays)** — Select this when the Inner Finisher (2 Trays) is installed. (Only for the e-STUDIO2550C Series and e-STUDIO5055C Series)

**Inner Finisher (1 Tray)** — Select this when the Inner Finisher (1 Tray) is installed. (Only for the e-STUDIO407CS Series, e-STUDIO527S Series)

# Note

Even if you choose [Not Installed] for the Finisher option during print settings, the finisher options such as stapling and hole punching can be selected. If you select the finisher options for printing but the finisher is not installed, finisher settings will be ignored and printing will be performed correctly.

### **Drawers**

**Drawer 1** — Select this when the drawer 1 is installed.

**Drawer 1 & LCF** — Select this when the drawer 1 and LCF are installed.

**Drawer 1 & Drawer 3** — Select this when the drawer 1 and 3 are installed.

**Drawer 1 & Drawer 3, 4** — Select this when the drawer 1, 3 and 4 are installed.

**Drawer 1 & Drawer 2** — Select this when the drawer 1 and 2 are installed.

**Drawer 1, 2 & LCF** — Select this when the drawer 1, 2 and LCF are installed.

**Drawer 1, 2 & Drawer 3** — Select this when the drawer 1, 2 and 3 are installed.

**Drawer 1, 2 & Drawer 3, 4** — Select this when the drawer 1, 2, 3 and 4 are installed.

# Note

The Large Capacity Feeder is not available for some countries or regions.

 **External LCF (Only for the e-STUDIO6570C Series, e-STUDIO6550C Series , e-STUDIO857 Series and e-STUDIO856 Series)**

**Not Installed** — Select this when no External Large Capacity Feeder is installed. **Installed** — Select this when the External Large Capacity Feeder is installed.

 **Harddisk (Only for the e-STUDIO2550C Series)** Select this check box when this option is installed.

# **6 Click [OK].**

The printer is added to the Printer List.
# **Configuring Bonjour printing (Mac OS X 10.7.x to 10.10.x)**

The screens for Mac OS 10.8.x are used in this section.

**1 Open System Preferences and click [Print & Scan] (for Mac OS X 10.7.x or 10.8.x) or [Printers & Scanners] (for Mac OS X 10.9.x or 10.10.x).**

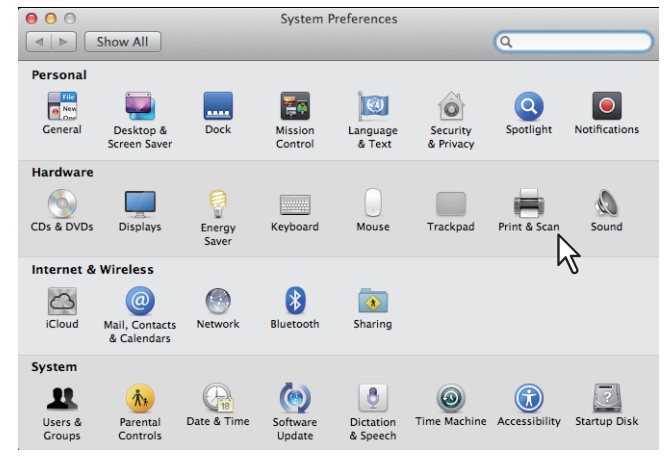

**2 Click [+].**

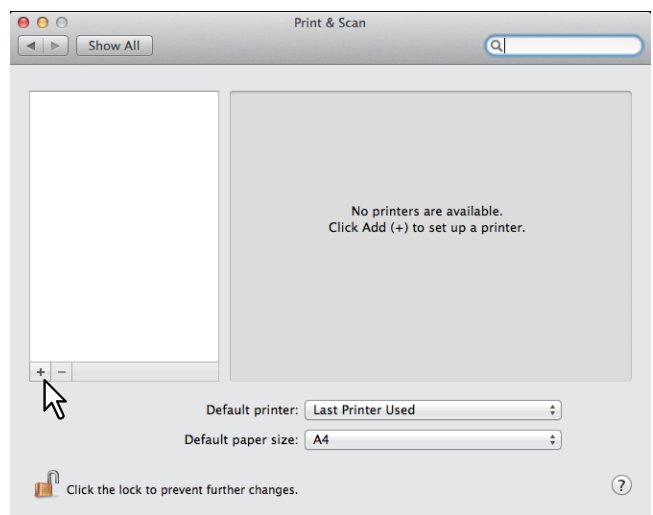

**3 Click [Default] and select the TOSHIBA MFP of the Bonjour connection displayed in the list.**

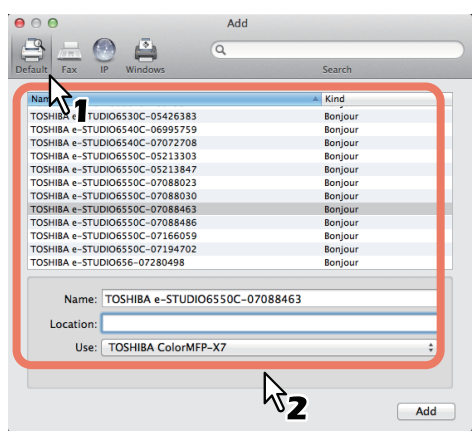

#### **Tips**

- In the [Name] box, the device name that you selected in the list is automatically displayed.
- The way to select the PPD file differs depending on countries or regions as follows:
	- For North America

Even when you select the equipment from the list, the correct PPD file is not selected in the [Print Using] box. Therefore, select [Other] in the [Print Using] box, and select the PPD file (TOSHIBA\_xxxxxMFP\_X7USA.gz) from the [/Library/Printers/PPDs/Contents/Resources/ en.lproj] folder.

- For the UK

When you select the equipment from the list, the correct PPD file is automatically selected in the [Print Using] box. If the correct PPD is not automatically selected, select [Select a driver to use] and choose the PPD file displayed in the list.

\* The "xxxxx" part of the file name is replaced in "Color" or "Mono" depending on the installed PPD file.

#### **4 Click [Add].**

The [Installable Options] window appears.

# **5 Set the following options.**

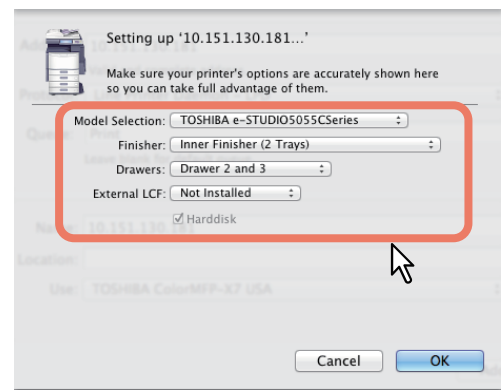

#### **Model Selection**

**TOSHIBA e-STUDIO6570CSeries** — Select this when the e-STUDIO5560C/6560C/6570C is used. **TOSHIBA e-STUDIO6550CSeries** — Select this when the e-STUDIO5540C/6540C/6550C is used. **TOSHIBA e-STUDIO4540CSeries** — Select this when the e-STUDIO2040C/2540C/3040C/3540C/ 4540C is used.

**TOSHIBA e-STUDIO2550CSeries** — Select this when the e-STUDIO2050C/2550C is used. **TOSHIBA e-STUDIO5055CSeries** — Select this when the e-STUDIO2555C/3055C/3555C/4555C/ 5055C or e-STUDIO2555CSE/3055CSE/3555CSE/4555CSE/5055CSE is used.

**TOSHIBA e-STUDIO507Series** — Select this when the e-STUDIO207L/257/307/357/457/507 is used. **TOSHIBA e-STUDIO456Series** — Select this when the e-STUDIO206L/256/306/356/456/506 or e-STUDIO256SE/306SE/356SE/456SE/506SE is used.

**TOSHIBA e-STUDIO857Series** — Select this when the e-STUDIO557/657/757/857 is used. **TOSHIBA e-STUDIO856Series** — Select this when the e-STUDIO556/656/756/856 or e-STUDIO556SE/656SE/756SE/856SE is used.

**TOSHIBA e-STUDIO407CS Series** — Select this when the e-STUDIO287CS/287CSL/347CS/ 347CSL/407CS is used.

**TOSHIBA e-STUDIO527S Series** — Select this when the e-STUDIO477S/477SL/527S is used. **Loops-LP301\_e-STUDIO307LP** — Select this when the e-STUDIO307LP is used. **Loops-LP30\_e-STUDIO306LP** — Select this when the e-STUDIO306LP is used.

#### **Finisher**

**Not Installed** — Select this if a finisher is not installed.

**Hanging Finisher** — Select this when the Hanging Finisher is installed. (Only for the e-STUDIO4540C Series)

**Saddle Stitch Finisher** — Select this when the Finisher or Saddle Stitch Finisher is installed.

**Saddle Stitch Finisher and Hole Punch** — Select this when the Finisher or Saddle Stitch Finisher and Hole Punch unit are installed.

**Job Separator** — Select this when the Job Separator is installed. (Only for the e-STUDIO507 Series, e-STUDIO456 Series, e-STUDIO307LP and e-STUDIO306LP)

**Offset Tray** — Select this when the Offset Tray is installed. (Only for the e-STUDIO507 Series, e-STUDIO456 Series)

**Inner Finisher (2 Trays)** — Select this when the Inner Finisher (2 Trays) is installed. (Only for the e-STUDIO2550C Series and e-STUDIO5055C Series)

**Inner Finisher (1 Tray)** — Select this when the Inner Finisher (1 Tray) is installed. (Only for the e-STUDIO407CS Series, e-STUDIO527S Series)

#### Note

Even if you choose [Not Installed] for the Finisher option during print settings, the finisher options such as stapling and hole punching can be selected. If you select the finisher options for printing but the finisher is not installed, finisher settings will be ignored and printing will be performed correctly.

#### **Drawers**

**Drawer 1** — Select this when the drawer 1 is installed.

**Drawer 1 & LCF** — Select this when the drawer 1 and LCF are installed.

**Drawer 1 & Drawer 3** — Select this when the drawer 1 and 3 are installed.

**Drawer 1 & Drawer 3, 4** — Select this when the drawer 1, 3 and 4 are installed.

**Drawer 1 & Drawer 2** — Select this when the drawer 1 and 2 are installed.

**Drawer 1, 2 & LCF** — Select this when the drawer 1, 2 and LCF are installed.

**Drawer 1, 2 & Drawer 3** — Select this when the drawer 1, 2 and 3 are installed.

**Drawer 1, 2 & Drawer 3, 4** — Select this when the drawer 1, 2, 3 and 4 are installed.

# Note

The Large Capacity Feeder is not available for some countries or regions.

 **External LCF (Only for the e-STUDIO6570C Series, e-STUDIO6550C Series, e-STUDIO857 Series and e-STUDIO856 Series)**

**Not Installed** — Select this when no External Large Capacity Feeder is installed. **Installed** — Select this when the External Large Capacity Feeder is installed.

 **Harddisk (Only for the e-STUDIO2550C Series)** Select this check box when this option is installed.

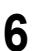

**6 Click [OK].**

The printer is added to the Printer List.

# ■ Configuring the printer on Mac OS X 10.5.x to 10.6.x

After you copy the PPD file to the library folder in the System Folder, you can configure the printer. The equipment supports the following Macintosh Printing Services:

- **LPR printing**  [P.147 "Configuring LPR printing \(Mac OS X 10.5.x to 10.6.x\)"](#page-148-0)
- **IPP printing**  $\Box$  [P.150 "Configuring IPP printing \(Mac OS X 10.5.x to 10.6.x\)"](#page-151-0)
- **Bonjour printing**  [P.154 "Configuring Bonjour printing \(Mac OS X 10.5.x to 10.6.x\)"](#page-155-0)

Tip

These Macintosh Printing Services are available when the equipment and your computer are connected over TCP/IP network.

# <span id="page-148-0"></span>**Configuring LPR printing (Mac OS X 10.5.x to 10.6.x)**

The following describes an operation on Mac OS X 10.6.x. The procedure is the same when Mac OS X 10.5.x is used.

# **1 Open System Preferences and click [Print & Fax].**<br>**1 O O** O

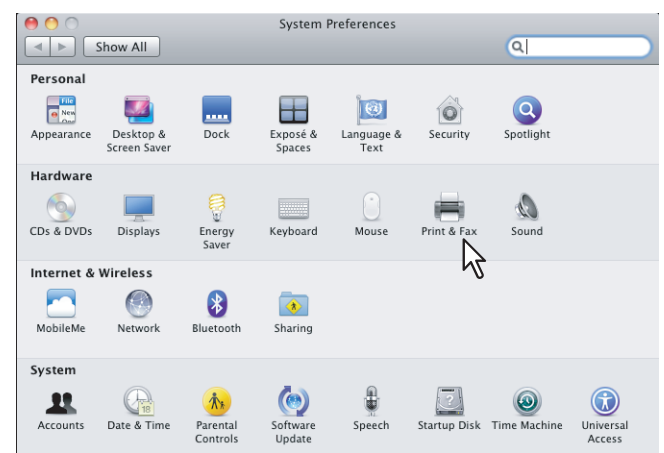

# **2 Click [+].**

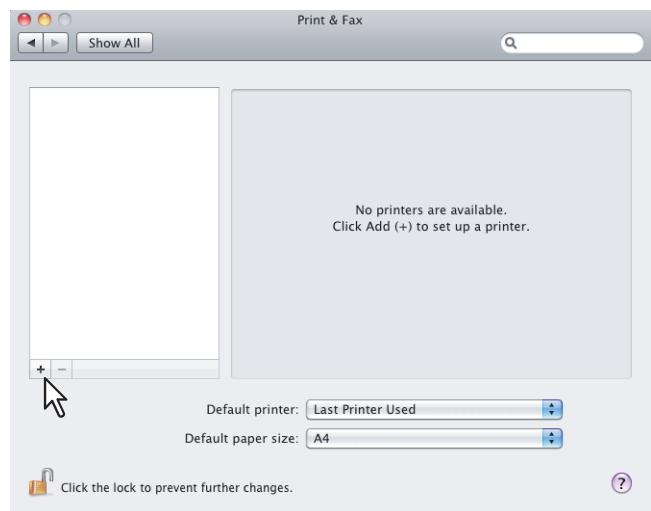

**3 Click [IP] and specify the items as described below.**

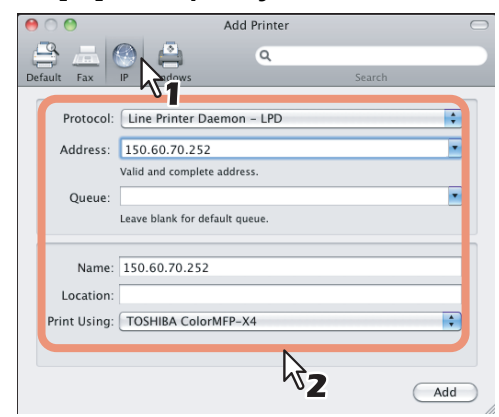

**Protocol**: Line Printer Daemon - LPD

Address: <IP address or DNS name of this equipment>

**Queue**: print

Name: <Any Name>

**Location**: <Any Name>

**Print Using**: TOSHIBA xxxxxMFP-X4 USA (For North America) / TOSHIBA xxxxxMFP-X4 (For the UK) The "xxxxx" part of the file name is replaced in "Color" or "Mono" depending on the installed PPD file.

**Tips** 

- In the [Name] box, the name that is entered in the [Address] box is automatically displayed.
- The way to select the PPD file differs depending on countries or regions as follows:
	- For North America Even when you enter the IP address or DNS name of this equipment in the [Address] box, the correct PPD file is not selected in the [Print Using] box. Therefore, select [Other] in the [Print Using] box, and select the PPD file (TOSHIBA\_xxxxxMFP\_X4USA.gz) from the [/Library/ Printers/PPDs/Contents/Resources/en.lproj] folder.

- For the UK

When you enter the IP address or DNS name of this equipment in the [Address] box, the correct PPD file is automatically selected in the [Print Using] box. If the correct PPD is not automatically selected, select [Select a driver to use] and choose the PPD file displayed in the list.

The "xxxxx" part of the file name is replaced in "Color" or "Mono" depending on the installed PPD file.

#### **4 Click [Add].**

The [Installable Options] window appears.

#### **5 Set the following options.**

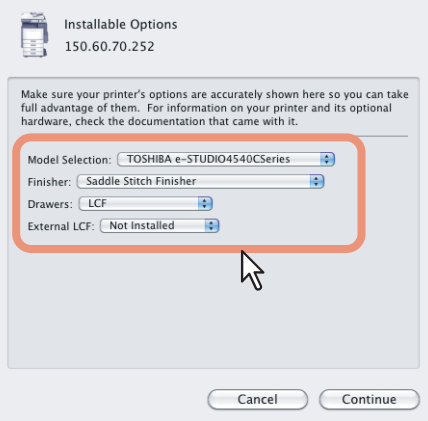

#### **Model Selection**

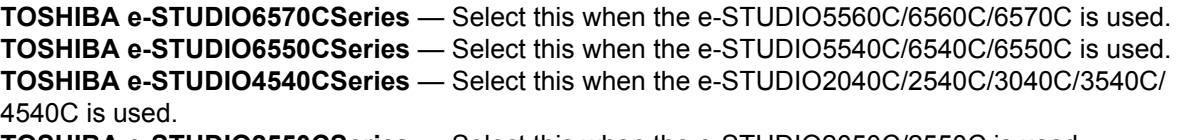

**TOSHIBA e-STUDIO2550CSeries** — Select this when the e-STUDIO2050C/2550C is used. **TOSHIBA e-STUDIO5055CSeries** — Select this when the e-STUDIO2555C/3055C/3555C/4555C/ 5055C or e-STUDIO2555CSE/3055CSE/3555CSE/4555CSE/5055CSE is used.

**TOSHIBA e-STUDIO507Series** — Select this when the e-STUDIO207L/257/307/357/457/507 is used. **TOSHIBA e-STUDIO456Series** — Select this when the e-STUDIO206L/256/306/356/456/506 or e-STUDIO256SE/306SE/356SE/456SE/506SE is used.

**TOSHIBA e-STUDIO857Series** — Select this when the e-STUDIO557/657/757/857 is used. **TOSHIBA e-STUDIO856Series** — Select this when the e-STUDIO556/656/756/856 or e-STUDIO556SE/656SE/756SE/856SE is used.

**TOSHIBA e-STUDIO407CS Series** — Select this when the e-STUDIO287CS/287CSL/347CS/ 347CSL/407CS is used.

**TOSHIBA e-STUDIO527S Series** — Select this when the e-STUDIO477S/477SL/527S is used. **Loops-LP301\_e-STUDIO307LP** — Select this when the e-STUDIO307LP is used. **Loops-LP30\_e-STUDIO306LP** — Select this when the e-STUDIO306LP is used.

#### **Finisher**

**Not Installed** — Select this if a finisher is not installed.

**Hanging Finisher** — Select this when the Hanging Finisher is installed. (Only for the e-STUDIO4540C Series)

**Saddle Stitch Finisher** — Select this when the Finisher or Saddle Stitch Finisher is installed. **Saddle Stitch Finisher and Hole Punch** — Select this when the Finisher or Saddle Stitch Finisher and Hole Punch unit are installed.

**Job Separator** — Select this when the Job Separator is installed. (Only for the e-STUDIO507 Series, e-STUDIO456 Series, e-STUDIO307LP and e-STUDIO306LP)

**Offset Tray** — Select this when the Offset Tray is installed. (Only for the e-STUDIO507 Series, e-STUDIO456 Series)

**Inner Finisher (2 Trays)** — Select this when the Inner Finisher (2 Trays) is installed. (Only for the e-STUDIO2550C Series and e-STUDIO5055C Series)

**Inner Finisher (1 Tray)** — Select this when the Inner Finisher (1 Tray) is installed. (Only for the e-STUDIO407CS Series, e-STUDIO527S Series)

#### Note

Even if you choose [Not Installed] for the Finisher option during print settings, the finisher options such as stapling and hole punching can be selected. If you select the finisher options for printing but the finisher is not installed, finisher settings will be ignored and printing will be performed correctly.

#### **Drawers**

**Drawer 1** — Select this when the drawer 1 is installed.

**Drawer 1 & LCF** — Select this when the drawer 1 and LCF are installed.

**Drawer 1 & Drawer 3** — Select this when the drawer 1 and 3 are installed.

**Drawer 1 & Drawer 3, 4** — Select this when the drawer 1, 3 and 4 are installed.

**Drawer 1 & Drawer 2** — Select this when the drawer 1 and 2 are installed.

**Drawer 1, 2 & LCF** — Select this when the drawer 1, 2 and LCF are installed.

**Drawer 1, 2 & Drawer 3** — Select this when the drawer 1, 2 and 3 are installed.

**Drawer 1, 2 & Drawer 3, 4** — Select this when the drawer 1, 2, 3 and 4 are installed.

#### Note

The Large Capacity Feeder is not available for some countries or regions.

 **External LCF (Only for e-STUDIO6570C Series, the e-STUDIO6550C Series, e-STUDIO857 Series and e-STUDIO856 Series)**

**Not Installed** — Select this when no External Large Capacity Feeder is installed. **Installed** — Select this when the External Large Capacity Feeder is installed.

 **Harddisk (Only for the e-STUDIO2550C Series)** Select this check box when this option is installed.

# **6 Click [Continue].**

The printer is added to the Printer List.

# <span id="page-151-0"></span>**Configuring IPP printing (Mac OS X 10.5.x to 10.6.x)**

The following describes an operation on Mac OS X 10.6.x. The procedure is the same when Mac OS X 10.5 is used.

# **1 Open System Preferences and click [Print & Fax].**

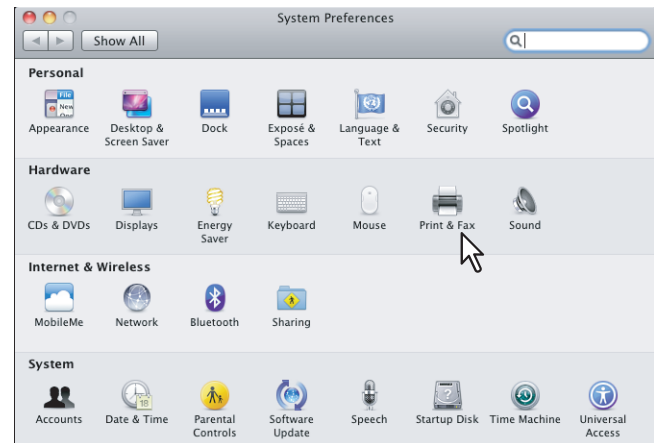

**2 Click [+].**

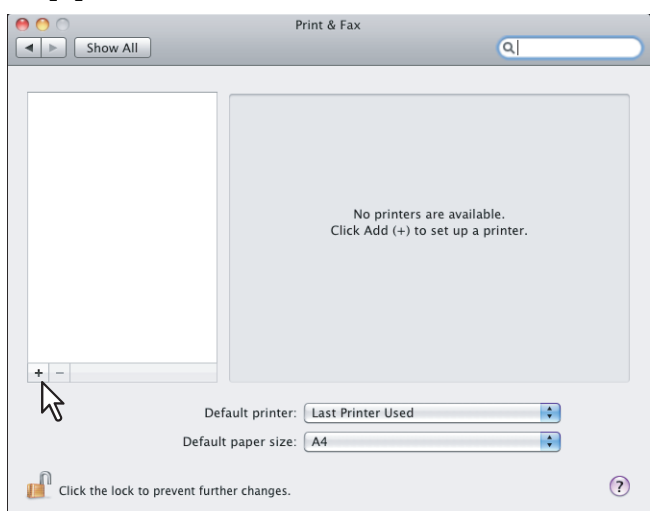

**3 Click [IP] and specify the items as described below.** 

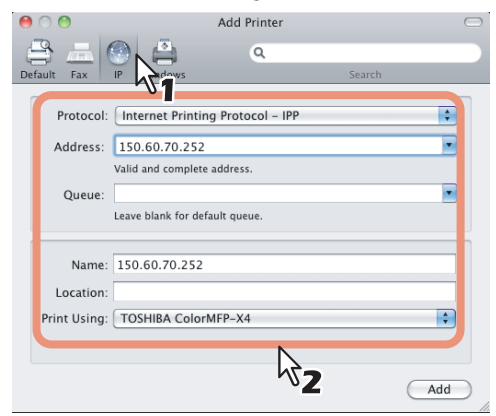

**Protocol**: Internet Printing Protocol - IPP

Address: <IP address or DNS name of this equipment>

**Queue**: Print

Name: <Any Name>

**Location**: <Any Name>

**Print Using**: TOSHIBA xxxxxMFP-X4 USA (For North America) / TOSHIBA xxxxxMFP-X4 (For the UK) The "xxxxx" part of the file name is replaced in "Color" or "Mono" depending on the installed PPD file.

**Tips** 

- In the [Name] box, the name that is entered in the [Address] box is automatically displayed.
- The way to select the PPD file differs depending on countries or regions as follows:
	- For North America Even when you enter the IP address or DNS name of this equipment in the [Address] box, the correct PPD file is not selected in the [Print Using] box. Therefore, select [Other] in the [Print Using] box, and select the PPD file (TOSHIBA\_xxxxxMFP\_X4USA.gz) from the [/Library/ Printers/PPDs/Contents/Resources/en.lproj] folder.

- For the UK

When you enter the IP address or DNS name of this equipment in the [Address] box, the correct PPD file is automatically selected in the [Print Using] box. If the correct PPD is not automatically selected, select [Select a driver to use] and choose the PPD file displayed in the list.

The "xxxxx" part of the file name is replaced in "Color" or "Mono" depending on the installed PPD file.

#### **4 Click [Add].**

The Installable Options window appears.

#### **5 Set the following options.**

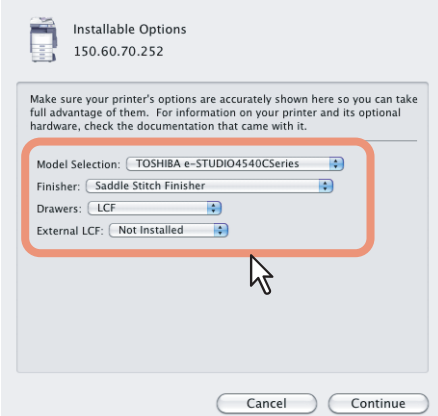

#### **Model Selection**

**TOSHIBA e-STUDIO6570CSeries** — Select this when the e-STUDIO5560C/6560C/6570C is used. **TOSHIBA e-STUDIO6550CSeries** — Select this when the e-STUDIO5540C/6540C/6550C is used. **TOSHIBA e-STUDIO4540CSeries** — Select this when the e-STUDIO2040C/2540C/3040C/3540C/ 4540C is used.

**TOSHIBA e-STUDIO2550CSeries** — Select this when the e-STUDIO2050C/2550C is used. **TOSHIBA e-STUDIO5055CSeries** — Select this when the e-STUDIO2555C/3055C/3555C/4555C/ 5055C or e-STUDIO2555CSE/3055CSE/3555CSE/4555CSE/5055CSE is used.

**TOSHIBA e-STUDIO507Series** — Select this when the e-STUDIO207L/257/307/357/457/507 is used. **TOSHIBA e-STUDIO456Series** — Select this when the e-STUDIO206L/256/306/356/456/506 or e-STUDIO256SE/306SE/356SE/456SE/506SE is used.

**TOSHIBA e-STUDIO857Series** — Select this when the e-STUDIO557/657/757/857 is used. **TOSHIBA e-STUDIO856Series** — Select this when the e-STUDIO556/656/756/856 or e-STUDIO556SE/656SE/756SE/856SE is used.

**TOSHIBA e-STUDIO407CS Series** — Select this when the e-STUDIO287CS/287CSL/347CS/ 347CSL/407CS is used.

**TOSHIBA e-STUDIO527S Series** — Select this when the e-STUDIO477S/477SL/527S is used. **Loops-LP301\_e-STUDIO307LP** — Select this when the e-STUDIO307LP is used.

# Loops-LP30 e-STUDIO306LP — Select this when the e-STUDIO306LP is used.

#### **Finisher**

**Not Installed** — Select this if a finisher is not installed.

**Hanging Finisher** — Select this when the Hanging Finisher is installed. (Only for the e-STUDIO4540C Series)

**Saddle Stitch Finisher** — Select this when the Finisher or Saddle Stitch Finisher is installed. **Saddle Stitch Finisher and Hole Punch** — Select this when the Finisher or Saddle Stitch Finisher and Hole Punch unit are installed.

**Job Separator** — Select this when the Job Separator is installed. (Only for the e-STUDIO507 Series, e-STUDIO456 Series, e-STUDIO307LP and e-STUDIO306LP)

**Offset Tray** — Select this when the Offset Tray is installed. (Only for the e-STUDIO507 Series, e-STUDIO456 Series)

**Inner Finisher (2 Trays)** — Select this when the Inner Finisher (2 Trays) is installed. (Only for the e-STUDIO2550C Series and e-STUDIO5055C Series)

**Inner Finisher (1 Tray)** — Select this when the Inner Finisher (1 Tray) is installed. (Only for the e-STUDIO407CS Series, e-STUDIO527S Series)

#### Note

Even if you choose [Not Installed] for the Finisher option during print settings, the finisher options such as stapling and hole punching can be selected. If you select the finisher options for printing but the finisher is not installed, finisher settings will be ignored and printing will be performed correctly.

#### **Drawers**

**Drawer 1** — Select this when the drawer 1 is installed.

**Drawer 1 & LCF** — Select this when the drawer 1 and LCF are installed.

**Drawer 1 & Drawer 3** — Select this when the drawer 1 and 3 are installed.

**Drawer 1 & Drawer 3, 4** — Select this when the drawer 1, 3 and 4 are installed.

**Drawer 1 & Drawer 2** — Select this when the drawer 1 and 2 are installed.

**Drawer 1, 2 & LCF** — Select this when the drawer 1, 2 and LCF are installed.

**Drawer 1, 2 & Drawer 3** — Select this when the drawer 1, 2 and 3 are installed.

**Drawer 1, 2 & Drawer 3, 4** — Select this when the drawer 1, 2, 3 and 4 are installed.

#### Note

The Large Capacity Feeder is not available for some countries or regions.

- **External LCF (Only for the e-STUDIO6570C Series, e-STUDIO6570C Series, e-STUDIO6550C Series, e-STUDIO857 Series and e-STUDIO856 Series) Not Installed** — Select this when no External Large Capacity Feeder is installed. **Installed** — Select this when the External Large Capacity Feeder is installed.
- **Harddisk (Only for the e-STUDIO2550C Series)** Select this check box when this option is installed.

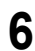

## **6 Click [Continue].**

The printer is added to the Printer List.

# <span id="page-155-0"></span>**Configuring Bonjour printing (Mac OS X 10.5.x to 10.6.x)**

The following describes an operation on Mac OS X 10.6.x. The procedure is the same when Mac OS X 10.5.x is used.

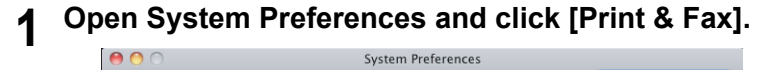

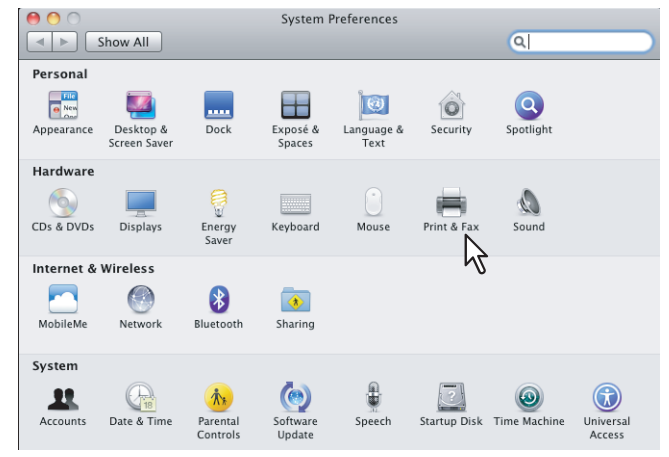

**2 Click [+].**

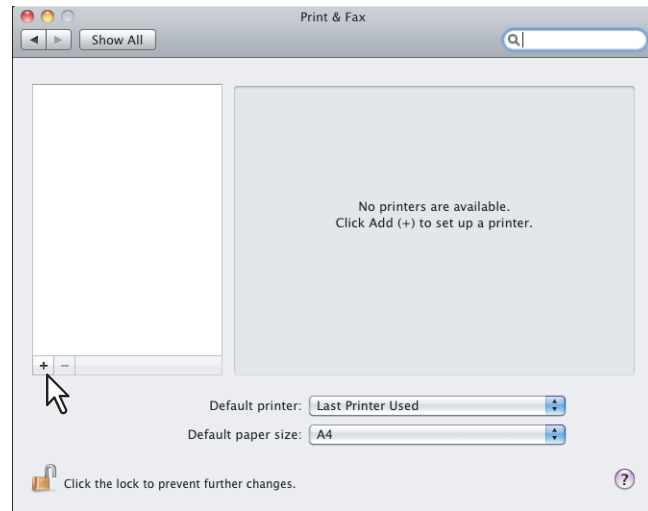

**3 Click [Default] and select the TOSHIBA MFP of the Bonjour connection displayed in the list.**

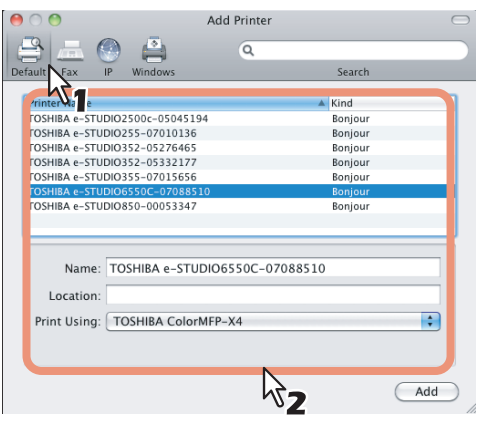

#### **Tips**

- In the [Name] box, the device name that you selected in the list is automatically displayed.
- The way to select the PPD file differs depending on countries or regions as follows:
	- For North America Even when you select the equipment from the list, the correct PPD file is not selected in the [Print Using] box. Therefore, select [Other] in the [Print Using] box, and select the PPD file (TOSHIBA\_xxxxxMFP\_X4USA.gz) from the [/Library/Printers/PPDs/Contents/Resources/ en.lproj] folder.
	- For the UK

When you select the equipment from the list, the correct PPD file is automatically selected in the [Print Using] box. If the correct PPD is not automatically selected, select [Select a driver to use] and choose the PPD file displayed in the list.

The "xxxxx" part of the file name is replaced in "Color" or "Mono" depending on the installed PPD file.

#### **4 Click [Add].**

The [Installable Options] window appears.

#### **5 Set the following options.**

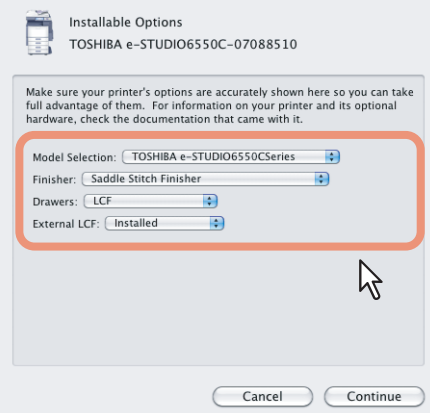

**Model Selection**

**TOSHIBA e-STUDIO6570CSeries** — Select this when the e-STUDIO5560C/6560C/6570C is used. **TOSHIBA e-STUDIO6550CSeries** — Select this when the e-STUDIO5540C/6540C/6550C is used. **TOSHIBA e-STUDIO4540CSeries** — Select this when the e-STUDIO2040C/2540C/3040C/3540C/ 4540C is used.

**TOSHIBA e-STUDIO2550CSeries** — Select this when the e-STUDIO2050C/2550C is used. **TOSHIBA e-STUDIO5055CSeries** — Select this when the e-STUDIO2555C/3055C/3555C/4555C/ 5055C or e-STUDIO2555CSE/3055CSE/3555CSE/4555CSE/5055CSE is used.

**TOSHIBA e-STUDIO507Series** — Select this when the e-STUDIO207L/257/307/357/457/507 is used. **TOSHIBA e-STUDIO456Series** — Select this when the e-STUDIO206L/256/306/356/456/506 or e-STUDIO256SE/306SE/356SE/456SE/506SE is used.

**TOSHIBA e-STUDIO857Series** — Select this when the e-STUDIO557/657/757/857 is used. **TOSHIBA e-STUDIO856Series** — Select this when the e-STUDIO556/656/756/856 or e-STUDIO556SE/656SE/756SE/856SE is used.

**TOSHIBA e-STUDIO407CS Series** — Select this when the e-STUDIO287CS/287CSL/347CS/ 347CSL/407CS is used.

**TOSHIBA e-STUDIO527S Series** — Select this when the e-STUDIO477S/477SL/527S is used.

**Loops-LP301\_e-STUDIO307LP** — Select this when the e-STUDIO307LP is used.

**Loops-LP30\_e-STUDIO306LP** — Select this when the e-STUDIO306LP is used.

#### **Finisher**

**Not Installed** — Select this if a finisher is not installed.

**Hanging Finisher** — Select this when the Hanging Finisher is installed. (Only for the e-STUDIO4540C Series)

**Saddle Stitch Finisher** — Select this when the Finisher or Saddle Stitch Finisher is installed. **Saddle Stitch Finisher and Hole Punch** — Select this when the Finisher or Saddle Stitch Finisher and Hole Punch unit are installed.

**Job Separator** — Select this when the Job Separator is installed. (Only for the e-STUDIO507 Series, e-STUDIO456 Series, e-STUDIO307LP and e-STUDIO306LP)

**Offset Tray** — Select this when the Offset Tray is installed. (Only for the e-STUDIO507 Series, e-STUDIO456 Series)

**Inner Finisher (2 Trays)** — Select this when the Inner Finisher (2 Trays) is installed. (Only for the e-STUDIO2550C Series and e-STUDIO5055C Series)

**Inner Finisher (1 Tray)** — Select this when the Inner Finisher (1 Tray) is installed. (Only for the e-STUDIO407CS Series, e-STUDIO527S Series)

#### Note

Even if you choose [Not Installed] for the Finisher option during print settings, the finisher options such as stapling and hole punching can be selected. If you select the finisher options for printing but the finisher is not installed, finisher settings will be ignored and printing will be performed correctly.

#### **Drawers**

**Drawer 1** — Select this when the drawer 1 is installed.

**Drawer 1 & LCF** — Select this when the drawer 1 and LCF are installed.

**Drawer 1 & Drawer 3** — Select this when the drawer 1 and 3 are installed.

**Drawer 1 & Drawer 3, 4** — Select this when the drawer 1, 3 and 4 are installed.

**Drawer 1 & Drawer 2** — Select this when the drawer 1 and 2 are installed.

**Drawer 1, 2 & LCF** — Select this when the drawer 1, 2 and LCF are installed.

**Drawer 1, 2 & Drawer 3** — Select this when the drawer 1, 2 and 3 are installed.

**Drawer 1, 2 & Drawer 3, 4** — Select this when the drawer 1, 2, 3 and 4 are installed.

#### Note

The Large Capacity Feeder is not available for some countries or regions.

 **External LCF (Only for the e-STUDIO6570C Series, e-STUDIO6550C Series, e-STUDIO857 Series and e-STUDIO856 Series)**

**Not Installed** — Select this when no External Large Capacity Feeder is installed. **Installed** — Select this when the External Large Capacity Feeder is installed.

 **Harddisk (Only for the e-STUDIO2550C Series)** Select this check box when this option is installed.

#### **6 Click [Continue].**

The printer is added to the Printer List.

# ■ Configuring the printer on Mac OS X 10.4.x

After you copy the PPD file to the library folder in the System Folder, you can configure the printer. The equipment supports the following Macintosh Printing Services:

- **LPR printing**
	- [P.157 "Configuring LPR printing \(Mac OS X 10.4.x\)"](#page-158-0)
- **IPP printing**  [P.160 "Configuring IPP printing \(Mac OS X 10.4.x\)"](#page-161-0)
- **Bonjour printing**  [P.163 "Configuring Bonjour printing \(Mac OS X 10.4.x\)"](#page-164-0)

Tip

These Macintosh Printing Services are available when the equipment and your computer are connected over TCP/IP network.

# <span id="page-158-0"></span>**Configuring LPR printing (Mac OS X 10.4.x)**

**1 Start the Printer Setup Utility located in the "Applications/Utilities" folder in the Boot Disk.**

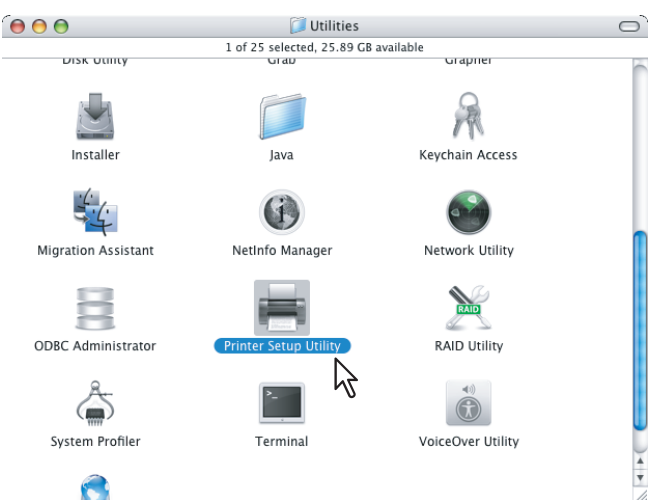

The [Printer List] dialog box appears.

**2 Click [Add].**

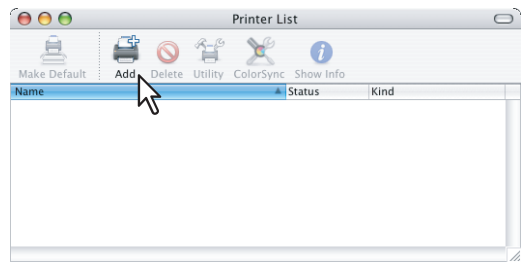

**3 Click [IP Printer] and specify the items as described below.**

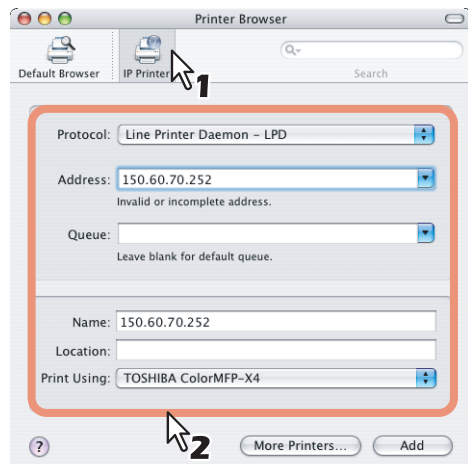

**Protocol**: Line Printer Daemon - LPD Address: <IP address or DNS name of this equipment> **Queue**: print Name: <Any Name> Location: <Any Name>

**Print Using**:TOSHIBA xxxxxMFP-X4 USA (For North America) / TOSHIBA xxxxxMFP-X4 (For the UK)

The "xxxxx" part of the file name is replaced in "Color" or "Mono" depending on the installed PPD file.

**Tips** 

- In the [Name] box, the name that is entered in the [Address] box is automatically displayed.
- When you enter the IP address or DNS name of this equipment in the [Address] box, the correct PPD file is automatically selected in the [Print Using] box. If the correct PPD is not automatically selected, select [TOSHIBA] in the [Print Using] box and choose the PPD file displayed in the list.

#### **4 Click [Add].**

The [Installable Options] window appears.

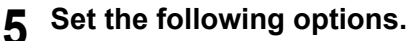

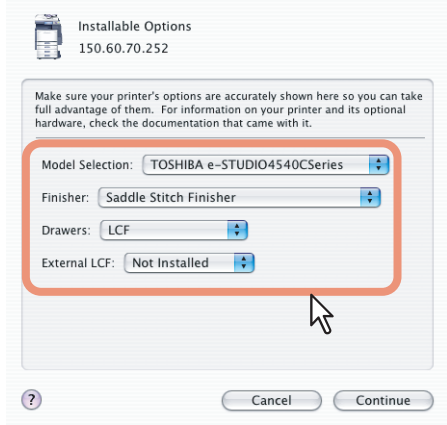

#### **Model Selection**

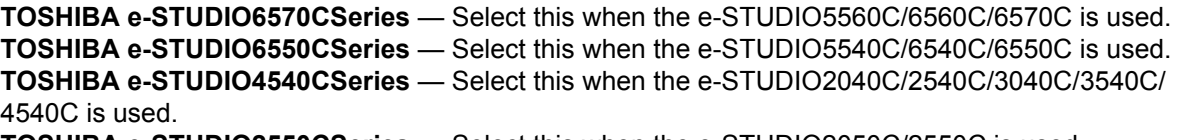

**TOSHIBA e-STUDIO2550CSeries** — Select this when the e-STUDIO2050C/2550C is used. **TOSHIBA e-STUDIO5055CSeries** — Select this when the e-STUDIO2555C/3055C/3555C/4555C/ 5055C or e-STUDIO2555CSE/3055CSE/3555CSE/4555CSE/5055CSE is used.

**TOSHIBA e-STUDIO507Series** — Select this when the e-STUDIO207L/257/307/357/457/507 is used. **TOSHIBA e-STUDIO456Series** — Select this when the e-STUDIO206L/256/306/356/456/506 or e-STUDIO256SE/306SE/356SE/456SE/506SE is used.

**TOSHIBA e-STUDIO857Series** — Select this when the e-STUDIO557/657/757/857 is used. **TOSHIBA e-STUDIO856Series** — Select this when the e-STUDIO556/656/756/856 or e-STUDIO556SE/656SE/756SE/856SE is used.

**TOSHIBA e-STUDIO407CS Series** — Select this when the e-STUDIO287CS/287CSL/347CS/ 347CSL/407CS is used.

**TOSHIBA e-STUDIO527S Series** — Select this when the e-STUDIO477S/477SL/527S is used. **Loops-LP301\_e-STUDIO307LP** — Select this when the e-STUDIO307LP is used. **Loops-LP30\_e-STUDIO306LP** — Select this when the e-STUDIO306LP is used.

#### **Finisher**

**Not Installed** — Select this if a finisher is not installed.

**Hanging Finisher** — Select this when the Hanging Finisher is installed. (Only for the e-STUDIO4540C Series)

**Saddle Stitch Finisher** — Select this when the Finisher or Saddle Stitch Finisher is installed. **Saddle Stitch Finisher and Hole Punch** — Select this when the Finisher or Saddle Stitch Finisher and Hole Punch unit are installed.

**Job Separator** — Select this when the Job Separator is installed. (Only for the e-STUDIO507 Series, e-STUDIO456 Series, e-STUDIO307LP and e-STUDIO306LP)

**Offset Tray** — Select this when the Offset Tray is installed. (Only for the e-STUDIO507 Series, e-STUDIO456 Series)

**Inner Finisher (2 Trays)** — Select this when the Inner Finisher (2 Trays) is installed. (Only for the e-STUDIO2550C Series and e-STUDIO5055C Series)

**Inner Finisher (1 Tray)** — Select this when the Inner Finisher (1 Tray) is installed. (Only for the e-STUDIO407CS Series, e-STUDIO527S Series)

#### Note

Even if you choose [Not Installed] for the Finisher option during print settings, the finisher options such as stapling and hole punching can be selected. If you select the finisher options for printing but the finisher is not installed, finisher settings will be ignored and printing will be performed correctly.

#### **Drawers**

**Drawer 1** — Select this when the drawer 1 is installed.

**Drawer 1 & LCF** — Select this when the drawer 1 and LCF are installed.

**Drawer 1 & Drawer 3** — Select this when the drawer 1 and 3 are installed.

**Drawer 1 & Drawer 3, 4** — Select this when the drawer 1, 3 and 4 are installed.

**Drawer 1 & Drawer 2** — Select this when the drawer 1 and 2 are installed.

**Drawer 1, 2 & LCF** — Select this when the drawer 1, 2 and LCF are installed.

**Drawer 1, 2 & Drawer 3** — Select this when the drawer 1, 2 and 3 are installed.

**Drawer 1, 2 & Drawer 3, 4** — Select this when the drawer 1, 2, 3 and 4 are installed.

#### Note

The Large Capacity Feeder is not available for some countries or regions.

 **External LCF (Only for the e-STUDIO6570C Series, e-STUDIO6550C Series, e-STUDIO857 Series and e-STUDIO856 Series)**

**Not Installed** — Select this when no External Large Capacity Feeder is installed. **Installed** — Select this when the External Large Capacity Feeder is installed.

 **Harddisk (Only for the e-STUDIO2550C Series)** Select this check box when this option is installed.

# **6 Click [Continue].**

The printer is added to the Printer List.

# <span id="page-161-0"></span>**Configuring IPP printing (Mac OS X 10.4.x)**

**1 Start the Printer Setup Utility located in the "Applications/Utilities" folder in the Boot Disk.**

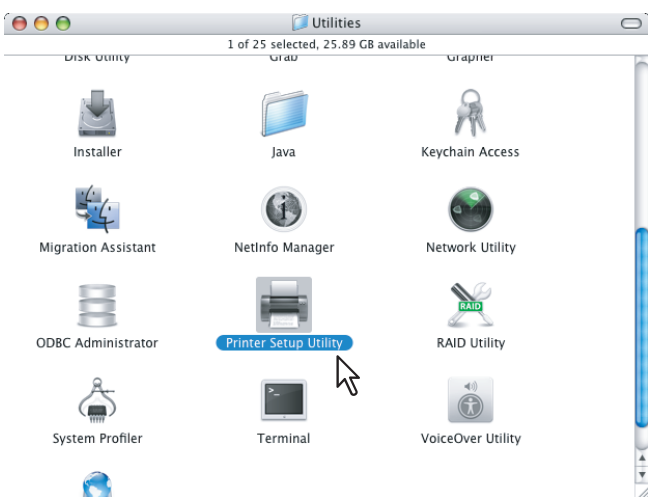

The [Printer List] dialog box appears.

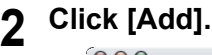

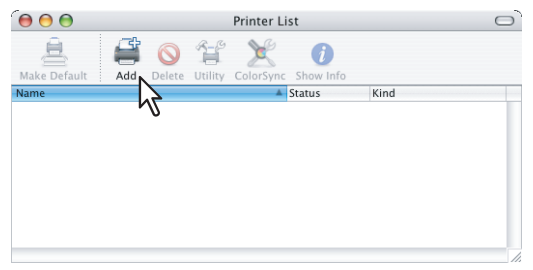

**3 Click [IP Printer] and specify the items as described below.**

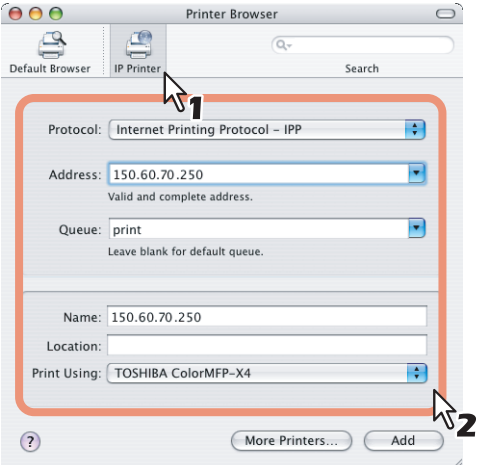

**Protocol**: Internet Printing Protocol - IPP Address: <IP address or DNS name of this equipment> **Queue**: Print Name: <Any Name> Location: <Any Name> **Print Using**: TOSHIBA xxxxxMFP-X4 USA (For North America) / TOSHIBA xxxxxMFP-X4 (For the UK) The "xxxxx" part of the file name is replaced in "Color" or "Mono" depending on the installed PPD file.

#### **Tips**

- In the [Name] box, the name that is entered in the [Address] box is automatically displayed.
- When you enter the IP address or DNS name of this equipment in the [Address] box, the correct PPD file is automatically selected in the [Print Using] box. If the correct PPD is not automatically selected, select [TOSHIBA] in the [Print Using] box and choose the PPD file displayed in the list.

#### Notes

• If you delete a self-signed certificate registered to this equipment while SSL for HTTP network service is enabled, access to the TopAccess is refused. In this case, temporarily disable SSL for HTTP network service on the control panel and then access the TopAccess. Then enable SSL again.

For HTTP network service, refer to the *TopAccess Guide*. For instructions on how to set it on the control panel, refer to the *MFP Management Guide*.

 When IPP/SSL is enabled, click [More Printers] while pressing the [option] key. In the displayed dialog box, select "Advanced" and specify as follows:

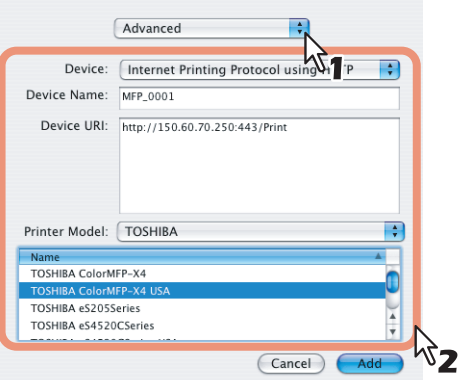

- **Device**: Internet Printing Protocol using HTTP
- **Device Name**: <Any Name>
- Device URI: http://<IP address>:443/Print
- **Printer Model: TOSHIBA**
- **PPD**: TOSHIBA xxxxxMFP-X4 USA (For North America) / TOSHIBA xxxxXMFP-X4 (For the UK)
- The "xxxxx" part of the file name is replaced in "Color" or "Mono" depending on the installed PPD file.

#### **4 Click [Add].**

The [Installable Options] window appears.

#### **5 Set the following options.**

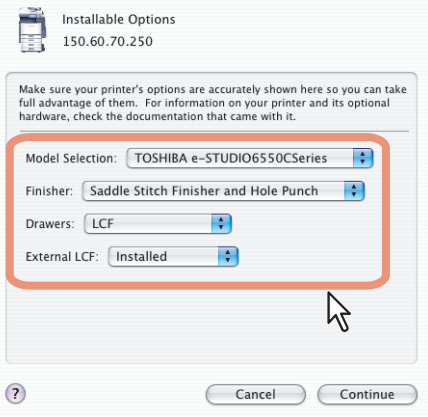

**Model Selection**

**TOSHIBA e-STUDIO6570CSeries** — Select this when the e-STUDIO5560C/6560C/6570C is used. **TOSHIBA e-STUDIO6550CSeries** — Select this when the e-STUDIO5540C/6540C/6550C is used. **TOSHIBA e-STUDIO4540CSeries** — Select this when the e-STUDIO2040C/2540C/3040C/3540C/ 4540C is used. **TOSHIBA e-STUDIO2550CSeries** — Select this when the e-STUDIO2050C/2550C is used.

**TOSHIBA e-STUDIO5055CSeries** — Select this when the e-STUDIO2555C/3055C/3555C/4555C/ 5055C or e-STUDIO2555CSE/3055CSE/3555CSE/4555CSE/5055CSE is used.

**TOSHIBA e-STUDIO507Series** — Select this when the e-STUDIO207L/257/307/357/457/507 is used. **TOSHIBA e-STUDIO456Series** — Select this when the e-STUDIO206L/256/306/356/456/506 or e-STUDIO256SE/306SE/356SE/456SE/506SE is used.

**TOSHIBA e-STUDIO857Series** — Select this when the e-STUDIO557/657/757/857 is used. **TOSHIBA e-STUDIO856Series** — Select this when the e-STUDIO556/656/756/856 or e-STUDIO556SE/656SE/756SE/856SE is used.

**TOSHIBA e-STUDIO407CS Series** — Select this when the e-STUDIO287CS/287CSL/347CS/ 347CSL/407CS is used.

**TOSHIBA e-STUDIO527S Series** — Select this when the e-STUDIO477S/477SL/527S is used. **Loops-LP301\_e-STUDIO307LP** — Select this when the e-STUDIO307LP is used. **Loops-LP30\_e-STUDIO306LP** — Select this when the e-STUDIO306LP is used.

**Finisher**

**Not Installed** — Select this if a finisher is not installed.

**Hanging Finisher** — Select this when the Hanging Finisher is installed. (Only for the e-STUDIO4540C Series)

**Saddle Stitch Finisher** — Select this when the Finisher or Saddle Stitch Finisher is installed. **Saddle Stitch Finisher and Hole Punch** — Select this when the Finisher or Saddle Stitch Finisher and Hole Punch unit are installed.

**Job Separator** — Select this when the Job Separator is installed. (Only for the e-STUDIO507 Series, e-STUDIO456 Series, e-STUDIO307LP and e-STUDIO306LP)

**Offset Tray** — Select this when the Offset Tray is installed. (Only for the e-STUDIO507 Series, e-STUDIO456 Series)

**Inner Finisher (2 Trays)** — Select this when the Inner Finisher (2 Trays) is installed. (Only for the e-STUDIO2550C Series and e-STUDIO5055C Series)

**Inner Finisher (1 Tray)** — Select this when the Inner Finisher (1 Tray) is installed. (Only for the e-STUDIO407CS Series, e-STUDIO527S Series)

#### Note

Even if you choose [Not Installed] for the Finisher option during print settings, the finisher options such as stapling and hole punching can be selected. If you select the finisher options for printing but the finisher is not installed, finisher settings will be ignored and printing will be performed correctly.

#### **Drawers**

**Drawer 1** — Select this when the drawer 1 is installed.

**Drawer 1 & LCF** — Select this when the drawer 1 and LCF are installed.

**Drawer 1 & Drawer 3** — Select this when the drawer 1 and 3 are installed.

**Drawer 1 & Drawer 3, 4** — Select this when the drawer 1, 3 and 4 are installed.

**Drawer 1 & Drawer 2** — Select this when the drawer 1 and 2 are installed.

**Drawer 1, 2 & LCF** — Select this when the drawer 1, 2 and LCF are installed.

**Drawer 1, 2 & Drawer 3** — Select this when the drawer 1, 2 and 3 are installed.

**Drawer 1, 2 & Drawer 3, 4** — Select this when the drawer 1, 2, 3 and 4 are installed.

#### Note

The Large Capacity Feeder is not available for some countries or regions.

 **External LCF (Only for the e-STUDIO6570C Series, e-STUDIO6550C Series, e-STUDIO857 Series and e-STUDIO856 Series)**

**Not Installed** — Select this when no External Large Capacity Feeder is installed. **Installed** — Select this when the External Large Capacity Feeder is installed.

 **Harddisk (Only for the e-STUDIO2550C Series)** Select this check box when this option is installed.

# **6 Click [Continue].**

The printer is added to the Printer List.

# <span id="page-164-0"></span>**Configuring Bonjour printing (Mac OS X 10.4.x)**

**1 Start the Printer Setup Utility located in the "Applications/Utilities" folder in the Boot Disk.**

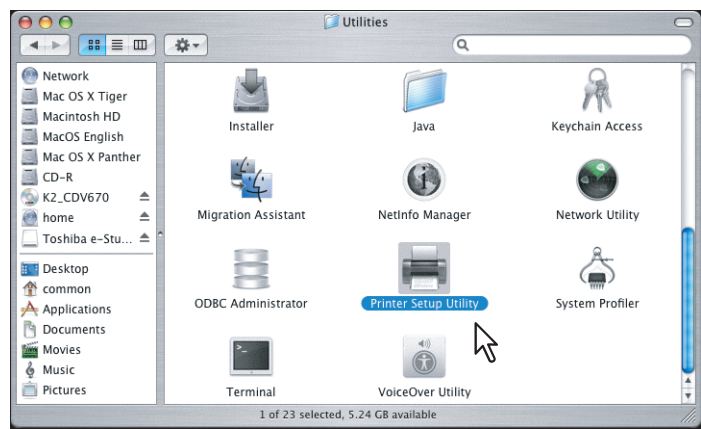

The [Printer List] dialog box appears.

**2 Click [Add].**

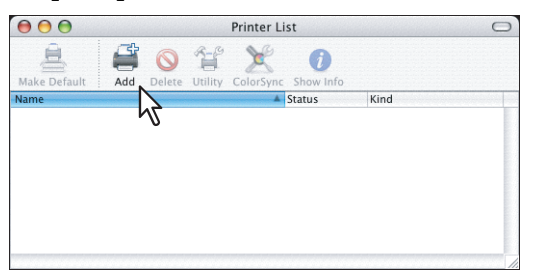

**3 Click [Default Browser] and select the equipment of the Bonjour connection displayed in the list.**

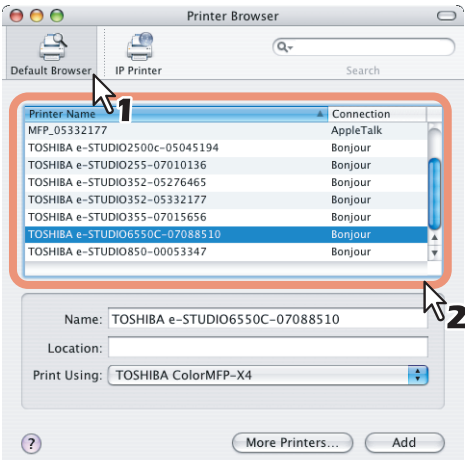

#### **Tips**

- In the [Name] box, the device name that you selected in the list is automatically displayed.
- When you select the equipment in the list, the correct PPD (For North America: TOSHIBA xxxxxMFP-X4 USA / For the UK: TOSHIBA xxxxxMFP-X4) file is automatically selected in the [Print Using] box. If the correct PPD is not automatically selected, select [TOSHIBA] in the [Print Using] box and choose the PPD file displayed in the list.
	- \* The "xxxxx" part of the file name is replaced in "Color" or "Mono" depending on the installed PPD file.

#### **4 Click [Add].**

The [Installable Options] window appears.

## **5 Set the following options.**

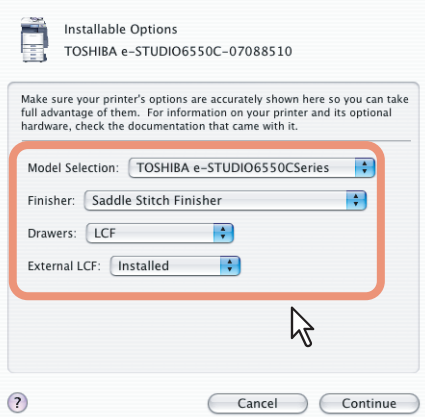

**Model Selection**

**TOSHIBA e-STUDIO6570CSeries** — Select this when the e-STUDIO5560C/6560C/6570C is used. **TOSHIBA e-STUDIO6550CSeries** — Select this when the e-STUDIO5540C/6540C/6550C is used. **TOSHIBA e-STUDIO4540CSeries** — Select this when the e-STUDIO2040C/2540C/3040C/3540C/ 4540C is used.

**TOSHIBA e-STUDIO2550CSeries** — Select this when the e-STUDIO2050C/2550C is used. **TOSHIBA e-STUDIO5055CSeries** — Select this when the e-STUDIO2555C/3055C/3555C/4555C/ 5055C or e-STUDIO2555CSE/3055CSE/3555CSE/4555CSE/5055CSE is used.

**TOSHIBA e-STUDIO507Series** — Select this when the e-STUDIO207L/257/307/357/457/507 is used. **TOSHIBA e-STUDIO456Series** — Select this when the e-STUDIO206L/256/306/356/456/506 or e-STUDIO256SE/306SE/356SE/456SE/506SE is used.

**TOSHIBA e-STUDIO857Series** — Select this when the e-STUDIO557/657/757/857 is used. **TOSHIBA e-STUDIO856Series** — Select this when the e-STUDIO556/656/756/856 or e-STUDIO556SE/656SE/756SE/856SE is used.

**TOSHIBA e-STUDIO407CS Series** — Select this when the e-STUDIO287CS/287CSL/347CS/ 347CSL/407CS is used.

**TOSHIBA e-STUDIO527S Series** — Select this when the e-STUDIO477S/477SL/527S is used. **Loops-LP301\_e-STUDIO307LP** — Select this when the e-STUDIO307LP is used. **Loops-LP30\_e-STUDIO306LP** — Select this when the e-STUDIO306LP is used.

**Finisher**

**Not Installed** — Select this if a finisher is not installed.

**Hanging Finisher** — Select this when the Hanging Finisher is installed. (Only for the e-STUDIO4540C Series)

**Saddle Stitch Finisher** — Select this when the Finisher or Saddle Stitch Finisher is installed.

**Saddle Stitch Finisher and Hole Punch** — Select this when the Finisher or Saddle Stitch Finisher and Hole Punch unit are installed.

**Job Separator** — Select this when the Job Separator is installed. (Only for the e-STUDIO507 Series, e-STUDIO456 Series, e-STUDIO307LP and e-STUDIO306LP)

**Offset Tray** — Select this when the Offset Tray is installed. (Only for the e-STUDIO507 Series, e-STUDIO456 Series)

**Inner Finisher (2 Trays)** — Select this when the Inner Finisher (2 Trays) is installed. (Only for the e-STUDIO2550C Series and e-STUDIO5055C Series)

**Inner Finisher (1 Tray)** — Select this when the Inner Finisher (1 Tray) is installed. (Only for the e-STUDIO407CS Series, e-STUDIO527S Series)

#### Note

Even if you choose [Not Installed] for the Finisher option during print settings, the finisher options such as stapling and hole punching can be selected. If you select the finisher options for printing but the finisher is not installed, finisher settings will be ignored and printing will be performed correctly.

#### **Drawers**

**Drawer 1** — Select this when the drawer 1 is installed.

**Drawer 1 & LCF** — Select this when the drawer 1 and LCF are installed.

**Drawer 1 & Drawer 3** — Select this when the drawer 1 and 3 are installed.

**Drawer 1 & Drawer 3, 4** — Select this when the drawer 1, 3 and 4 are installed.

**Drawer 1 & Drawer 2** — Select this when the drawer 1 and 2 are installed.

**Drawer 1, 2 & LCF** — Select this when the drawer 1, 2 and LCF are installed.

**Drawer 1, 2 & Drawer 3** — Select this when the drawer 1, 2 and 3 are installed.

**Drawer 1, 2 & Drawer 3, 4** — Select this when the drawer 1, 2, 3 and 4 are installed.

#### Note

The Large Capacity Feeder is not available for some countries or regions.

 **External LCF (Only for the e-STUDIO6570C Series, e-STUDIO6550C Series, e-STUDIO857 Series and e-STUDIO856 Series)**

**Not Installed** — Select this when no External Large Capacity Feeder is installed. **Installed** — Select this when the External Large Capacity Feeder is installed.

 **Harddisk (Only for the e-STUDIO2550C Series)** Select this check box when this option is installed.

#### **6 Click [Continue].**

The printer is added to the Printer List.

# **Uninstalling the Macintosh PPD File**

In order to uninstall the Macintosh PPD file, delete the PPD file in the following folder.

- Library/Printers/PPDs/Contents/Resources/en.lproj/TOSHIBA\_xxxxxMFP\_X4USA.gz (For Mac OS X 10.4.x to 10.6.x for North America)
- Library/Printers/PPDs/Contents/Resources/TOSHIBA\_ColorMFP\_X4.gz (For Mac OS X 10.4.x to 10.6.x for the UK)
- Library/Printers/PPDs/Contents/Resources/en.lproj/TOSHIBA\_xxxxxMFP\_X7USA.gz (For Mac OS X 10.7.x to 10.10.x for North America)
- Library/Printers/PPDs/Contents/Resources/TOSHIBA\_ColorMFP\_X7.gz (For Mac OS X 10.7.x to 10.10.x for the UK)
- Library/Printers/toshiba/filter
- Library/Printers/toshiba/Icons
- Library/Printers/toshiba/PDEs
- Library/Receipts
- \* The "xxxxx" part of the file name is replaced in "Color" or "Mono" depending on the installed PPD file.

# 5

# **INSTALLING PRINTER DRIVERS FOR UNIX/Linux**

This chapter provides instructions on how to install client software for UNIX/Linux.

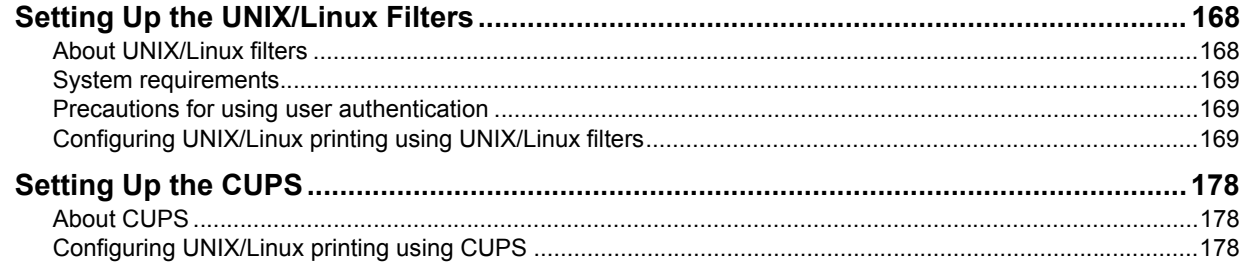

# <span id="page-169-0"></span>**Setting Up the UNIX/Linux Filters**

# <span id="page-169-1"></span>**About UNIX/Linux filters**

In the Install Disc, the following filters for UNIX/Linux workstations are included:

#### **net\_estcolor (For a Color MFP)**

# **net\_estbw (For a Black and White MFP)**

This file is a shell script that will be installed in "/usr/lib/lp/model". It contains all the parsing for the printer specific commands and it generates all the output code. Being a shell script, a system administrator can modify it if a site requires any custom options or if other components are installed in non-standard locations.

#### **Ipdsend**

This is an executable program that is called by net estcolor/net estbw to send the print file to the system using the LPD protocol. This program will be installed in "/opt/toshiba/tap/bin".

#### **lpLinux.sh (For the Linux filter)**

This file is a shell script that simulates the command line functions of lp. After processing the command line options, the e-STUDIO filter is invoked in the same way as a System V print filter. This file is installed in "/opt/ toshiba/tap/bin". A symbolic link to this file will be installed in the "/usr/local/bin" directory as lptap.

#### **estcolorBackend (For a Color MFP and its AIX filter)**

#### **estbwBackend (For a Black and White MFP and its AIX filter)**

This is an executable program that is called by the AIX qdaemon. It receives the arguments from the qdaemon, interrogates it for copy information etc. then calls the queues' copy of net\_estcolor/net\_estbw to run the print. This program will be installed in "/opt/toshiba/tap/bin".

#### **estcoloradd (For a Color MFP)**

#### **estbwadd (For a Black and White MFP)**

This file is a shell script that is used to create a printer description. This file will be installed in "/opt/toshiba/tap/ bin". A symbolic link will be installed in the "/bin" directory that will point to the actual location of this file.

#### **estcolorrm (For a Color MFP)**

#### **estbwrm (For a Black and White MFP)**

This file is a shell script that is used to remove a printer description. This file will be installed in "/opt/toshiba/ tap/bin". A symbolic link will be installed in the "/bin" directory that will point to the actual location of this file.

#### **net\_estcolor.1 (For a Color MFP)**

#### **net\_estbw.1 (For a Black and White MFP)**

This is an input file for the man command that supplies online documentation for the printer specific options. This file will be installed in "/opt/toshiba/tap/man/man1". A symbolic link will be installed in the /usr/man/man1 directory that will point to the actual location of this file.

# <span id="page-170-0"></span>**System requirements**

For UNIX/Linux workstation, the following environment is required. OS: Sun Solaris v2.6/2.7/7.8/8/9/10 HP-UX ver.10.20/11.x IBM AIX 4.3.3

SCO UnixWare 7 SCO Open UNIX 8 Red Hat Linux 7.x/8.0/9.x Red Hat Linux Enterprise WS2 SuSE Linux ver.7.x/8.x/9.x Mandrake Linux ver.7.x./8.x/9.x Turbolinux 8/10 Protocol: TCP/IP

Module: Python must be installed.

#### **Notes**

- The "Python" module must be installed on your UNIX/Linux workstation to enable printing. The "Python" module is usually installed in the "/usr/bin/" directory. Check this directory whether the "Python" module is installed.
- The lpd service must be running on Linux system.
- Printing using local port is provided via Samba. Printing via Samba is performed through either IPv4 or IPv6. To perform printing by using a local port that specifies IPv6, IPv6 should be selected on Samba.

# <span id="page-170-2"></span>**Precautions for using user authentication**

The login name is specified as being case sensitive in the UNIX/Linux system, but not in the equipment. Therefore, ABC, Abc, abc are treated as a different login name in the UNIX/Linux system, but as the same login name in the equipment.

# <span id="page-170-1"></span>**Configuring UNIX/Linux printing using UNIX/Linux filters**

When you want to configure the UNIX/Linux printing using the UNIX/Linux filters, install the UNIX/Linux filters and configure the LPR queue.

# **Installing the UNIX/Linux filters**

UNIX/Linux Filters are provided as tar files for each Operating System. You can install them by copying the tar file into the root directory and extract the file.

- **1 Log on to the root account.**
- **2 Insert the Install Disc into the disc drive.**

# **3 Enter the following command and check the output:**

**For Solaris:** 

uname Output on screen should be: SunOS

**For HP-UX:**

uname Output on screen should be: HP-UX

**For IBM AIX:**

```
uname
Output on screen should be:
  AIX
```
**For Linux:**

uname Output on screen should be: Linux

#### **For Open UNIX:**

uname

Output on screen should be: OpenUNIX

#### Note

If the output is not as above, ask your administrator.

# **4 Copy the tar file onto the root.**

A tar file for each operating system is included in following folders:

- Color MFP
	- For Solaris: [Install Disc]/Admin/Color\_Unix\_Linux/SolarisFilter/Usa/
	- For HP-UX: [Install Disc]/Admin/Color\_Unix\_Linux/HP-UXFilter/Usa/
	- For AIX: [Install Disc]/Admin/Color\_Unix\_Linux/AIXFilter/Usa/
	- For Linux: [Install Disc]/Admin/Color\_Unix\_Linux/LinuxFilter/Usa/
	- For Open UNIX: [Install Disc]/Admin/Color\_Unix\_Linux/OpenUnixFilter/Usa/
- Black and White MFP
	- For Solaris: [Install Disc]/Admin/BW\_Unix\_Linux/SolarisFilter/Usa/
	- For HP-UX: [Install Disc]/Admin/BW\_Unix\_Linux/HP-UXFilter/Usa/
	- For AIX: [Install Disc]/Admin/BW\_Unix\_Linux/AIXFilter/Usa/
	- For Linux: [Install Disc]/Admin/BW\_Unix\_Linux/LinuxFilter/Usa/
	- For Open UNIX: [Install Disc]/Admin/BW\_Unix\_Linux/OpenUnixFilter/Usa/

# **5 Change to the root (/) directory.**

#### **6 Enter the following command:**

#### **For Solaris:**

```
tar xvf solaris.tar
```
#### **For HP-UX:**

tar xvf hpux.tar

```
tar xvf hpux64.tar (for 64-bit edition)
```
**For IBM AIX:**

tar xvf aix.tar

**For Linux:**

tar xvf linux.tar

**For Open UNIX:**

tar xvf openunix.tar

#### **7 The command extracts all the required files and installs them in the correct locations. Continue the procedure for configuring the print queue.**

**P.171 "Configuring the print queue"** 

# <span id="page-172-0"></span>**Configuring the print queue**

After you copy UNIX/Linux Filters, you can configure the print queue. There are two ways to configure the print queue: one is creating a print queue using estcoloradd/estbwadd, and the other is creating a print queue manually without using estcoloradd/estbwadd.  [P.171 "Creating a print queue using estcoloradd/estbwadd"](#page-172-1) **P.171 "Creating a Print Queue Manually"** 

#### <span id="page-172-1"></span>**Creating a print queue using estcoloradd/estbwadd**

You can create a print queue using estcoloradd/estbwadd.

- **1 Log on to the root account.**
- **2 Enter the following command:**

**Color MFP:** estcoloradd <queue name> <host name or IP address> **Black and White MFP:** estbwadd <queue name> <host name or IP address>

#### **Tips**

- This command creates a print queue using the system's Ipadmin command. It also creates a configuration file that has the destination IP address or host name. Use the configuration file to change print queue parameters.
- The lpadmin command saves a printer interface file as the print queue name, and the configuration file is stored in a file named <queue name>.conf. The interface file and configuration file is saved in following directory.
	- Solaris: /etc/lp/interfaces
	- HP-UX: /etc/lp/interface
	- IBM AIX: /opt/toshiba/tap/filter
	- Linux: /opt/toshiba/tap/interface
	- Open UNIX: /usr/spool/lp/admins/lp/interfaces
- Under Linux, the printtool (or equivalent) utility must be used to add the printer into the lp printing system after executing the estcoloradd/estbwadd command. For printtool utility, refer to the manual of the OS.

#### <span id="page-172-2"></span>**Creating a Print Queue Manually**

You can also configure the print queue by adding a remote printer manually.

The procedure varies depending on the operating systems.

**Q [P.171 "Creating a print queue manually on Solaris"](#page-172-3)** 

 $\mathbb{Q}$  [P.172 "Creating a print queue manually on HP-UX"](#page-173-0)

- **P.173** "Creating a print queue manually on IBM AIX"
- **P.173** "Creating a print queue manually on Linux"
- **P.174 "Creating a print queue manually on Open UNIX"**

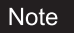

Use Bourne Shell(sh) to create a print queue manually.

#### <span id="page-172-3"></span>**Creating a print queue manually on Solaris**

- **1 Log on to the root account.**
- **2 Open your UNIX/Linux editor.**
- **3 Create the following file.**

/etc/lp/interfaces/<queue name>.conf

**4 Add a line as below in the <queue name>.conf.**

dest=<IP address>

**5 Save the file.**

**6 Enter the following command to change the working directory:** cd /etc/lp/interfaces/ **7 Enter the following command:** chmod +x <queue name>.conf **8 Enter the following command:** chown lp:lp <queue name>.conf **9 Enter the following command: Color MFP:** lpadmin -p <queue name> -v /dev/null -I any \ -i /usr/lib/lp/model/net estcolor **Black and White MFP:** lpadmin -p <queue name> -v /dev/null -I any \ -i /usr/lib/lp/model/net\_estbw **10 Enter the following command:** accept <queue name> **11 Enter the following command:** enable <queue name> **Creating a print queue manually on HP-UX 1 Log on to the root account. 2 Open your UNIX/Linux editor. 3 Create the following file.** /etc/lp/interface/<queue name>.conf **4 Add a line as below in the <queue name>.conf.** dest=<IP address>

#### <span id="page-173-0"></span>**5 Save the file.**

- **6 Enter the following command to change the working directory:** cd /etc/lp/interfaces/
- **7 Enter the following command:** chmod +x <queue name>.conf

- **8 Enter the following command:** chown lp:lp <queue name>.conf
	- **9 Enter the following command:**

ps -ef | grep lpsched | grep -iv grep > /dev/null 2>&1

**10 Enter the following command:** 

echo \$?

#### **11 If "0" is outputted on the screen, turn the scheduler OFF. Enter the following command:**

/usr/sbin/lpshut > /dev/null 2>&1

```
12 Enter the following command:
    Color MFP:
       /usr/sbin/lpadmin –p<queue name> -v/dev/null \
       -mnet estcolor -orm<queue name> -orpprint -ob3
    Black and White MFP:
       /usr/sbin/lpadmin –p <queue name> -v/dev/null \
       -mnet estbw -orm <queue name> -orpprint -ob3
```
5

# <span id="page-174-0"></span>**13 Enter the following command:** /usr/sbin/accept <queue name> **14 Enter the following command:** enable <queue name> **15 If you turn OFF the scheduler in step 10, turn the scheduler ON. Enter the following command:** /usr/sbin/lpsched > /dev/null 2>&1 **Creating a print queue manually on IBM AIX 1 Enter the following command:** ls /opt/toshiba/tap/filter **2 If the above directory does not exist, enter the following command:** mkdir /opt/toshiba/tap/filter **3 Log on to the root account. 4 Open your UNIX/Linux editor. 5 Create the following file.** /opt/toshiba/tap/filter/<queue name>.conf **6 Add a line as below in the <queue name>.conf.** dest=<IP address> **7 Save the file. 8 Enter the following command:** mkque -q<queue name> \  $-a$  's statfilter = /usr/lib/lpd/bsdshort' \  $-a$  'up = TRUE'  $-a$  'host = <IP address>'  $-a$  'rq = print' **9 Enter the following command: Color MFP:** mkquedev –q <queue name> -ddev\_<queue name> \ -a 'backend = /opt/toshiba/tap/bin/estcolorBackend' **Black and White MFP:** mkquedev –q <queue name> -ddev\_<queue name> \ -a 'backend = /opt/toshiba/tap/bin/estbwBackend' **10 Enter the following command: Color MFP:** cp /usr/lib/lpd/pio/predef/net\_estcolor \ /opt/toshiba/tap/filter/<queue name> **Black and White MFP:** cp /usr/lib/lpd/pio/predef/net\_estbw \ /opt/toshiba/tap/filter/<queue name> **Creating a print queue manually on Linux 1 Enter the following command:** ls /opt/toshiba/tap/interface

- <span id="page-174-1"></span>**2 If the above directory does not exist, enter the following command:** mkdir /opt/toshiba/tap/interface
- **3 Log on to the root account.**
- **4 Open your UNIX/Linux editor.**

# **5 Create the following file.** /opt/toshiba/tap/interface/<queue name>.conf **6 Add a line as below in the <queue name>.conf.** dest=<IP address> **7 Save the file. 8 Enter the following command: Color MFP:** cp /opt/toshiba/tap/model/net\_estcolor \ /opt/toshiba/tap/interface/<queue name> **Black and White MFP:** cp /opt/toshiba/tap/model/net\_estbw \ /opt/toshiba/tap/interface/<queue name> **9 Enter the following command:**

/opt/toshiba/tap/bin/modPrintcap \ -a <queue name> <IP address>

**10 Enter the following command:**

ls /opt/toshiba/tap/bin/flag\_<queue name>

#### Tip

The file in step 10 does not exist when the operations from step 1 to 9 are correctly performed. In that case, the operation of step 11 is not required to be performed. Skip to step 12.

# **11 If the above file exists, enter the following command.**

```
/opt/toshiba/tap/bin/printconf_import \
-a <queue name> <IP ADDRESS>
rm /opt/toshiba/tap/bin/flag_<queue name>
```
# **12 Restart your lpd.**

#### <span id="page-175-0"></span>**Creating a print queue manually on Open UNIX**

![](_page_175_Picture_191.jpeg)

# **10 Enter the following command:**

enable <queue name>

# **Changing the default values**

You can change the default values of a print queue by the following procedure.

#### **1 Confirm the interface file of which name is same as the print queue.**

- This file contains all of the default settings and values that can be set. These values are case sensitive and must conform to the /bin/sh variable format. The interface file is saved in the following directory.
	- Solaris: /etc/lp/interfaces
	- HP-UX: /etc/lp/interface
	- IBM AIX: /opt/toshiba/tap/filter
	- Linux: /opt/toshiba/tap/interface
	- Open UNIX: /usr/spool/lp/admins/lp/interfaces

# **2 To edit the configuration file manually, add a line that include parameters and value.**

- The configuration file is saved in following directory.
	- Solaris: /etc/lp/interfaces
	- HP-UX: /etc/lp/interface
	- IBM AIX: /opt/toshiba/tap/filter
	- Linux: /opt/toshiba/tap/interface
	- Open UNIX: /usr/spool/lp/admins/lp/interfaces
- For example, to change the default orientation to Landscape, add the following line: orient= "LANDSCAPE"

# **Deleting the print queue**

There are two ways to delete the print queue: one is deleting a print queue using estcolorrm/estbwrm, and the other is deleting a print queue manually without using estcolorrm/estbwrm. **P.176** "Deleting a print queue using estcolorrm/estbwrm"  [P.176 "Deleting a Print Queue Manually"](#page-177-0)

#### <span id="page-177-1"></span>**Deleting a print queue using estcolorrm/estbwrm**

When you want to delete the queue using estcolorrm/estbwrm, perform the following procedure.

![](_page_177_Picture_5.jpeg)

Tips

- This command uses the system's lpadmin command to delete the print queue and configuration file.
- Restart the lpd under Linux.

#### <span id="page-177-0"></span>**Deleting a Print Queue Manually**

You can also configure the print queue by deleting a print queue manually.

The procedure varies depending on the operating systems.

E [P.176 "Deleting a print queue manually on Solaris"](#page-177-2)

**P.176** "Deleting a print queue manually on HP-UX"

**P.177** "Deleting a print queue manually on IBM AIX"

**P.177** "Deleting a print queue manually on Linux"

**P.177** "Deleting a print queue manually on Open UNIX"

#### <span id="page-177-2"></span>**Deleting a print queue manually on Solaris**

#### **1 Log on to the root account.**

#### **2 Enter the following command:**

lpadmin -x <queue name>

**3 Enter the following command:**

```
rm /etc/lp/interfaces/<queue name>.conf
```
#### <span id="page-177-3"></span>**Deleting a print queue manually on HP-UX**

**1 Log on to the root account. 2 Enter the following command:** ps -ef | grep lpsched | grep -iv grep > /dev/null 2>&1 **3 Enter the following command:** echo \$? **4 If "0" outputted on the screen, turn the scheduler OFF. Enter the following command:** /usr/sbin/lpshut > /dev/null 2>&1 **5 Enter the following command:** /usr/sbin/lpadmin -x<queue name> **6 Enter the following command:** rm /etc/lp/interface/<queue name>.conf

**7 If "0" was outputted on the screen in step 3, turn the scheduler ON. Enter the following command:**

```
/usr/sbin/lpsched > /dev/null 2>&1
```
#### <span id="page-178-0"></span>**Deleting a print queue manually on IBM AIX**

- **1 Log on to the root account.**
- **2 Enter the following command:**
	- rm /opt/toshiba/tap/filter/<queue name>
- **3 Enter the following command:**
	- rm /opt/toshiba/tap/filter/<queue name>.conf

#### **4 Enter the following command:**

rmquedev -q<queue name> -ddev\_<queue name>

# **5 Enter the following command:**

rmque -q<queue name>

#### <span id="page-178-1"></span>**Deleting a print queue manually on Linux**

![](_page_178_Figure_14.jpeg)

# <span id="page-178-2"></span>**Deleting a print queue manually on Open UNIX**

**1 Log on to the root account.**

# **2 Enter the following command:**

lpadmin -x <queue name>

# **3 Enter the following command:**

rm /usr/spool/lp/admins/lp/interfaces/<queue name>.conf

# <span id="page-179-0"></span>**Setting Up the CUPS**

When you want to configure UNIX/Linux printing using CUPS, you can use LPR printing or IPP printing.

#### Note

When printing using CUPS, the output paper size cannot be specified. If you want to specify the output paper size, use the UNIX/Linux filter.

# <span id="page-179-1"></span>**About CUPS**

This section describes the behavior, options, and installation method of the CUPS printer driver for the equipment. The behavior of the printer driver presented in this specification is consistent with CUPS v1.1.15. The driver may appear and/or operate slightly differently in different versions.

In the CUPS environment, use a PostScript Printer Description (PPD) file, not a printer driver to configure the printing. The PPD file is included in this package.

#### **Development Environment**

The provided CUPS printer driver is supported on the following UNIX/Linux workstation.

• Red Hat 8.0 CUPS 1.1.18

#### **Implementation Method**

This driver consists of a PPD file that works in conjunction with an interface like XPP, KPrinter, etc. It can also be used on OSX in the same way that it is used on Linux, but this is not recommended.

# <span id="page-179-2"></span>■ Configuring UNIX/Linux printing using CUPS

You can configure the CUPS for LPR printing or IPP printing.

# **Installing the CUPS for LPR printing**

The PPD must first be copied onto the local machine, the printer installed, and then the PPD configured. The printer is then installed and configured using CUPS via the browser. The PPD can be copied to the root directory and extracted. After extracting the PPD file, restart the CUPS daemon.

The PPD is placed in the "/usr/share/cups/model/Toshiba" directory (which will require root privileges and the Toshiba directory may need to be created). The PPD can be simply copied to the appropriate directory and the CUPS daemon re-started.

**1 Insert the Install Disc into the disc drive.**

![](_page_179_Picture_19.jpeg)
#### **3 Copy the tar file into the root directory by entering the following command: Color MFP:**

cp TOSHIBA\_ColorMFP\_CUPS.tar **Black and White MFP:**

cp TOSHIBA\_MonoMFP\_CUPS.tar

A tar file is included in the following folder in the Install Disc: Color MFP

- "Admin/Color\_Unix\_Linux/CUPS/Usa/2-sided\_default" This PPD file enables to set 2-sided printing by default. "Admin/Color\_Unix\_Linux/CUPS/Usa/normal"
- This PPD file enables to set 1-sided printing by default.
- Black and White MFP
	- "Admin/BW\_Unix\_Linux/CUPS/Usa/2-sided\_default" This PPD file enables to set 2-sided printing by default.
	- "Admin/BW\_Unix\_Linux/CUPS/Usa/normal" This PPD file enables to set 1-sided printing by default.

Tip

When this equipment is used in Europe or North America, install the PPD file enabling 2-sided printing by default.

#### **4 Enter the following command:**

cd /

#### **5 Extract the tar file by entering the following command:**

**Color MFP:**

```
tar xvf TOSHIBA_ColorMFP_CUPS.tar
Black and White MFP:
  tar xvf TOSHIBA_MonoMFP_CUPS.tar
```
When you execute this command, the PPD file and filter file will be automatically installed in the correct directory.

- When you use other than Linux, or you do not use the CUPS system as the standard installation, proceed to the next step.
- When you use Linux and also use the CUPS system as the standard installation, proceed to step 11.

#### **6 Copy the PPD file and filter file to the correct directory by entering the following command.:**

#### **Color MFP:**

```
cd /usr/share/cups/model/Toshiba
```
mv Toshiba\_ColorMFP\_CUPS.gz

The target directory to which the PPD file is copied

cd /usr/lib/cups/filter/Toshiba

```
mv estXXXX_Authentication
```
The target directory to which the filter file is copied

\* "XXXX" is the model name of the TOSHIBA MFP.

#### **Black and White MFP:**

- cd /usr/share/cups/model/Toshiba
- mv Toshiba\_MonoMFP\_CUPS.gz

The target directory to which the PPD file is copied

cd /usr/lib/cups/filter/Toshiba

mv estXXXX\_Authentication

The target directory to which the filter file is copied

\* "XXXX" is the model name of the TOSHIBA MFP.

## **7 Enter the following command:**

cd the target directory to which the PPD file is copied

#### **8 Enter the following command for extracting the PPD file:**

**Color MFP:** gunzip TOSHIBA\_ColorMFP\_CUPS.gz **Black and White MFP:**

gunzip TOSHIBA\_MonoMFP\_CUPS.gz

**9 Change the following underlined description in the TOSHIBA\_ColorMFP\_CUPS / TOSHIBA\_MonoMFP\_CUPS file (involved in the 60th line) to the correct directory.**

```
*cupsFilter:"application/vnd.cups-postscript 0/usr/lib/cups/filter/
Toshiba/estXXXX_Authentication"
* "XXXX" is the model name of the TOSHIBA MFP.
```
**10 Enter the following command for compressing the PPD file:**

#### **Color MFP:**

gzip TOSHIBA\_ColorMFP\_CUPS **Black and White MFP:** gzip TOSHIBA\_MonoMFP\_CUPS

## **11 Enter the following command:**

service lpd stop

When using the Red Hat Linux, proceed to the next step. When using other than the Red Hat Linux, proceed to step 17.

#### **12 When using the Red Hat Linux, enter the following command:**

/usr/bin/redhat-switch-printer

The [redhat-switch-printer] dialog box appears.

**13 Select [CUPS] and click [OK].** The [information] dialog box appears.

#### **14 Click [OK].**

**15 Enter the following command:**

service cups start

#### Note

If the CUPS has already been started, stop the CUPS service once by entering "service cups stop" command, and then enter the above command to restart the CUPS service.

#### **16 Enter the following command:**

/usr/bin/cupsconfig

The Common UNIX Printing System page appears. Skip to step 18.

## **17 Open the browser and locate CUPS by typing**

**"http://localhost:631/" in the address box.**

The Common UNIX Printing System page appears.

# **18** Click the [Manage Printers] link.

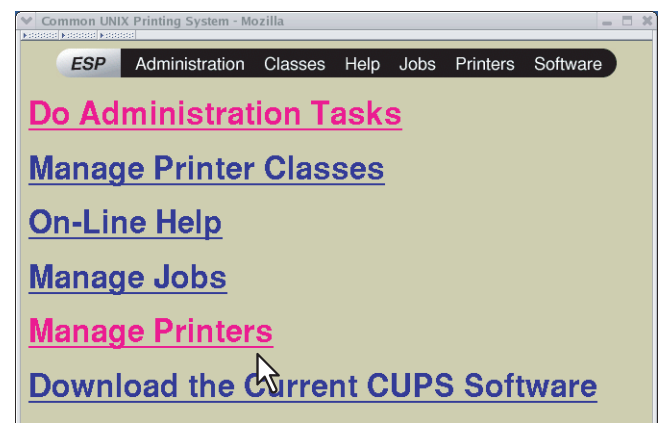

The Printer page is displayed.

## **19 Click [Add Printer].**

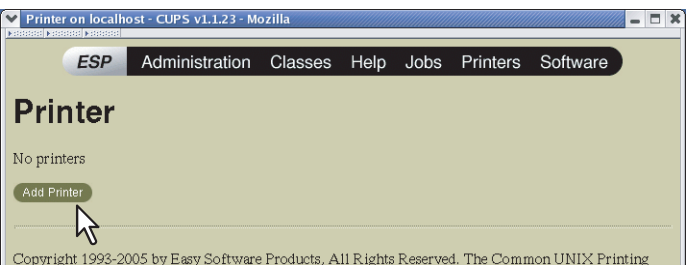

The Admin page is displayed.

**20 Enter the printer name, location, and description of the printer in each box and click [Continue].**

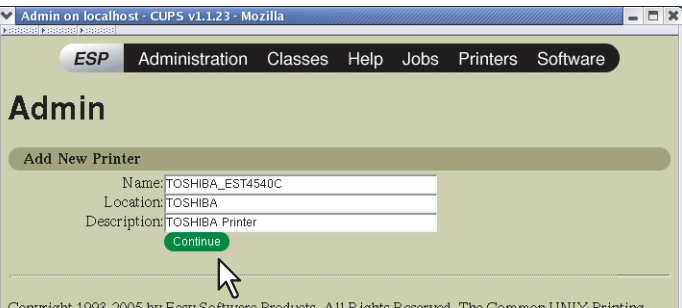

#### Note

If a new printer name is a duplicate of a name already in the printer list, the new printer will replace the original printer.

#### **21 Select [LPD/LPR Host or Printer] in the [Device] box and click [Continue].**

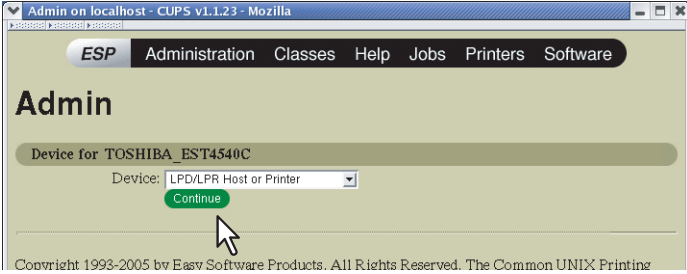

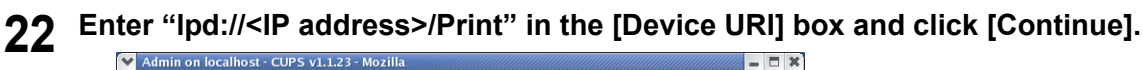

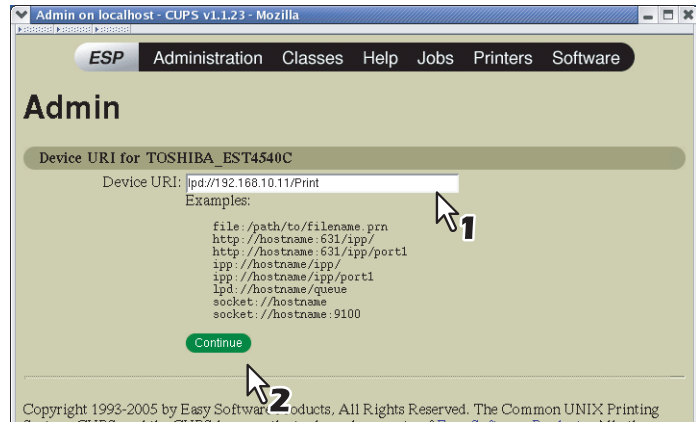

#### Note

Make sure to capitalize the "P" in "Print" for the device URI.

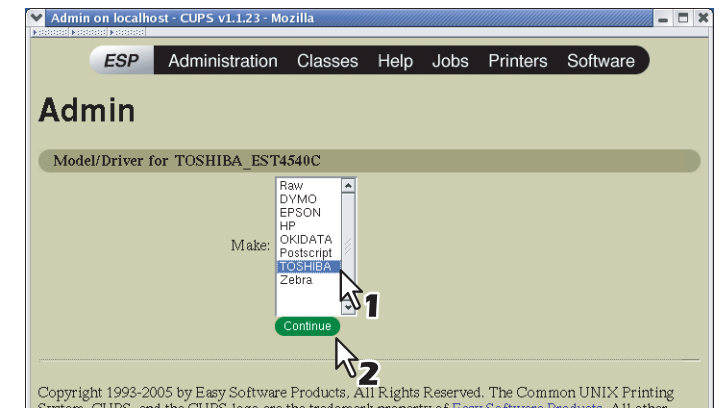

# **23** Select [TOSHIBA] in the [Make] box and click [Continue].<br> **23** Select <sub>[Nating on localitiest cups vi.i.23 - Mozilla</sub>

#### Note

If you do not see [TOSHIBA] in the [Make] list, restart CUPS.

# **24** Select the PPD in the [Model] list and click [Continue].

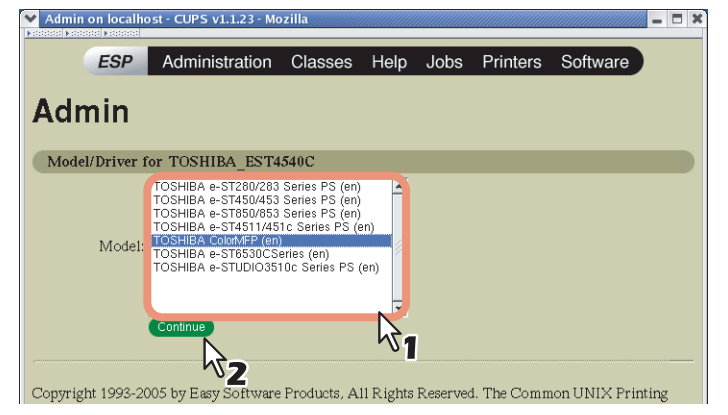

#### **25 Confirm that the message notifying that the new printer has been properly added appears.**

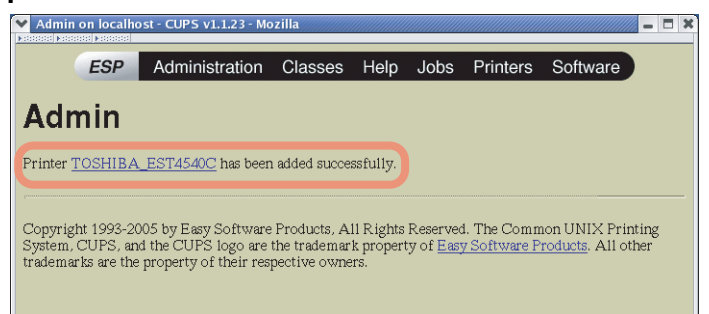

**26 Go to the following page for configuring the print options:**   [P.188 "Configuring print options"](#page-189-0)

## **Installing the CUPS for IPP printing**

When you want to set up an IPP print queue in the Linux OS, follow the procedures here.

#### **When IPP SSL is enabled on the equipment**

When the IPP SSL is enabled on the equipment, you require the following settings on Linux OS.

- OpenSSL should be installed
- CUPS should be configured with "--enable-ssl" option
- HTTPS symbol should be created in the "/usr/lib/cups/backend" directory.
	- 1. Open the console and login with root privileges.
		- Use "su" or "sudo -s" to login with root privileges.
	- 2. Enter the following command: cd /usr/lib/cups/backend
	- 3. Enter the following command:
		- ln -s ipp https
	- 4. Restart the CUPS Service in Linux.
- IPP/SSL certificates in the "/etc/cups" directory should be created.
	- 1. Enter the following command: cd /etc/cups

```
mkdir ssl
```
2. Enter the following command:

```
openssl req -new -x509 
-keyout /etc/cups/ssl/server.key 
-out /etc/cups/ssl/server.crt -days 365 -nodes
```
#### **Notes**

- The above command must be entered as one continuous command with no carriage returns.
- The user will be prompted to enter country/state/province/locality/organization/organizational unit/ common name and e-mail address.
- 3. Enter the following command:
	- chmod 600 /etc/cups/ssl/server.\*
	- The "-nodes" option prevents the certificate and key from being encrypted. The cupsd process runs in the background, detached from any input source; if you encrypt these files then cupsd will not be able to load them.
- 4. Add the following lines in the cupsd.conf file in /etc/cups path.
	- SSLPort 443

```
ServerCertificate /etc/cups/ssl/server.crt
```
ServerKey /etc/cups/ssl/server.key

5. Run the following command on the shell to restart the CUPS Server.

Service cups restart

#### **1 Insert the Install Disc into the disc drive.**

```
2 Log on to the root account.
```
#### **3 Copy the tar file into the root directory by entering the following command: Color MFP:**

cp TOSHIBA\_ColorMFP\_CUPS.tar **Black and White MFP:**

cp TOSHIBA\_MonoMFP\_CUPS.tar

A tar file is included in the following folder in the Install Disc: Color MFP

- "Admin/Color\_Unix\_Linux/CUPS/Usa/2-sided\_default" This PPD file enables to set 2-sided printing by default. "Admin/Color\_Unix\_Linux/CUPS/Usa/normal"
- This PPD file enables to set 1-sided printing by default.
- Black and White MFP
	- "Admin/BW\_Unix\_Linux/CUPS/Usa/2-sided\_default" This PPD file enables to set 2-sided printing by default.
	- "Admin/BW\_Unix\_Linux/CUPS/Usa/normal" This PPD file enables to set 1-sided printing by default.

Tip

When this equipment is used in Europe or North America, install the PPD file enabling 2-sided printing by default.

#### **4 Enter the following command:**

cd /

#### **5 Extract the tar file by entering the following command:**

**Color MFP:**

```
tar xvf TOSHIBA_ColorMFP_CUPS.tar
Black and White MFP:
  tar xvf TOSHIBA_MonoMFP_CUPS.tar
```
When you execute this command, the PPD file and filter file will be automatically installed in the correct directory.

- When you use other than Linux, or you do not use the CUPS system as the standard installation, proceed to the next step.
- When you use Linux and also use the CUPS system as the standard installation, proceed to step 11.

#### **6 Copy the PPD file and filter file to the correct directory by entering the following command.:**

#### **Color MFP:**

```
cd /usr/share/cups/model/Toshiba
```

```
mv Toshiba_ColorMFP_CUPS.gz
```
The target directory to which the PPD file is copied

```
cd /usr/lib/cups/filter/
```

```
mv estXXXX_Authentication
```
The target directory to which the filter file is copied

\* "XXXX" is the model name of the TOSHIBA MFP.

#### **Black and White MFP:**

cd /usr/share/cups/model/Toshiba mv Toshiba\_MonoMFP\_CUPS.gz

The target directory to which the PPD file is copied

cd /usr/lib/cups/filter/

mv estXXXX\_Authentication

The target directory to which the filter file is copied

"XXXX" is the model name of the TOSHIBA MFP.

#### **7 Enter the following command:**

cd the target directory to which the PPD file is copied

#### **8 Enter the following command for extracting the PPD file:**

**Color MFP:** gunzip TOSHIBA\_ColorMFP\_CUPS.gz **Black and White MFP:**

gunzip TOSHIBA\_MonoMFP\_CUPS.gz

**9 Change the following underlined description in the TOSHIBA\_ColorMFP\_CUPS / TOSHIBA\_MonoMFP\_CUPS file (involved in the 60th line) to the correct directory.**

```
*cupsFilter:"application/vnd.cups-postscript 0/usr/lib/cups/filter/
Toshiba/estXXXX_Authentication"
```
\* "XXXX" is the model name of the TOSHIBA MFP.

## **10 Enter the following command for compressing the PPD file:**

#### **Color MFP:**

```
gzip TOSHIBA_ColorMFP_CUPS
Black and White MFP:
  gzip TOSHIBA_MonoMFP_CUPS
```
#### **11 Enter the following command:**

service lpd stop

#### Note

If lpd is already stopped, "Failed" will be displayed.

- When using the Red Hat Linux, continue to the next step.
- When using other than the Red Hat Linux, skip to step 15.

#### **12 When using the Red Hat Linux, enter the following command:**

/usr/bin/redhat-switch-printer

The [redhat-switch-printer] dialog box appears.

- **13 Select [CUPS] and click [OK].** The [information] dialog box appears.
- **14 Click [OK].**
- **15 Enter the following command:**

service cups start

#### Note

If the CUPS has already been started, stop the CUPS service once by entering "service cups stop" command, and then enter the above command to restart the CUPS service.

## **16 Enter the following command:**

/usr/bin/cupsconfig

The Common UNIX Printing System page appears.

**17 Open the browser and locate CUPS by typing "http://localhost:631/" in the address box.**

The Common UNIX Printing System page appears.

#### Note

When IPP/SSL is enabled, specify "https://local host:443/" in the address field to access the Common UNIX Printing System.

#### **18 Click the [Manage Printers] link.**

The Printer page appears.

## **19 Add a new https printer by clicking [Add Printer].**

Configure the parameters as: **Name**: <Any Name> **Location: < Optional> Description: < Optional> Device**: Internet Printing Protocol (http) **Device URI**: http://<IP address>:631/Print **Model/Driver**: TOSHIBA

#### Note

When IPP/SSL is enabled, specify as follows:

- **Device**: Internet Printing Protocol (https)
- **Device URI**: https://<IP address>:443/Print

#### **Tip**

Using CUPS Client (print commands lp, lpr, etc.) with -e option, the connection can be encrypted and printing can be done in the above configured printer.

#### **20 Confirm that the message notifying that the new printer has been properly added appears.**

**21 Go to the following page for configuring the print options:**   [P.188 "Configuring print options"](#page-189-0)

#### <span id="page-189-0"></span>**Configuring print options**

You can set the print options that are applied to the print jobs using CUPS.

**1 Click the [Manage Printers] link on the startup page.**

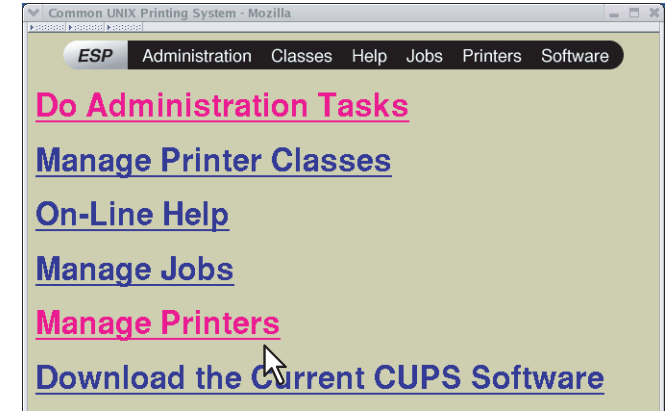

The Printer page is displayed.

**2 Select this equipment and then click [Configure Printer].**<br> **2 Exercise Active Serves on localhost** - Cup S v1.1.23 - Mozilla *Multipura Multipura Multipura Multipura* – D **x** 

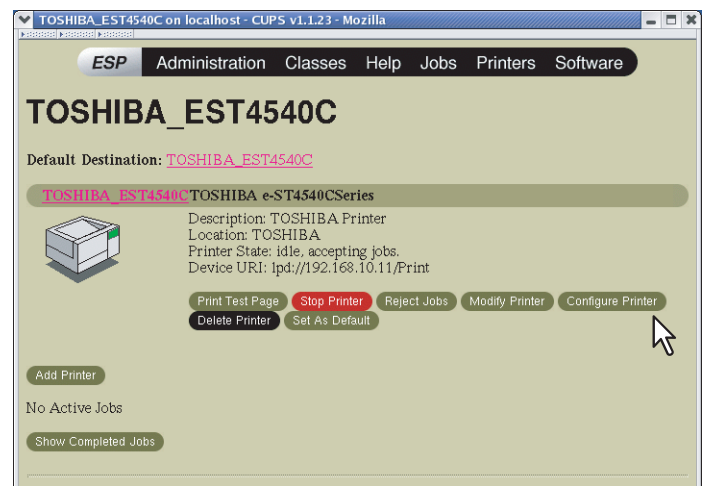

**3 Configure the print options on the displayed page.**  The underscored items are set by default.

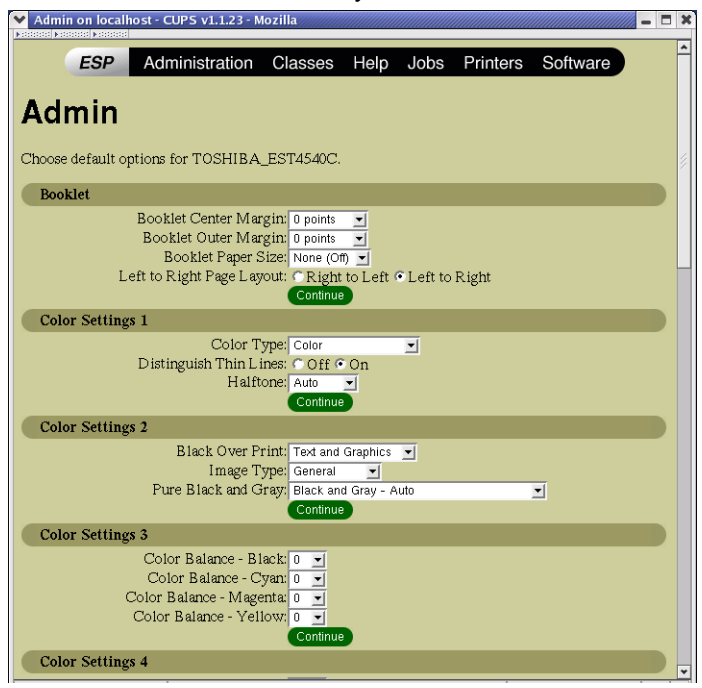

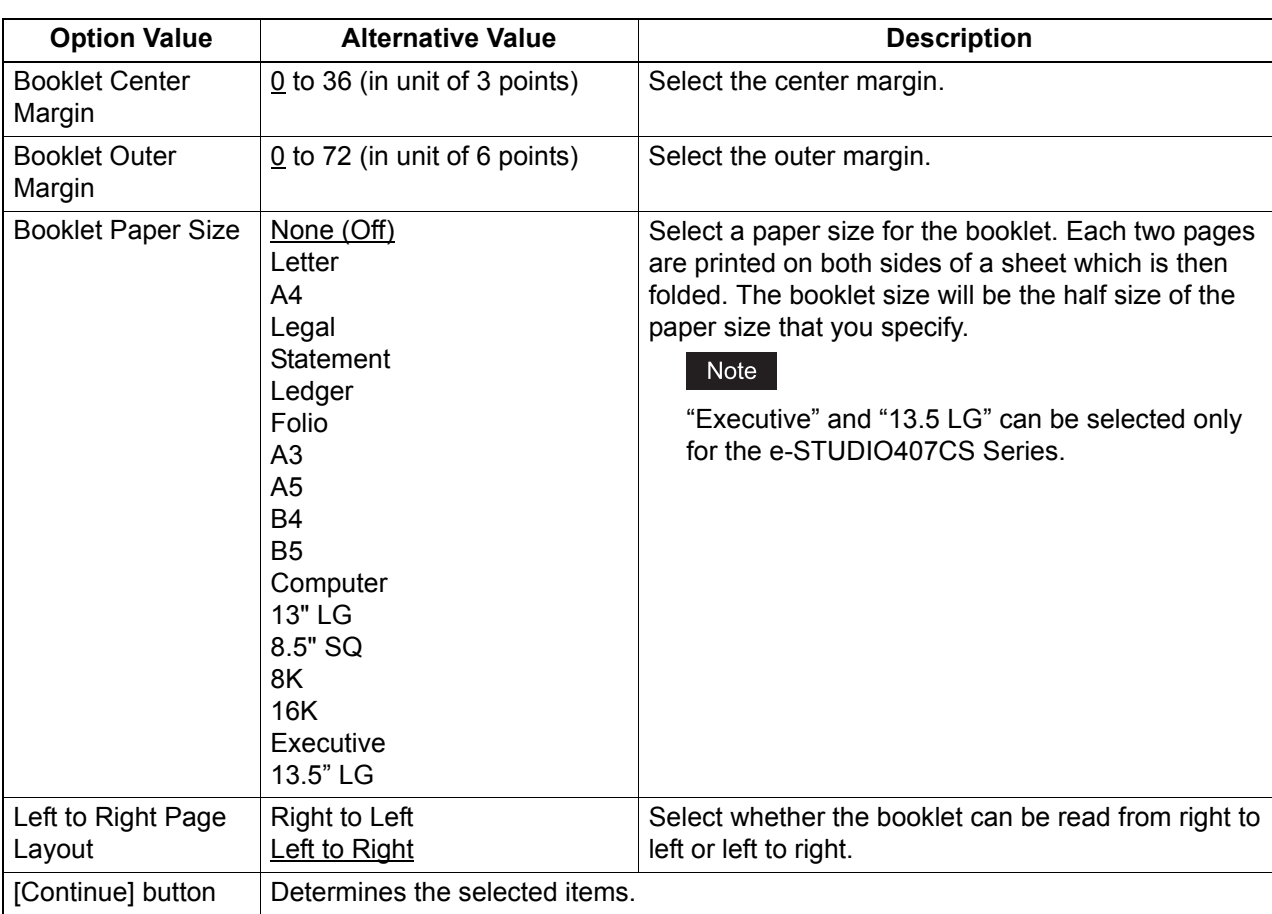

#### **Booklet**

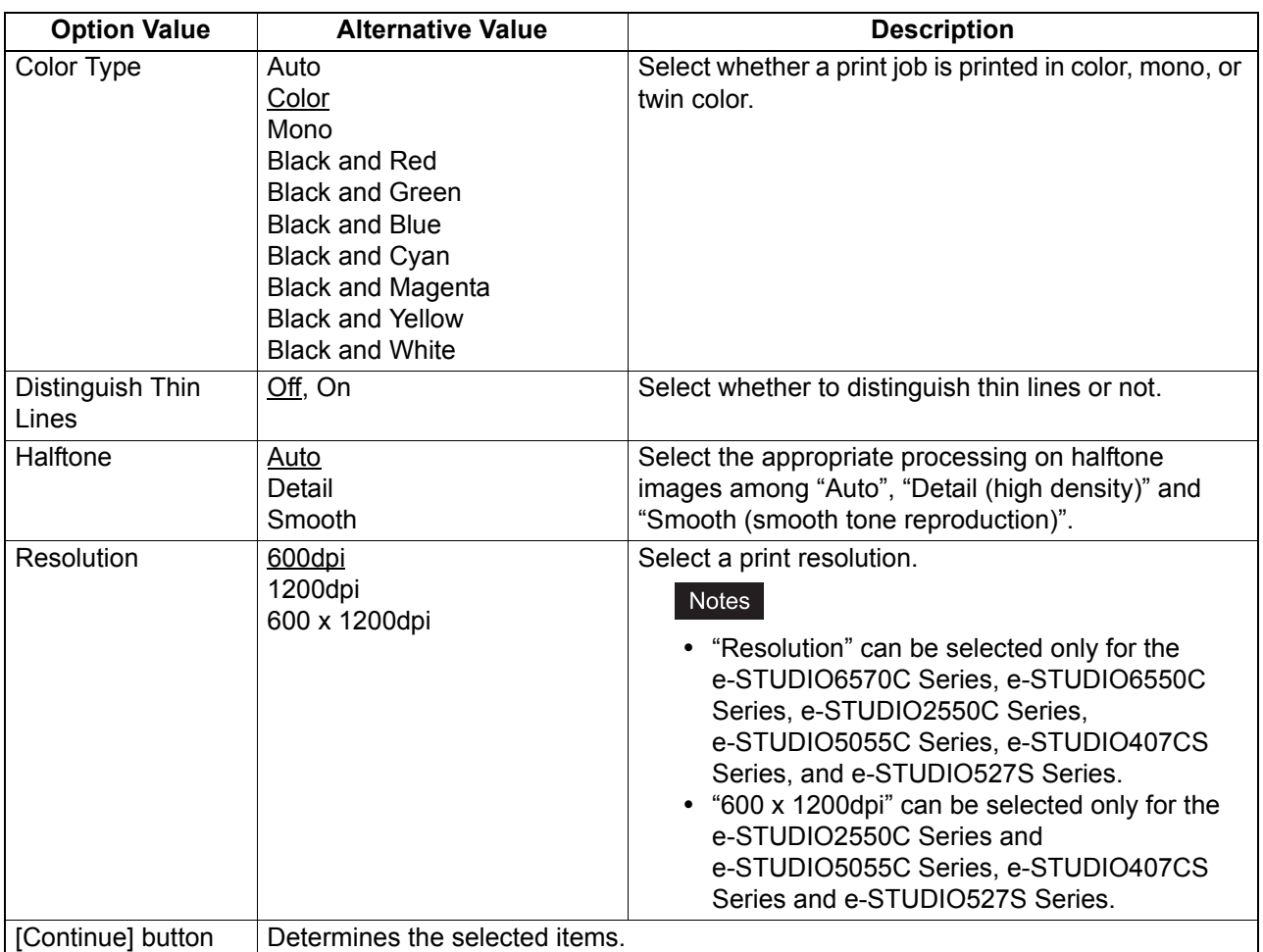

#### **Color Settings 1 (For Color MFPs)**

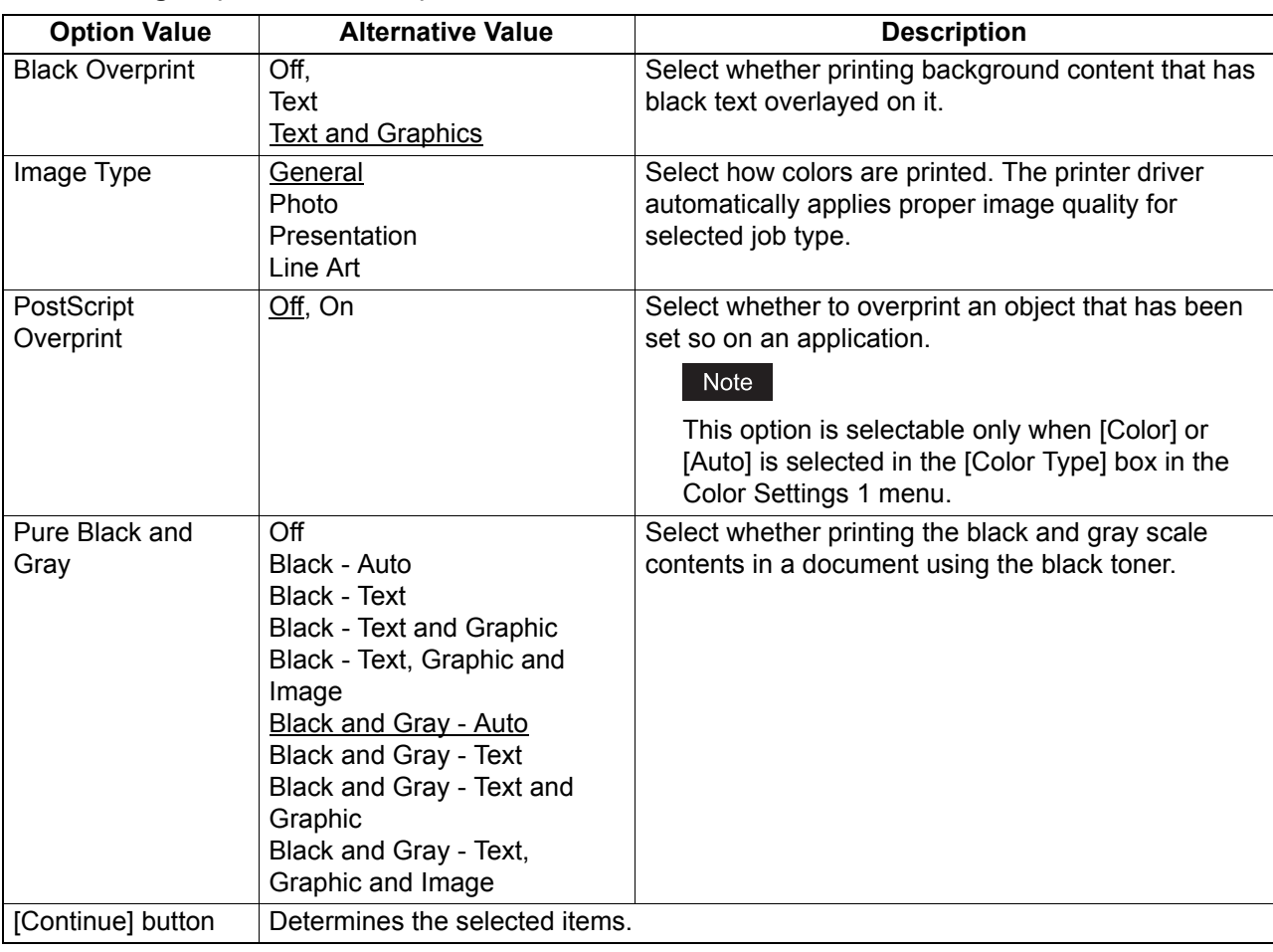

#### **Color Settings 2 (For Color MFPs)**

#### **Color Settings 3 (For Color MFPs)**

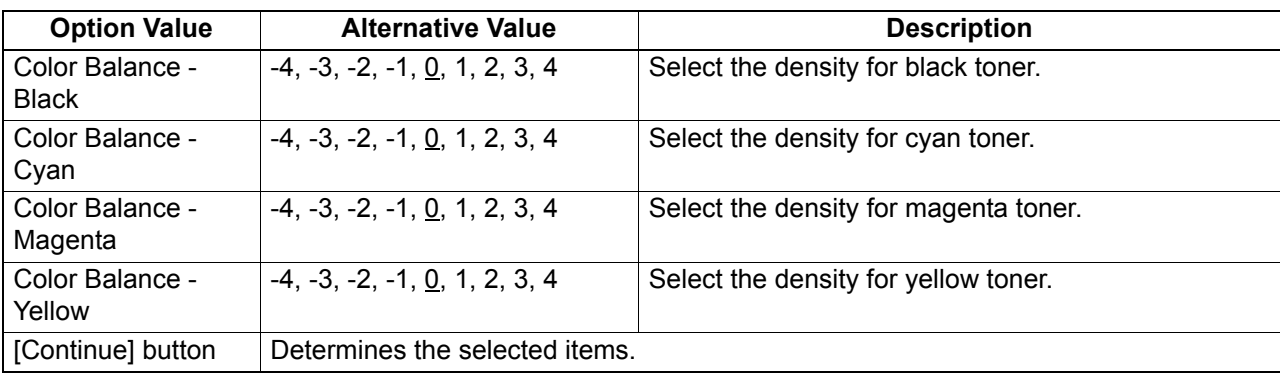

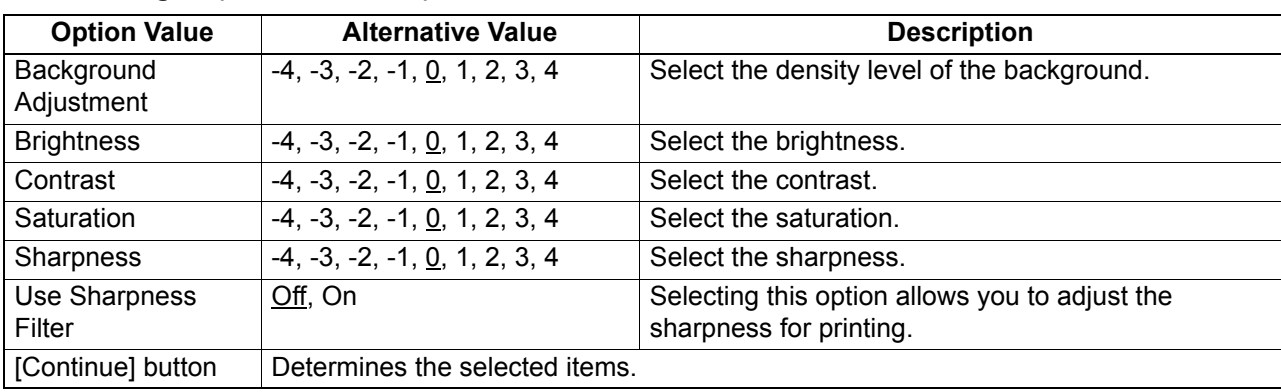

#### **Color Settings 4 (For Color MFPs)**

#### **Finishing**

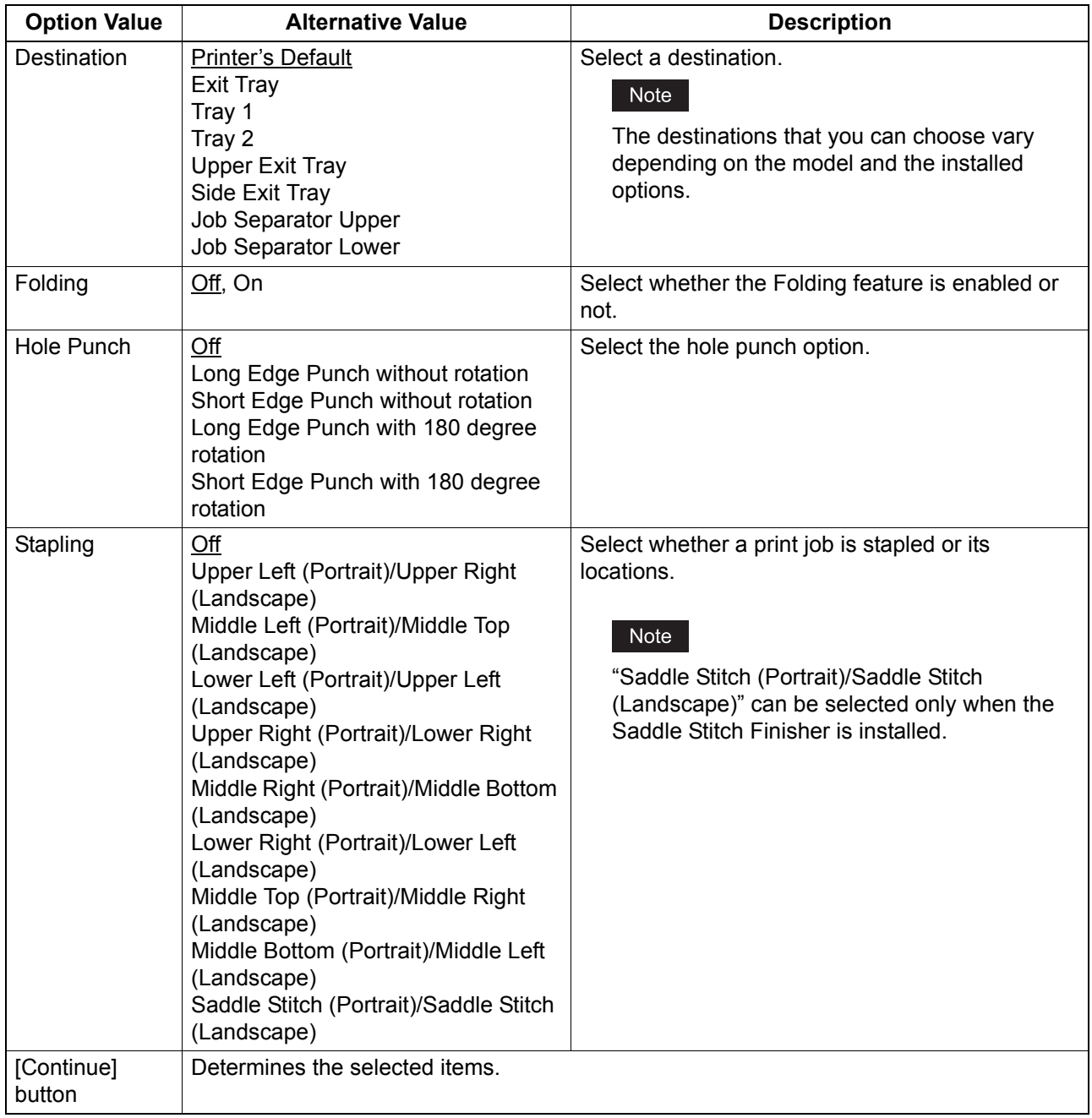

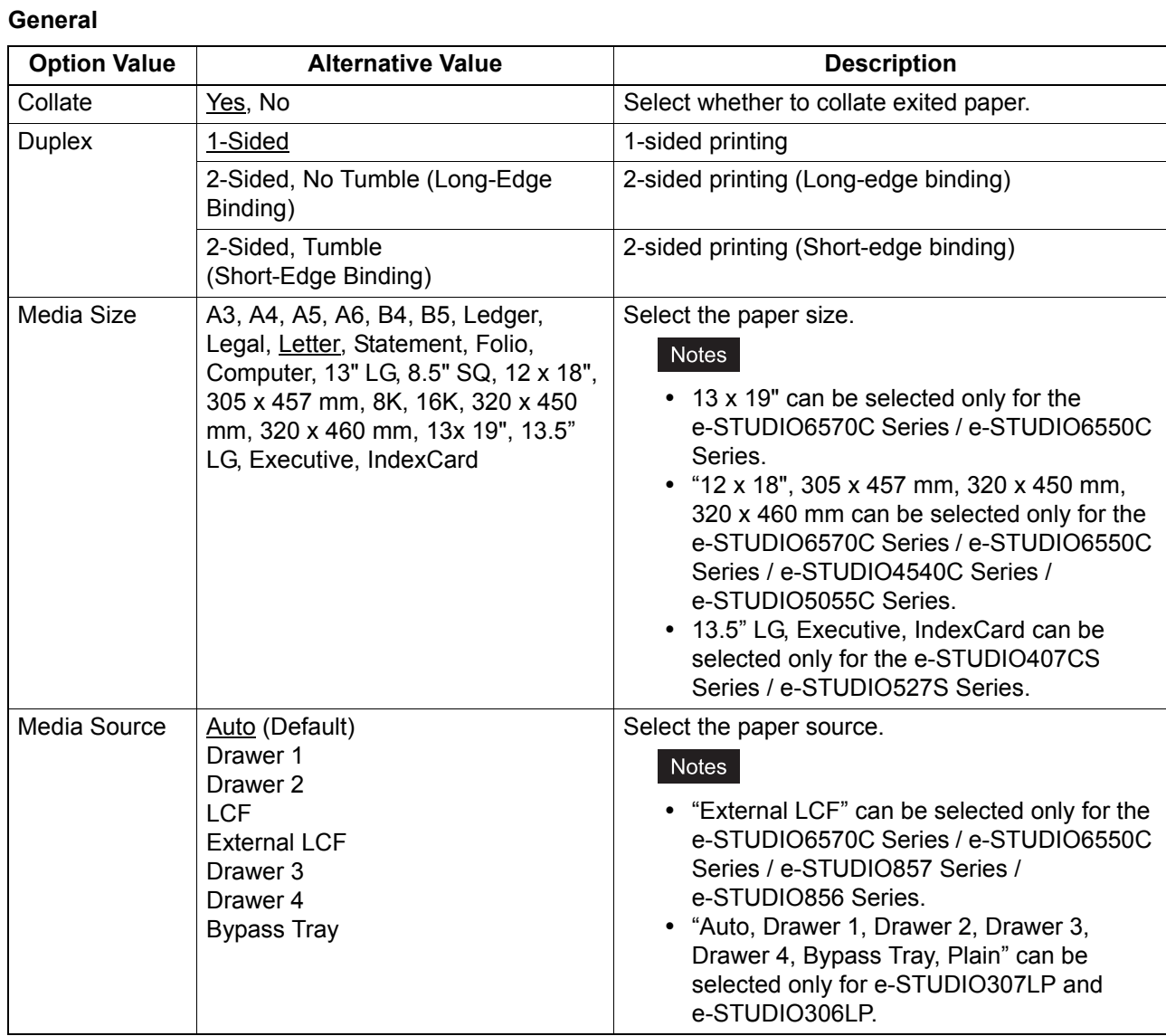

## $\overline{\mathbf{5}}$

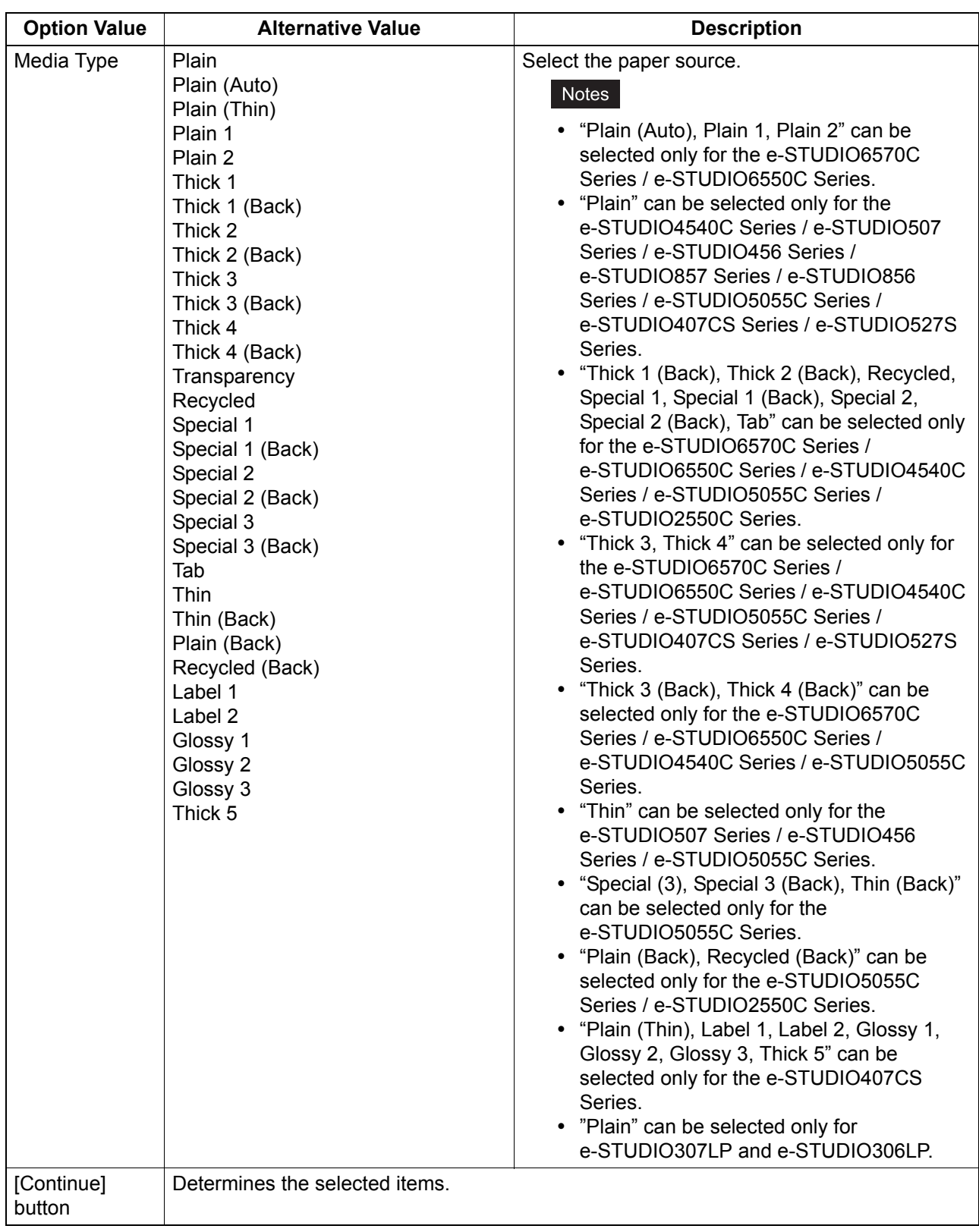

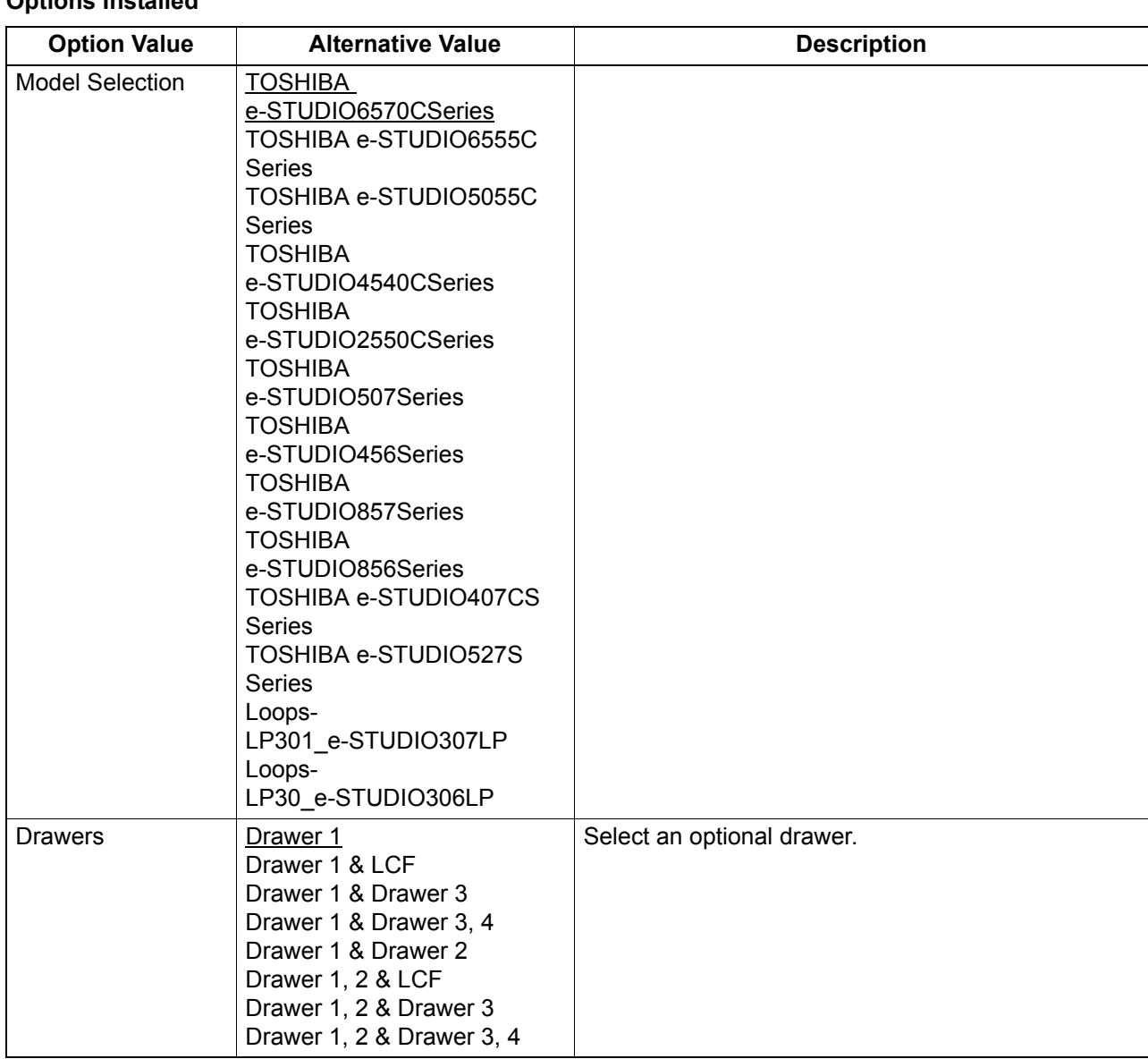

#### **Options Installed**

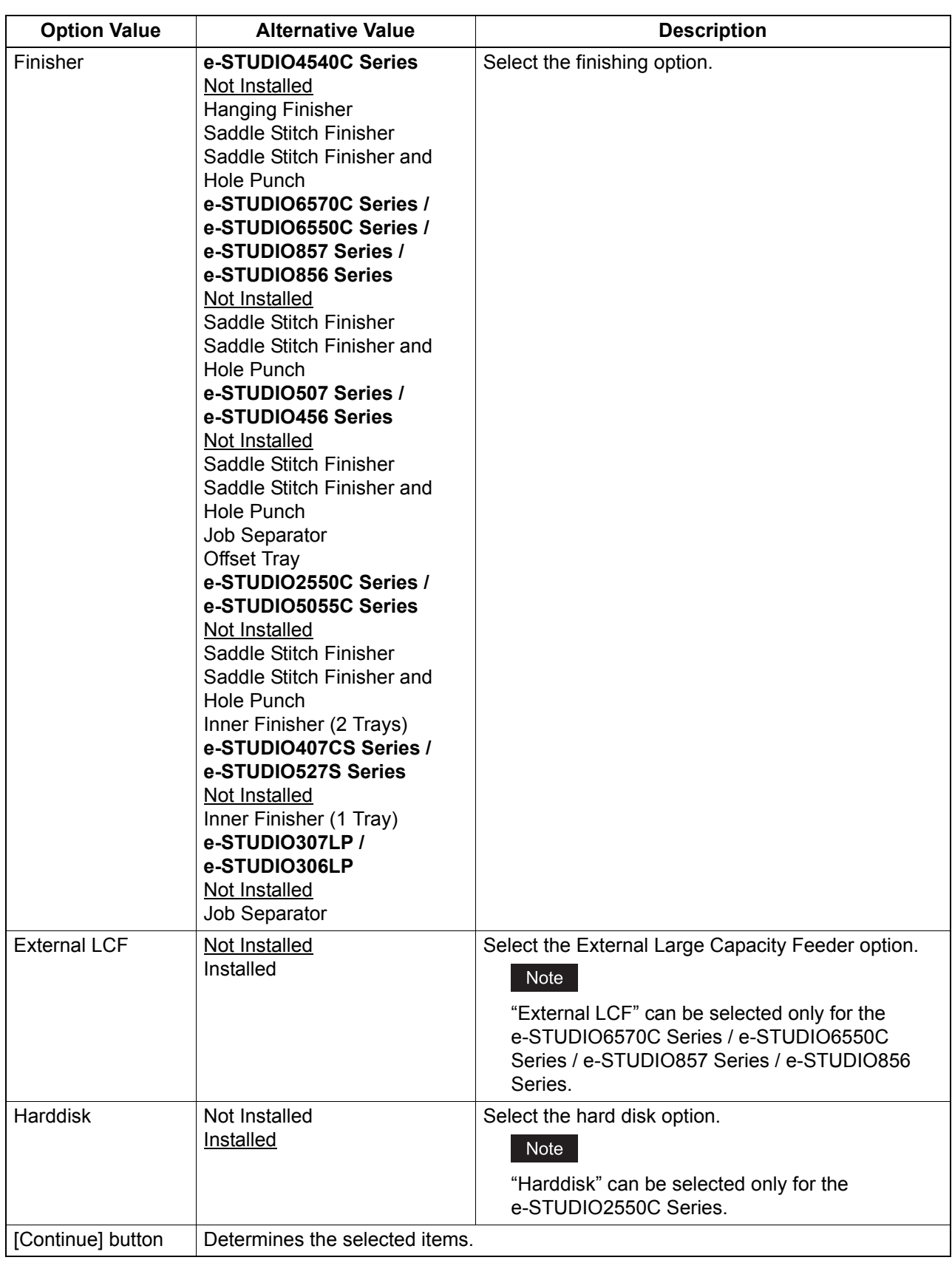

#### **Printing Modes**

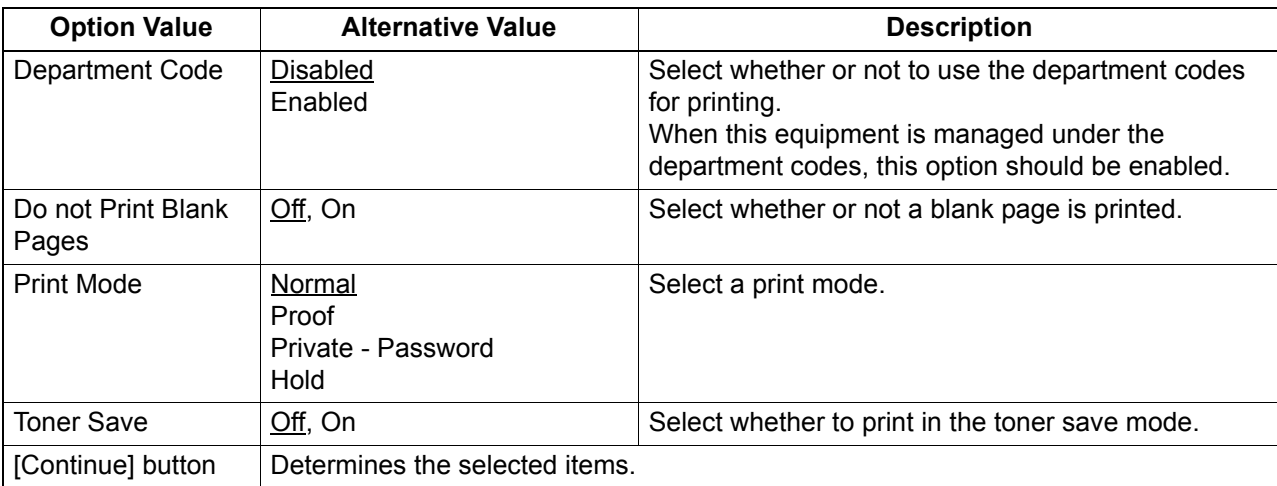

#### **Printing Modes DC**

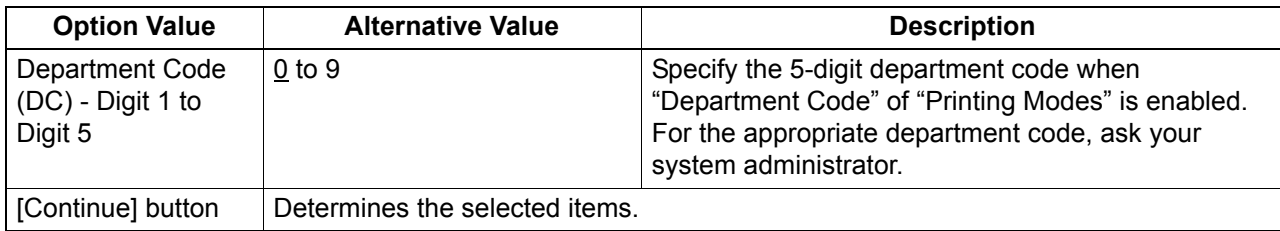

#### **Private Document Password**

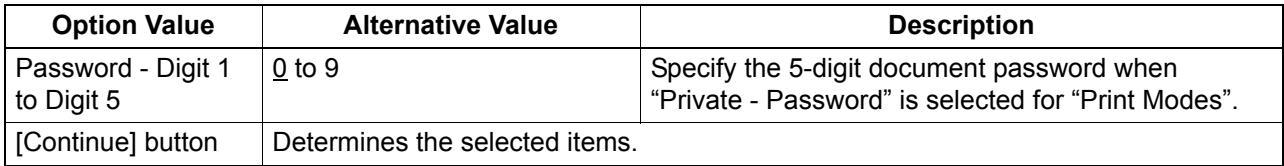

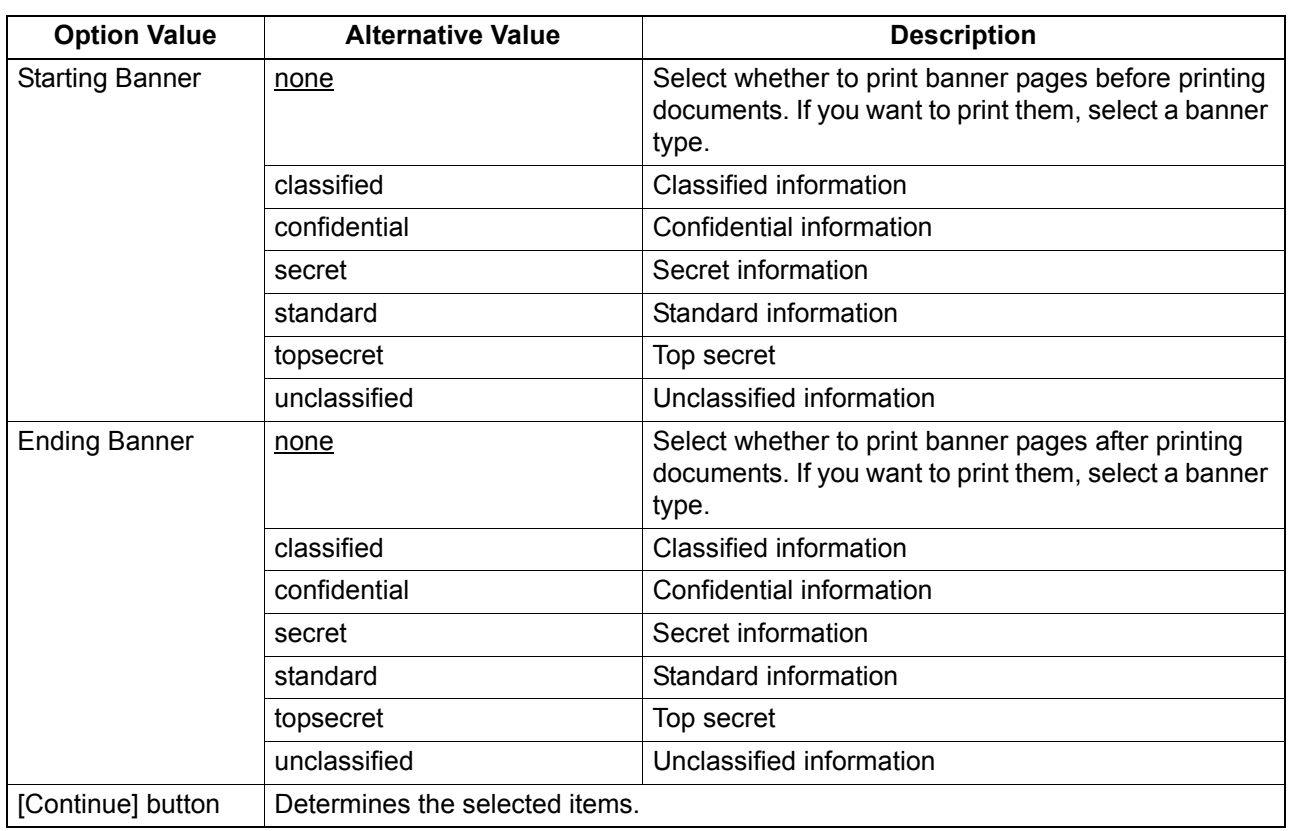

#### **Banners**

#### **PS Binary Protocol**

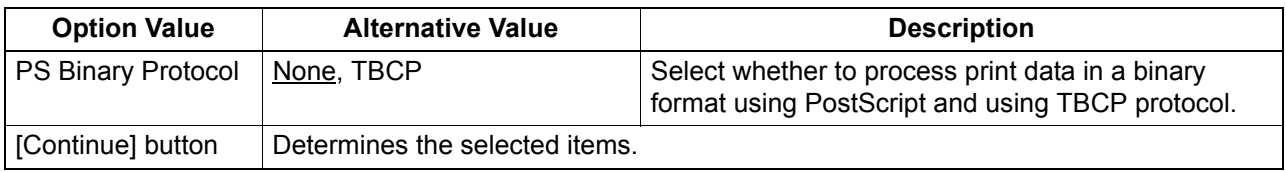

## **Modifying printer**

You can modify a printer that you have created.

**1 Click the [Manage Printers] link on the startup page.**

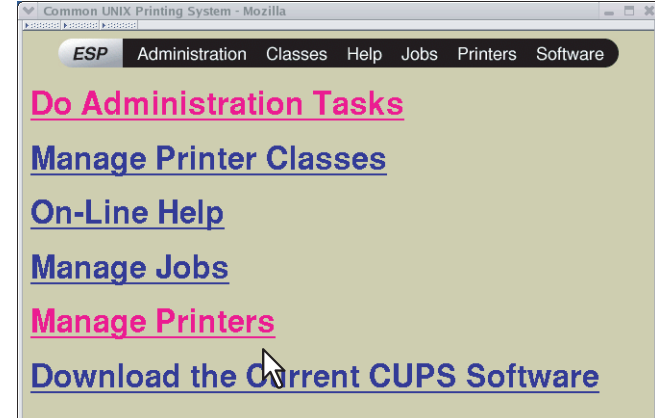

The Printer page is displayed.

# **2 Click [Modify Printer].**<br> **P\_TOSHIBA\_EST4540C on localhost** - CUPS V1.1.23 - Mozilla

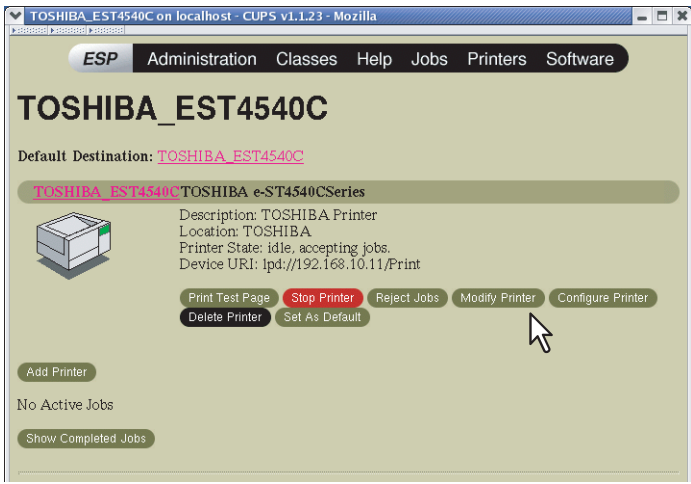

**3** Modify the location and description in each box and click [Continue].<br> **3** Modify the localibost cups vi.1.23 Mozilla

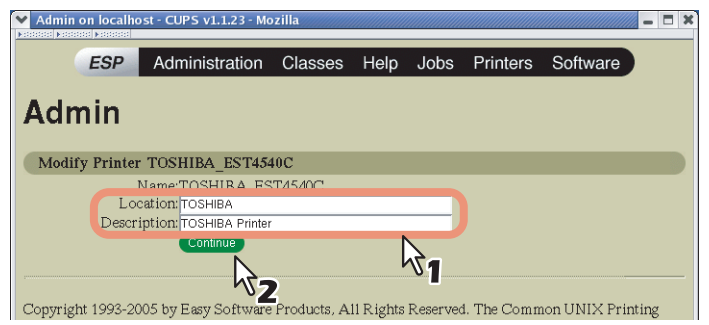

## **Uninstalling printer**

To uninstall a printer that you have created, carry out the following procedure.

**1 Click the [Manage Printers] link on the startup page.**

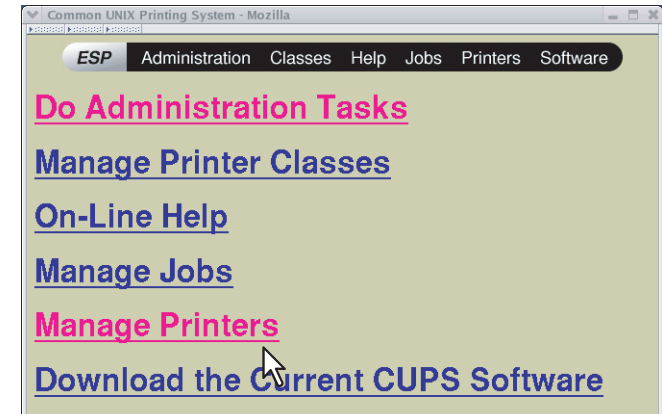

The Printer page is displayed.

**2 Click [Delete Printer].**

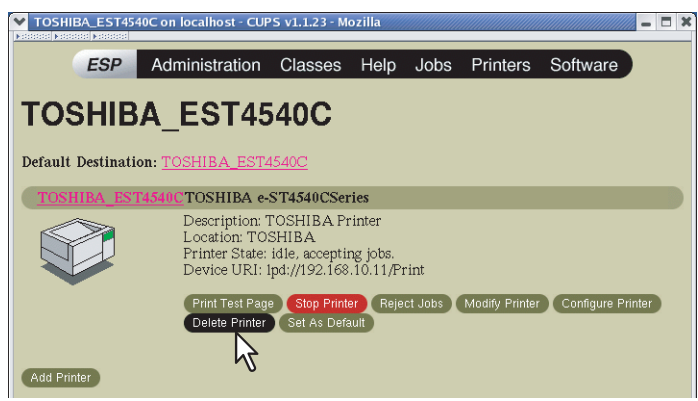

- When a message appears asking to remove the printer, click [Continue].
- The printer is deleted.
- **3 Delete the PPD file "TOSHIBA\_ColorMFP\_CUPS.gz" from the "/usr/share/cups/model/ Toshiba" directory.**

# 6

# **INSTALLING SCAN DRIVER AND UTILITIES**

This chapter describes the installation of the scan driver and scan utilities.

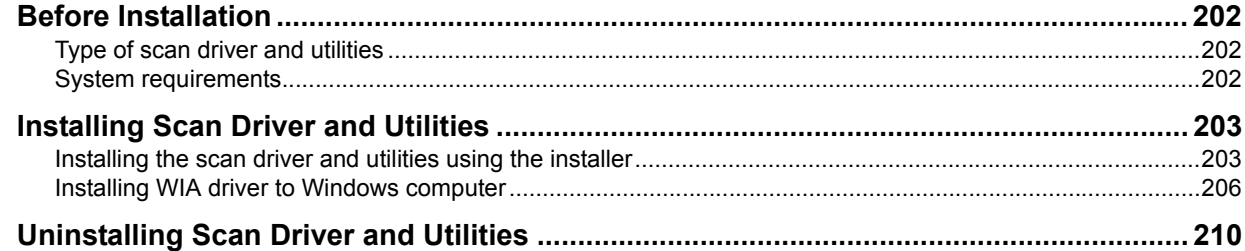

## <span id="page-203-0"></span>**Before Installation**

This section describes the installation of the scan driver and utilities. Before installing them, read this section.

### <span id="page-203-1"></span>**Type of scan driver and utilities**

Install the following utilities to use the network scan functions.

#### **TWAIN driver**

This software component enables you to import e-Filing documents into TWAIN-compliant applications.

#### **File Downloader**

This software component enables you to import e-Filing documents into your hard disk.

#### **Remote Scan driver**

You can use Remote Scan driver to import the scanned images into your TWAIN-compliant application.

#### **WIA driver**

You can use Remote Scan driver to import the scanned images into your WIA-compliant application.

#### <span id="page-203-2"></span>**System requirements**

To install the scan driver and utilities on a Windows computer, the following is required.

- **Display resolution** 1024 x 768 dots or more
- **Display color**

High Color (16 bit) or higher is recommended

**CPU**

Pentium 133 MHz minimum (Pentium 266 MHz or faster recommended)

**OS**

Windows Vista Service Pack 2 Windows 7 (Service Pack 1 recommended) Windows 8 Windows Server 2003 Service Pack 2 Windows Server 2008 Service Pack 2 Windows Server 2012

#### Note

WIA driver is not supported by 64-bit editions of Windows Server 2003.

#### **When the scan driver and utilities have been installed**

If the scan driver and utilities have been installed from another e-STUDIO Install Disc, uninstall them, then install again from the Install Disc.

When you uninstall the software, click [No] at the dialog box that displays the message to delete the settings for the scan driver and utilities so that you can restore the settings after installing the new one.

## <span id="page-204-0"></span>**Installing Scan Driver and Utilities**

This section describes how to install the scan driver and utilities.

#### <span id="page-204-1"></span>**Installing the scan driver and utilities using the installer**

Perform installation corresponding to your Windows computer. However, you need to follow a different procedure when you install WIA driver into Windows Vista, Windows 7, Windows 8, Windows Server 2008, or Windows Server 2012. For the installation procedure for these operating systems, see the following page:  [P.206 "Installing WIA driver to Windows computer"](#page-207-0)

#### Notes

- When all or any of the Remote Scan driver, TWAIN driver or WIA driver is installed in your computer in which Microsoft Office 2013 is installed, TOSHIBA Office Scan Add-In is installed automatically.
- To perform installation, you must log onto Windows with the "Administrator" account; this enables the installation and uninstallation of client software. If Windows Vista / Windows 7 / Windows 8 / Windows Server 2008 / Windows Server 2012 is used, you can perform the installation by temporarily changing the user account following the procedure below.
	- Open the "e-STUDIO" folder in the Install Disc, and then double-click "Setup.exe".
	- When the [User Account Control] dialog box is displayed, enter an administrator password, and then click [Yes] ([OK]).

#### **1 Insert the Install Disc into the disc drive.**

If Software Installer does not automatically start, use the Explorer to open the "e-STUDIO" folder in the Install Disc and double-click "Setup.exe".

## **2 2 Celect [I agree to the terms of the License Agreement.] and click [Next].**<br>
TOSHIBA e-STUDIO Series

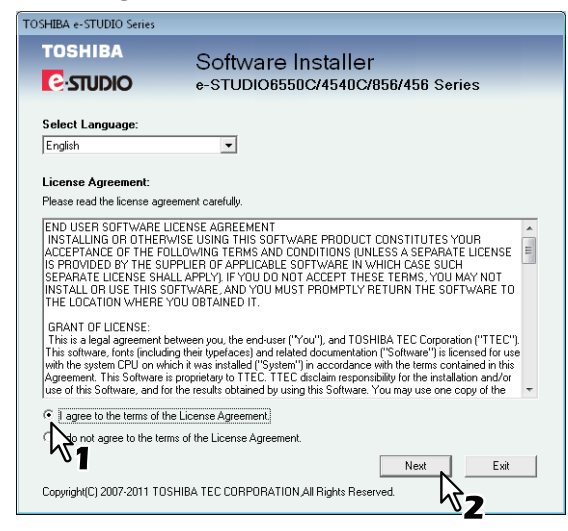

- To change the display language, select the desired language from the [Select Language] box.
- The main menu is displayed.

## **3 Click [Scan Utility].**

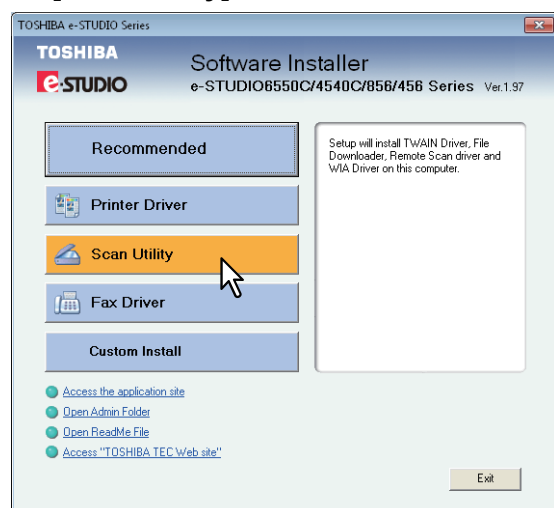

**4 Confirm the list of the software to install and click [Install].**

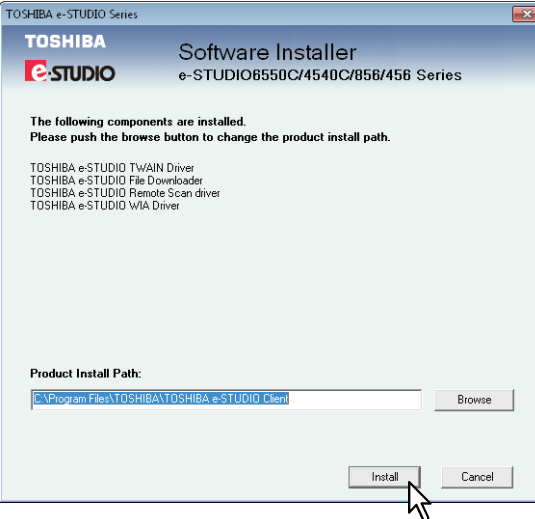

- You can change the folder where these programs are installed. Click [Browse] and, when the [Browse For Folder] dialog box appears, select a folder and click [OK].
- The installation starts.

**5** When the installation is complete, click [Finish].

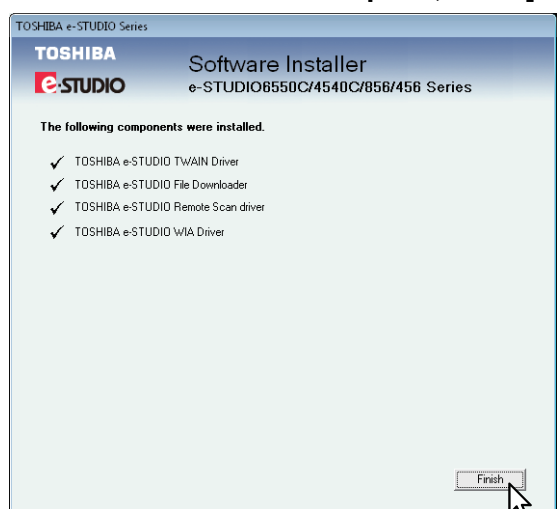

The main menu is displayed.

#### Note

The Installer may ask you to restart your computer. If it does, select "Yes, I want to restart my computer now." and click [Finish] to restart your computer.

#### **6 Click [Exit].**

When a message appears asking whether to finish the installation, click [Yes].

#### <span id="page-207-0"></span>■ Installing WIA driver to Windows computer

This section describes how to install WIA driver to Windows Vista / Windows 7 / Windows 8 / Windows Server 2008 / Windows Server 2012.

Perform installation corresponding to your Windows computer.

#### Notes

- To begin the installation of the WIA driver, you must first install the scan utilities to your computer. For instructions on how to install them to your computer, see the following page:  $\mathbb{Q}$  [P.203 "Installing the scan driver and utilities using the installer"](#page-204-1)
- When you are using Windows Server 2003, Windows Server 2008 or Windows Server 2012, the following must be done before you install WIA driver to your computer.
	- For Windows Server 2003 Select [Windows Image Acquisition (WIA)] from [Services] of [Administrative Tools], and change the Startup Type from [Disabled] to [Automatic].
	- For Windows Server 2008 Install [Desktop Experience] from [Server Manager] of [Administrative Tools]. Select [Windows Image Acquisition (WIA)] from [Services] of [Administrative Tools], and change the Startup Type from [Disabled] to [Automatic]. Select [PnP-X IP Bus Enumerator] from [Services] of [Administrative Tools], and change the Startup Type from [Disabled] to [Automatic]. For Windows Server 2012
	- Install [Desktop Experience] from [Server Manager] of [Administrative Tools].
- To perform installation, you must log onto Windows with the "Administrator" account; this enables the installation and uninstallation of client software. However, if you have logged on with a user account other than "Administrator", entering an administrator password upon display of the [User Account Control] dialog box enables you to perform the installation by temporarily changing the user account.

#### **1 Open the [Network] screen.**

- When you are using Windows 7
	- Click the start button, select [Computer] and click [Network].

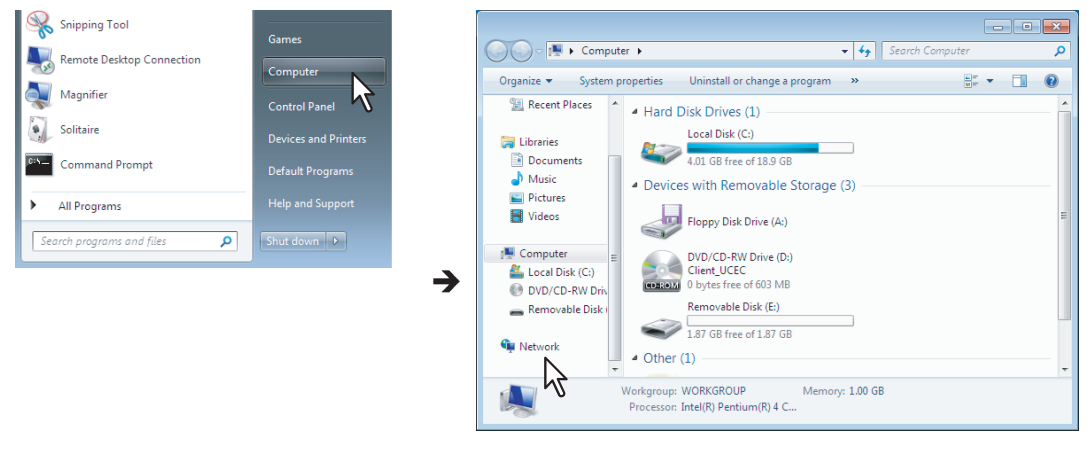

 When you are using Windows Vista / Windows Server 2008 Click the start button and click [Network].

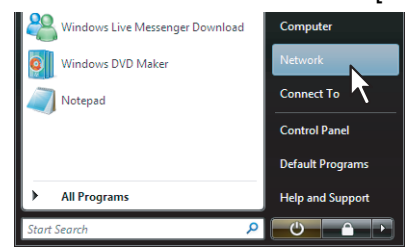

 When you are using Windows 8 / Windows Server 2012, see the following section.  [P.115 "Accessing the \[Network\] screen on Windows 8 / Windows Server 2012"](#page-116-0)

**2 Click [Network discovery is turned off. Network computers and devices are not visible. Click to change]. Then select [Turn on network discovery and file sharing].**

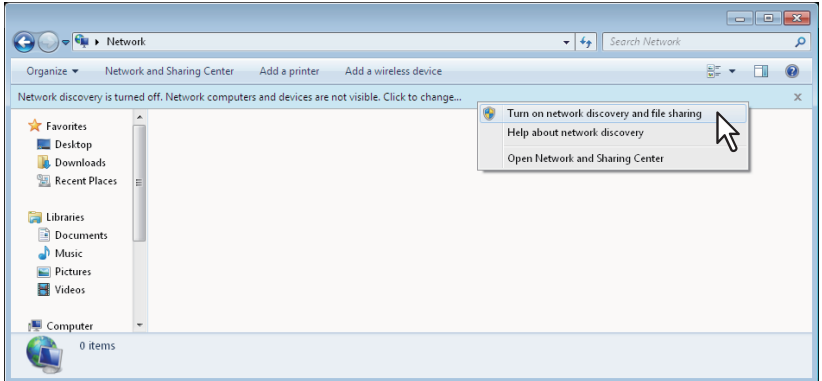

The [Network discovery and file sharing] dialog box appears.

# **3** Click [Yes, turn on network discovery and file sharing for all public networks].

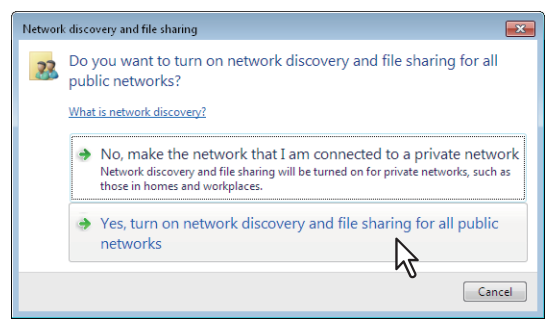

Connected computers and icons of the multifunction devices are displayed in the [Network] screen.

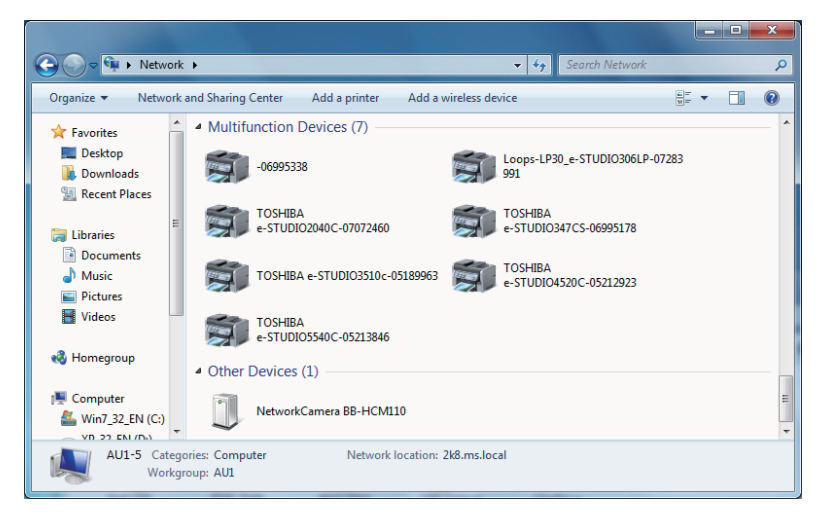

**4 Click [Start] and click [Devices and Printers] to open the [Devices and Printers] folder.**<br>  $\mathbb{R}$  **Solipping Tool** 

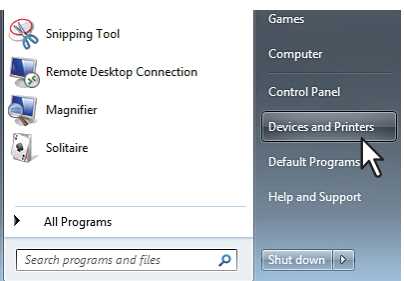

When you are using Windows 8 or Windows Server 2012, see the following section to open the printers folder.

 [P.54 "Accessing the printers folder on Windows 8 / Windows Server 2012"](#page-55-0)

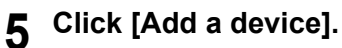

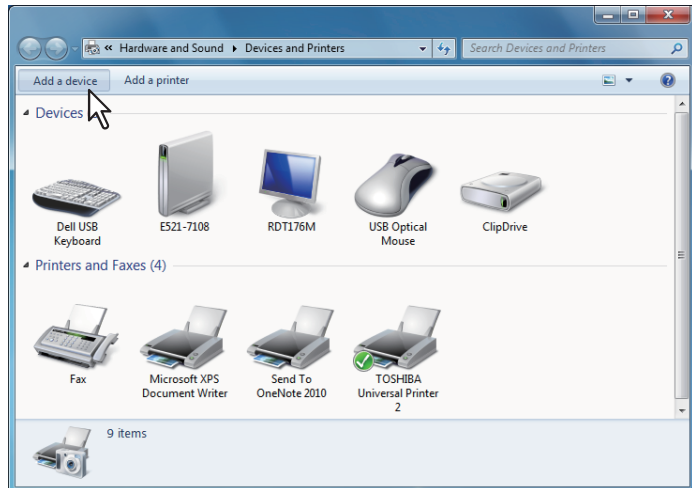

The [Add a device] dialog box appears.

**6 Select the icon of the multifunction device of the equipment and click [Next].**

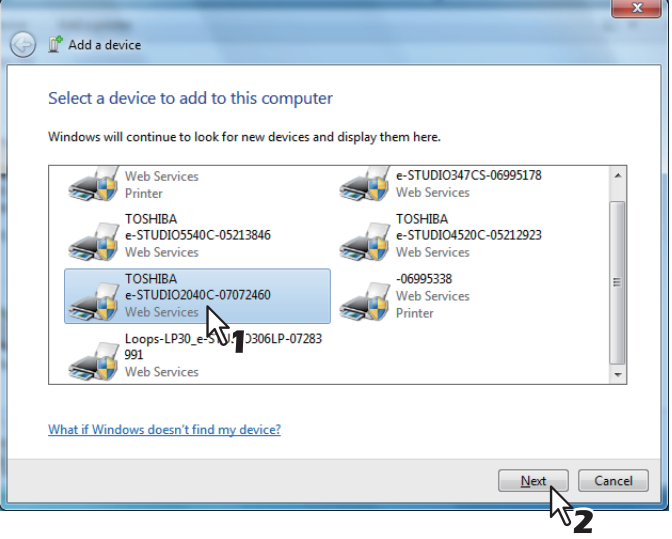

 When you are using Windows 7 / Windows 8 / Windows Server 2012, the installation begins. Proceed to step 8.

#### Tip

You can check the current installing status by clicking the balloon message at the bottom right of the screen.

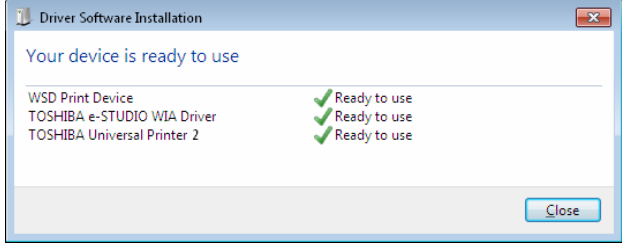

- When you are using Windows Vista or Windows Server 2008, [PnPX Device Association] is displayed on the task bar. Proceed to the next step.
- **7 Click [PnPX Device Association] displayed on the task bar.**

 $\frac{1}{2}$ 

The installation begins.

**8 The installation is completed.**

## <span id="page-211-0"></span>**Uninstalling Scan Driver and Utilities**

You can uninstall the scan driver and utilities using the Uninstall a program function in Control Panel. For instructions on how to uninstall them, refer to the following section. **P.224 "Uninstalling Client Software"** 

#### **Uninstalling WIA driver**

- When you are using Windows Vista, Windows 7 or Windows Server 2008 Follow steps 1 and 2 of the installation procedure (start button  $\rightarrow$  [Network]  $\rightarrow$  this equipment). Then rightclick its name and click [Uninstall]. Then the uninstallation is performed.
- When you are using Windows 8 or Windows Server 2012 Open the [Devices and Printers] folder, right-click on this equipment, and then select [Remove device] from the menu displayed. For instructions on how to open the [Devices and Printers] folder, see the following section.
	- **ED [P.54 "Accessing the printers folder on Windows 8 / Windows Server 2012"](#page-55-0)**

#### **Uninstalling TOSHIBA Office Scan Add-In**

 You can uninstall TOSHIBA Office Scan Add-In using Uninstall a program function in Control Panel. For instructions on how to uninstall them, refer to the following section. **P.224 "Uninstalling Client Software"** 

# **INSTALLING NETWORK FAX UTILITIES**

This chapter describes the installation of the network fax utilities.

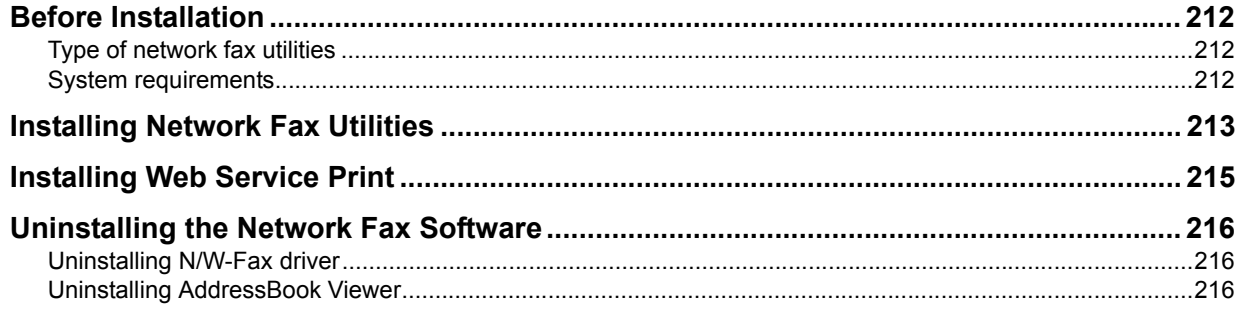

## <span id="page-213-0"></span>**Before Installation**

This section describes the installation of the network fax utilities. Before installing them, read this section.

## <span id="page-213-1"></span>■ Type of network fax utilities

Install the following utilities to use the network fax functions.

#### **N/W-Fax driver**

The N/W-Fax driver enables you to set up send lists and send electronic documents from your client computer to one or more destinations. You print to the fax much in the same way that you would choose to print to a designated printer, which makes using the N/W-Fax driver quick and simple. You can select the fax properties. Fax properties are the attributes you can set to define sender and recipient information for processing fax jobs such as dialing options, sender information, fax resolution and page layout.

Other features include an easy-to-use fax scheduler that allows you to set up a date and time to transmit your fax. Cover page options are also provided. You can include a customized cover page with your fax transmission that can include sender and recipient fax information and a detailed message. You can easily maintain sender and contact information that can be printed on the cover pages.

#### **AddressBook Viewer**

With the AddressBook Viewer you can easily add or modify fax recipient names, fax numbers, and E-mail addresses to the Address Book. This utility allows you to manage recipients of the fax, select and display fax recipients from the Address Book, as well as recipient fax numbers and other contact information. Additionally, AddressBook Viewer allows you to import or export address book data to or from other address book programs compatible to this equipment.

#### <span id="page-213-2"></span>**System requirements**

To install the N/W-Fax driver and AddressBook Viewer on a Windows computer, the following is required.

- **Display resolution** 1024 x 768 dots or more
- **Display color** High Color (16 bit) or higher is recommended
- **CPU**
- Pentium 133 MHz minimum (Pentium 266 MHz or faster recommended)
- **Memory**

The required memory size for OS

**OS**

Windows Vista Service Pack 2 Windows 7 (Service Pack1 recommended) Windows 8 Windows Server 2003 Service Pack 2 Windows Server 2008 Service Pack 2 Windows Server 2012

## **When network fax utilities and AddressBook Viewer have been installed**

If the N/W-Fax driver and AddressBook Viewer have been installed from another e-STUDIO Install Disc, uninstall them, then install again from the Install Disc.

When you uninstall the AddressBook Viewer, click [No] at the dialog box that displays the message to delete the settings for the AddressBook Viewer so that you can restore the settings after installing the new one. If you want to reinstall the N/W-Fax driver, first uninstall the existing one and restart your computer.

#### <span id="page-214-0"></span>**Installing Network Fax Utilities**

Perform installation corresponding to your Windows computer.

#### Note

To perform installation, you must log onto Windows with the "Administrator" account; this enables the installation and uninstallation of client software.

If Windows Vista / Windows 7 / Windows 8 / Windows Server 2008 / Windows Server 2012 is used, you can perform the installation by temporarily changing the user account following the procedure below.

- Open the "e-STUDIO" folder in the Install Disc, and then double-click "Setup.exe".
- When the [User Account Control] dialog box is displayed, enter an administrator password, and then click [Yes] ([OK]).

#### **1 Insert the Install Disc into the disc drive.**

If Software Installer does not automatically start, use the Explorer to open the e-STUDIO folder in the Install Disc and double-click "Setup.exe".

#### **2 Select [I agree to the terms of the License Agreement.] and click [Next].**

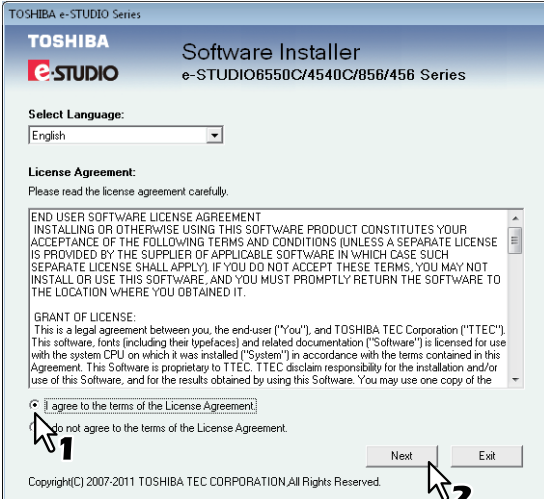

To change the display language, select the desired language from the [Select Language] box.

• The main menu is displayed.

#### **3 Click [Fax Driver].**

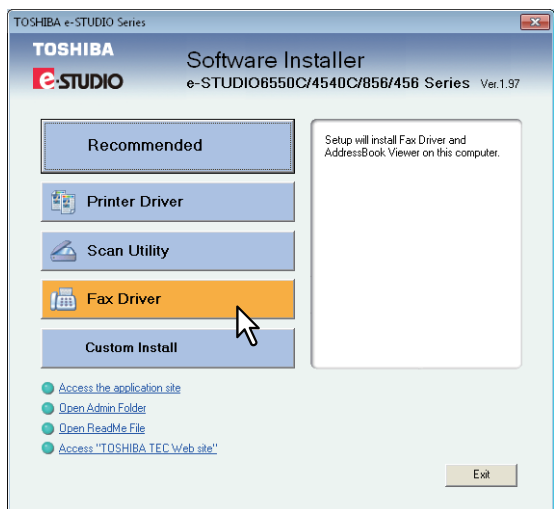

**4 Confirm the list of the software to install and click [Install].**

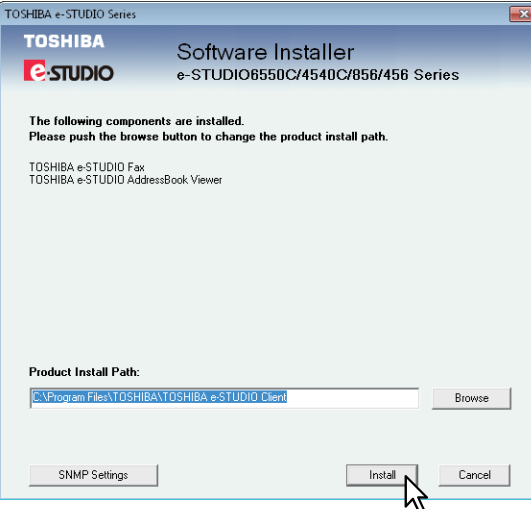

You can change the folder where these programs are installed. Click [Browse] and, when the [Browse For Folder] dialog box appears, select a folder and click [OK].

#### Note

When you want to verify and/or change the SNMP settings to find the target TOSHIBA MFPs, see step 4 in the following section:

 [P.28 "Procedure for Recommended Installation"](#page-29-0)

Since the subsequent procedure is the same as that for printer driver installation, the steps are omitted. See the following pages according to the connection environment.

**ED** [P.44 "Raw TCP/LPR printing"](#page-45-0)

**E [P.57 "SMB printing"](#page-58-0)**
# **Installing Web Service Print**

You can install a N/W-Fax driver in Windows Vista / Windows 7 / Windows 8 / Windows Server 2008 / Windows Server 2012 using the WSD (Web Services on Devices) protocol. Since the installation procedure is the same as for printer drivers, it is omitted. When performing installation, see the following page:  [P.112 "Web Service Print"](#page-113-0)

# <span id="page-217-0"></span>**Uninstalling the Network Fax Software**

The following instructions explain how to uninstall the N/W-Fax driver and AddressBook Viewer.

#### **Uninstalling N/W-Fax driver**

You can uninstall a N/W-Fax driver. Since the uninstallation procedure is the same as for printer drivers, it is omitted. When performing uninstallation, see the following page: **P.121 "Uninstalling Printer Drivers"** 

#### **Uninstalling AddressBook Viewer**

You can uninstall AddressBook Viewer using Uninstall a program function in Control Panel. For instructions on how to uninstall them, refer to the following section. **Q [P.224 "Uninstalling Client Software"](#page-225-0)** 

# 8

# **8.INSTALLING e-Filing BACKUP/RESTORE UTILITIES**

This chapter describes the installation of the e-Filing Backup/Restore utilities.

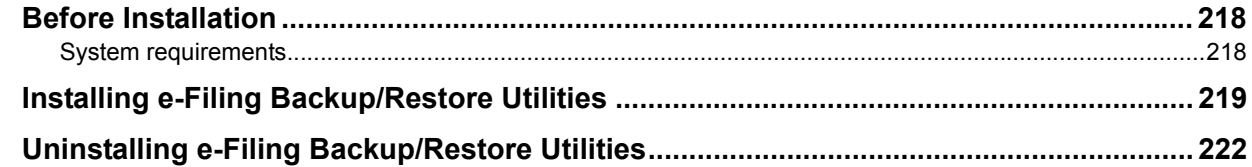

# <span id="page-219-0"></span>**Before Installation**

This section describes the installation of the e-Filing Backup/Restore utilities. Before installing them, read this section.

## <span id="page-219-1"></span>■ System requirements

To install the e-Filing Backup/Restore Utility on a Windows computer, the following is required.

- **Display resolution**
- 1024 x 768 dots or more
- **Display color**
	- High Color (16 bit) or higher is recommended
- **CPU**
	- Pentium 133 MHz minimum (Pentium 266 MHz or faster recommended)
- **Memory**
	- The required memory size for OS
- **OS**

Windows Vista Service Pack 2 Windows 7 (Service Pack1 recommended) Windows 8 Windows Server 2003 Service Pack 2 Windows Server 2008 Service Pack 2 Windows Server 2012

**Required software**

Microsoft Internet Explorer 5.5 Service Pack 2 or later (Internet Explorer 7.0 or later when IPv6 is used) Microsoft Internet Explorer is enabled to access the e-Filing web utility on this equipment.

- The proxy settings must be configured correctly to enable access.
- The browser must not be offline.

#### Notes

- The e-Filing Backup/Restore utility is not supported by 64-bit editions of the operating systems listed above.
- To backup/restore e-Filing data using e-Filing Backup/Restore utility, the FTP server option that can be set in the network settings of TopAccess must be enabled.

### <span id="page-220-0"></span>**Installing e-Filing Backup/Restore Utilities**

Perform installation corresponding to your Windows computer.

#### Note

To perform installation, you must log onto Windows with the "Administrator" account; this enables the installation and uninstallation of client software.

If Windows Vista / Windows 7 / Windows 8 / Windows Server 2008 / Windows Server 2012 is used, you can perform the installation by temporarily changing the user account following the procedure below.

- Open the "Admin\e-FilingUtility" folder in the Install Disc, and then double-click "Setup.exe".
- When the [User Account Control] dialog box is displayed, enter an administrator password, and then click [Yes] ([OK]).

#### **1 Insert the Install Disc into the disc drive.**

When you insert the Install Disc into the disc drive, Software Installer may launch automatically. In this case, click [Exit] to close it and continue the operation.

#### **2 Open "Admin\e-FilingUtility" folder and double-click "setup.exe".**

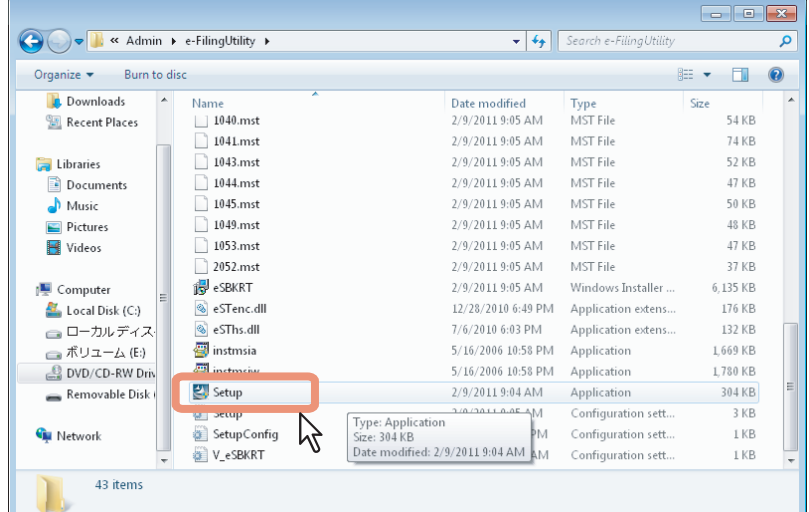

The [Choose Setup Language] dialog box appears.

#### **3 Select your language and click [OK].**

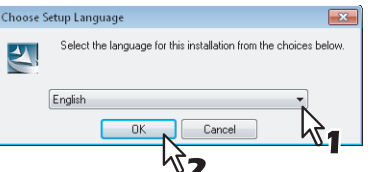

The [InstallShield Wizard] dialog box appears.

#### **4 Click [Next].**

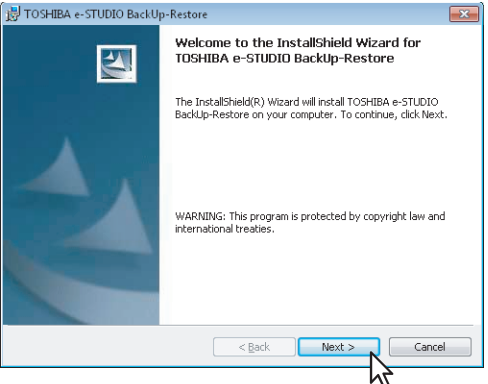

The [License Agreement] dialog box appears.

**5** Select "I accept the terms in the license agreement" and click [Next].

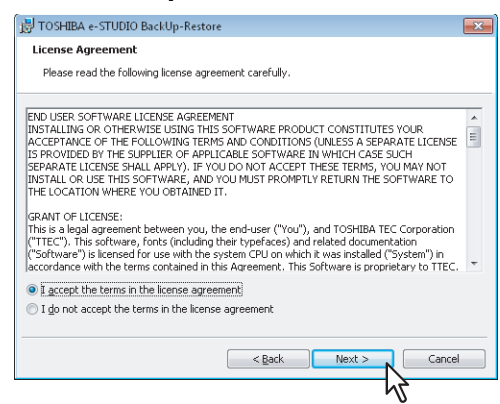

The [Destination Folder] dialog box appears.

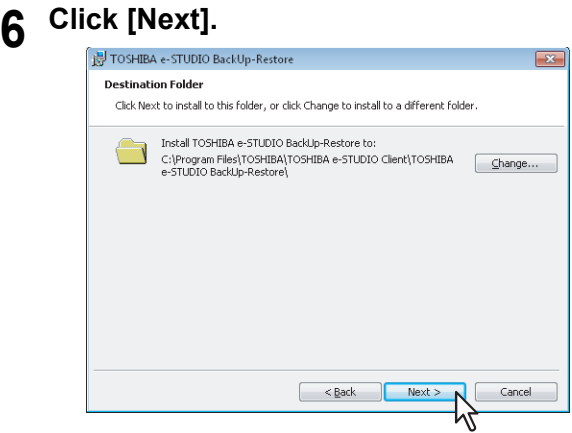

- If you want to change where the programs are installed, click [Change]. In the dialog box appears, select the folder and click [OK].
- [Ready to Install the Program] dialog box appears.

## **7 Click [Install].**

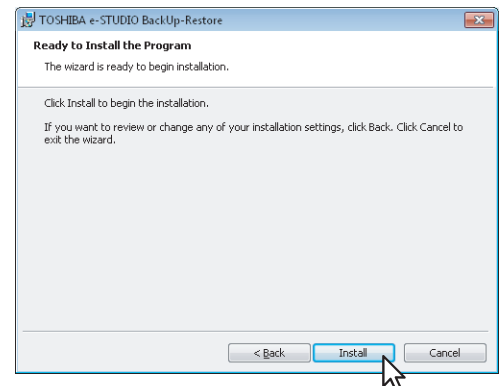

Starts copying files and the InstallShield Wizard Completed screen displayed when copying is completed.

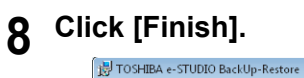

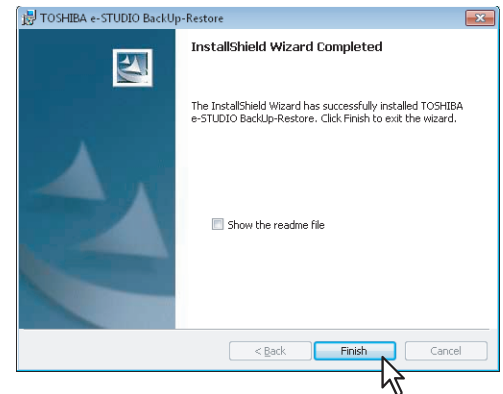

The installation is completed.

#### Note

The Installer may ask you to restart your computer. If it does, select "Yes", I want to restart my computer now." and click [Finish] to restart your computer.

# <span id="page-223-0"></span>**Uninstalling e-Filing Backup/Restore Utilities**

You can uninstall e-Filing Backup/Restore utilities using the Uninstall a program function in Control Panel. For instructions on how to uninstall them, refer to the following section. **P.224 "Uninstalling Client Software"** 

# 9

# **9.INSTALLATION MAINTENANCE**

This chapter describes how to uninstall and repair the client software using the set-up program.

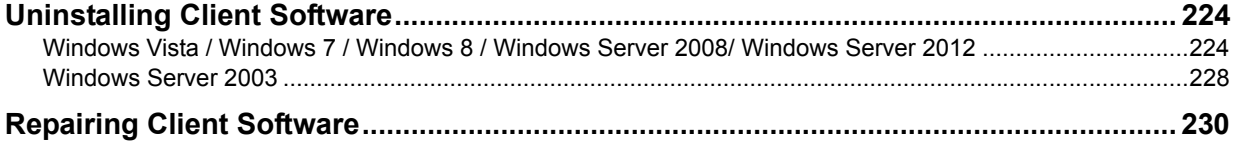

# <span id="page-225-2"></span><span id="page-225-0"></span>**Uninstalling Client Software**

The following describes how to uninstall client software. Perform uninstallation corresponding to your Windows computer.

 [P.224 "Windows Vista / Windows 7 / Windows 8 / Windows Server 2008/ Windows Server 2012"](#page-225-1)  [P.228 "Windows Server 2003"](#page-229-0)

#### Notes

- The printer drivers and N/W-Fax driver cannot be uninstalled by the set-up program. For instructions on how to uninstall them, refer to the following section. **P.121 "Uninstalling Printer Drivers"**
- To perform uninstallation, you must log onto Windows with the "Administrator" account; this enables the installation and uninstallation of client software. However, if you have logged onto Windows Vista / Windows 7 / Windows 8 /Windows Server 2008 / Windows Server 2012 with a user account other than "Administrator", entering an administrator password upon display of the [User Account Control] dialog box enables you to perform the uninstallation by temporarily changing the user account.

## <span id="page-225-1"></span> **Windows Vista / Windows 7 / Windows 8 / Windows Server 2008/ Windows Server 2012**

**1** Click the start button, select [Control Panel] and click [Uninstall a program].

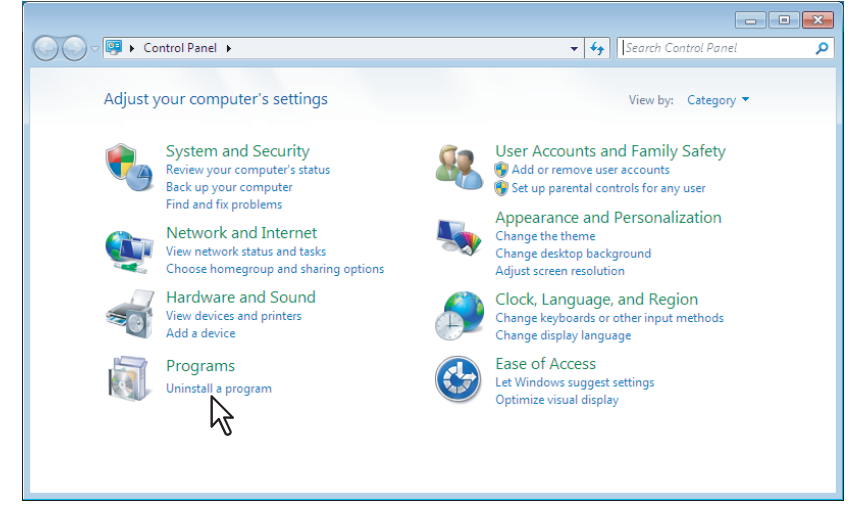

The [Uninstall or change a program] dialog box appears.

#### Tip

For instructions on how to access the [Uninstall or change a program] screen on Windows 8 / Windows Server 2012, see the following section.

 [P.226 "Accessing the \[Uninstall or change a program\] screen on Windows 8 / Windows Server](#page-227-0)  [2012"](#page-227-0)

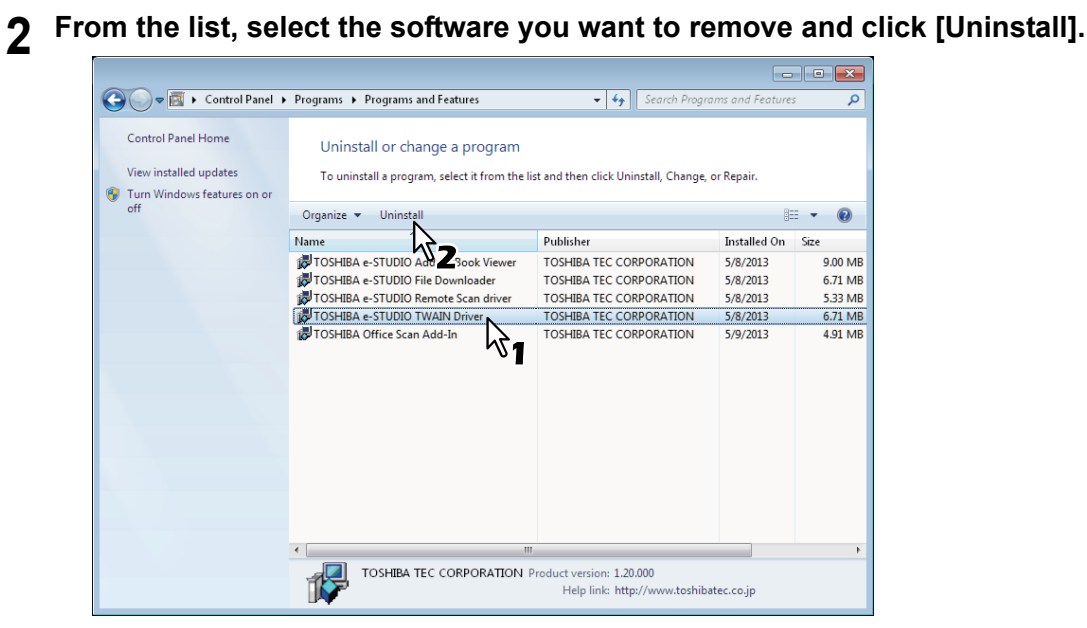

**3 Click [Yes].**<br>Programs and Features

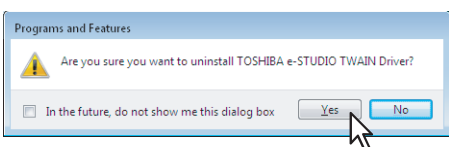

#### **4 Click [Yes] to delete the setting files.**

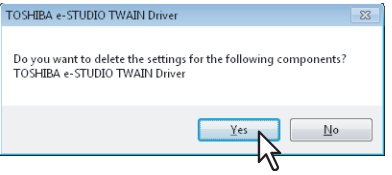

Deleting files starts.

#### Note

If you want to reinstall the client software later, click [No] to have the setting files remain. You can restore the data and settings when you reinstall the client software.

## <span id="page-227-0"></span> **Accessing the [Uninstall or change a program] screen on Windows 8 / Windows Server 2012**

Follow the steps below to access the [Uninstall or change a program] screen on Windows 8 / Windows Server 2012.

**1 Move the cursor to the upper right corner or lower right corner of the computer screen, and then select [Start] in the menu that appears.**

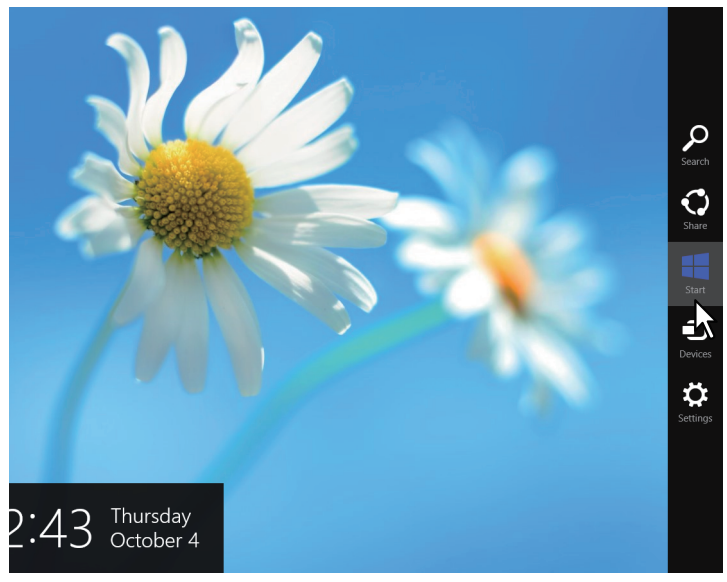

The [Start] screen appears.

**2 Right-click in the blank area in the [Start] screen, and then click [All apps] that appears.**

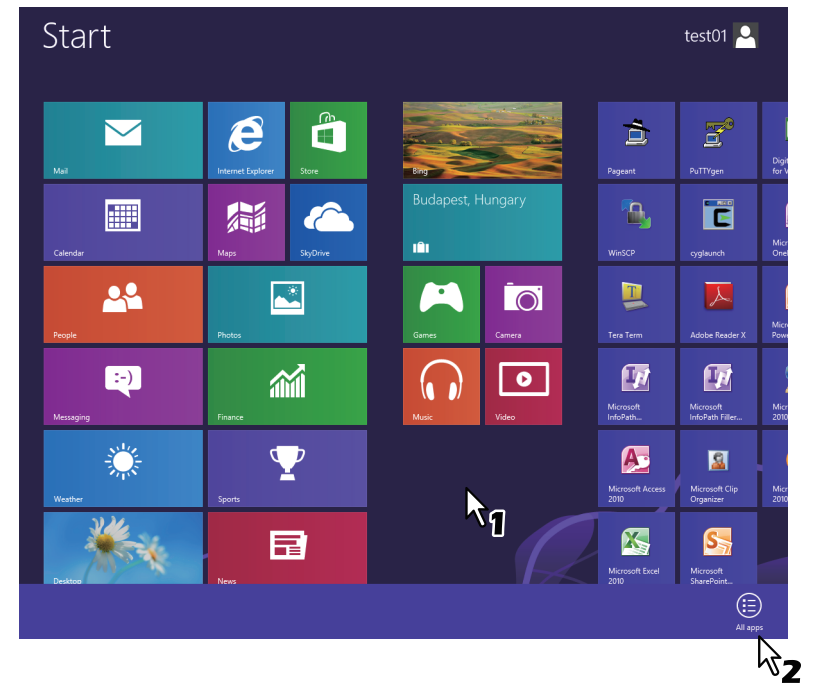

The [Apps] screen appears.

# **3 Click [Control Panel].**

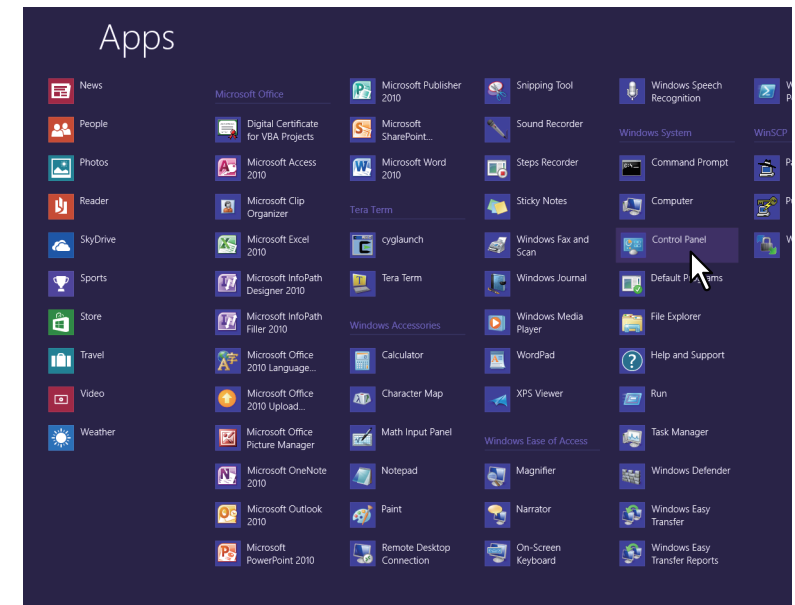

The [All Control Panel Items] screen appears.

**4 Click [Programs and Features].**

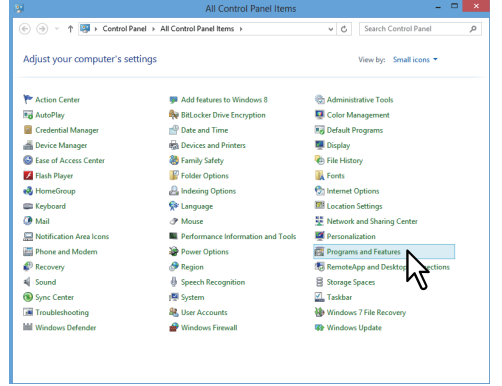

The [Uninstall or change a program] screen appears.

#### <span id="page-229-0"></span>**Windows Server 2003**

**1 Click the start button, select [Control Panel] and double-click [Add or Remove Programs].**

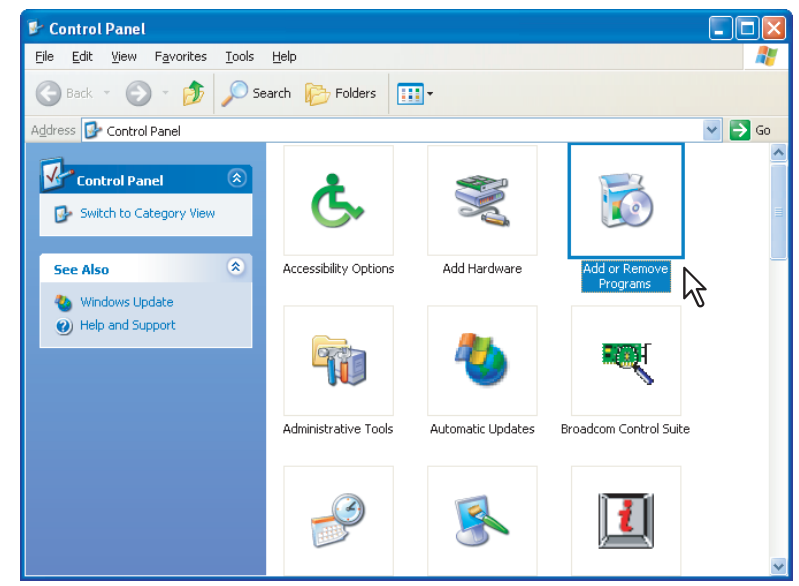

The Add or Remove Programs dialog box appears.

**2 From the list, select the software you want to remove and click [Remove].**

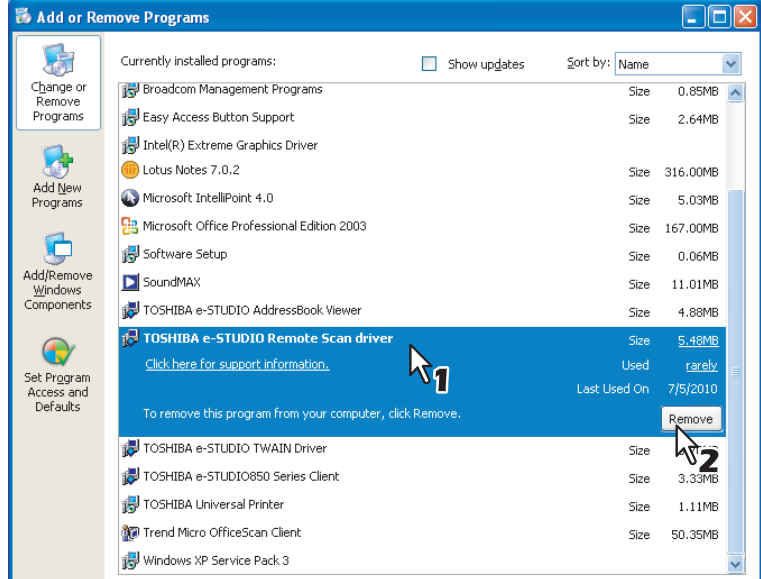

**3 Click [Yes].**<br>Add or Remove Programs

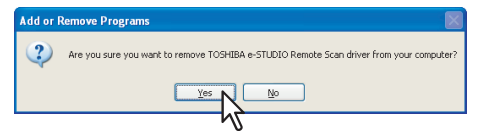

**4 Click [Yes] to delete the setting files.**

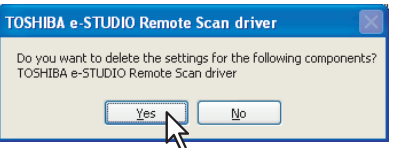

Deleting files starts.

## Note

If you want to reinstall the client software later, click [No] to have the setting files remain. You can restore the data and settings when you reinstall the client software.

## <span id="page-231-0"></span>**Repairing Client Software**

When the client software will not work correctly, you can repair it.

The following describes an installation on Windows Vista. The procedure is the same when other versions of Windows are used.

#### Notes

- The printer drivers, N/W-Fax driver, and WIA driver cannot be repaired by the set-up program. To repair them, uninstall them and install again.
- To repair the client software, you must log onto Windows with the "Administrator" account. However, if you have logged onto Windows Vista / Windows 7 / Windows 8 / Windows Server 2008 / Windows Server 2012 with a user account other than "Administrator", entering an administrator password upon display of the [User Account Control] dialog box enables you to perform the operation by temporarily changing the user account.

#### **1 Insert the Install Disc into the disc drive.**

When inserting the Install Disc, the Auto Play menu appears. Click [Open folder to view files] to open the software folder.

#### **2 Open the software folder that you want to repair and double click the [setup.exe] icon.**

- To repair TWAIN Driver (for Windows computer 32-bit edition), locate "[Install Disc]:\Client\TWAIN\32bit".
- To repair TWAIN Driver (for Windows computer 64-bit edition), locate "[Install Disc]:\Client\TWAIN\64bit".
- To repair File Downloader, locate "[Install Disc]:\Client\FD".
- To repair Remote Scan Diver (for Windows computer 32-bit edition), locate "[Install Disc]:\Client\RS\32bit".
- To repair Remote Scan Driver (for Windows computer 64-bit edition), locate "[Install Disc]:\Client\RS\64bit".
- To repair AddressBook Viewer (for Windows computer 32-bit edition), locate "[Install Disc]:\Client\ADRBK\32bit".
- To repair AddressBook Viewer (for Windows computer 64-bit edition), locate "[Install Disc]:\Client\ADRBK\64bit".
- To repair TOSHIBA Office Scan Add-In, locate "[Install Disc]:\Admin\Add-In\".

# **3** Select the language and click [OK].

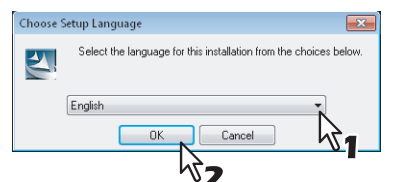

# **4 Click [Next].**<br> **EXPLOSE REA 4-STUDIO Re**

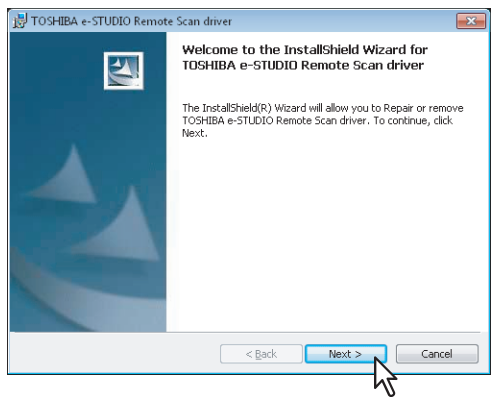

# **5 Select [Repair] and click [Next].**<br> **5 Select** c-STUDIO Remote Scan dirver

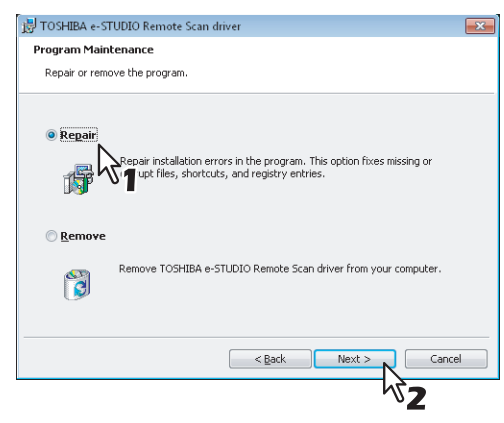

# **6 Click [Install].**<br>and the studio Remote Scan driver

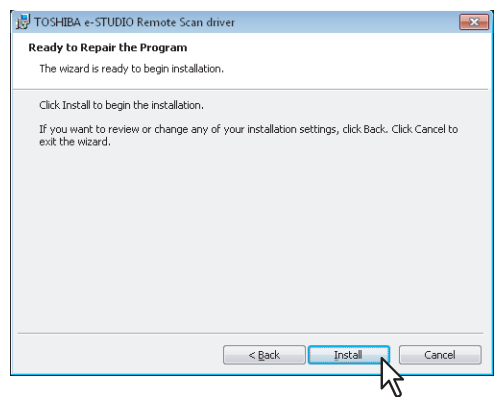

Repairing files starts.

**7 Click [Finish] to close the wizard.**<br> **FOSHIBA** e-STUDIO Remote Scan dirver

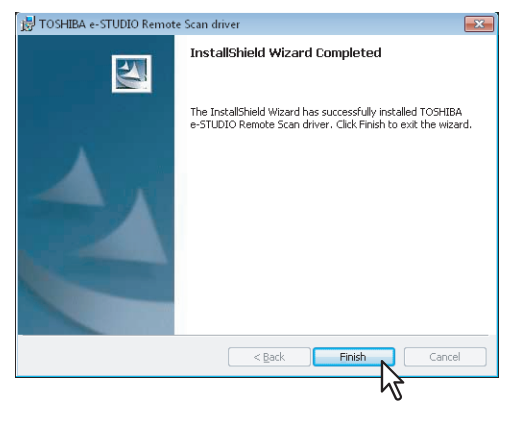

# **INDEX**

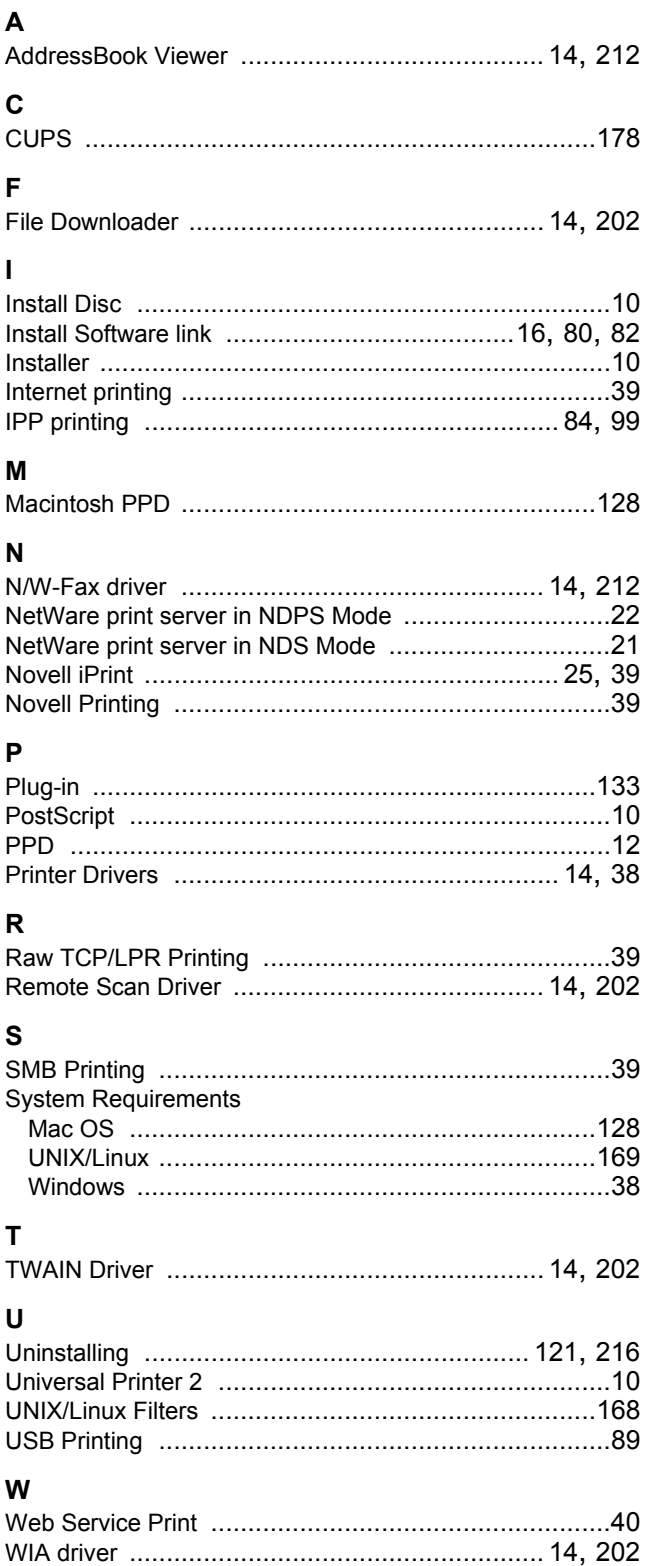

FC-5540C/6540C/6550C FC-2040C/2540C/3040C/3540C/4540C DP-2095/2530/3020/3590/4590/5010 DP-5560/6560/7560/8560 FC-2050C/2550C FC-2555C/3055C/3555C/4555C/5055C FC-287CS/287CSL/347CS/347CSL/407CS DP-4710S/5210S DP-3031 DP-3030 FC-5560C/6560C/6570C DP-2072/2572/3072/3572/4572/5072 DP-5570/6570/7570/8570 OME120010J0

#### **MULTIFUNCTIONAL DIGITAL COLOR SYSTEMS / MULTIFUNCTIONAL DIGITAL SYSTEMS Software Installation Guide**

# **TOSHIBA TEC CORPORATION**

1-11-1, OSAKI, SHINAGAWA-KU, TOKYO, 141-8562, JAPAN

R120120K9112-TTEC Ver11 F 2015-01

©2012 - 2015 TOSHIBA TEC CORPORATION All rights reserved Patent; http://www.toshibatec.co.jp/en/patent/